# eppendorf

Register your instrument! www.eppendorf.com/myeppendorf

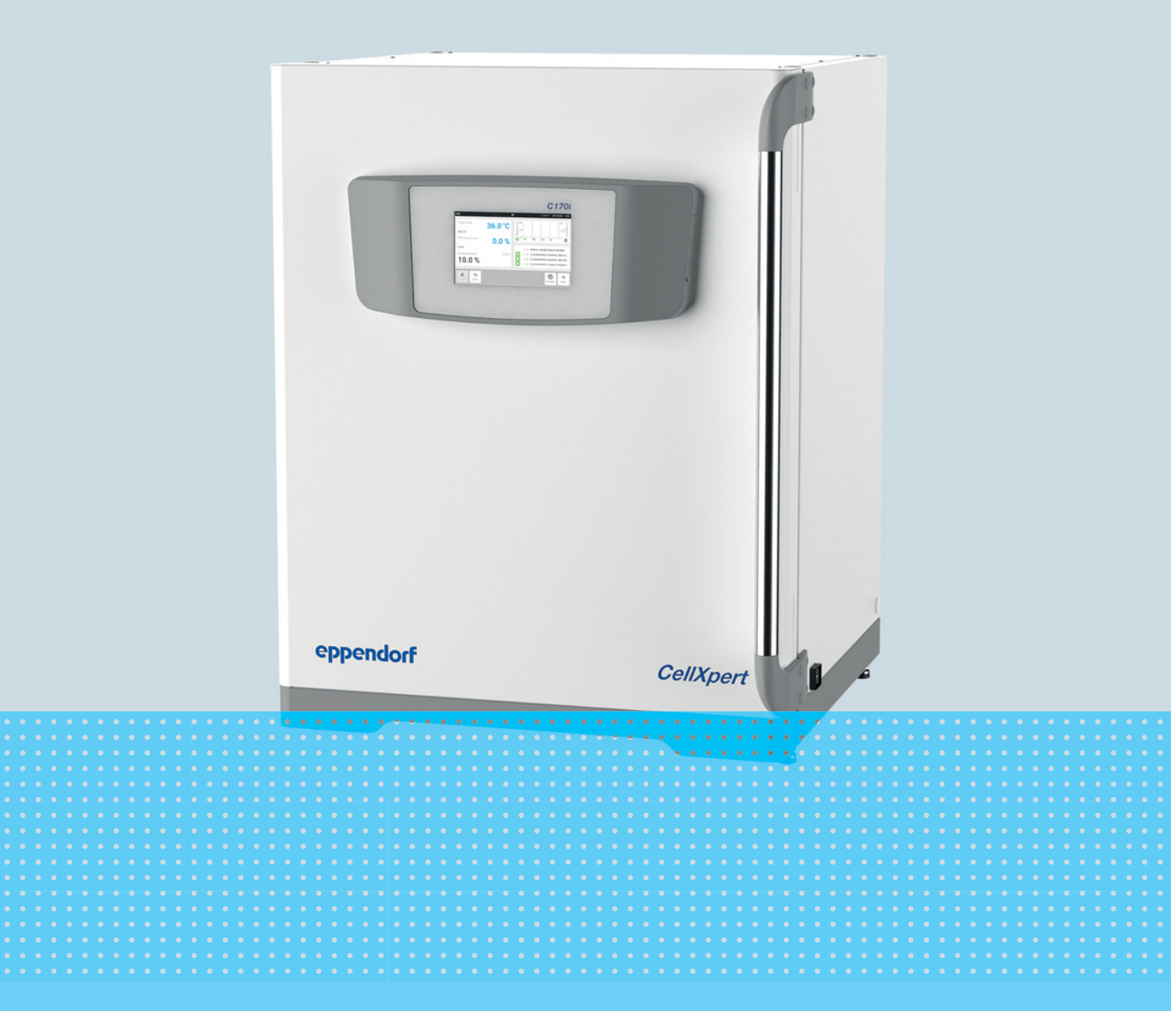

# CellXpert® C170i

Bedienungsanleitung

Copyright © 2022 Eppendorf SE, Germany. All rights reserved, including graphics and images. No part of this publication may be reproduced without the prior permission of the copyright owner.

Eppendorf® and the Eppendorf Brand Design are registered trademarks of Eppendorf SE, Germany.

CellXpert® and VisioNize® are registered trademarks of Eppendorf SE, Germany.

Registered trademarks and protected trademarks are not marked in all cases with ® or ™ in this manual.

The software included in this product contains copyrighted software that is licensed under the GPL. A copy of that license is included in the settings of the device. You may obtain the complete corresponding source code from us for a period of three years after our last shipment of this product. Please direct your request to eppendorf@eppendorf.com.

6731 900.010-09/052022

# Inhaltsverzeichnis

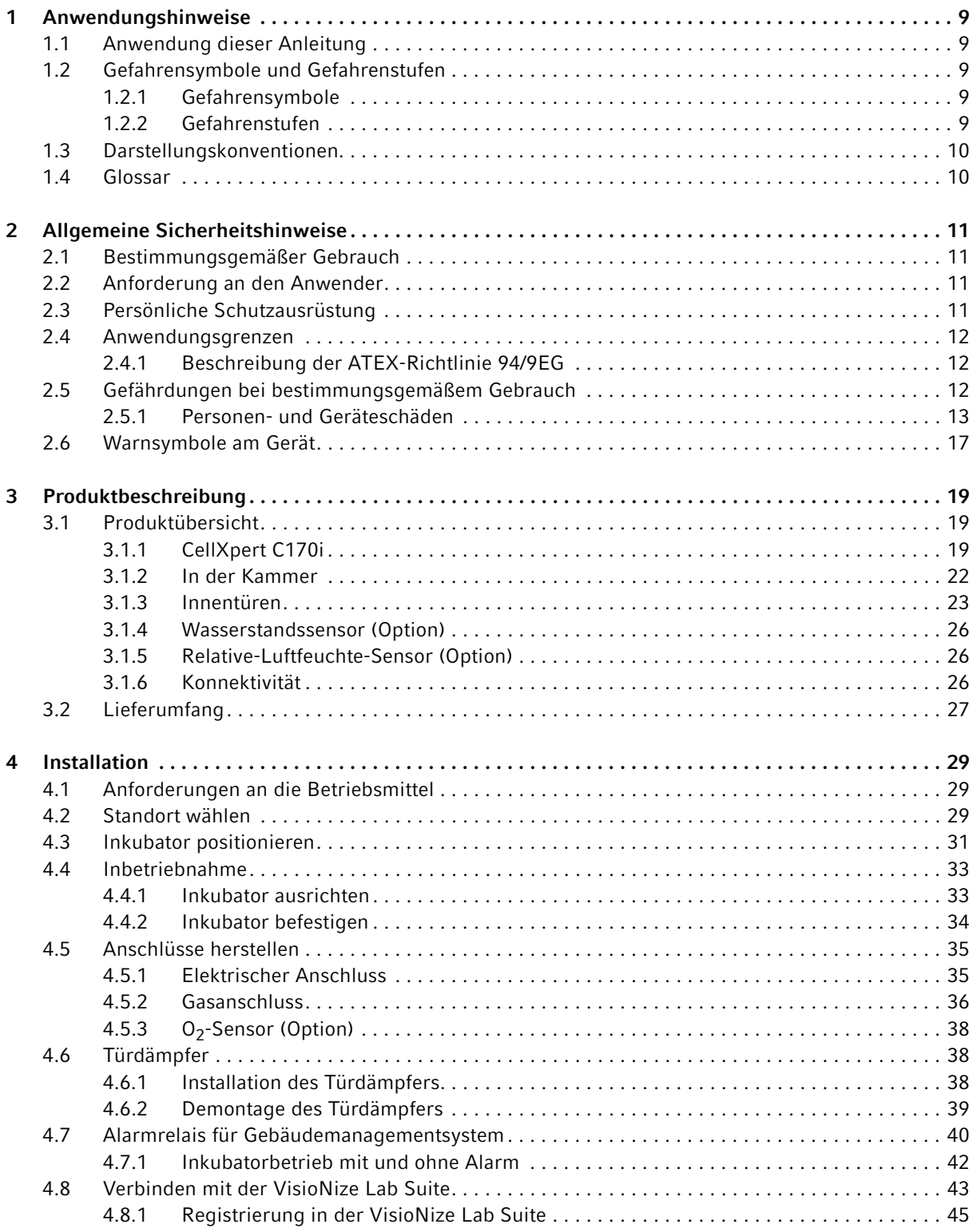

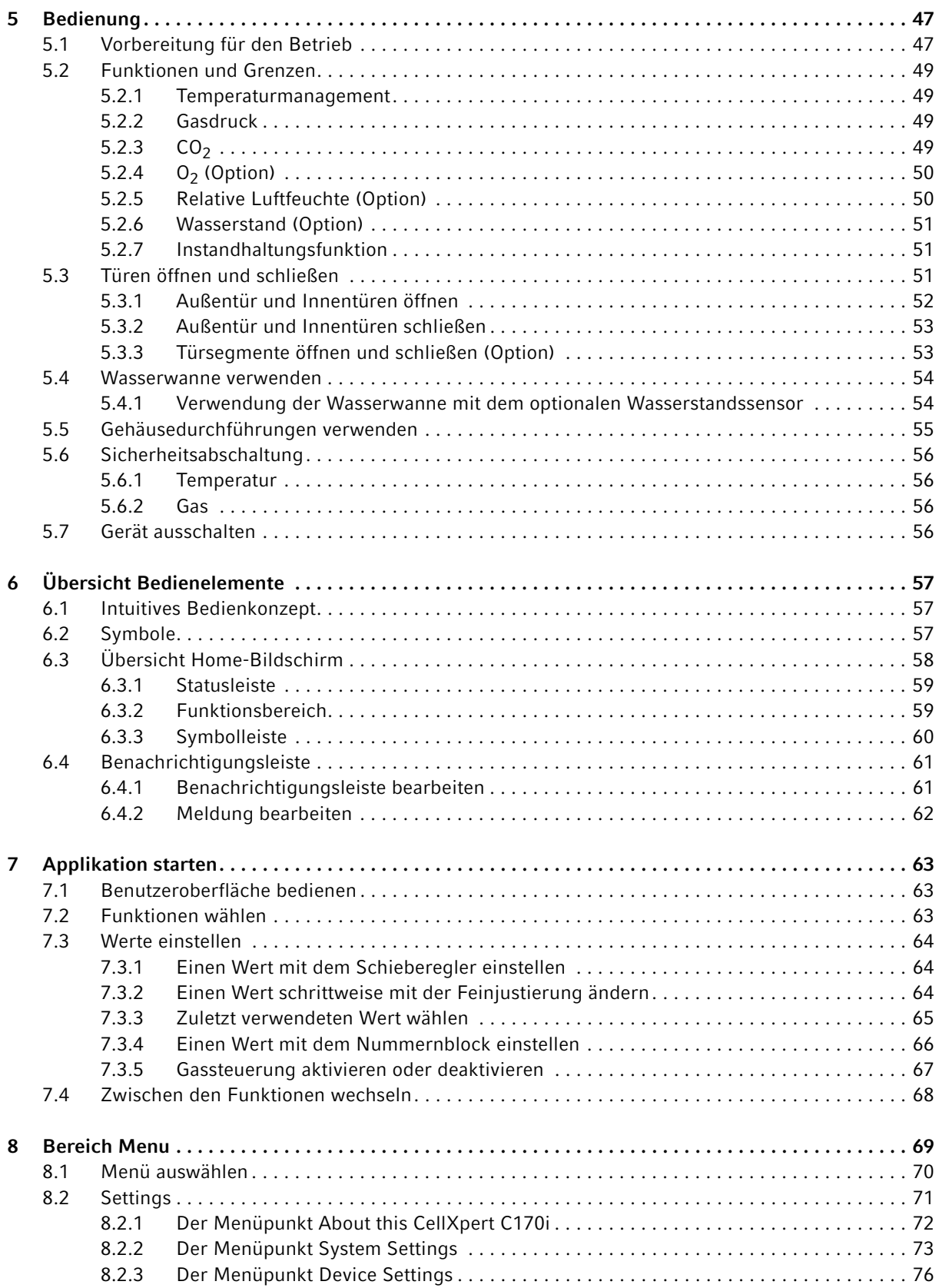

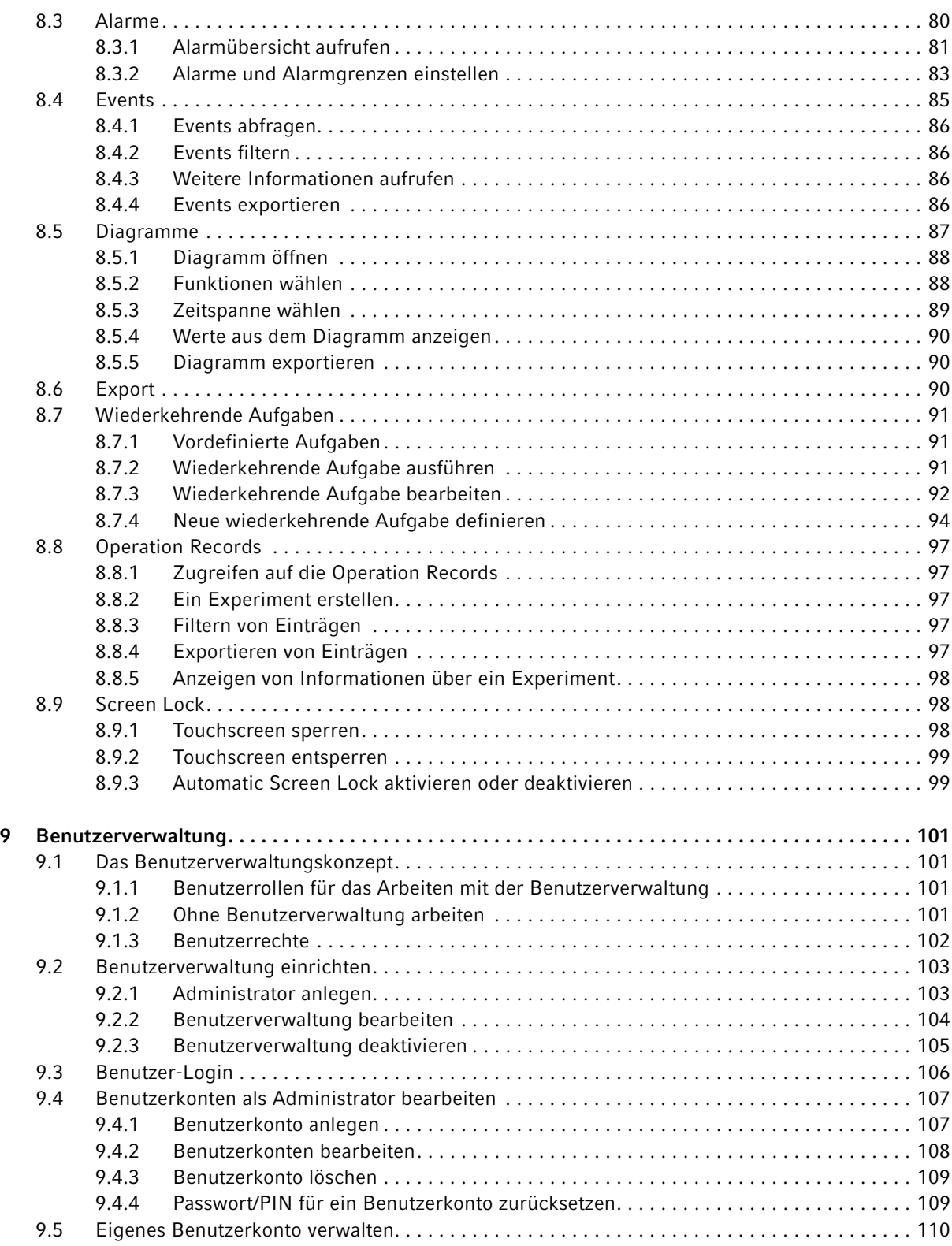

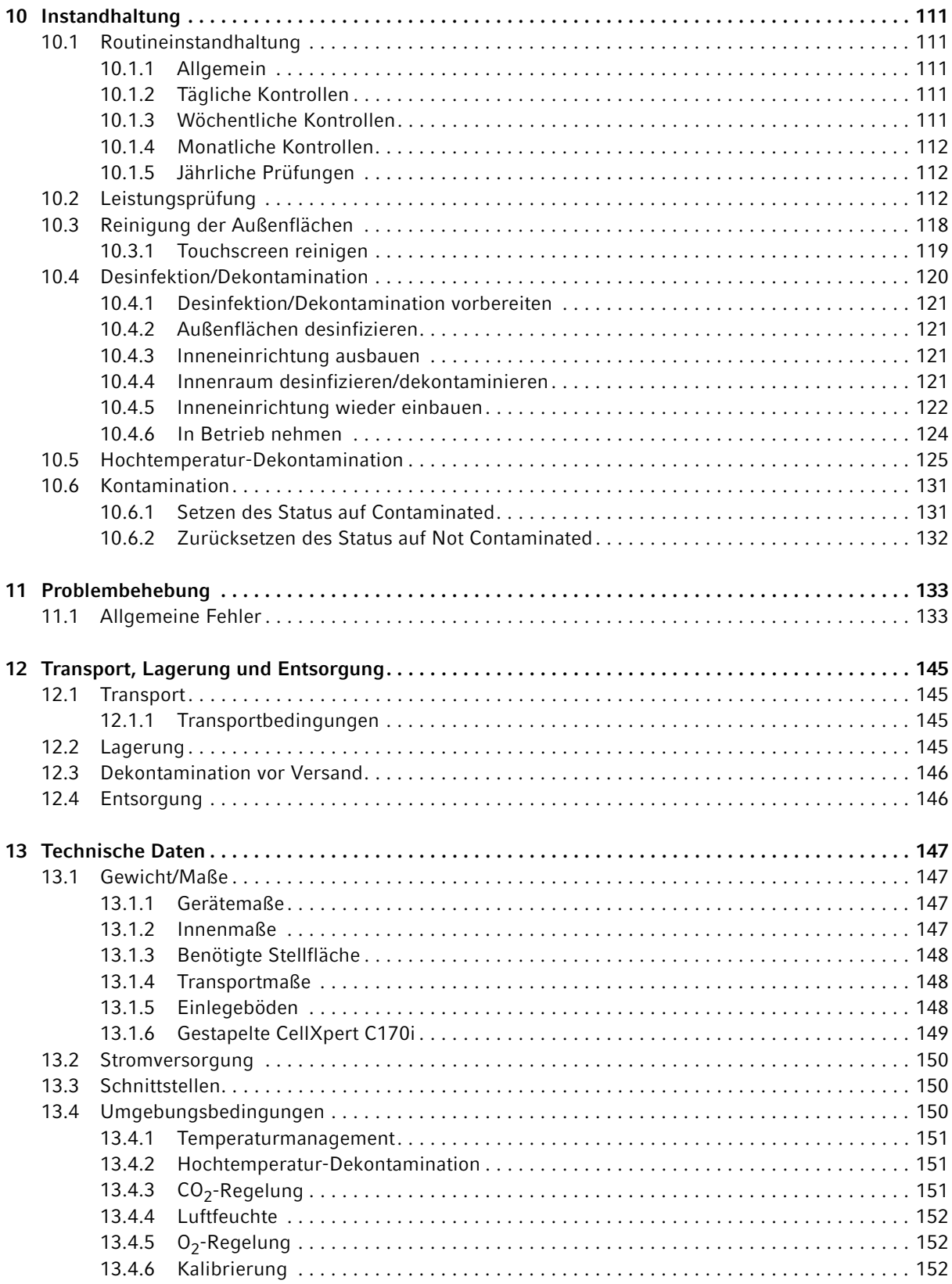

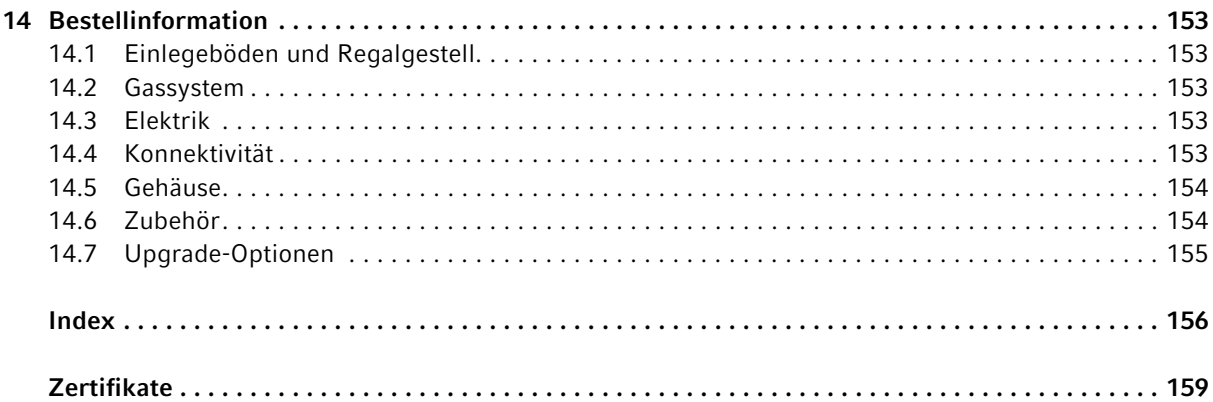

Inhaltsverzeichnis CellXpert® C170i Deutsch (DE)

# <span id="page-8-0"></span>1 Anwendungshinweise

# <span id="page-8-1"></span>1.1 Anwendung dieser Anleitung

- Lesen Sie diese Bedienungsanleitung vollständig, bevor Sie das Gerät das erste Mal in Betrieb nehmen. Beachten Sie ggf. die Gebrauchsanweisungen des Zubehörs.
- Diese Bedienungsanleitung ist Teil des Produkts. Bewahren Sie sie gut erreichbar auf.
- Fügen Sie diese Bedienungsanleitung bei Weitergabe des Geräts an Dritte bei.
- Die aktuelle Version der Bedienungsanleitung in den verfügbaren Sprachen finden Sie auf unserer Internetseite www.eppendorf.com/manuals.

# <span id="page-8-2"></span>1.2 Gefahrensymbole und Gefahrenstufen

Die Sicherheitshinweise in dieser Anleitung haben die folgenden Gefahrensymbole und Gefahrenstufen:

# <span id="page-8-3"></span>1.2.1 Gefahrensymbole

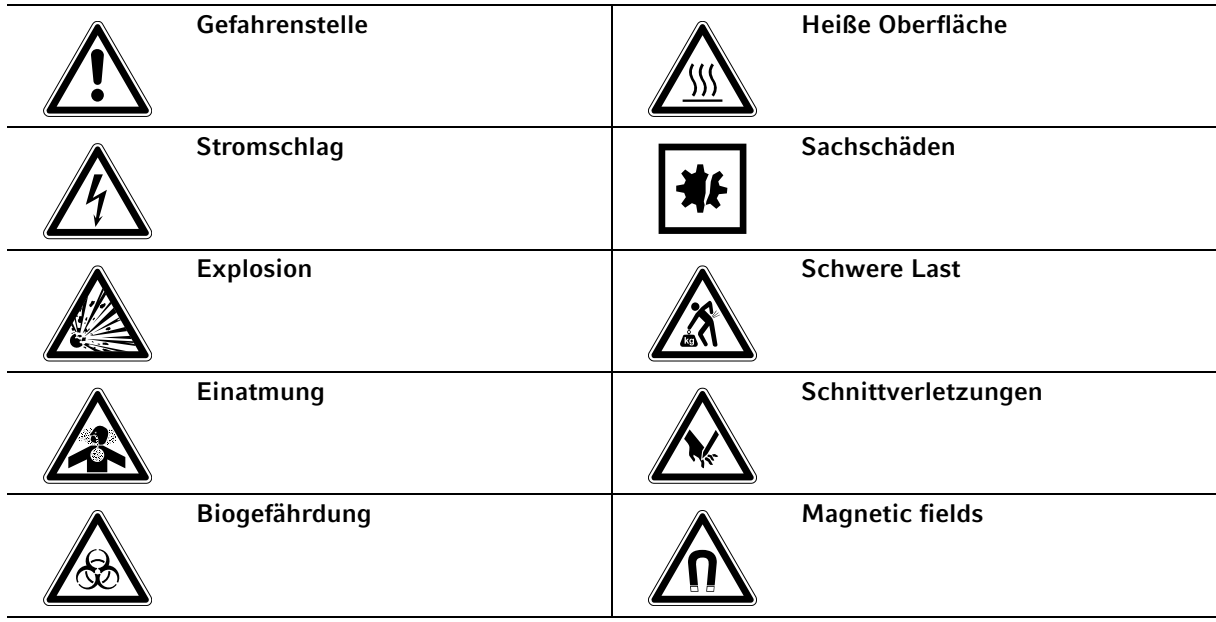

### <span id="page-8-4"></span>1.2.2 Gefahrenstufen

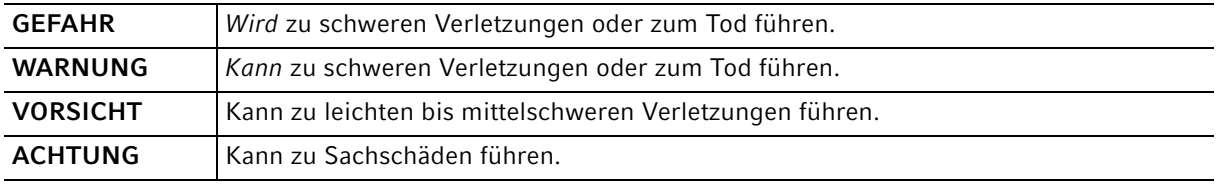

# <span id="page-9-0"></span>1.3 Darstellungskonventionen

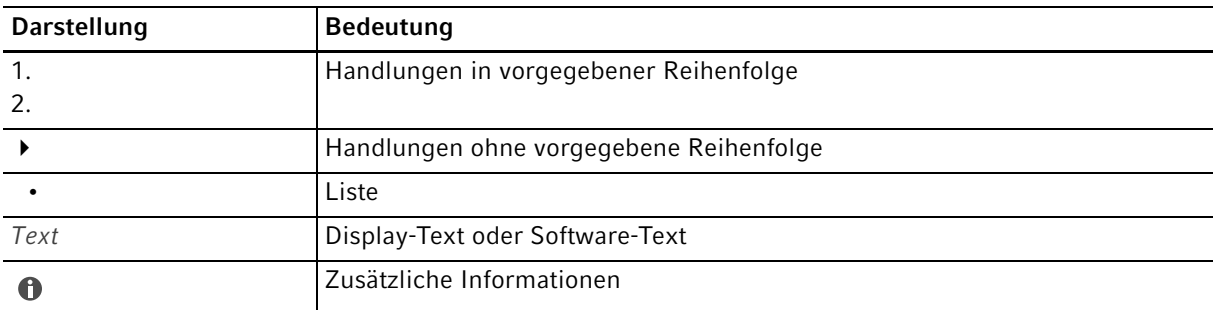

# <span id="page-9-1"></span>1.4 Glossar

Hochtemperatur-Dekontamination/HTD: Methode zur Reduzierung von Keimen, die dazu eingesetzt wird, Mikroorganismen bei Temperaturen von 120-180 °C zu zerstören.

Relative Luftfeuchte/RH: Das Verhältnis der Menge an Wasserdampf, die sich bei einer spezifischen Temperatur in der Luft befindet, zur Höchstmenge, die die Luft bei dieser Temperatur halten könnte, angegeben als Prozentzahl.

Stapelrahmen: Gestellsystem mit dem maximal zwei Geräte aufeinander gestapelt und an der Wand befestigt werden können.

VisioNize touch enabled-Gerät: Gerät von Eppendorf mit integrierter VisioNize Touchscreen-Benutzeroberfläche. VisioNize touch enabled-Geräte können sich mit der Webanwendung VisioNize Lab Suite verbinden, wenn sie eine Verbindung zum Internet haben.

VisioNize Lab Suite: Die VisioNize Lab Suite ist eine cloudbasierte Plattform, die Kunden Zugang zu auf ihren Bedarf zugeschnittene Services bietet. Die VisioNize Lab Suite ist eine herstellerunabhängige Lösung und ermöglicht verschiedene Stufen der Anbindung von Eppendorf-Geräten und Geräten anderer Hersteller.

VisioNize Services: Anwendungen für das Datenmanagement, Benachrichtigungen per E-Mail/SMS, Fernüberwachung, Instandhaltungsplanung und Zugang zu Gerätedokumenten von angebundenen und nicht angebundenen Geräten. Die VisioNize Lab Suite und ihre Services stehen Ihnen nach Abschluss eines zusätzlichen Abonnements zur Verfügung. Weitere Informationen: https://www.eppendorf.com/visionize

# <span id="page-10-1"></span><span id="page-10-0"></span>2 Allgemeine Sicherheitshinweise 2.1 Bestimmungsgemäßer Gebrauch

Der CellXpert C170i CO<sub>2</sub>-Inkubator wurde entwickelt für und dient dem Zweck, eine stabile und homogene Atmosphäre für Zellkulturen zu bieten, indem Temperatur, Kohlendioxid und optional Sauerstoff für die Kultivierung von Proben und Zellen aus biologischen Laboren kontrolliert werden. Er ist ausschließlich für die Verwendung in Innenräumen und für den Betrieb durch ausgebildetes Fachpersonal vorgesehen. Das Gerät darf nur für Forschungszwecke eingesetzt werden.

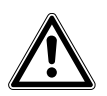

### VORSICHT! Mangelnde Sicherheit wegen falscher Zubehör- oder Ersatzteile

- Nicht von Eppendorf empfohlenes Zubehör oder Ersatzteile schränken die Sicherheit, Funktion und Genauigkeit des Geräts ein. Eppendorf kann nicht für Schäden haftbar gemacht werden oder die Haftung übernehmen, die auf die Verwendung von nicht empfohlenen Zubehör- und Ersatzteilen zurückzuführen sind.
- Verwenden Sie ausschließlich von Eppendorf empfohlenes Zubehör und Original-Ersatzteile.

# <span id="page-10-2"></span>2.2 Anforderung an den Anwender

Gerät und Zubehör dürfen nur von ausgebildetem Fachpersonal bedient werden.

Lesen Sie vor der Anwendung sorgfältig die Bedienungsanleitung des Geräts und machen Sie sich mit dessen Arbeitsweise vertraut.

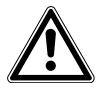

### VORSICHT! Gefahr von Personen- oder Sachschäden am Gerät durch falsche Anwendung von Ausrüstung

- Die Bedienung dieses Geräts muss wie in dieser Anleitung beschrieben erfolgen. Bei Nichtbefolgen der Bedienungshinweise können Personen- und Geräteschäden auftreten.
- Verwenden Sie das Gerät nicht in einer gefährlichen Atmosphäre oder mit gefährlichen Materialien, für die das Gerät nicht ausgelegt ist.
- Eppendorf haftet nicht für Schäden am Gerät, die auf die Verwendung von Zubehör zurückzuführen sind, das nicht von Eppendorf hergestellt ist.

# <span id="page-10-3"></span>2.3 Persönliche Schutzausrüstung

Die persönliche Schutzausrüstung schützt Ihr Leben und Ihre Gesundheit.

- Tragen Sie immer Schutzkleidung, Schutzhandschuhe und Sicherheitsschuhe.
- Auf zusätzliche Schutzausrüstung wird vor der entsprechenden Handlung hingewiesen.

# <span id="page-11-0"></span>2.4 Anwendungsgrenzen

# <span id="page-11-1"></span>2.4.1 Beschreibung der ATEX-Richtlinie 94/9EG

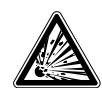

### GEFAHR! Explosionsgefahr

- Betreiben Sie das Gerät nicht in Räumen, in denen mit explosionsgefährlichen Stoffen gearbeitet wird.
- Bearbeiten Sie mit diesem Gerät keine explosiven oder hochreaktiven Stoffe.
- Bearbeiten Sie mit diesem Gerät keine Stoffe, die eine explosive Atmosphäre erzeugen können.

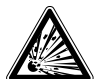

### GEFAHR! Explosionsgefahr

- Verwenden Sie Gase in diesem Gerät nur in dem Bereich zwischen ihrer unteren Explosionsgrenze (UEG) und ihrer oberen Explosionsgrenze (OEG).
- Wenn Ihr Prozess Gase erfordert oder produziert, verifizieren Sie deren UEG- und OEG-Konzentrationsbereich (online verfügbar oder erkundigen Sie sich bei Ihrem Gaslieferanten).

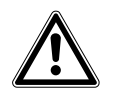

VORSICHT! Gefährdung der Sicherheit durch unsachgemäße Verwendung von Materialien

 Verwenden Sie dieses Gerät nicht zur Verarbeitung von entflammbarem Material oder von Material, bei dem die Übertragung von mechanischer Energie auf Glasapparaturen zu Brüchen führen kann.

Aufgrund seiner Konstruktion und der Umgebungsbedingungen in seinem Inneren ist das Gerät nicht zur Verwendung in explosionsgefährdeten Bereichen geeignet.

Das Gerät darf nur in einer sicheren Umgebung verwendet werden, z. B. in der offenen Atmosphäre eines belüfteten Labors.

Die Verwendung von Stoffen, die zu einer explosionsgefährlichen Atmosphäre beitragen können, ist nicht gestattet.

Die endgültige Entscheidung bezüglich der Risiken, die mit der Verwendung von derartigen Stoffen einhergehen, liegt in der Verantwortung des Anwenders.

# <span id="page-11-2"></span>2.5 Gefährdungen bei bestimmungsgemäßem Gebrauch

Lesen Sie zuerst die Bedienungsanleitung und beachten Sie die folgenden allgemeinen Sicherheitshinweise, bevor Sie das Gerät verwenden.

12

# <span id="page-12-0"></span>2.5.1 Personen- und Geräteschäden

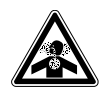

GEFAHR! Bewusstlosigkeit und Tod infolge erhöhter CO<sub>2</sub>-Konzentrationen Im Arbeitsbereich des  $CO<sub>2</sub>$ -Inkubators können erhöhte  $CO<sub>2</sub>$ -Konzentrationen auftreten.

- Tragen Sie Ihre persönliche Schutzausrüstung.
- Wenn das Labor nicht entsprechend belüftet ist, setzen Sie ein  $CO<sub>2</sub>/O<sub>2</sub>$ -Alarmsystem ein.
- Führen Sie eine Dichtigkeitsprüfung des Schlauchanschlusssystems durch.
- **Lesen Sie die Information on performing a risk assessment for the operation of incubators** with  $CO<sub>2</sub>$  and  $N<sub>2</sub>$  von Eppendorf SE.

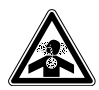

WARNUNG! Mangelnde Sicherheit durch falsche Anbringung der Gasanschlüsse oder unzureichende Belüftung

Gasleitungen dürfen nur von geschultem Personal installiert und angeschlossen werden.

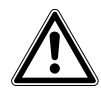

### WARNUNG! Gefahr von Personen- und Sachschäden

Schwere Geräte, die auf den Inkubator gestellt werden, können kippen und Personen verletzen oder Sachschäden verursachen.

- Stellen Sie nicht mehr als einen CellXpert-Inkubator auf einen anderen CellXpert-Inkubator. Verwenden Sie den Stapelrahmen und das Sicherheitsbefestigungsset.
- Stellen Sie keine anderen schweren Geräte auf den Inkubator.

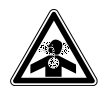

### WARNUNG! Erstickungsgefahr

- Berücksichtigen Sie die nationalen Richtlinien zum Umgang mit Gasen sowie zur Einrichtung und zum Betrieb von Laboren.
- $\triangleright$  Vermeiden Sie bei Arbeiten im Labor zu hohe CO<sub>2</sub>-Konzentrationen in der Atemluft.
- Vermeiden Sie eine Verdrängung des O<sub>2</sub> in der Atemluft aufgrund von Arbeiten mit N<sub>2</sub>.

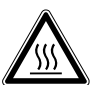

# WARNUNG! Gefahr von Personenschäden

Verbrennungsgefahr durch heiße Oberfläche.

- Berühren Sie das Gerät nicht, wenn ein Hochtemperatur-Dekontaminationszyklus läuft.
- Öffnen Sie während des Zyklus nicht die Türen.
- Nach einem Systemabsturz oder einem Stromausfall während der Hochtemperatur-Dekontamination nicht die Türen öffnen.

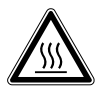

### WARNUNG! Gefahr von Personenschäden

Verbrühungsgefahr durch heißes Wasser.

 Entfernen Sie das Wasser aus der Wasserwanne, bevor Sie den Hochtemperatur-Dekontaminationszyklus starten.

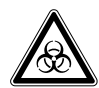

### WARNUNG! Gesundheitsschäden durch infektiöse Flüssigkeiten und pathogene Keime.

- Beachten Sie beim Umgang mit infektiösen Flüssigkeiten und pathogenen Keimen die nationalen Bestimmungen, die biologische Sicherheitsstufe Ihres Labors sowie die Sicherheitsdatenblätter und Gebrauchshinweise der Hersteller.
- Tragen Sie Ihre persönliche Schutzausrüstung.
- Entnehmen Sie umfassende Vorschriften zum Umgang mit Keimen oder biologischem Material der Risikogruppe II oder höher dem "Laboratory Biosafety Manual" (Quelle: World Health Organization, Laboratory Biosafety Manual, in der jeweils aktuell gültigen Fassung).

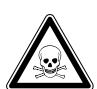

### WARNUNG! Gesundheitsschädigung durch giftige, radioaktive oder aggressive Chemikalien.

- ▶ Tragen Sie Ihre persönliche Schutzausrüstung.
- Beachten Sie nationale Bestimmungen zum Umgang mit diesen Substanzen.
- Beachten Sie Sicherheitsdatenblätter und Gebrauchshinweise der Hersteller.

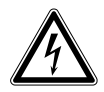

### WARNUNG! Stromschlag durch Schäden am Gerät oder Netzkabel.

- Schalten Sie das Gerät nur ein, wenn Gerät und Netzkabel unbeschädigt sind.
- Nehmen Sie nur Geräte in Betrieb, die fachgerecht installiert oder instand gesetzt wurden.
- Trennen Sie das Gerät im Gefahrenfall von der Netzspannung. Ziehen Sie den Netzstecker aus dem Gerät oder der Steckdose. Verwenden Sie die vorgesehene Trennvorrichtung (z. B. Notschalter im Labor).

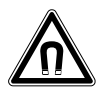

### WARNUNG! Gefahr durch starkes Magnetfeld

Magnetfelder können die Funktion von Herzschrittmachern und Defibrillatoren beeinträchtigen. Herzschrittmacher können zurückgesetzt werden.

Mindestens 20 cm Abstand zum Magneten halten.

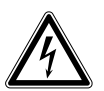

### WARNUNG! Gefahr von Personenschäden

- Gerät nicht öffnen!
- $\blacktriangleright$  Nehmen Sie ein defektes Gerät nicht in Betrieb! (z. B., wenn das Äußere beschädigt ist)
- Gerät nicht modifizieren!

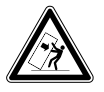

### WARNUNG! Gefahr von Personen- und Sachschäden

Einzelgeräte oder auf dem Stapelrahmen gestapelte Geräte können umkippen, wenn sie nicht mit dem Befestigungsgurt gesichert sind..

 Sichern Sie Einzelgeräte oder zwei auf dem Stapelrahmen gestapelte Geräte mit dem Befestigungsgurt an der Wand.

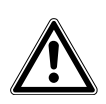

### VORSICHT! Gefahr von Personenschäden

- Um den Inkubator sicher zu heben, werden mindestens vier Personen benötigt.
- Der Inkubator hat einen hohen Schwerpunkt. Stellen Sie sicher, dass er nicht umkippt, wenn er bewegt wird.

### VORSICHT! Gefahr von Personenschäden

- Beachten Sie die Sicherheitsvorschriften Ihres Labors.
- Tragen Sie Ihre persönliche Schutzausrüstung.

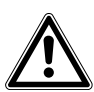

### VORSICHT! Gefahr von Personenschäden

 Stellen Sie sicher, dass die Einlegeböden richtig in die Kammer eingesetzt sind, bevor Sie die Innentür schließen. Wenn die Innentür gegen den Einlegeboden geschlagen wird, können Glassplitter und Personenschäden entstehen.

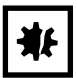

#### HINWEIS! Sachschäden durch falsche Anschlüsse.

- Stellen Sie nur elektrische Verbindungen mit Geräten her, die in der Anleitung beschrieben sind.
- Andere Verbindungen sind nur mit Zustimmung der Eppendorf SE gestattet.
- Schließen Sie nur Geräte an, die den Sicherheitsanforderungen gemäß DIN EN 62368-1 entsprechen.

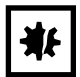

### HINWEIS! Beschädigung des Inkubators

Wird der Inkubator an der Tür hochgehoben, nimmt er dauerhaft Schaden.

- ▶ Heben Sie den Inkubator nur an den Hebegriffen.
- Heben Sie den Inkubator niemals an seiner Tür.

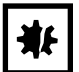

### HINWEIS! Beschädigung von Türriegel und -scharnier

- Lehnen Sie sich nicht auf die Tür.
- Legen Sie nichts auf der Tür ab.

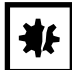

### HINWEIS! Gefahr von Sachschäden

 Stellen Sie niemals Flüssigkeiten auf den Inkubator. Verschüttete Flüssigkeit kann einen Kurzschluss verursachen. Das würde den Inkubator dauerhaft beschädigen.

### HINWEIS! Gefahr von Sachschäden

 $\triangleright$  Um mögliche Schäden am CO<sub>2</sub>-Sensor durch Kondensatbildung zu vermeiden, nie Wasser in der Wasserwanne stehen lassen, wenn der Inkubator ausgeschaltet ist oder ein Hochtemperatur-Dekontaminationszyklus ausgelöst wird.

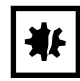

### HINWEIS! Gefahr von Sachschäden

Die Gasleitung und der Inline-Gasfilter können durch zu hohen Druck platzen oder reißen.

Der CO<sub>2</sub>- und N<sub>2</sub>-Gaseingangsdruck darf 0,15 MPa (1,5 bar, 21,8 psi) nicht übersteigen.

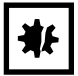

### HINWEIS! Gefahr von Sachschäden

- Das Instrument oder Gerät, das in der Kammer verwendet werden soll, und seine externen Anschlüsse sollten für den Einsatz unter feuchten Umgebungsbedingungen und bei 37 °C ausgelegt sein. Im Zweifelsfall halten Sie Rücksprache mit dem Hersteller des Geräts.
- Achten Sie immer darauf, dass die Anschlüsse korrekt und sicher sind.
- Geräte transferieren Wärme in die Kammer. Lassen Sie nicht zu viel Wärme in die Kammer gelangen. Zu viel Wärme beeinträchtigt die Temperaturkontrolle oder aktiviert den Temperaturbegrenzer; das kann zu Probenverlust führen.

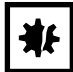

### HINWEIS! Gefahr von Sachschäden

Das Gerät nicht modifizieren, das kann zu Probenverlust führen.

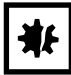

### HINWEIS! Überhitzungsschäden.

- Stellen Sie das Gerät nicht in der Nähe von Wärmequellen auf (z. B. Heizkörper, Trockenschrank).
- Setzen Sie das Gerät nicht direkter Sonneneinstrahlung aus.
- Stellen Sie sicher, dass alle Seiten des Geräts ausreichend Abstand zur Wand und zu benachbarten Geräten haben, um eine ungehinderte Luftzirkulation zu gewährleisten.

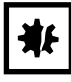

### HINWEIS! Geräteschaden oder Fehlfunktionen durch beschädigten Touchscreen

- Nehmen Sie das Gerät nicht in Betrieb.
- Schalten Sie das Gerät aus, ziehen Sie den Netzstecker und lassen Sie den Touchscreen durch einen von Eppendorf autorisierten Service-Techniker ersetzen.

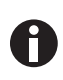

Während des Betriebs müssen Netzschalter und Trenneinrichtung des Stromnetzes zugänglich sein (z. B. Fehlerstromschutzschalter).

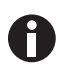

Keinen USB-Stick mit einem Kabel verwenden.

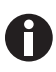

Wenn die Temperatur hoch eingestellt ist, beim Berühren des Inkubators oder Kontakt mit Innenteilen vor heißen Teilen vorsehen.

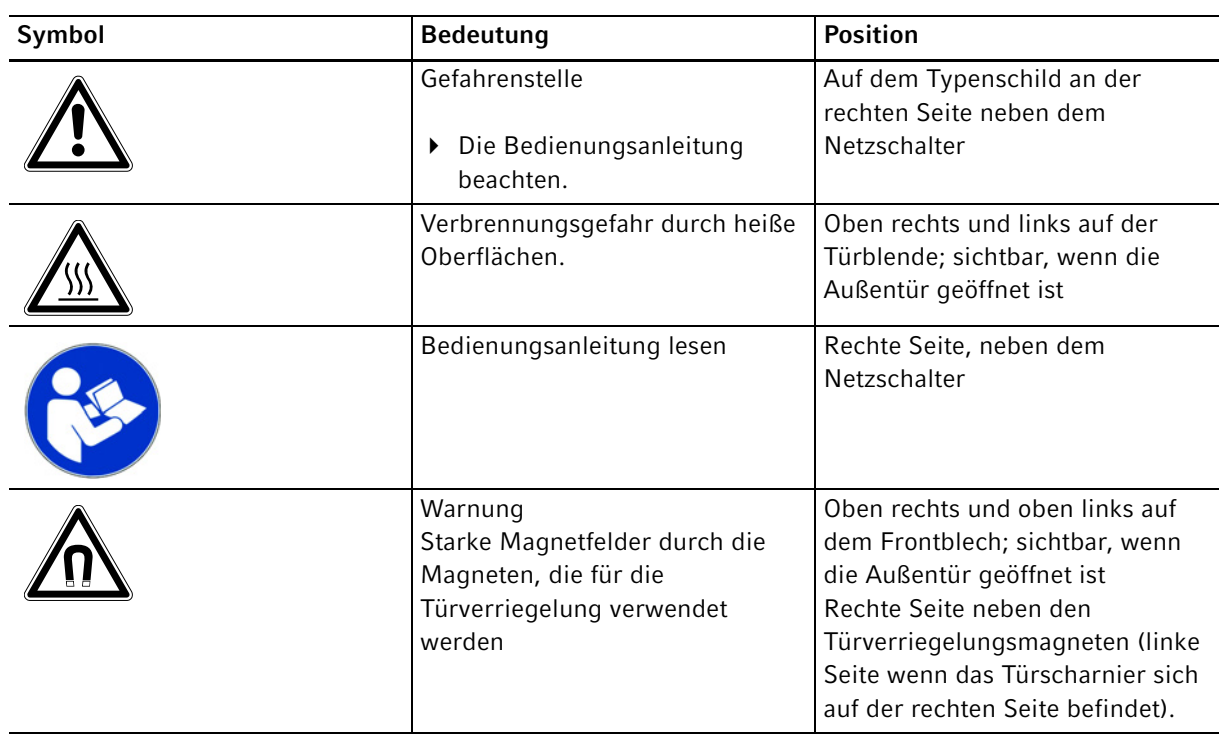

# <span id="page-16-0"></span>2.6 Warnsymbole am Gerät

Allgemeine Sicherheitshinweise CellXpert® C170i Deutsch (DE)

18

# <span id="page-18-0"></span>3 Produktbeschreibung

- <span id="page-18-1"></span>3.1 Produktübersicht
- <span id="page-18-2"></span>3.1.1 CellXpert C170i

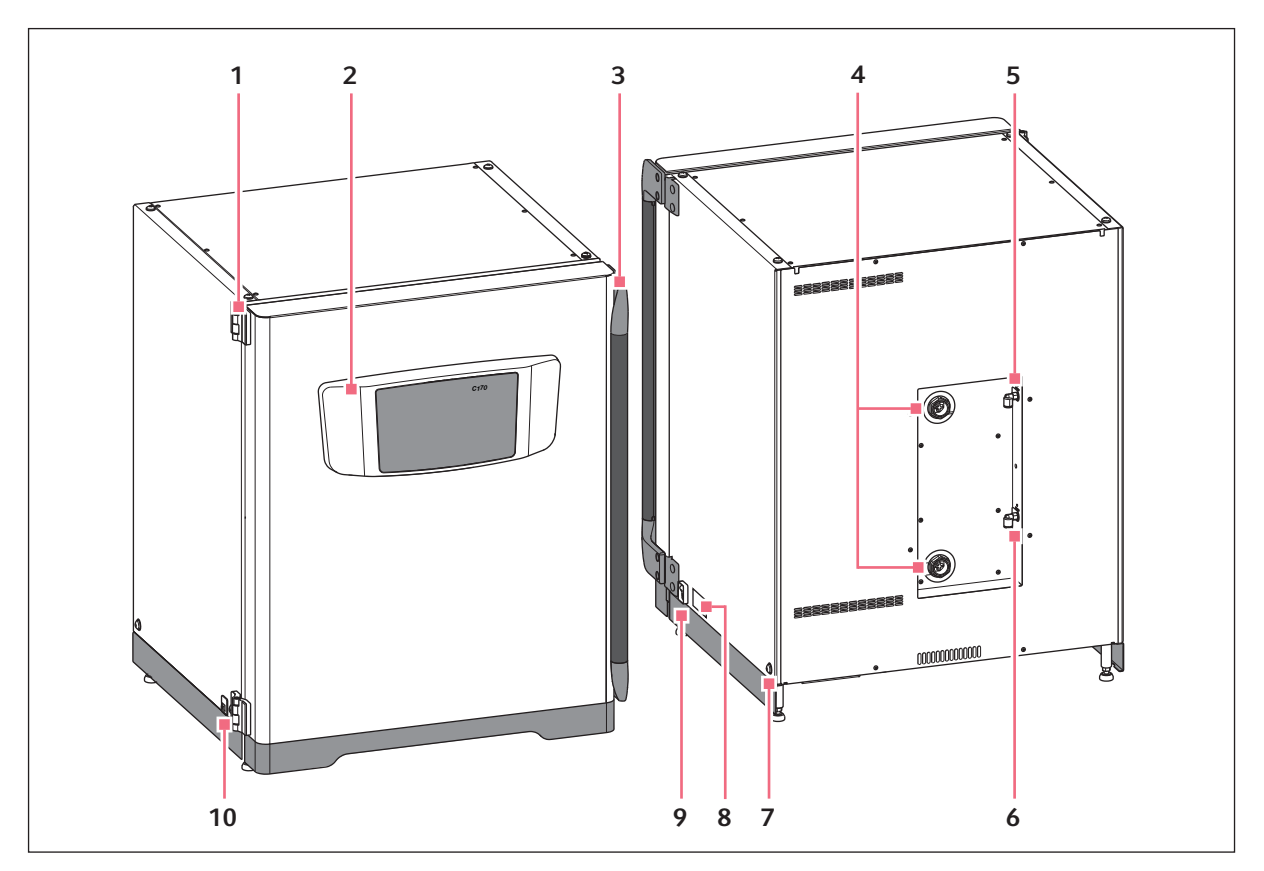

Abb. 3-1: CellXpert C170i: Vorder- und Rückansicht

- 1 Türscharnier
- 2 Bedienfeld
- 3 Türgriff
- 4 Gehäusedurchführungen
- 5  $CO<sub>2</sub>$ -Gasanschluss
- 6 N<sub>2</sub>-Gasanschluss (Option)
- 7 Bohrung zum Anbringen des Hebegriffs (4)
- 8 Typenschild
- 9 Netzschalter
- 10 Serviceschnittstelle

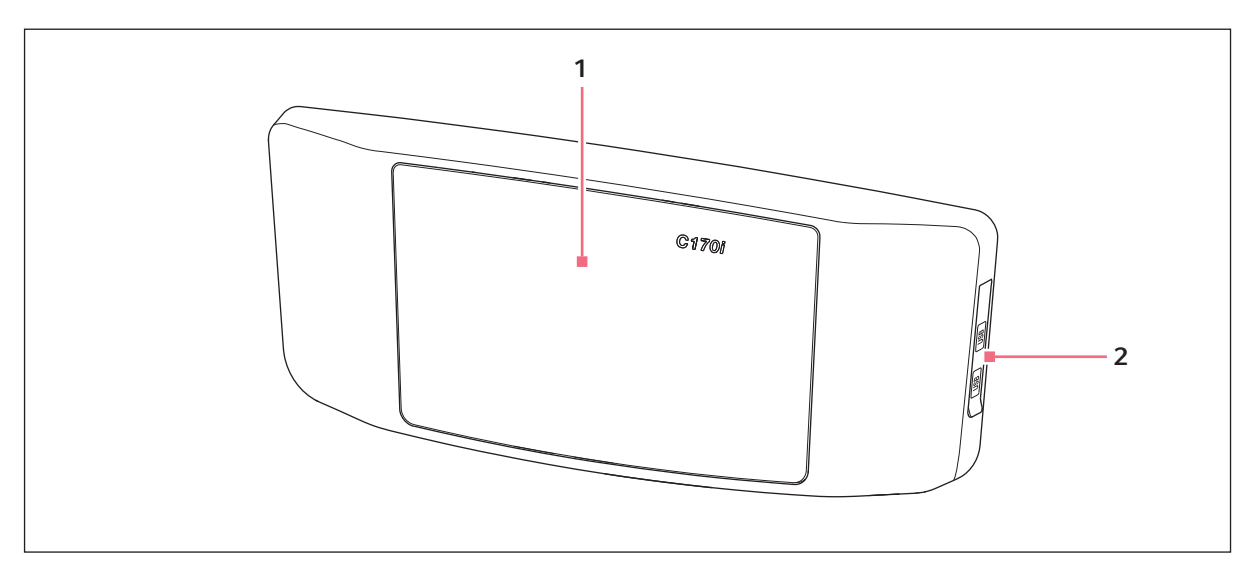

Abb. 3-2: CellXpert C170i: Bedienpult

- 
- 1 Touchscreen 2 USB-Anschluss

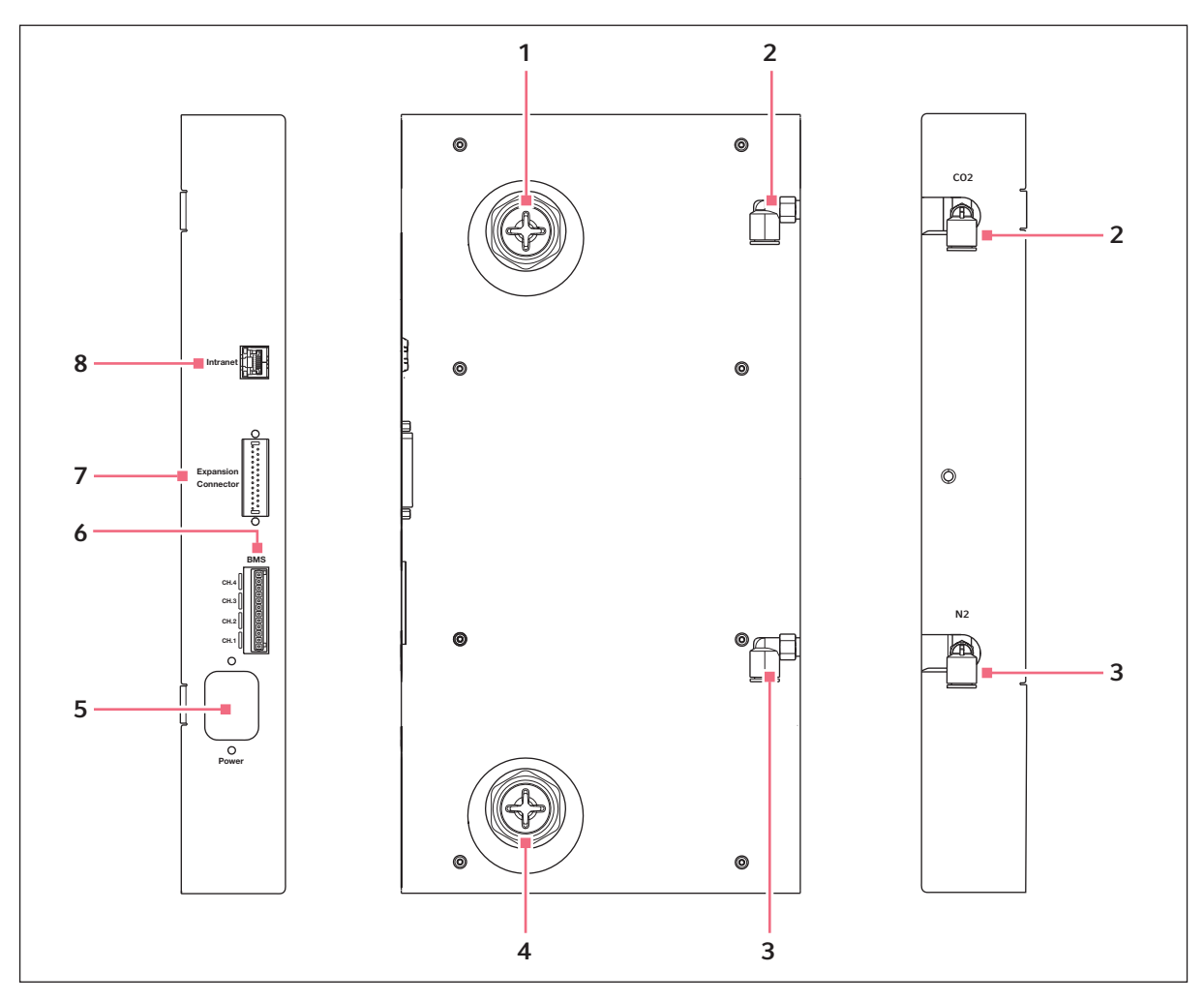

Abb. 3-3: CellXpert C170i: Anschlüsse an der Geräterückseite

- 1 Obere Gehäusedurchführung
- 2 CO<sub>2</sub>-Schlauchanschluss
- 3 N2-Schlauchanschluss (Option)
- 4 Untere Gehäusedurchführung
- 5 Netzanschlussbuchse
- 6 Anschluss für Gebäudemanagementsystem (BMS) 4 Kanäle
- 7 Erweiterungsanschluss (Option)
- 8 Intranet-Anschluss

# <span id="page-21-0"></span>3.1.2 In der Kammer

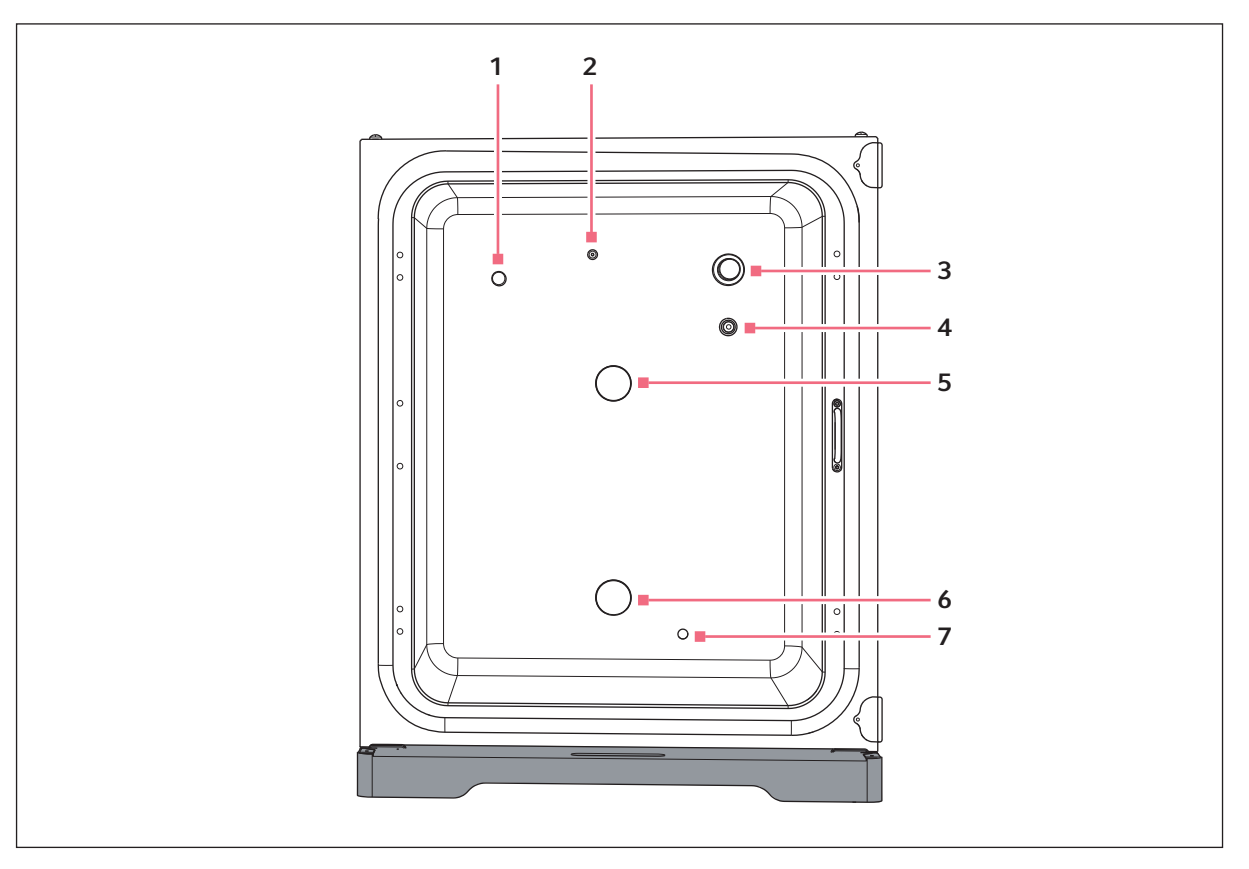

Abb. 3-4: CellXpert C170i: In der Kammer

- 1 Luftfeuchtesensor (Option)
- 2 Kombinierter Einlass für  $N_2$  (Option) und  $CO_2$
- 3  $CO<sub>2</sub>$ -Sensor
- 4 O<sub>2</sub>-Sensor (Option)
- 5 Obere Gehäusedurchführung
- 6 Untere Gehäusedurchführung
- 7 Wasserstandssensor (Option)

# <span id="page-22-0"></span>3.1.3 Innentüren

# Für die Innentüren sind drei Optionen erhältlich:

- Unsegmentierte Innentür
- Innentür mit 4 Türsegmenten
- Innentür mit 8 Türsegmenten

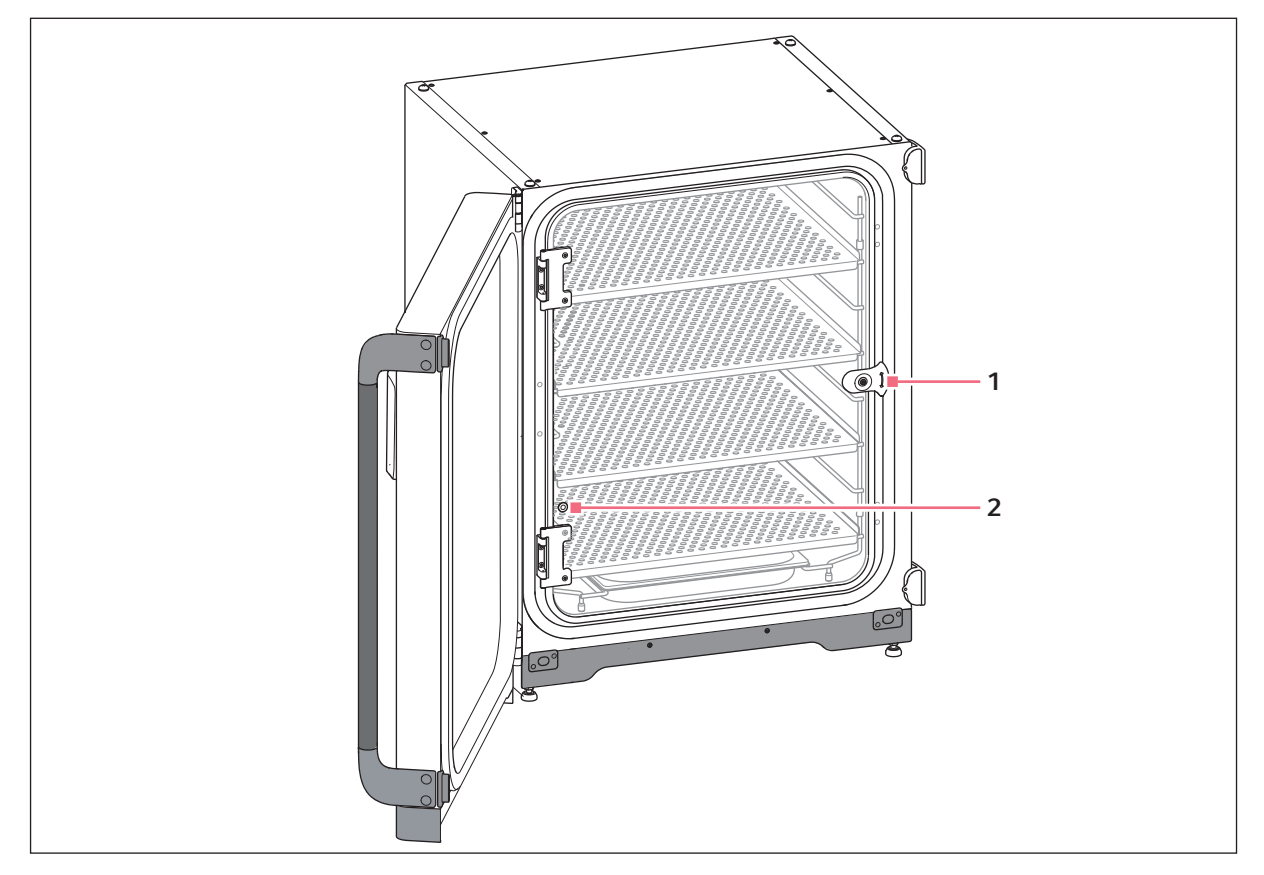

Abb. 3-5: Unsegmentierte Innentür

- 
- 1 Innentürgriff 2 Probenahme-Port

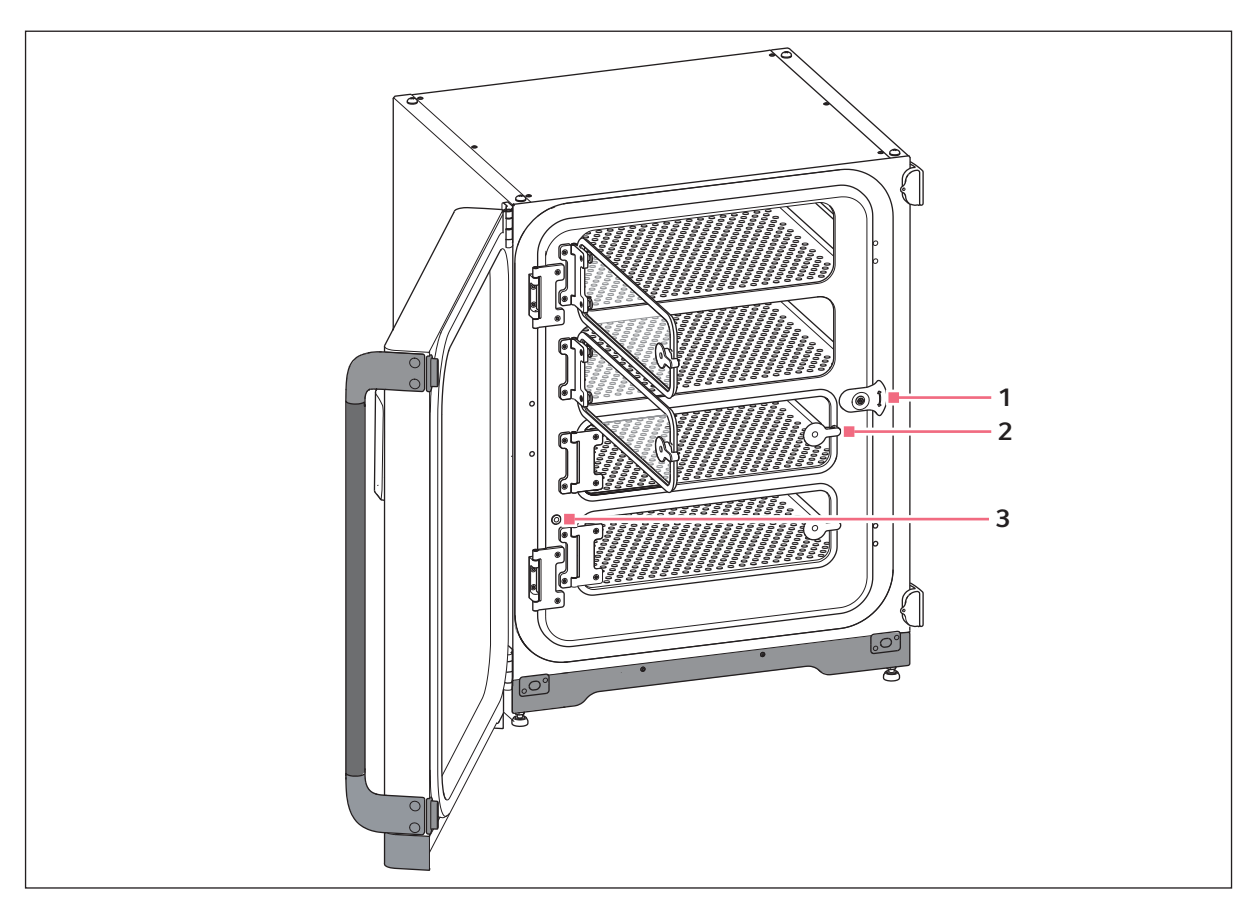

Abb. 3-6: Innentür mit 4 Türsegmenten

- 1 Innentürgriff
- 2 Türsegmentgriff

3 Probenahme-Port

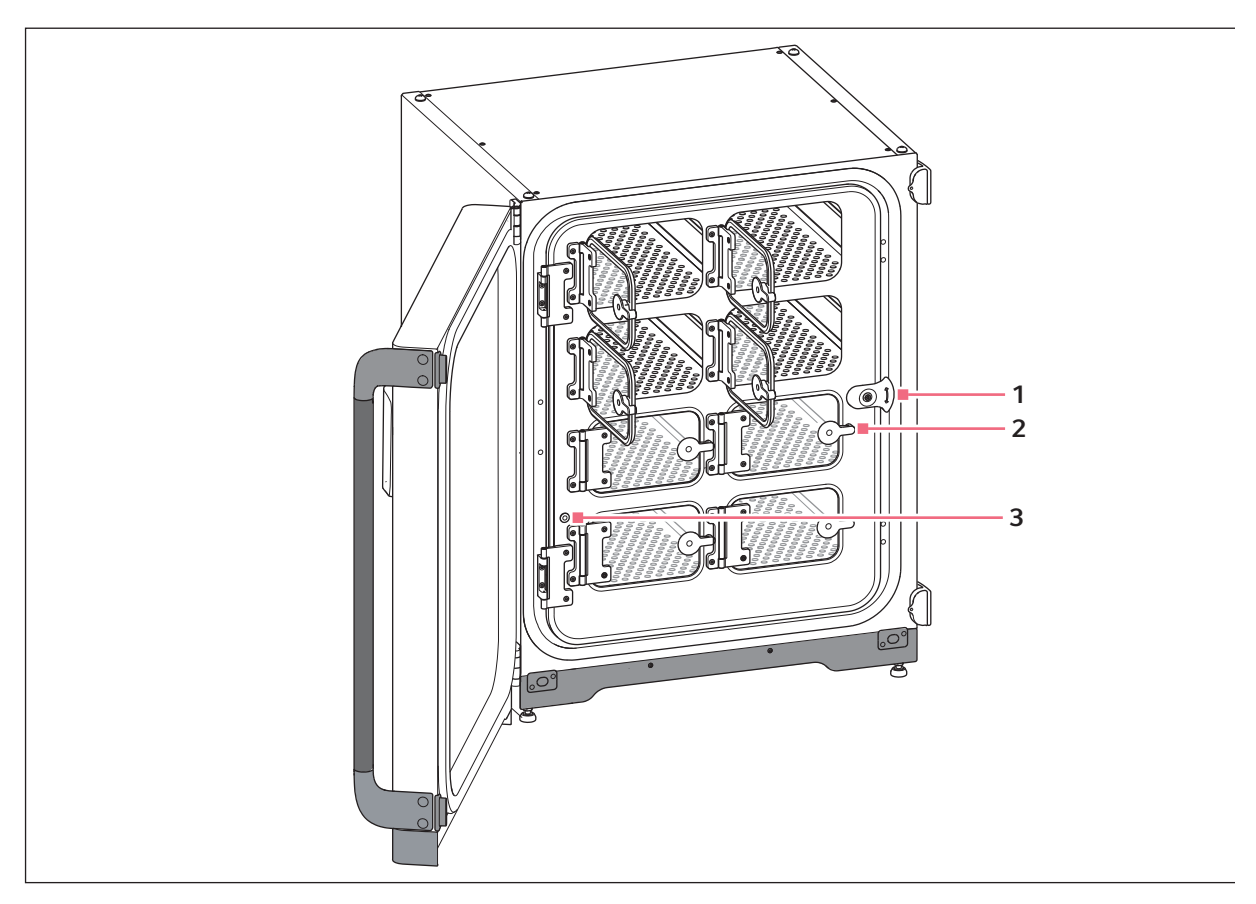

Abb. 3-7: Innentür mit 8 Türsegmenten

- 1 Innentürgriff
- 2 Türsegmentgriff

3 Probenahme-Port

# <span id="page-25-0"></span>3.1.4 Wasserstandssensor (Option)

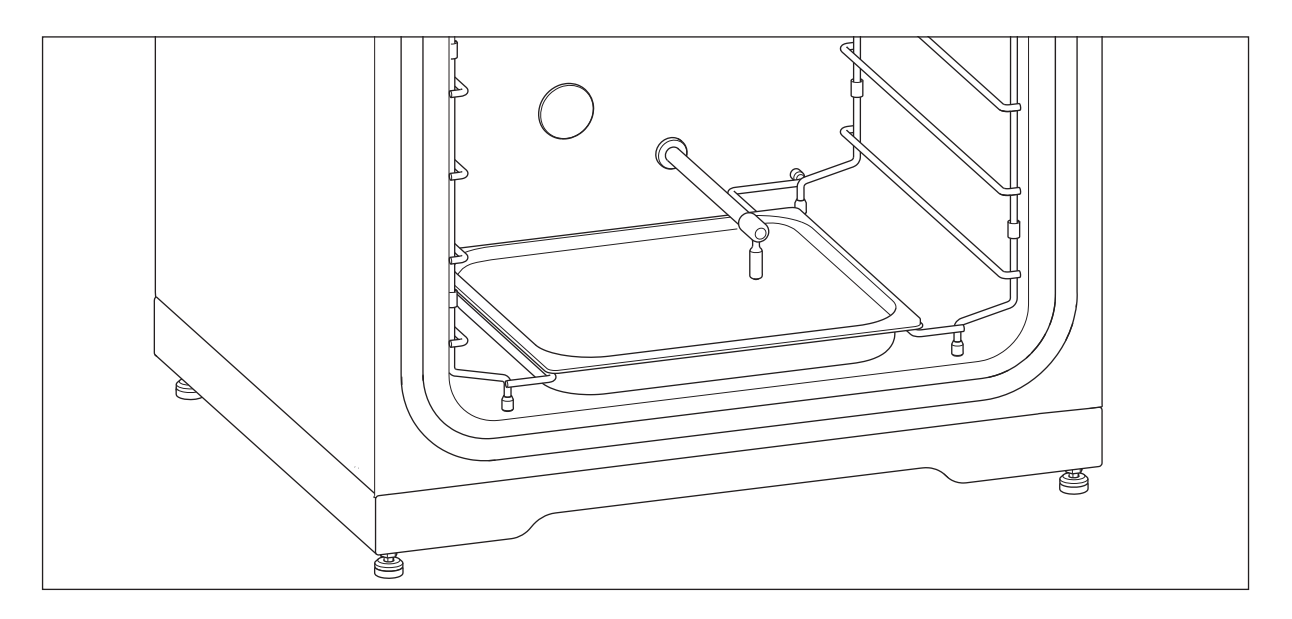

Der Wasserstandssensor befindet sich über der Wasserwanne. Das flexible Ende des Wasserstandssensors ermöglicht es dem Anwender, die Wasserwanne leicht zu entfernen und einzusetzen.

### <span id="page-25-1"></span>3.1.5 Relative-Luftfeuchte-Sensor (Option)

Der Luftfeuchtesensor befindet sich oben links in der Ecke der Kammer. Während der Hochtemperatur-Dekontamination muss der Luftfeuchtesensor mit der Schutzabdeckung abgedeckt sein.

### <span id="page-25-2"></span>3.1.6 Konnektivität

Eine Anbindung des CellXpert C170i an die digitale Lösung von Eppendorf ist möglich: VisioNize Lab Suite.

Die VisioNize Lab Suite ist eine cloudbasierte Plattform, die folgende Vorteile bietet:

- Anbindung von internetfähigen Laborgeräten für Datenmanagement, Benachrichtigungen per E-Mail/ SMS, Fernüberwachung, Instandhaltungsplanung und Zugang zu Gerätedokumenten
- Manuelles Management von Laborgeräten für Datenmanagement, Instandhaltungsplanung und Zugang zu Gerätedokumenten

Erfahren Sie mehr über die VisioNize Lab Suite unter www.eppendorf.com/visionize

Für den Anschluss an VisioNize wird Zubehör benötigt (siehe [Konnektivität auf S. 153\)](#page-152-4).

# <span id="page-26-0"></span>3.2 Lieferumfang

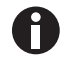

- Kontrollieren Sie, ob die Lieferung vollständig ist.
- Prüfen Sie alle Teile auf Transportschäden.
- Um das Gerät sicher zu transportieren und zu lagern, heben Sie Transportkarton und Verpackungsmaterial auf.

Beschädigungen unverzüglich dem Spediteur und dem lokalen Ansprechpartner von Eppendorf melden.

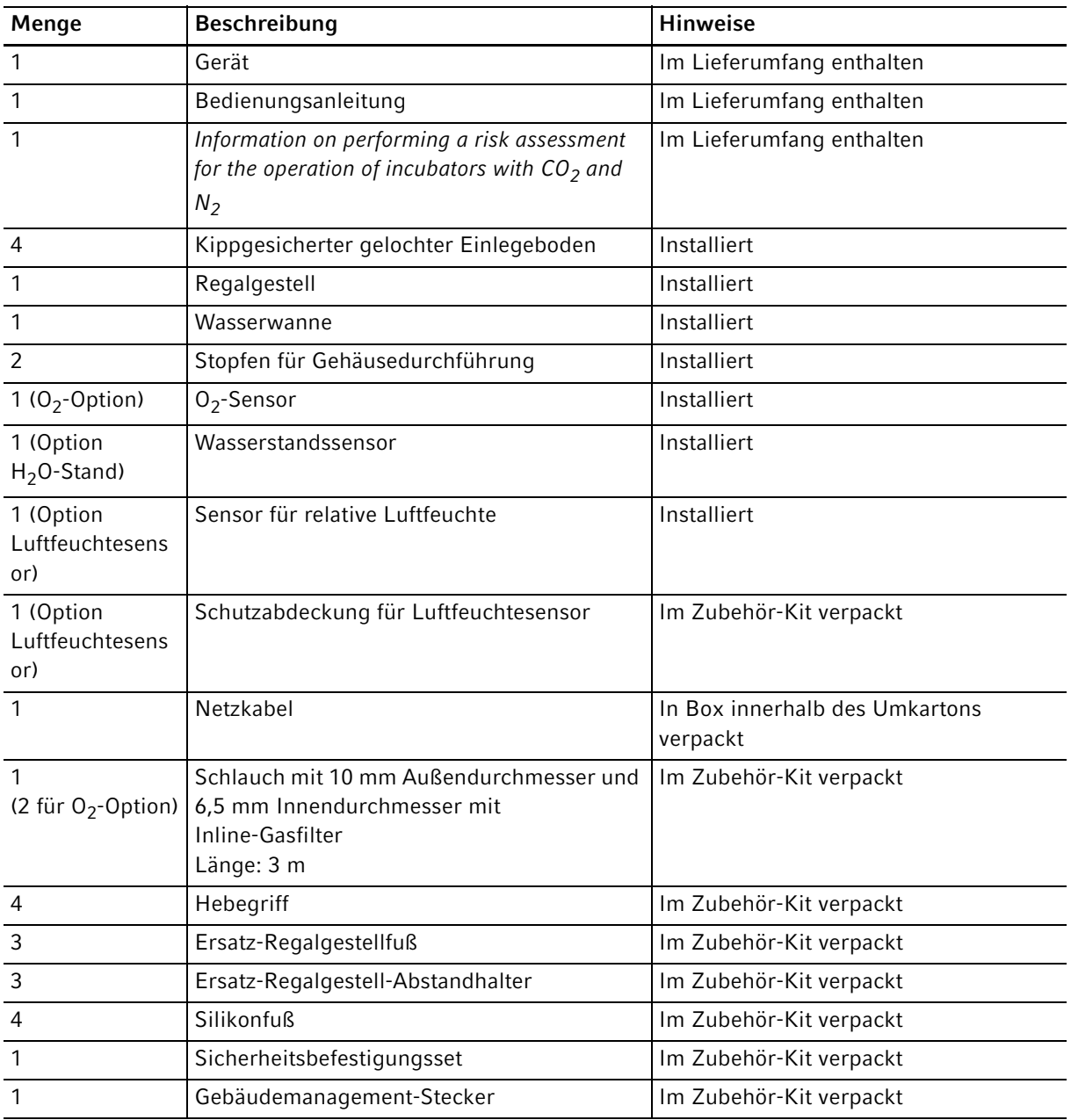

28

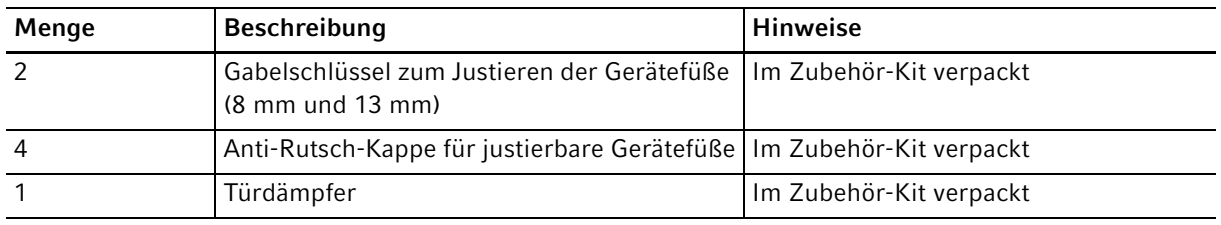

# <span id="page-28-1"></span><span id="page-28-0"></span>4 Installation 4.1 Anforderungen an die Betriebsmittel

Für den Betrieb werden folgende Anforderungen an die Betriebsmittel gestellt:

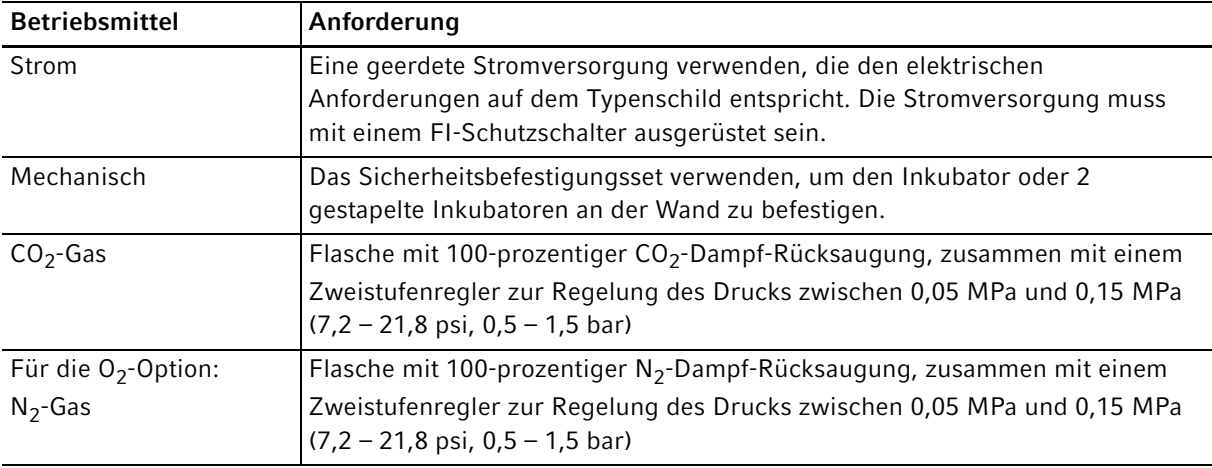

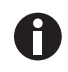

Verpackung und Transportsicherung für späteren Transport und Lagerung aufbewahren.

# <span id="page-28-2"></span>4.2 Standort wählen

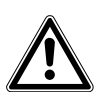

### VORSICHT! Gefährdung der Sicherheit durch feuchte Lager- und Transportbedingungen

- Prüfen Sie das Gerät nachdem Sie es erhalten und für die Installation ausgepackt haben auf Kondensatbildung.
- Hat sich Kondenswasser gebildet, weil das Gerät unter feuchten Bedingungen gelagert oder transportiert wurde, lassen Sie es für 12 Stunden in einer Umgebung von 18–28 °C bei 20–80 % relativer Luftfeuchte trocknen. Das Gerät kann nur nach einem Trocknungsprozess die Sicherheitsanforderungen erfüllen.

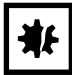

### HINWEIS! Überhitzungsschäden.

- Stellen Sie das Gerät nicht in der Nähe von Wärmequellen auf (z. B. Heizkörper, Trockenschrank).
- Setzen Sie das Gerät nicht direkter Sonneneinstrahlung aus.
- Stellen Sie sicher, dass alle Seiten des Geräts ausreichend Abstand zur Wand und zu benachbarten Geräten haben, um eine ungehinderte Luftzirkulation zu gewährleisten.

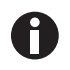

Während des Betriebs müssen Netzschalter und Trenneinrichtung des Stromnetzes zugänglich sein (z. B. Fehlerstromschutzschalter).

Das Hauptgasventil muss während des Betriebs leicht zugänglich sein.

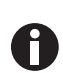

A

Den Inkubator nicht direkt auf den Boden stellen, da er dann Staub ansaugt.

Der CellXpert C170i kann auf oder unter den Labortisch gestellt oder platzsparend bis zu zwei Geräte hoch gestapelt werden. Der Standort muss über eine ebene Fläche verfügen, die das Betriebsgewicht des Inkubators tragen kann. Das tatsächliche Betriebsgewicht hängt sowohl von den installierten Optionen als auch von dem im Gerät gelagerten Material ab.

### Mindestens benötigte Stellfläche

- Breite: 81 cm (31,9 in)
- Tiefe: 60 cm (23,6 in)
- Höhe: 95 cm (37,4 in)

### Optimaler Abstand

- 15 cm (6 in) auf der Seite mit dem Türscharnier (Öffnung von 90°)
- 10 cm (4 in) auf der gegenüberliegenden Seite zum Anbringen der Hebegriffe

### Der richtige Stellplatz verfügt über

- einen Mindest-Belüftungsabstand von 5 cm (2 in) nach links und rechts einen Mindest-Belüftungsabstand von 5 cm (2 in) nach oben einen Mindest-Belüftungsabstand von 3 cm (1,2 in) auf der Rückseite
- einen Mindestabstand von 5 cm (2 in) auf der rechten Seite, um den Netzschalter benutzen zu können
- Schutz vor direkter Sonneneinstrahlung
- Schutz vor Vibrationen
- einen deutlichen Abstand zu Wärmequellen, z. B. Heizungen, Autoklaven oder Trockenschränken
- einen deutlichen Abstand zu Luftströmen von Heizung, Luftkanälen einer Klimaanlage oder anderen Luftzügen
- einen deutlichen Abstand zu Kältequellen, z. B. Ultratiefkühlgeräten
- einen ebenen, stabilen Untergrund, um ein Herunterfallen des Geräts zu verhindern

### Die elektrischen Anschlüsse verfügen über

- eine Übereinstimmung des Netzanschlusses mit den Spezifikationen auf dem Typenschild
- Zugang zur Trenneinrichtung des Versorgungsnetzes (um das Netzkabel zu ziehen) während des Betriebs

Den Stecker des Geräts ziehen, um es komplett von der Stromquelle zu trennen. Das Gerät so aufstellen, dass der Netzstecker im Notfall einfach zu erreichen ist.

# <span id="page-30-0"></span>4.3 Inkubator positionieren

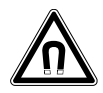

### WARNUNG! Gefahr durch starkes Magnetfeld

Magnetfelder können die Funktion von Herzschrittmachern und Defibrillatoren beeinträchtigen. Herzschrittmacher können zurückgesetzt werden.

Mindestens 20 cm Abstand zum Magneten halten.

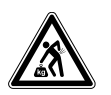

### VORSICHT! Verletzungsgefahr durch Heben und Tragen schwerer Lasten

- Um den Inkubator sicher zu heben, werden mindestens vier Personen benötigt.
- Verwenden Sie für den Transport des Inkubators eine Transporthilfe.

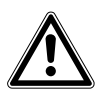

### VORSICHT! Gefahr von Personenschäden

 Der Inkubator hat einen hohen Schwerpunkt. Stellen Sie sicher, dass er nicht umkippt, wenn er bewegt wird.

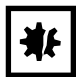

### HINWEIS! Beschädigung des Inkubators

Wird der Inkubator an der Tür hochgehoben, nimmt er dauerhaft Schaden.

- ▶ Heben Sie den Inkubator nur an den Hebegriffen.
- Heben Sie den Inkubator niemals an seiner Tür.

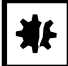

### HINWEIS! Beschädigung des Inkubators

Das Schieben, Ziehen oder Drehen des Inkubators auf seinen Füßen und über Hindernisse führt zu Schäden an den Inkubatorfüßen.

- Den Inkubator nur an den Hebegriffen heben.
- Um den Inkubator sicher zu heben, werden mindestens vier Personen benötigt.
- Prüfen Sie, ob die Feststellmuttern am Bodenblech des Inkubators angezogen sind.

32

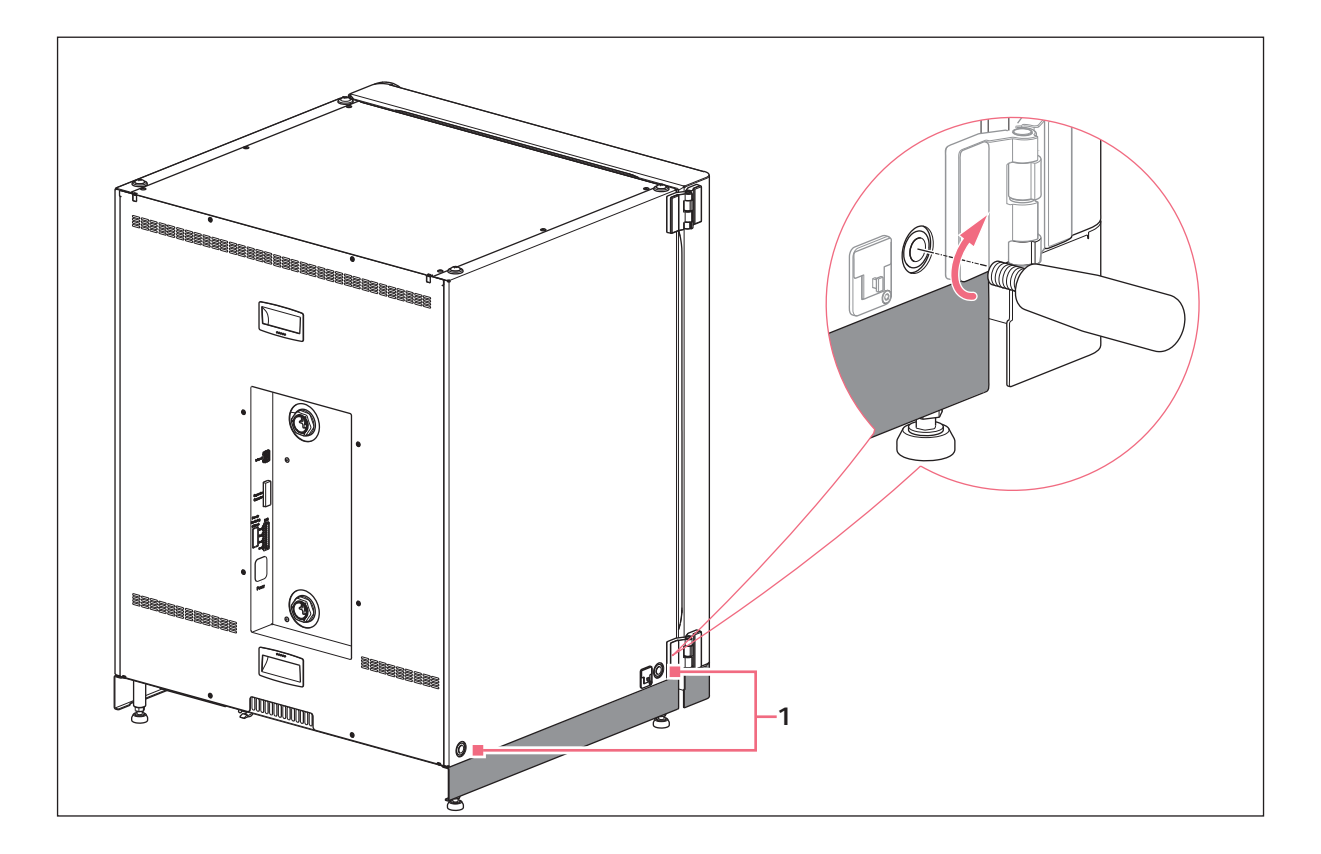

### 1 Bohrungen für Hebegriffe

- 1. Die 4 Hebegriffe in den Gewindebohrungen befestigen.
- 2. Den Inkubator vorsichtig mit den Hebegriffen an den Einsatzort versetzen.
- 3. Sicherstellen, dass das Türkabel nicht eingeklemmt ist und bewegt werden kann.

Für rutschfreien Betrieb die mitgelieferten Anti-Rutsch-Kappen verwenden:

- 1. Den Inkubator mit den Hebegriffen auf einer Seite hochheben.
- 2. Eine Anti-Rutsch-Kappe unter jedem der beiden Gerätefüße befestigen.
- 3. Die Prozedur auf der anderen Seite des Inkubators wiederholen.
- 4. Die Hebegriffe entfernen und für weiteren Gebrauch aufbewahren.
- 5. Die Abdeckkappen in den Gewindebohrungen auf beiden Seiten des Inkubators installieren.

33

# <span id="page-32-0"></span>4.4 Inbetriebnahme

# <span id="page-32-1"></span>4.4.1 Inkubator ausrichten

Voraussetzung

Platzieren Sie eine Wasserwaage so auf einem Einlegeboden, dass die Enden nach rechts und links zeigen.

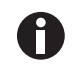

Stellen Sie die Wasserwaage nicht auf das Gehäuse.

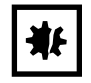

### HINWEIS! Gefahr von Sachschäden

Ist das Gerät nicht ausgerichtet, ist es möglich, dass nicht alle Zellen mit Medium bedeckt sind. Das kann zu Probenverlust führen.

Richten Sie das Gerät durch Einstellen der Gerätefüße aus.

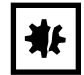

### HINWEIS! Beschädigung des Inkubators

Die Füße können sich verbiegen, wenn sie zu weit herausgedreht werden.

- Drehen Sie die Füße nicht mehr als 2 cm heraus.
- Ziehen Sie die Feststellschraube an jedem Fuß an.

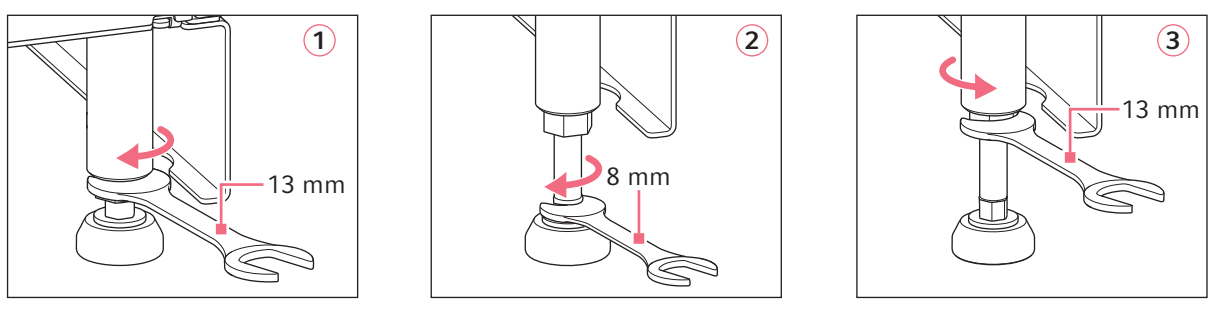

- 1. Lösen Sie die Fixiermutter mit dem mitgelieferten 13-mm-Mutternschlüssel.
- 2. Justieren Sie die Gerätefüße mit dem 8-mm-Mutternschlüssel, bis der Inkubator stabil und in Waage steht.
- 3. Drehen Sie die Wasserwaage so, dass die Enden nach vorne und hinten zeigen.
- 4. Richten Sie den Inkubator in Waage aus, indem Sie die Höhe der Gerätefüße justieren.
- 5. Legen Sie die Wasserwaage auf andere Einlegeböden. Passen Sie falls notwendig die Höhe der Gerätefüße an.
- 6. Ziehen Sie mit dem 13-mm-Mutternschlüssel die Fixiermutter an jedem Gerätefuß fest, um die Gerätefüße zu verriegeln.

# <span id="page-33-0"></span>4.4.2 Inkubator befestigen

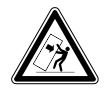

### WARNUNG! Gefahr von Personen- und Sachschäden

Einzelgeräte oder auf dem Stapelrahmen gestapelte Geräte können umkippen, wenn sie nicht mit dem Befestigungsgurt gesichert sind..

 Sichern Sie Einzelgeräte oder zwei auf dem Stapelrahmen gestapelte Geräte mit dem Befestigungsgurt an der Wand.

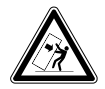

### WARNUNG! Gefahr von Personen- und Sachschäden

Beim Umsetzen von zwei Inkubatoren kann der obere Inkubator umkippen, wenn er noch an der Wand befestigt ist.

Lösen Sie vor dem Umsetzen der Inkubatoren den Befestigungsgurt.

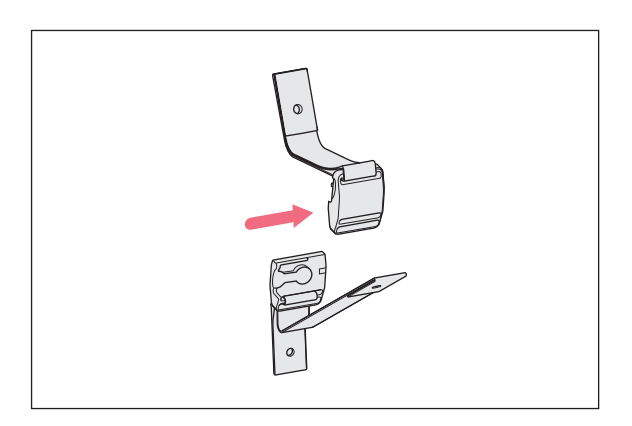

1. Lösen Sie Ober- und Unterteil des magnetischen Befestigungsgurts, indem Sie die beiden Teile auseinanderdrücken.

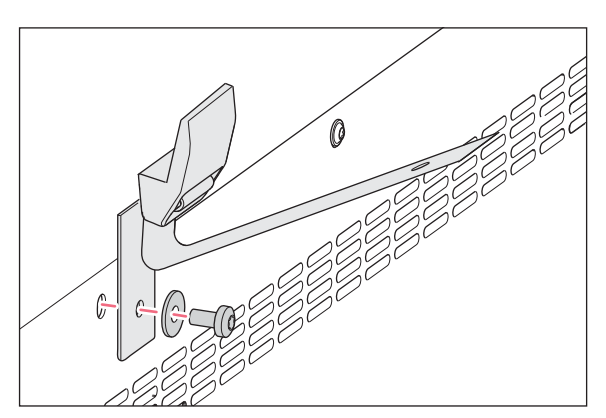

2. Bringen Sie das Unterteil des Befestigungsgurts mit der Ersatzteil-Schraube M4x8, Torx 20 und einer Unterlegscheibe an der Oberseite des Inkubators an.

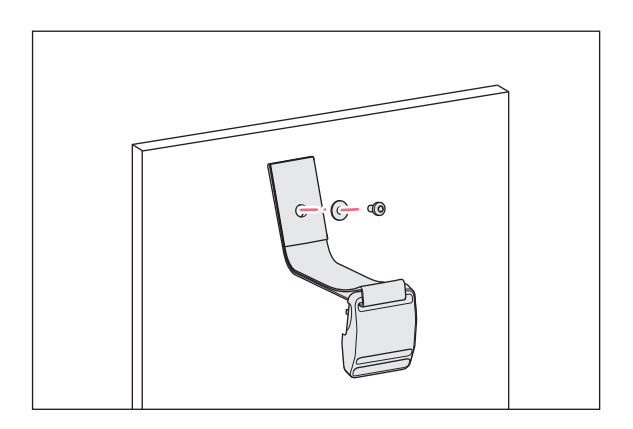

3. Befestigen Sie den anderen Teil des Befestigungsgurts mit einer Unterlegscheibe an der Wand. Der Auszugswiderstand der Schraube muss mindestens 250 N (25 kg) betragen.

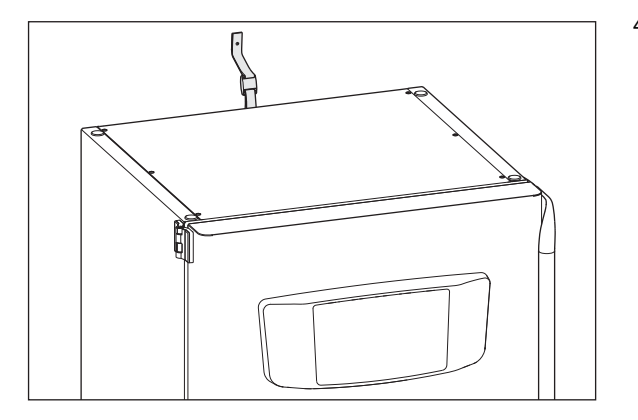

4. Schließen Sie den magnetischen Befestigungsgurt.

5. Ziehen Sie den Gurt straff. Ziehen Sie nicht zu fest.

# <span id="page-34-0"></span>4.5 Anschlüsse herstellen

# <span id="page-34-1"></span>4.5.1 Elektrischer Anschluss

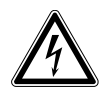

# WARNUNG! Gefahr durch falsche Spannungsversorgung.

- Schließen Sie das Gerät nur an Spannungsquellen an, die den elektrischen Anforderungen auf dem Typenschild entsprechen.
- Verwenden Sie ausschließlich Steckdosen mit Schutzleiter.
- Verwenden Sie ausschließlich das mitgelieferte Netzkabel.

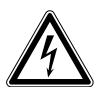

# WARNUNG! Hochspannung

 Bevor Sie das Gerät in Betrieb nehmen, stellen Sie immer sicher, dass das Gerät mit dem mitgelieferten Netzkabel ordnungsgemäß geerdet ist.

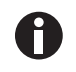

Keine Mehrfachsteckdosenleiste mit Kabel verwenden.

- Sicherstellen, dass die Spannungsanforderungen der Information auf dem Typenschild entsprechen.
- Inkubatoren mit 100 V 127 V: Nur ein Gerät an eine Sicherung anschließen.
- Inkubatoren mit 220 V 240 V: Bis zu zwei Geräte an eine Sicherung anschließen.
- Den Inkubator mit dem im Lieferumfang enthaltenen Netzkabel an der korrekten Netzspannung anschließen.

### <span id="page-35-0"></span>4.5.2 Gasanschluss

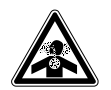

GEFAHR! Bewusstlosigkeit und Tod infolge erhöhter CO<sub>2</sub>-Konzentrationen

Im Arbeitsbereich des CO<sub>2</sub>-Inkubators können erhöhte CO<sub>2</sub>-Konzentrationen auftreten.

- Tragen Sie Ihre persönliche Schutzausrüstung.
- ▶ Wenn das Labor nicht entsprechend belüftet ist, setzen Sie ein  $CO<sub>2</sub>/O<sub>2</sub>$ -Alarmsystem ein.
- Führen Sie eine Dichtigkeitsprüfung des Schlauchanschlusssystems durch.
- **Lesen Sie die Information on performing a risk assessment for the operation of incubators** with  $CO<sub>2</sub>$  and  $N<sub>2</sub>$  von Eppendorf SE.

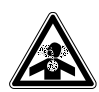

WARNUNG! Mangelnde Sicherheit durch falsche Anbringung der Gasanschlüsse oder unzureichende Belüftung

Gasleitungen dürfen nur von geschultem Personal installiert und angeschlossen werden.

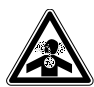

### WARNUNG! Erstickungsgefahr

- Berücksichtigen Sie die nationalen Richtlinien zum Umgang mit Gasen sowie zur Einrichtung und zum Betrieb von Laboren.
- ▶ Vermeiden Sie bei Arbeiten im Labor zu hohe  $CO<sub>2</sub>$ -Konzentrationen in der Atemluft.
- ▶ Vermeiden Sie eine Verdrängung des O<sub>2</sub> in der Atemluft aufgrund von Arbeiten mit N<sub>2</sub>.

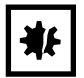

HINWEIS! Gefahr von Sachschäden

Die Gasleitung und der Inline-Gasfilter können durch zu hohen Druck platzen oder reißen.

Der CO<sub>2</sub>- und N<sub>2</sub>-Gaseingangsdruck darf 0,15 MPa (1,5 bar, 21,8 psi) nicht übersteigen.

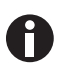

Das Hauptgasventil muss während des Betriebs leicht zugänglich sein.

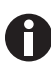

Nur Trockengas verwenden.

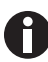

Die Gasleitung nicht verbiegen.
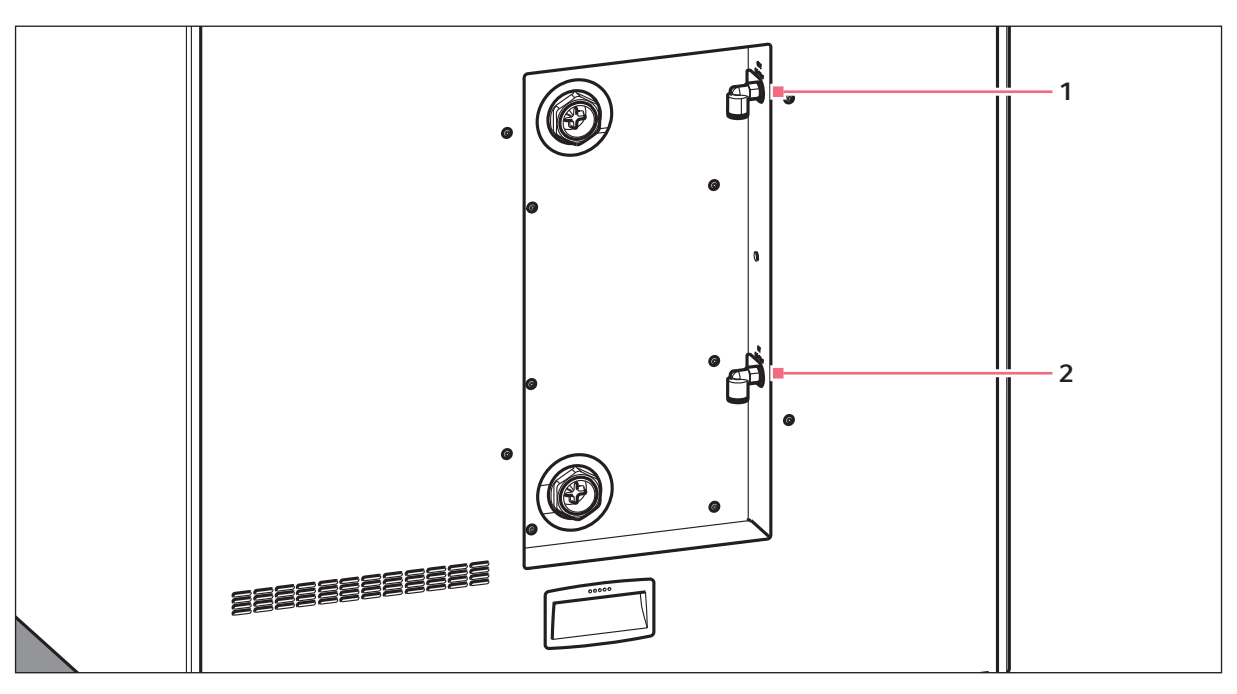

Abb. 4-1: Anschlüsse für CO<sub>2</sub> und N<sub>2</sub> auf der Rückseite von CellXpert C170i

#### 1 CO<sub>2</sub>-Schlauchanschluss 2 N<sub>2</sub>-Schlauchanschluss (Option)

- 1. Den längeren Teil der mitgelieferten Gasleitung am Druckmindererausgang befestigen. Sicherstellen, dass die Gasversorgung an der INLET-Seite des Inline-Gasfilters angeschlossen ist. Den kürzeren Teil der mitgelieferten Gasleitung am CO<sub>2</sub>-Schlauchanschluss auf der Rückseite des Inkubators befestigen. Die Gasleitung bis zum Anschlag in den Schlauchanschluss drücken. Durch leichtes Ziehen prüfen, ob die Gasleitung fest sitzt. Sie darf sich nicht bewegen. Die Gasleitung am Druckminderer fixieren.
- 2. Für die O<sub>2</sub>-Option: Den längeren Teil der mitgelieferten Gasleitung am Druckmindererausgang befestigen. Sicherstellen, dass die Gasversorgung an der INLET-Seite des Inline-Gasfilters angeschlossen ist. Den kürzeren Teil der mitgelieferten Gasleitung am N<sub>2</sub>-Schlauchanschluss auf der Rückseite des Inkubators befestigen. Die Gasleitung bis zum Anschlag in den Schlauchanschluss drücken. Durch leichtes Ziehen prüfen, ob die Gasleitung fest sitzt. Sie darf sich nicht bewegen. Die Gasleitung am Druckminderer fixieren.
- 3. Zur Versorgung des Inkubators wird eine große CO<sub>2</sub>-Flasche mit Dampf-Rücksaugung benötigt (optional auch eine große N2-Flasche mit Dampf-Rücksaugung). Die Flasche regelt den Primärgasdruck. Es wird empfohlen, einen zweistufigen  $CO_{2}$ - (und optional N<sub>2</sub>-) Druckminderer zu installieren.
- 4. Die Druckeinstellungen der CO<sub>2</sub>- und N<sub>2</sub>-Anschlüsse prüfen.

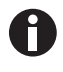

Empfohlen wird eine Standarddruckeinstellung für  $CO<sub>2</sub>$  auf 0,1 MPa (14,5 psi, 1 bar) oder im Bereich von 0,05 – 0,15 MPa (7,2 – 21,8 psi, 0,5 – 1,5 bar).  $O_2$ -Option: Empfohlen wird eine Standarddruckeinstellung für N<sub>2</sub> auf 0,1 MPa (14,5 psi, 1 bar) oder im Bereich von 0,05 – 0,15 MPa (7,2 – 21,8 psi, 0,5 – 1,5 bar).

5. Um die Gasleitung abzuziehen, Gasdruck abschalten und den dünnen Ring des Schlauchanschlusses herunterdrücken, dann die Gasleitung herausziehen.

## 4.5.3 O<sub>2</sub>-Sensor (Option)

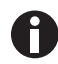

O<sub>2</sub>-Sensor nie entfernen.

Wird der Inkubator mit der O<sub>2</sub>-Option geliefert, ist der O<sub>2</sub>-Sensor schon montiert. Der Sensor wird für jeden Inkubator individuell kalibriert. Keine O<sub>2</sub>-Sensoren aus anderen Geräten verwenden. Wenn ein O<sub>2</sub> -Sensor defekt ist, den autorisierten Service kontaktieren.

## 4.6 Türdämpfer

Der Türdämpfer ermöglicht ein sanftes Schließen der Außentür. Bei Bedarf kann der Türdämpfer zusätzlich angebracht werden.

#### Lieferumfang

- Türdämpfer
- Winkelschraubendreher Tx10
- Schlitzschraubendreher
- Stopfen

### 4.6.1 Installation des Türdämpfers

Der Installationspunkt befindet sich unten an der Innenseite der Außentür.

#### Voraussetzung

Der Halter für den Türdämpfer ist bereits installiert.

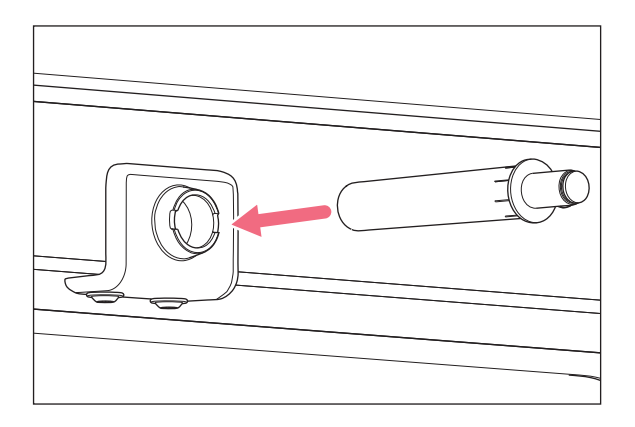

1. Das längere und dickere Ende des Türdämpfers in den Halter einsetzen.

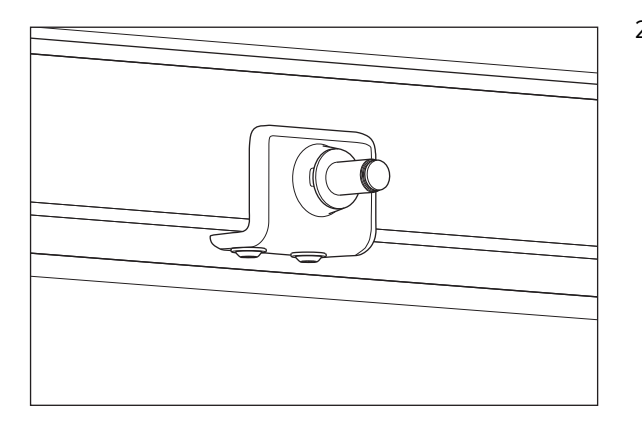

2. Den Türdämpfer bis zum Anschlag in den Halter drücken.

4.6.2 Demontage des Türdämpfers

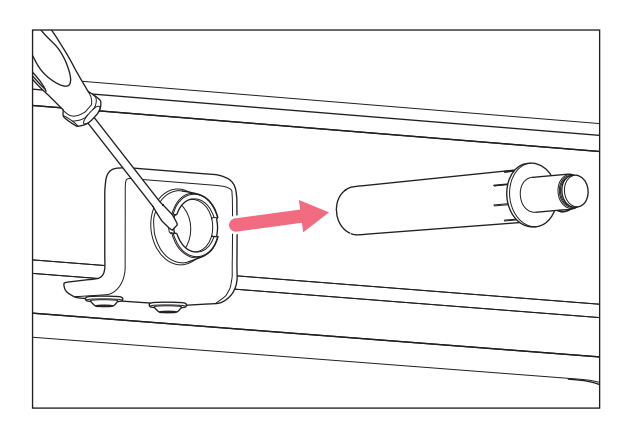

1. Den Türdämpfer mit einem Schlitzschraubendreher entfernen.

## 4.7 Alarmrelais für Gebäudemanagementsystem

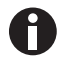

Nur Geräte anschließen, die den Sicherheitsanforderungen gemäß IEC 60950-1 entsprechen.

Der Anschluss des Geräts an das Gebäudemanagementsystem (BMS) erlaubt die zentrale Überwachung des Geräts. Über die Benutzeroberfläche können Alarmquellen programmiert werden.

Das System wird durch Alarmbedingungen aktiviert:

- Übertemperatur
- Untertemperatur
- Fehler- und Warnmeldungen
- $CO<sub>2</sub>$  zu hoch
- $\cdot$  CO<sub>2</sub> zu niedrig
- Stromausfall

Der Stromausfallalarm kann nicht ausgeschaltet werden. Fällt die Netzspannung aus oder wird das Gerät ausgeschaltet, schalten alle Relais auf Alarm: Gemeinsame Kontakte und Schließer werden verbunden.

Das System wird über einen 12-poligen Anschluss auf der Rückseite des Inkubators angeschlossen. Der passende Stecker wird mitgeliefert.

Das Gerät über einen unabgeschirmten Einzel- oder Mehrleiter-Kabelbaum mit einem Querschnitt von 0,08-1,5 mm<sup>2</sup> oder AWG 28-16 mit dem BMS verbinden. Den Ferritkern wie in der Gebrauchsanweisung für den Ferritkern beschrieben am Kabel anbringen.

Die maximale Kabellänge muss kürzer als 30 m sein.

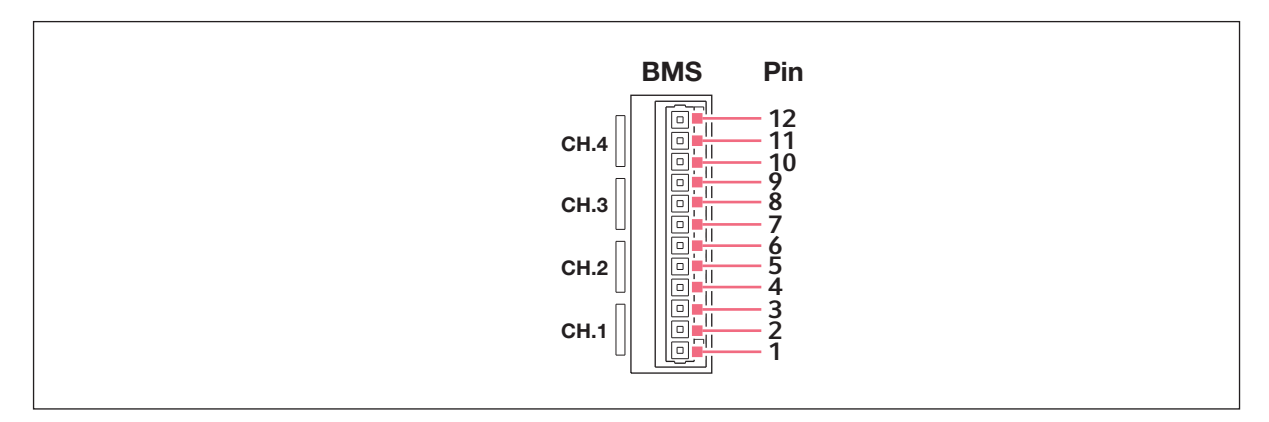

Abb. 4-2: Gebäudemanagementsystem-Anschluss

40

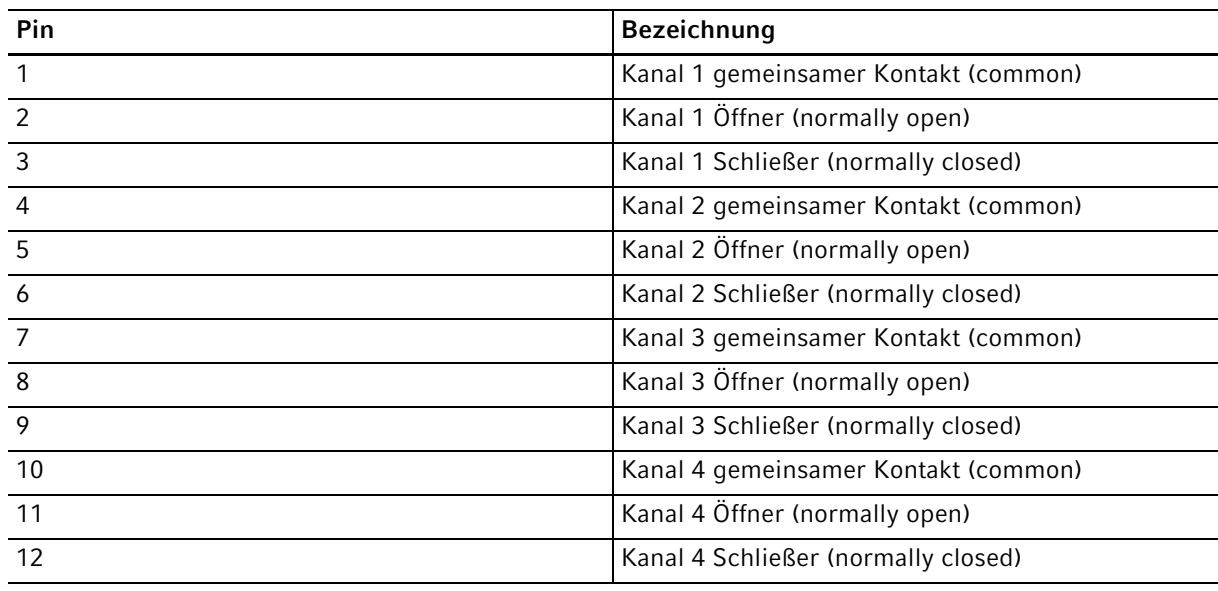

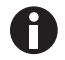

Die Relais dürfen nicht mit mehr als 2 A und 30 V DC/AC betrieben werden.

Voreinstellungen:

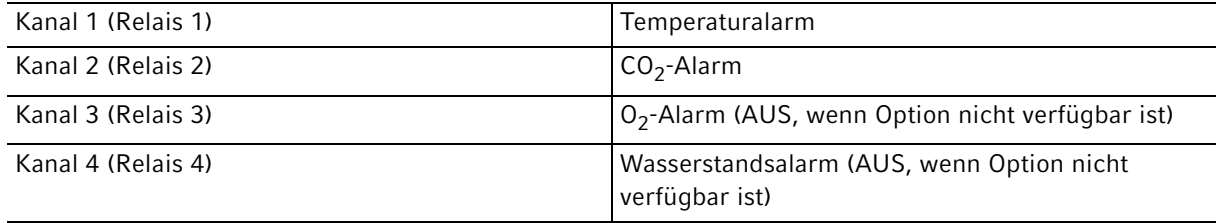

Die Alarmquellen für die Kanäle können über die Benutzeroberfläche programmiert werden.

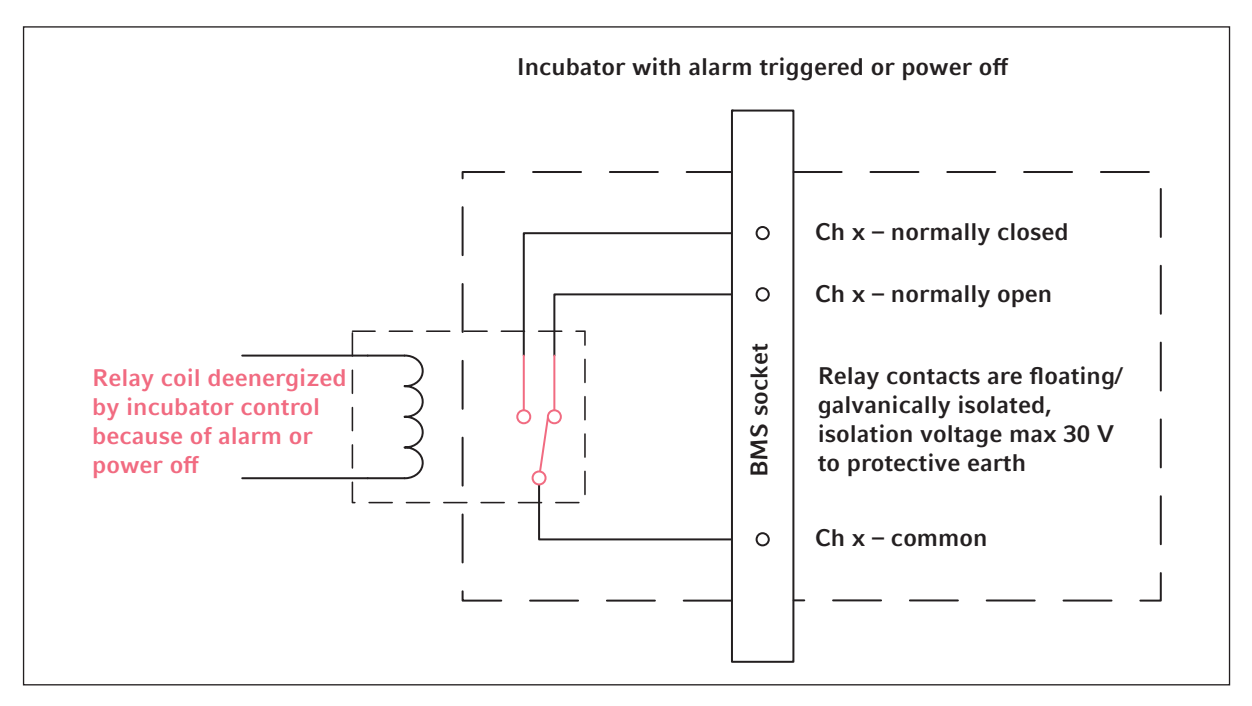

## 4.7.1 Inkubatorbetrieb mit und ohne Alarm

Abb. 4-3: Inkubatorbetrieb mit Alarm

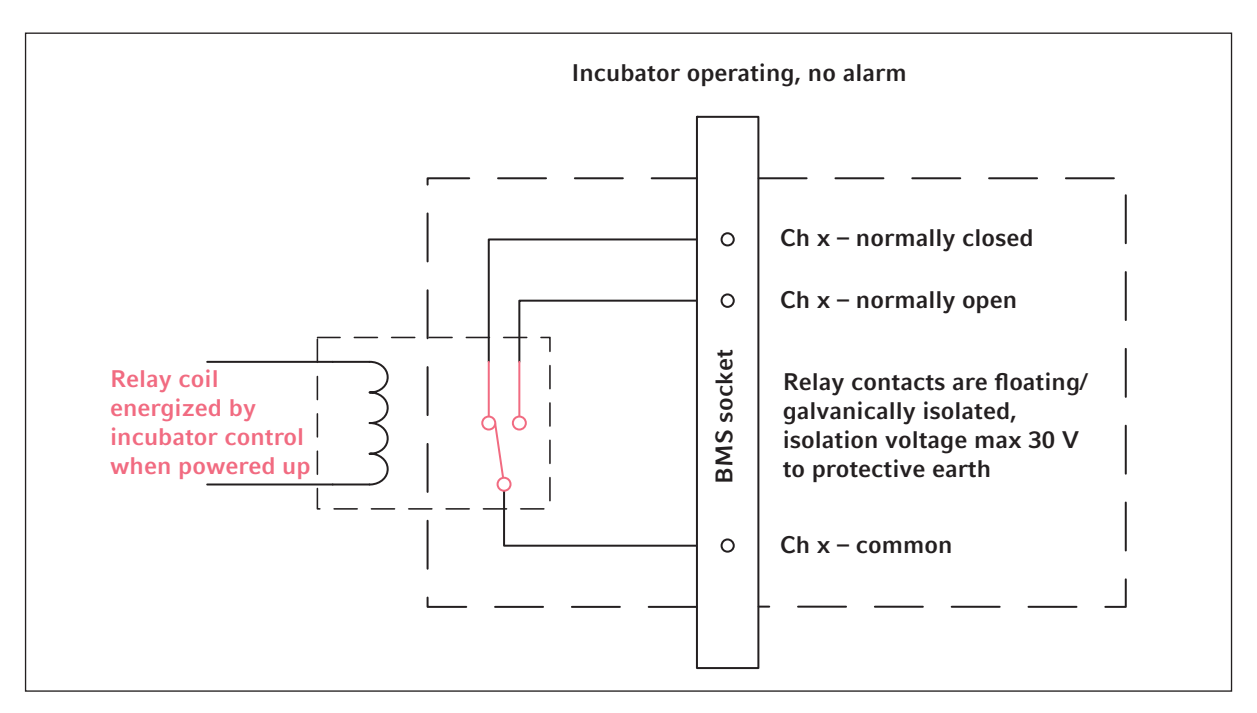

Abb. 4-4: Inkubatorbetrieb ohne Alarm

42

## 4.8 Verbinden mit der VisioNize Lab Suite

Nachfolgend wird beschrieben, wie ein Gerät mit VisioNize touch-Schnittstelle mit der VisioNize Lab Suite verbunden wird.

#### Voraussetzungen:

- Netzwerk-Anschluss des lokalen Netzwerks in der Nähe des Geräts
- Standard-Ethernet-Kabel
- Internetzugang mit offenen Ports zu folgender URL:
	- URL: www.eppendorf.com
	- Port: 443 TCP
	- Protokoll: MQTT über WebSockets

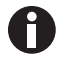

Um nicht autorisierten Zugriff, Datenverlust, Probenverlust und Datenmissbrauch zu verhindern, die VisioNize touch enabled-Geräte gegen nicht autorisierten Zugriff aus dem Internet schützen.

▶ Den IT-Systemadministrator um Rat fragen.

#### Verbindung mit dem Netzwerk

#### Voraussetzung

Alle Geräte sind in das lokale Netzwerk integriert und haben einen offenen Port zu folgender URL: www.eppendorf.com.

Die Software-Version des Geräts ist mit der VisioNize Lab Suite kompatibel. (Um dies zu prüfen, Menu > Settings > About this device antippen: bis zu Software version herunterscrollen.)

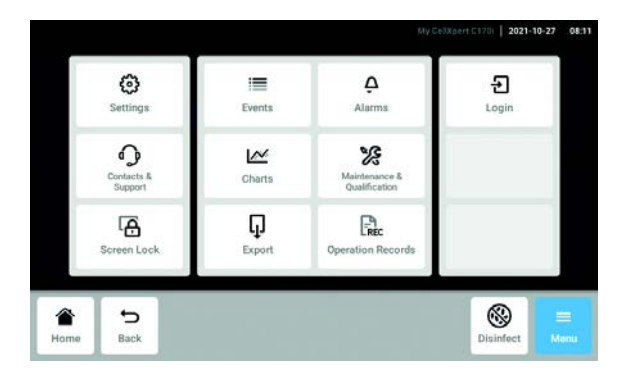

- 1. Die Ethernet-Buchse an der Rückseite des Geräts über ein Standard-Ethernet-Kabel mit einer freigeschalteten Buchse des Netzwerks verbinden.
- 2. Zur Überprüfung der Netzwerkverbindung die Einstellungen auf dem Touchscreen des Geräts prüfen.
- 3. Menu > Settings > System Settings > Network antippen.

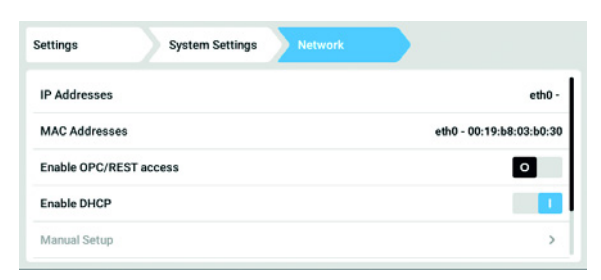

4. DHCP als Netzwerkprotokoll einstellen.

#### DHCP

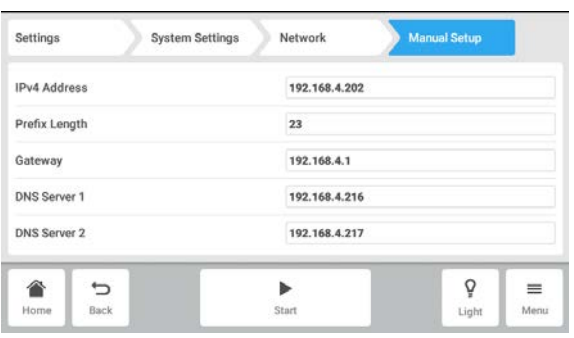

- 5. Wenn kein DHCP verwendet wird, Enable DHCP ausschalten und Manual Setup antippen.
- 6. Die Geräteeinstellungen eingeben.

- 7. Um die Einträge zu prüfen, Back antippen. Wenn das Gerät erfolgreich verbunden ist, wird neben IP Addresses die IP-Adresse angezeigt. Wird die IP-Adresse nicht angezeigt, die MAC-Adresse notieren und den IT-Administrator vor Ort kontaktieren.
- 8. Um zu prüfen, ob das Gerät für die Anbindung an VisioNize korrekt konfiguriert wurde, die Funktion Check Cloud Connectivity Prerequisites unter Menu > Contacts & Support > Diagnostics verwenden.

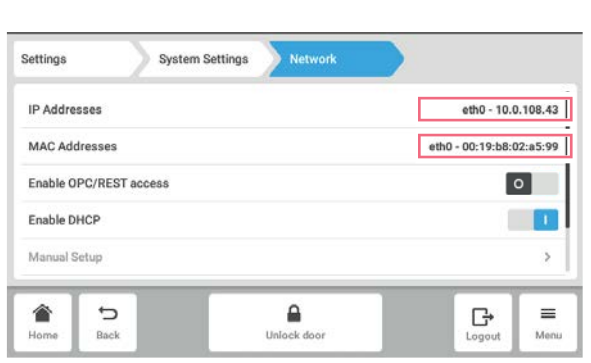

## 4.8.1 Registrierung in der VisioNize Lab Suite

VisioNize touch enabled-Geräte verfügen bereits über das Zertifikat zur Verbindung mit der VisioNize Lab Suite.

Melden Sie sich über folgenden Link in Ihrem VisioNize Lab Suite-Konto an: https:// <your\_tenant\_name>.visionizelabsuite.eppendorf.com. Nutzen Sie folgenden Link, um eine Demo anzufordern oder mehr über die VisioNize Lab Suite zu erfahren: https://www.eppendorf.com/visionize. Nutzen Sie folgenden Link, um die VisioNize Lab Suite zu abonnieren: https://www.eppendorf.com/ visionize-subscription.

Nachdem Sie sich in Ihrem VisioNize Lab Suite-Konto angemeldet haben:

- 1. Fügen Sie das Gerät zu Ihrer Geräteliste hinzu.
- 2. Zu Device management gehen.
- 3. Add device anklicken.
- 4. Ein VisioNize touch enabled-Gerät auswählen.
- 5. Die Seriennummer eingeben. 6. Auf dem Gerät zu Menu > Settings > About this
- device gehen und die Seriennummer prüfen. 7. Auf Submit klicken, um zu bestätigen.
- 8. Den Seitenreiter Requests in der Gerätemanagement-App aufrufen.
- 9. Das Gerät, das hinzugefügt werden soll, auswählen.
- 10.Sobald das Gerät an das lokale Netzwerk angeschlossen wurde, auf Accept device klicken.
- 11.Wenn der Button Accept device ausgeblendet ist, prüfen, ob das Gerät an das lokale Netzwerk angeschlossen ist.

Installation CellXpert® C170i Deutsch (DE)

46

## 5 Bedienung 5.1 Vorbereitung für den Betrieb

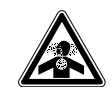

#### GEFAHR! Bewusstlosigkeit und Tod infolge erhöhter CO<sub>2</sub>-Konzentrationen

Im Arbeitsbereich des  $CO<sub>2</sub>$ -Inkubators können erhöhte  $CO<sub>2</sub>$ -Konzentrationen auftreten.

- Tragen Sie Ihre persönliche Schutzausrüstung.
- Wenn das Labor nicht entsprechend belüftet ist, setzen Sie ein  $CO<sub>2</sub>/O<sub>2</sub>$ -Alarmsystem ein.
- Führen Sie eine Dichtigkeitsprüfung des Schlauchanschlusssystems durch.
- Lesen Sie die Information on performing a risk assessment for the operation of incubators with  $CO<sub>2</sub>$  and  $N<sub>2</sub>$  von Eppendorf SE.

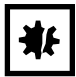

HINWEIS! Beschädigung elektronischer Bauteile durch Kondensation Nach dem Transport des Geräts von einer kühlen in eine wärmere Umgebung kann sich im Gerät Kondensat bilden.

 Warten Sie nach dem Aufstellen des Geräts mindestens 12 Stunden. Schließen Sie das Gerät erst danach an die Stromversorgung an.

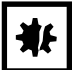

#### HINWEIS! Gefahr von Sachschäden

Die Gasleitung und der Inline-Gasfilter können durch zu hohen Druck platzen oder reißen.

Der CO<sub>2</sub>- und N<sub>2</sub>-Gaseingangsdruck darf 0,15 MPa (1,5 bar, 21,8 psi) nicht übersteigen.

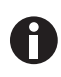

Nach dem Einschalten des Inkubators müssen die Sensoren initialisieren. Es kann einige Minuten dauern, bis Werte angezeigt werden.

- 1. Den Inkubator mit dem im Lieferumfang enthaltenen Netzkabel an einer geerdeten Stromversorgung anschließen.
- 2. Die CO<sub>2</sub>-Versorgung mit dem Druckminderer anstellen. Den Gasdruck auf 0,1 MPa (1 bar, 14,5 psi) einstellen. Für die O<sub>2</sub>-Option: Die N<sub>2</sub>-Versorgung mit dem Druckminderer anstellen. Den Gasdruck auf 0,1 MPa (1 bar, 14,5 psi) einstellen.

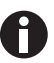

Der CO2-Gasdruck kann in einem Bereich zwischen 0,05 MPa (Gasfließdruck; 0,5 bar; 7,2 psi) und 0,15 MPa (Druck im Ruhezustand; 1,5 bar; 21,8 psi) eingestellt werden. Der N<sub>2</sub>-Gasdruck kann in einem Bereich zwischen 0,05 MPa (Gasfließdruck; 0,5 bar; 7,2 psi) und 0,15 MPa (Druck im Ruhezustand; 1,5 bar; 21,8 psi) eingestellt werden.

Den Absperrhahn vollständig öffnen, um einen ausreichenden Volumenstrom sicherzustellen. Sicherstellen, dass der Gasdruck und die volumetrische Begasungsrate ausreichend sind, vor allem, wenn mehr als ein Gerät an die  $CO<sub>2</sub>$ -Gasquelle angeschlossen ist.

3. Die Sollwerte für die Kammerbedingungen sind auf 37 °C und 5 %  $CO<sub>2</sub>$  vorprogrammiert.

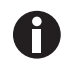

- Der CO<sub>2</sub>-Sensor benötigt 30 Minuten zur Initialisierung nachdem das Gerät eingeschaltet wurde. Während der Initialisierungsphase wird kein Prozesswert angezeigt.
- Der O<sub>2</sub>-Sensor (Option) benötigt 10 Minuten zur Initialisierung nachdem das Gerät eingeschaltet wurde. Während der Initialisierungsphase wird kein Prozesswert angezeigt.
- Wird die Stromversorgung des Inkubators lange genug unterbrochen, dass die Temperatur unter den Sollwert sinkt, wird das  $CO_2$ -Ventil deaktiviert, bis der Temperatursollwert wieder erreicht ist. (Die Deaktivierung soll eine Verfälschung der CO<sub>2</sub>-Messwerte verhindern, wenn der Inkubator unter seinem Temperatursollwert liegt.)
- 4. Den Inkubator mit dem An/Aus-Schalter auf der rechten Seite des Geräts einschalten. Den Inkubator eingeschaltet lassen, bis er die eingestellte Kammertemperatur und CO<sub>2</sub>-Konzentration erreicht hat.

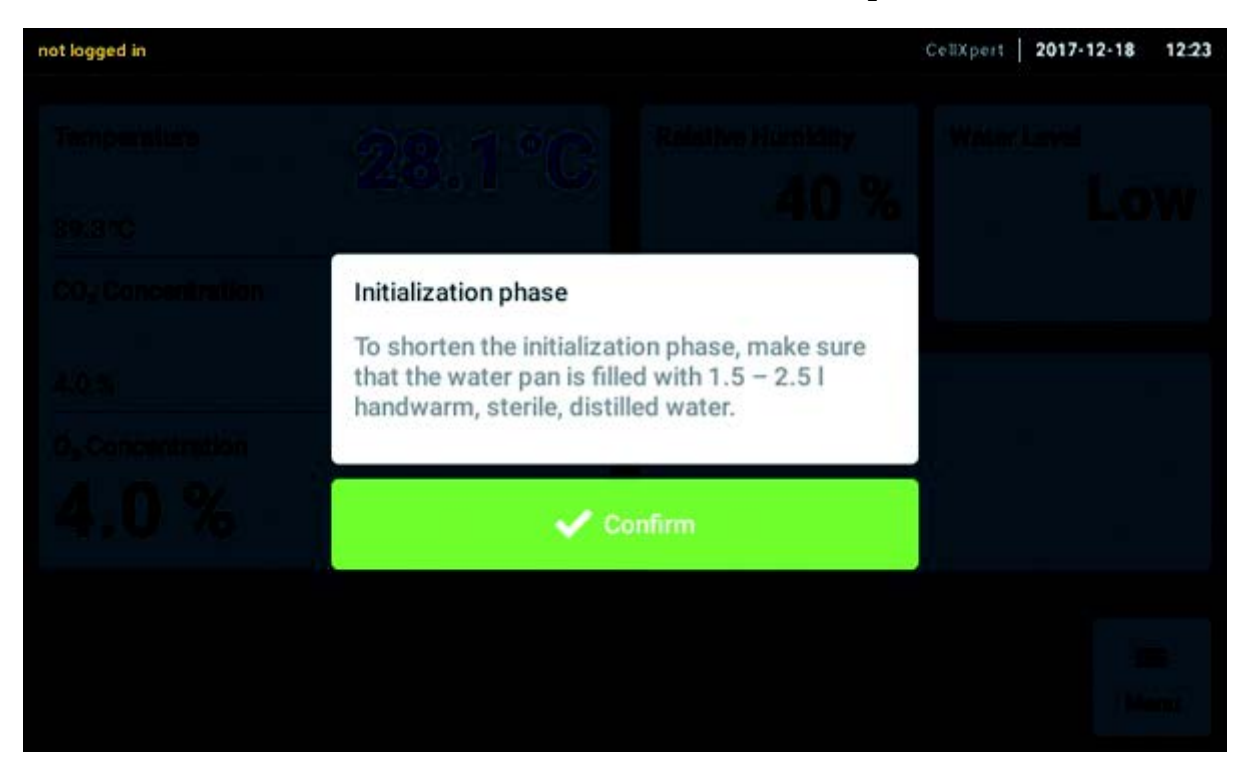

Das Display leuchtet sofort auf.

5. Den Inkubator mindestens 2 Stunden (vorzugsweise über Nacht) laufen lassen, damit sich die Bedingungen stabilisieren können.

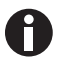

 $CO_2$ -Sensoren werden im Werk kalibriert, um genau bei 5 %  $CO_2$  und 37 °C zu steuern. Die Veränderung von Temperatur oder CO<sub>2</sub>-Soll-Wert führt zu Abweichungen in der Genauigkeit.

## 5.2 Funktionen und Grenzen

#### 5.2.1 Temperaturmanagement

Die Temperatur kann in einem Bereich von 22 °C bis 50 °C eingestellt werden. Inkubatoren sind dafür ausgelegt, mindestens 4 °C über der Umgebungstemperatur zu arbeiten. Liegt der Soll-Wert unter 4 °C über der Umgebungstemperatur, versucht der Inkubator, die Temperatur anzupassen. Es ist möglich, dass nach einer bestimmten Zeit ein Sensorfehler auftritt. Den Inkubator neu starten und einen anderen Soll-Wert einstellen.

Kondensatbildung vermeiden und den Temperatur-Soll-Wert reduzieren durch:

- schnellstmögliches Herunterkühlen des Inkubators durch das Öffnen der Türen
- Leeren und Wiederauffüllen der Wasserwanne mit Wasser, das maximal die Temperatur des neuen Soll-Werts hat

## 5.2.2 Gasdruck

 $CO<sub>2</sub>$  und N<sub>2</sub> sind an den Schlauchanschluss angeschlossen. Der Gasdruck beträgt 0,05 – 0,15 MPa (7,2 – 21,8 psi, 0,5 – 1,5 bar). Wenn der Gasdruck sich außerhalb des Bereichs befindet, finden bei bestimmten Werten folgende Reaktionen statt:

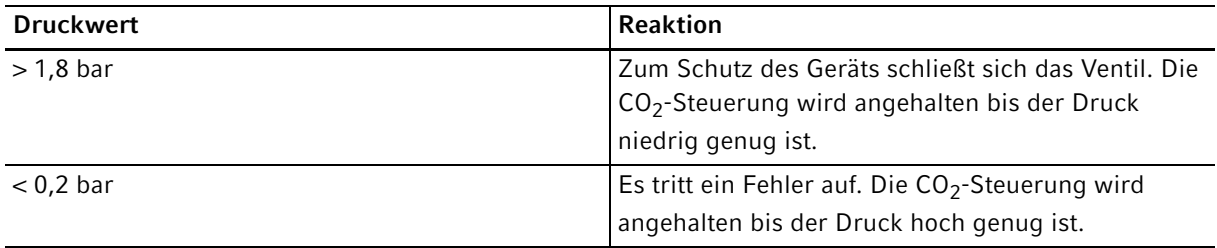

Sie können den Druckwächter für niedrigen Gasdruck ausschalten (siehe Gas system - Druckwächter auf [S. 79\)](#page-78-0).

## 5.2.3  $CO<sub>2</sub>$

Die CO<sub>2</sub>-Konzentration kann in einem Bereich von 0,1 % bis 20 % eingestellt werden. Es ist möglich, die Gasregelung zu deaktivieren und nur mit der Temperaturregelung zu arbeiten.

Wenn während des Betriebs der Soll-Wert für die CO<sub>2</sub>-Konzentration reduziert werden soll, Außen- und Innentür öffnen, um  $CO<sub>2</sub>$  entweichen zu lassen.

Die Sensoren müssen nach dem Einschalten des Geräts oder einer Hochtemperatur-Dekontamination reinitialisieren. Der Status Initializing Sensor wird in den Funktionsbereichen beschrieben. In diesem Zeitraum ist es nicht möglich, den Soll-Wert anzupassen.

50

## 5.2.4  $O_2$  (Option)

Um zu prüfen, ob die O<sub>2</sub>-Option auf dem Gerät installiert ist, Menu > Settings > About this CellXpert C170i > Hardware Configuration antippen.

Die O<sub>2</sub>-Konzentration kann über den N<sub>2</sub>-Anschluss in einem Bereich von 1 % bzw. von 0,1 % bis 20 % eingestellt werden. Es ist möglich, die Gasregelung zu deaktivieren.

Wird der O<sub>2</sub>-Sensor zeitweise nicht benötigt, den O<sub>2</sub>-Sensor deaktivieren. Menüpunkte Settings > Device Settings > Home Screen Configuration antippen.

Wenn während des Betriebs der Soll-Wert für die O<sub>2</sub>-Konzentration erhöht werden soll, Außen- und Innentür öffnen, um  $O<sub>2</sub>$  in den Inkubator strömen zu lassen.

Es ist nicht möglich, eine hohe  $CO_2$ -Konzentration zusammen mit einer hohen  $O_2$ -Konzentration einzustellen. Wenn Soll-Werte eingestellt werden, die die physikalischen Möglichkeiten übersteigen, kann eine Alarmmeldung ausgegeben werden.

Nach dem Einschalten des Geräts oder nach einer Hochtemperatur-Dekontamination muss der O<sub>2</sub>-Sensor reinitialisieren. Der Status Initializing Sensor wird in den Funktionsbereichen beschrieben. Während der Initialisierung ist es nicht möglich, den Soll-Wert anzupassen.

Eine niedrige O<sub>2</sub>-Konzentration von 1 % bzw. von 0,1 % bis 20 % könnte zur Bildung kleiner Tröpfchen außen an der Kammer führen. Wenn kleine Tröpfchen erscheinen, die Umgebungsbedingungen durch Erhöhen der Umgebungstemperatur auf >22 °C und/oder Verringern der relativen Luftfeuchte auf <40 % anpassen.

## 5.2.5 Relative Luftfeuchte (Option)

Der Luftfeuchtesensor ermittelt die relative Luftfeuchte im Inkubator. Während einer Hochtemperatur-Dekontamination muss der Sensor durch die Abdeckung geschützt werden. Der Alarm hat ein Timeout für 3,5 Stunden nach dem Schließen der Tür und für 5 Stunden nach dem Einschalten des Geräts.

51

## 5.2.6 Wasserstand (Option)

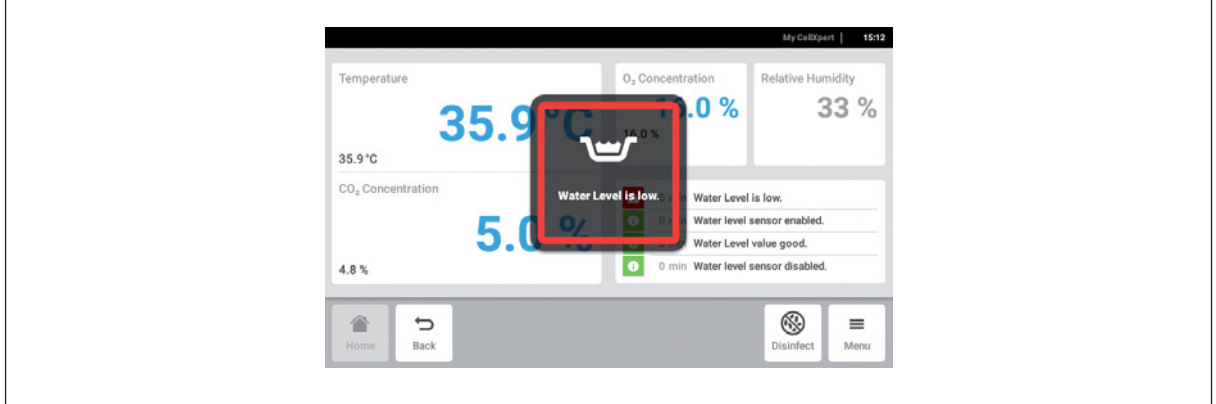

Wenn der Wasserstand unter 0,5 L fällt, erscheint ein Hinweis auf dem Bildschirm. Der Hinweis wird alle 15 Minuten angezeigt, bis die Wasserwanne wieder aufgefüllt wird. Die Alarmfunktion ist zwei Stunden nach dem Schließen der Tür und eine Stunde nach dem Einschalten des Geräts einsatzbereit.

### 5.2.7 Instandhaltungsfunktion

Der CellXpert C170i bietet die Möglichkeit, automatische Erinnerungen für häufige Aufgaben zu aktivieren. (siehe [Wiederkehrende Aufgaben auf S. 91\)](#page-90-0)

## 5.3 Türen öffnen und schließen

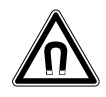

#### WARNUNG! Gefahr durch starkes Magnetfeld

Magnetfelder können die Funktion von Herzschrittmachern und Defibrillatoren beeinträchtigen. Herzschrittmacher können zurückgesetzt werden.

Mindestens 20 cm Abstand zum Magneten halten.

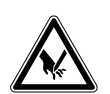

## VORSICHT! Schnittverletzungen durch Glasscherben

Eine beschädigte Glastür führt zu Schnittverletzungen an den Händen.

Entfernen Sie die Glasscherben mit einem geeigneten Hilfsmittel.

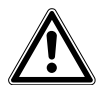

#### VORSICHT! Gefahr von Personenschäden

 Stellen Sie sicher, dass die Einlegeböden richtig in die Kammer eingesetzt sind, bevor Sie die Glastür schließen. Wenn die Glastür gegen den Einlegeboden geschlagen wird, können Glassplitter und Personenschäden entstehen.

## 5.3.1 Außentür und Innentüren öffnen

1. Am Türgriff ziehen, um die Außentür zu öffnen.

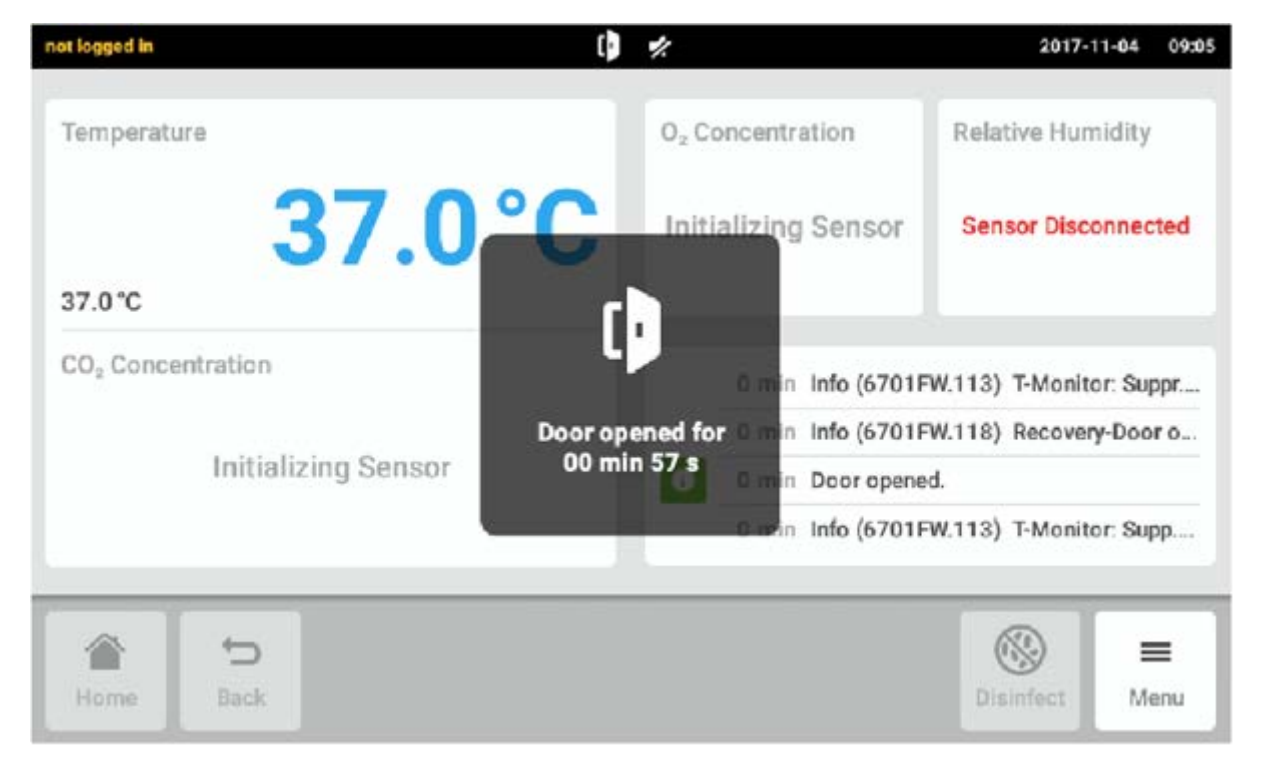

Abb. 5-1: Hinweis auf dem Touchscreen

Wenn die Außentür geöffnet ist, wird auf dem Touchscreen ein Hinweis angezeigt.

2. Den Innentürgriff 90° nach oben drehen. Am Innentürgriff ziehen, um die Innentür zu öffnen.

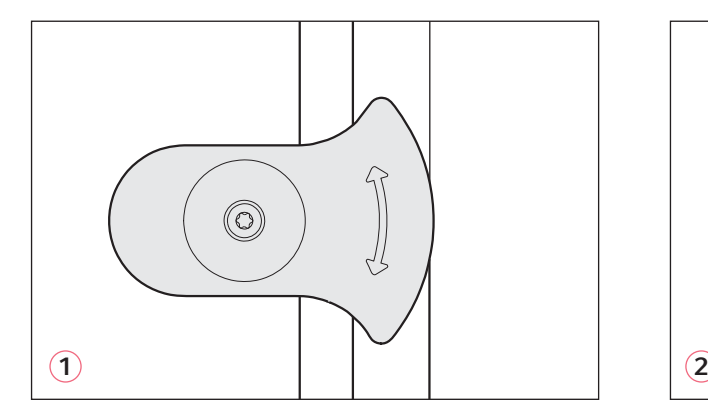

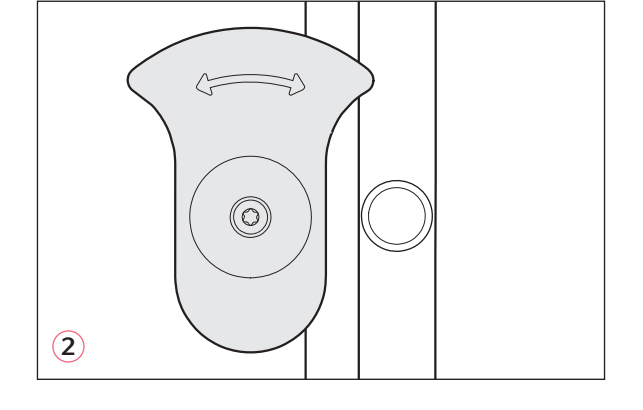

Abb. 5-2: Innentürgriff mit Magnet

- 1 Innentürgriff geschlossen 2 Innentürgriff geöffnet
- 

## 5.3.2 Außentür und Innentüren schließen

1. Die Innentür schließen und den Innentürgriff 90° zur Seite drehen, bis er durch den Magnet gehalten wird.

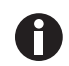

Die Innentür ist nicht korrekt geschlossen, bis der Innentürgriff horizontal ausgerichtet ist. Eine falsch verschlossene Tür kann Kondensatbildung verursachen.

2. Die Außentür schließen, bis sie durch die Magneten gehalten wird.

## 5.3.3 Türsegmente öffnen und schließen (Option)

#### Voraussetzungen:

- Eine Innentür mit 4 oder 8 Türsegmenten ist installiert.
- Die Außentür ist geöffnet.
- 1. Am Türsegmentgriff ziehen, um das Türsegment zu öffnen.

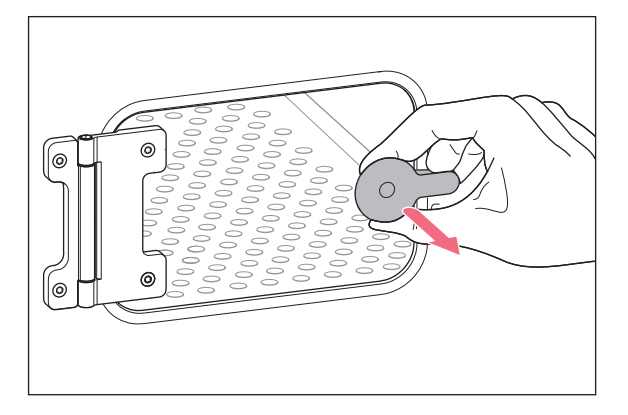

2. Das Türsegment schließen.

Der Griff wird vom Magnet gehalten.

## 5.4 Wasserwanne verwenden

#### HINWEIS! Gefahr von Sachschäden

▶ Um mögliche Schäden am CO<sub>2</sub>-Sensor zu vermeiden, nie Wasser in der Wasserwanne stehen lassen, wenn der Inkubator ausgeschaltet ist oder ein Hochtemperatur-Dekontaminationszyklus ausgelöst wird.

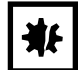

#### HINWEIS! Gefahr von Sachschäden durch verschüttetes Wasser Verschüttetes Wasser könnte Korrosion verursachen.

- Um möglichen Geräteschaden zu vermeiden, beachten Sie das maximale Volumen der Wasserwanne.
- Bewegen Sie das Gerät nicht, wenn die Wasserwanne gefüllt ist.

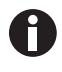

- Die Wasserwanne immer an ihrem Platz lassen.
- Nur warmes, destilliertes, steriles Wasser in der Wasserwanne verwenden. Die Verwendung von anderen Wasserarten, auch von deionisiertem Wasser, kann zu Korrosion im Inkubator führen.
- 1. Die Wasserwanne mit 1,5 2,5 Liter warmem, destilliertem, sterilem Wasser füllen.
- 2. Die Verwendung eines Biozids in der Wasserwanne wird nicht empfohlen. Um die Kontaminationsgefahr zu verringern, die Wanne alle 7 bis 14 Tage leeren, mit einer Lösung aus 70 % Isopropylalkohol und 30 % destilliertem Wasser reinigen und anschließend mit 1,5 – 2,5 Liter warmem, destilliertem, sterilem Wasser auffüllen.

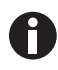

Das Feuchtigkeitsniveau in der Kammer ist nicht einstellbar. Mit der Wasserwanne erreicht die Kammer zwischen 85 % und 95 % relative Luftfeuchte bei 37 °C (abhängig von der Umgebungsluftfeuchte).

## 5.4.1 Verwendung der Wasserwanne mit dem optionalen Wasserstandssensor

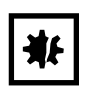

#### HINWEIS! Gefahr von Sachschäden

- Teile der Inneneinrichtung nicht gegen den Wasserstandhalter drücken.
- 1. Der flexible Teil des Wasserstandssensors klappt vor oder zurück, wenn die Wasserwanne herausgezogen oder hineingeschoben wird.

54

## 5.5 Gehäusedurchführungen verwenden

Es ist möglich, über die Gehäusedurchführungen Komponenten, z. B. Sensoren, in die Kammer einzusetzen.

#### Voraussetzungen

- Die Komponente, z. B. der Sensor, wird mit dem Kabel in der Kammer platziert.
- Beide Gehäusedurchführungen sind mit Blindstopfen verschlossen.
- Sicherstellen, dass die Komponente nicht größer ist, als der Innendurchmesser der Gehäusedurchführung von 25 mm (0,98 in).
- 1. Den Blindstopfen entfernen.
- 2. Das Kabel der Komponente durch die offene Gehäusedurchführung ziehen.
- 3. Einen Einschnitt in die Abdeckung des Blindstopfens machen, um optimale Gasdichtigkeit zu gewährleisten. Das Kabel der Komponente um den Stopfen wickeln.

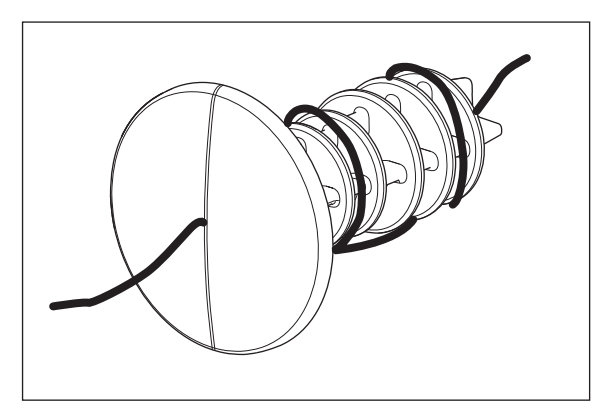

Abb. 5-3: Um den Blindstopfen gewickeltes Kabel

- 4. Den Blindstopfen wieder einsetzen. Sicherstellen, dass der Stopfen fest sitzt und bündig mit der Rückwand abschließt.
- 5. Das Ende des Kabels nach oben auf den Inkubator führen.

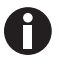

Sicherstellen, dass die Gehäusedurchführung vor dem Wiedereinsetzen des Stopfens sauber und trocken ist.

## 5.6 Sicherheitsabschaltung

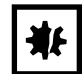

#### HINWEIS! Gefahr von Sachschäden

Die Gasleitung und der Inline-Gasfilter können durch zu hohen Druck platzen oder reißen.

Der CO<sub>2</sub>- und N<sub>2</sub>-Gaseingangsdruck darf 0,15 MPa (1,5 bar, 21,8 psi) nicht übersteigen.

#### 5.6.1 Temperatur

Der CellXpert C170i verfügt über eine Abschaltung bei 10 K über dem Soll-Wert eines Wärmekreislaufs oder 5 K unterhalb des Soll-Werts entsprechend der Norm DIN 12880 (Temperaturbegrenzer Klasse 1).

- Das Gerät neu starten.
- Tritt der Fehler erneut auf, den Eppendorf Service benachrichtigen.

### 5.6.2 Gas

Das Eingangsgasventil wird bei einem Druck von über 1,8 bar (0,18 MPa) geschlossen.

## 5.7 Gerät ausschalten

- 1. Gerät ausschalten.
- 2. Netzkabel ziehen.
- 3. Gasdruck ausschalten.
- 4. Druckschlauch abkuppeln.
- 5. Wasserwanne leeren.
- 6. Gerät reinigen.
- 7. Inkubator mit geöffneten Türen trocknen lassen.
- 8. Inkubator abkühlen lassen.

## 6 Übersicht Bedienelemente 6.1 Intuitives Bedienkonzept

Eppendorf bietet ein produktübergreifendes Bedienkonzept, das eine schnelle Einarbeitung in unterschiedliche Eppendorf-Produkte unterstützt. Grundlegende Bedienelemente sind bei unterschiedlichen Eppendorf-Produkten innerhalb einer intuitiven Touch-Oberfläche aufeinander abgestimmt.

## 6.2 Symbole

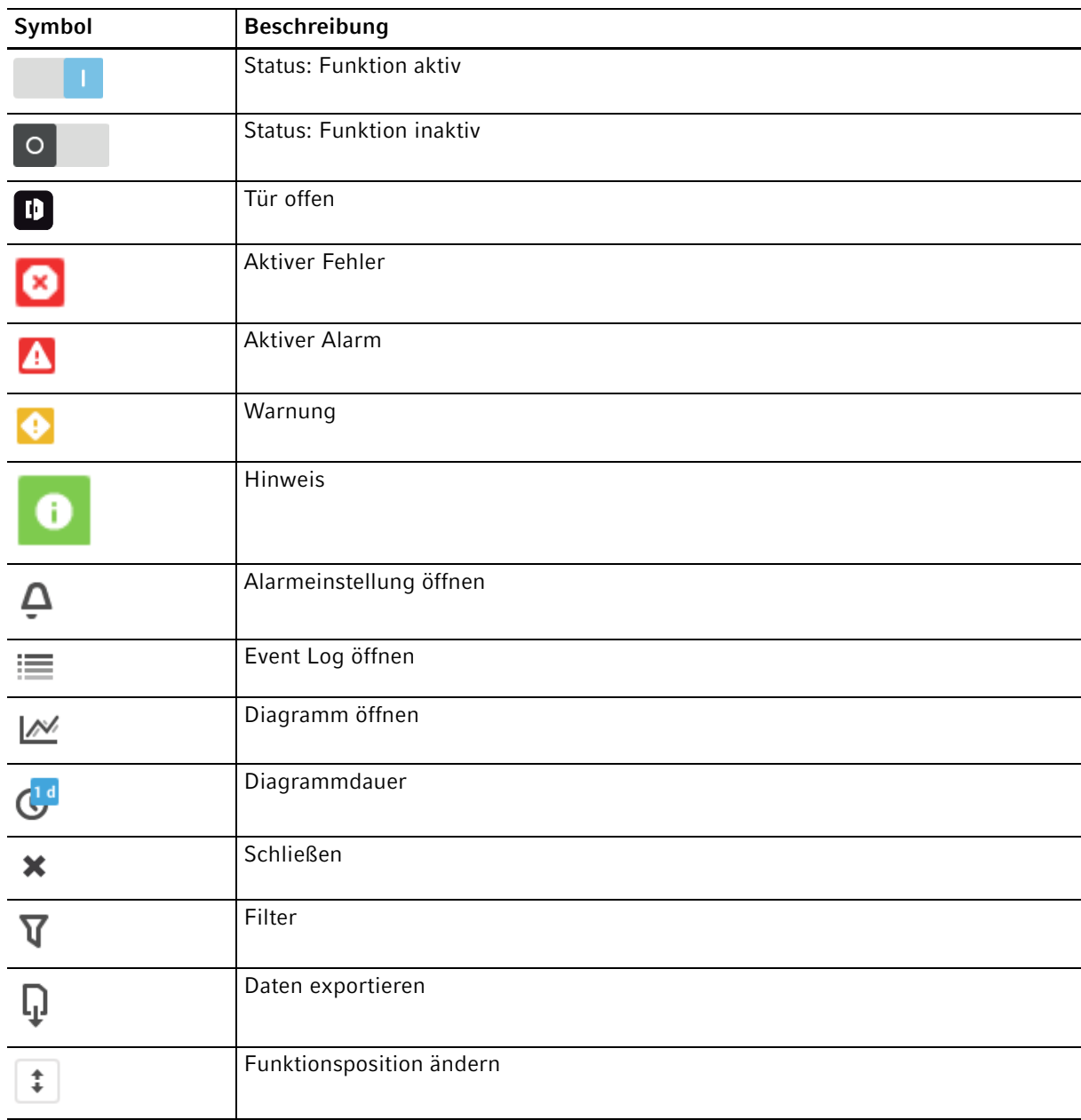

58

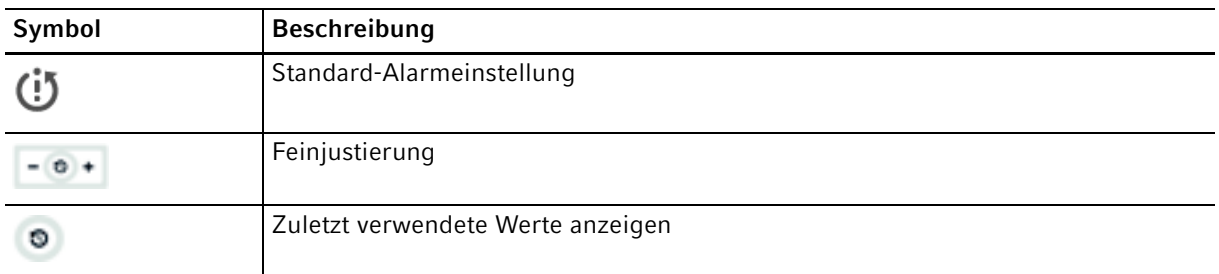

## 6.3 Übersicht Home-Bildschirm

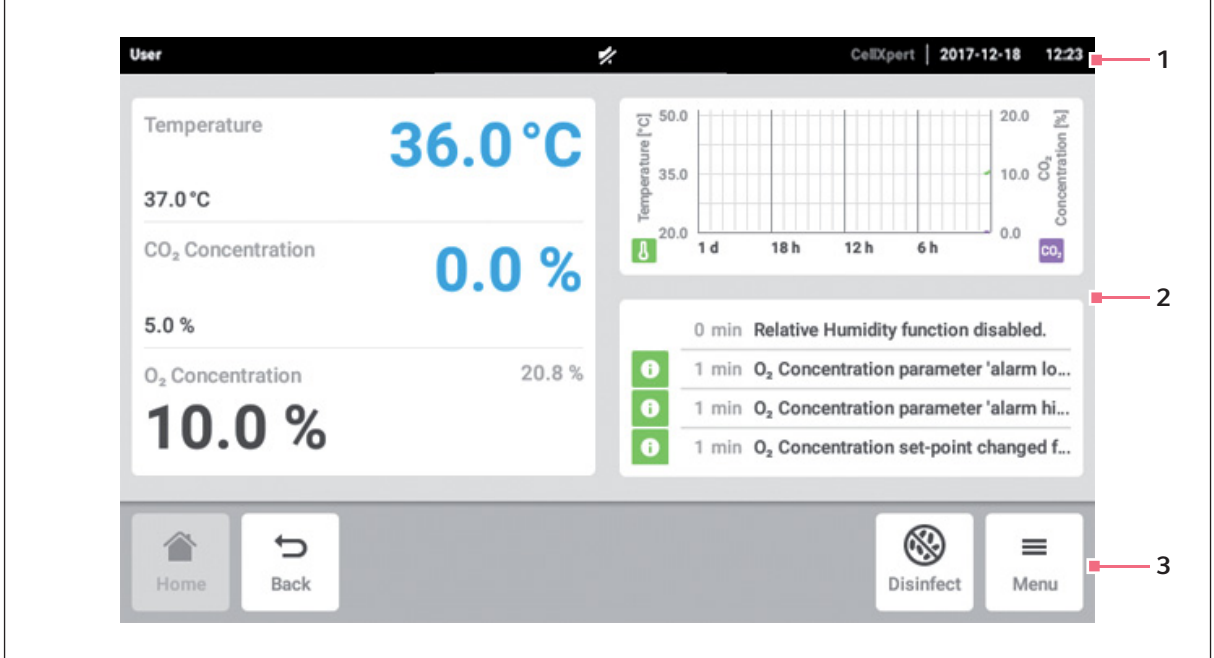

Abb. 6-1: Home-Bildschirm

1 Statusleiste

Informationen zu eingeloggtem Benutzer, Datum, Uhrzeit, Gerätestatus, Gerätename

2 Funktionsbereich

Standardfunktionen des Geräts

#### 3 Symbolleiste

Buttons für die Navigation und die Bedienung des Geräts

59

## 6.3.1 Statusleiste

- Den Gerätenamen unter Menu > Settings > About this CellXpert C170ifestlegen.
- Über User Managementals Benutzer einloggen.
- Zeit und Datum unter Menu > Settings > System Settings > Date & Timefestlegen.

Bei aktivem Alarm wird die überschrittene Alarmgrenze rot unterlegt.

## 6.3.2 Funktionsbereich

Hauptfunktionen werden auf der linken Seite angezeigt. Weitere Funktionen und Optionen werden auf der rechten Seite angezeigt.

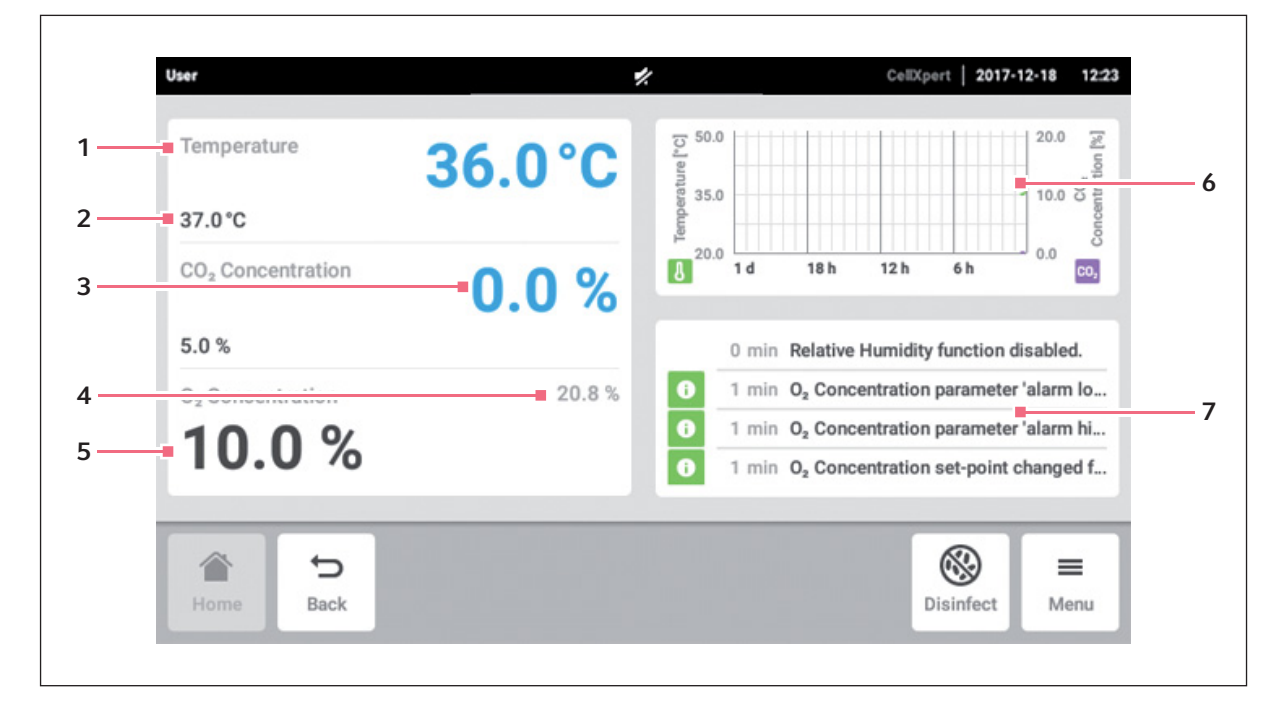

Abb. 6-2: Funktionsbereich

- 1 Name der Funktion
- 2 Soll-Wert einer geregelten Funktion wird angezeigt in kleinen schwarzen Zeichen
- 3 Ist-Wert einer geregelten Funktion wird angezeigt in großen blauen Zeichen
- 4 Ist-Wert einer nichtgeregelten Funktion wird angezeigt in kleinen grauen Zeichen
- 5 Soll-Wert einer nichtgeregelten Funktion wird angezeigt in großen schwarzen Zeichen
- 6 Diagramm Vorschau der beiden wichtigsten Funktionen
- 7 Event Log Vorschau der Benachrichtigungen und Meldungen

## 6.3.3 Symbolleiste

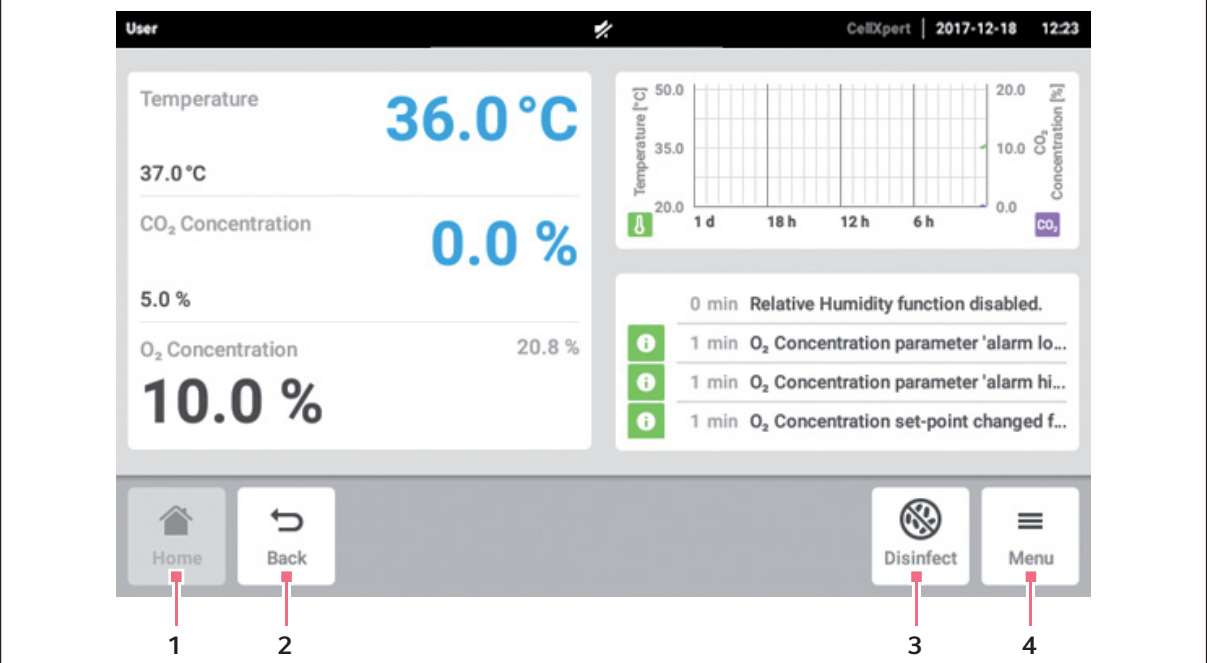

#### 1 Home

Button Home antippen, um den Home-Bildschirm anzeigen zu lassen.

2 Back

Button Back antippen, um zum vorigen Fenster zu gelangen.

#### 3 Disinfect

Button Disinfect antippen, um das Hochtemperatur-Dekontaminationsprogramm zu starten (siehe [Hochtemperatur-Dekontamination](#page-124-0)  [auf S. 125\)](#page-124-0).

#### 4 Menü

Button Menu antippen, um Funktionen wie Einstellungen, Alarme oder Ereignisse zu öffnen.

## 6.4 Benachrichtigungsleiste

Wenn Meldungen vorliegen, erscheint statt der Statusleiste die Benachrichtigungsleiste. Die Benachrichtigungsleiste zeigt Warn-, Alarm- und Fehlermeldungen an.

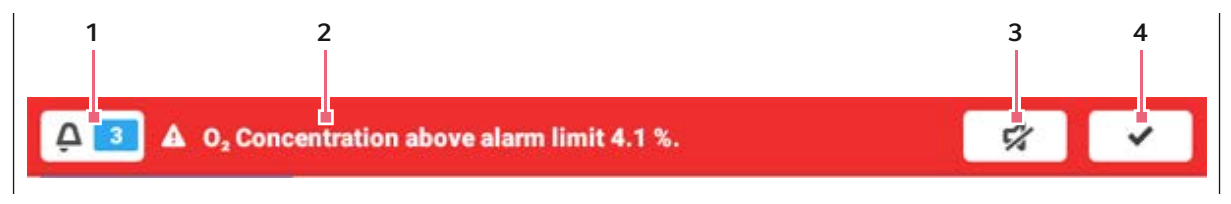

Abb. 6-3: Benachrichtigungsleiste

1 Zahl nicht quittierter Meldungen

#### 2 Aktuelle Meldungen

Rote Benachrichtigungsleiste: Nicht quittierte Alarm- oder Fehlermeldungen Gelbe Benachrichtigungsleiste: Nicht quittierte Warnmeldungen

- 3 Alarmton stummschalten Alarmton zeitweilig deaktivieren.
- 4 Aktuelle Meldung quittieren Wenn die aktuelle Meldung bestätigt ist, wird sie aus der Benachrichtigungsleiste gelöscht. Wenn alle Meldungen quittiert wurden, verschwindet die Benachrichtigungsleiste.

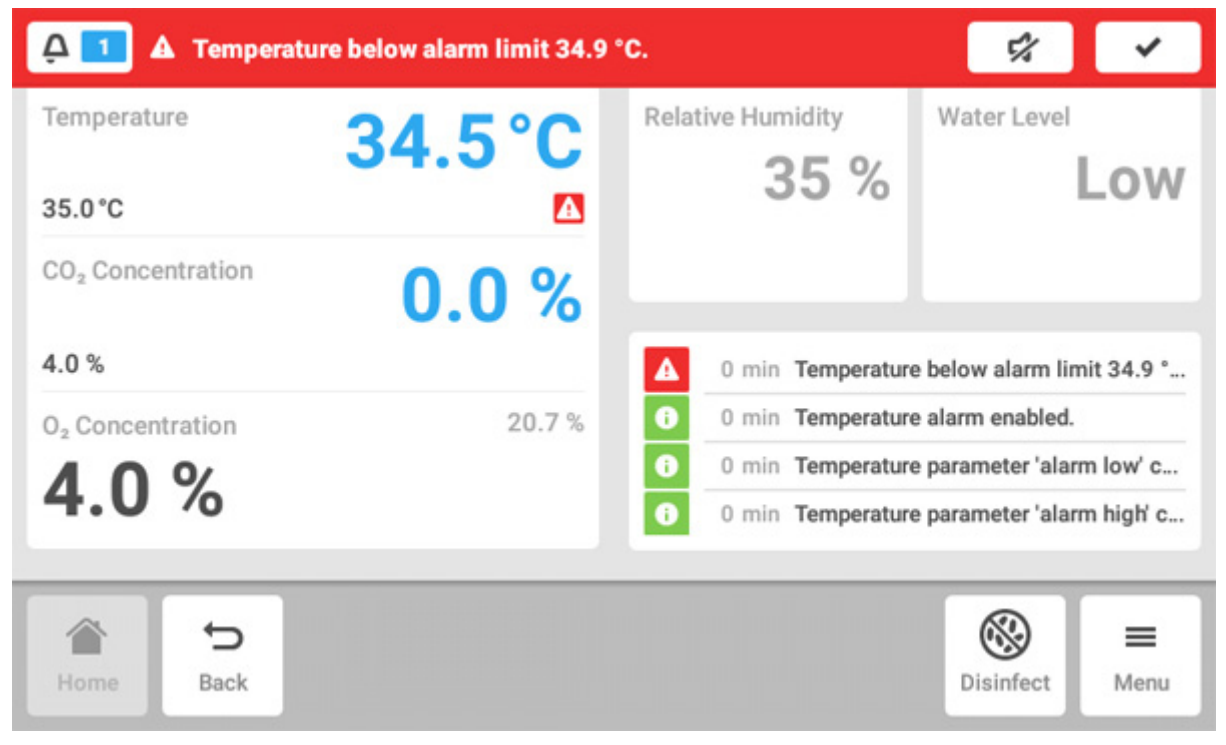

# 6.4.1 Benachrichtigungsleiste bearbeiten

- Um das Protokoll aller unquittierten Meldungen anzuzeigen, Zahl neben dem Glockensymbol antippen.
- Um den Alarmton zeitweilig zu deaktivieren, Stummschalt-Symbol antippen.
- Um die aktuelle Meldung zu bestätigen, Häkchen-Symbol antippen.

Das Symbol Alarm wird angezeigt, bis die Werte sich innerhalb der Alarmgrenzen befinden.

62

## 6.4.2 Meldung bearbeiten

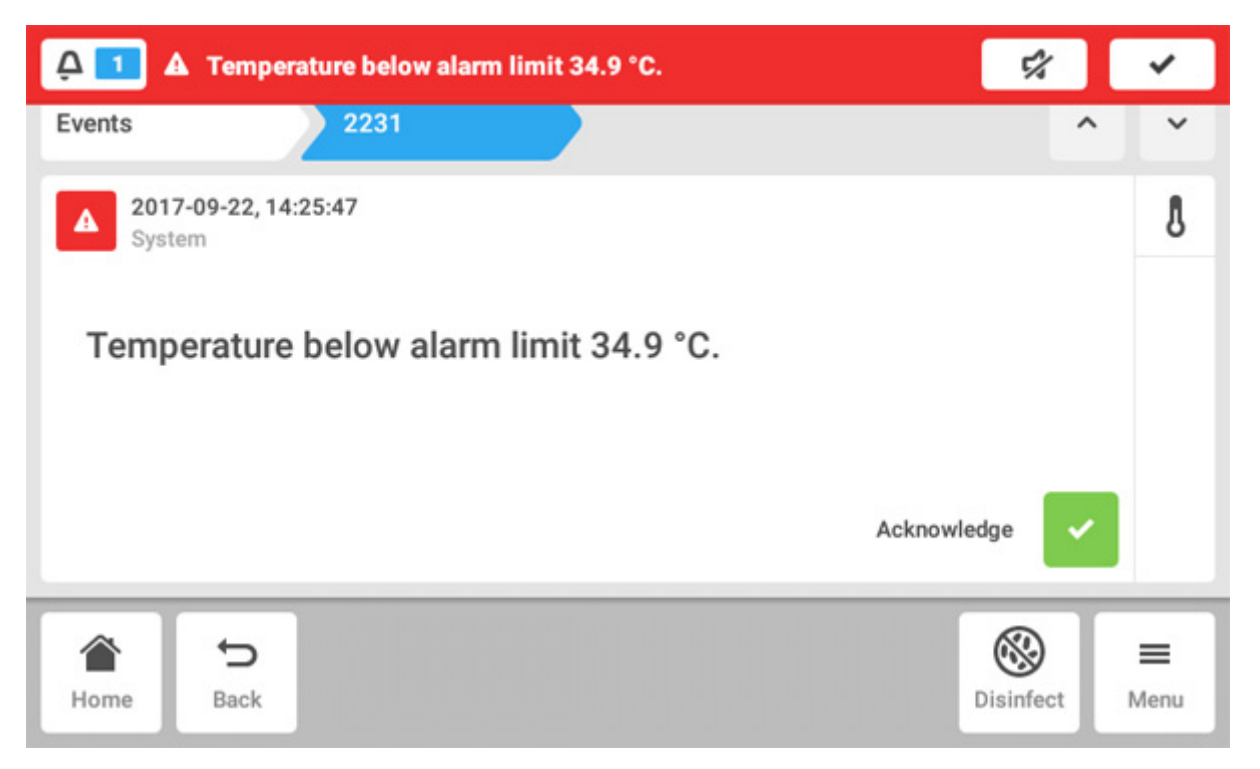

- Um die aktuelle Meldung aufzurufen, Benachrichtigungsleiste antippen. Die Meldung erscheint im Event log.
- Um die Meldung zu bestätigen, Button Acknowledge antippen.
- Um die Alarmgrenzen zu ändern, Symbol Alarm (Glockensymbol) antippen.
- Um den Soll-Wert der Funktion zu ändern, Button über dem Symbol Alarm antippen.

# 7 Applikation starten

## 7.1 Benutzeroberfläche bedienen

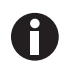

Der Touchscreen wird ohne Hilfsmittel nur mit den Fingern bedient. Dabei können Laborhandschuhe aus Nitril oder Latex getragen werden. Alternativ kann ein Touchpen benutzt werden, z. B. wenn im Labor dickere Handschuhe getragen werden müssen.

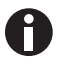

Wenn Flüssigkeit auf den Touchscreen gelangt, können die auf dem Touchscreen angezeigten Funktionen ausgelöst werden.

- ▶ Keine Flüssigkeiten auf den Touchscreen tropfen.
- Keine Flüssigkeiten auf den Touchscreen verschütten.

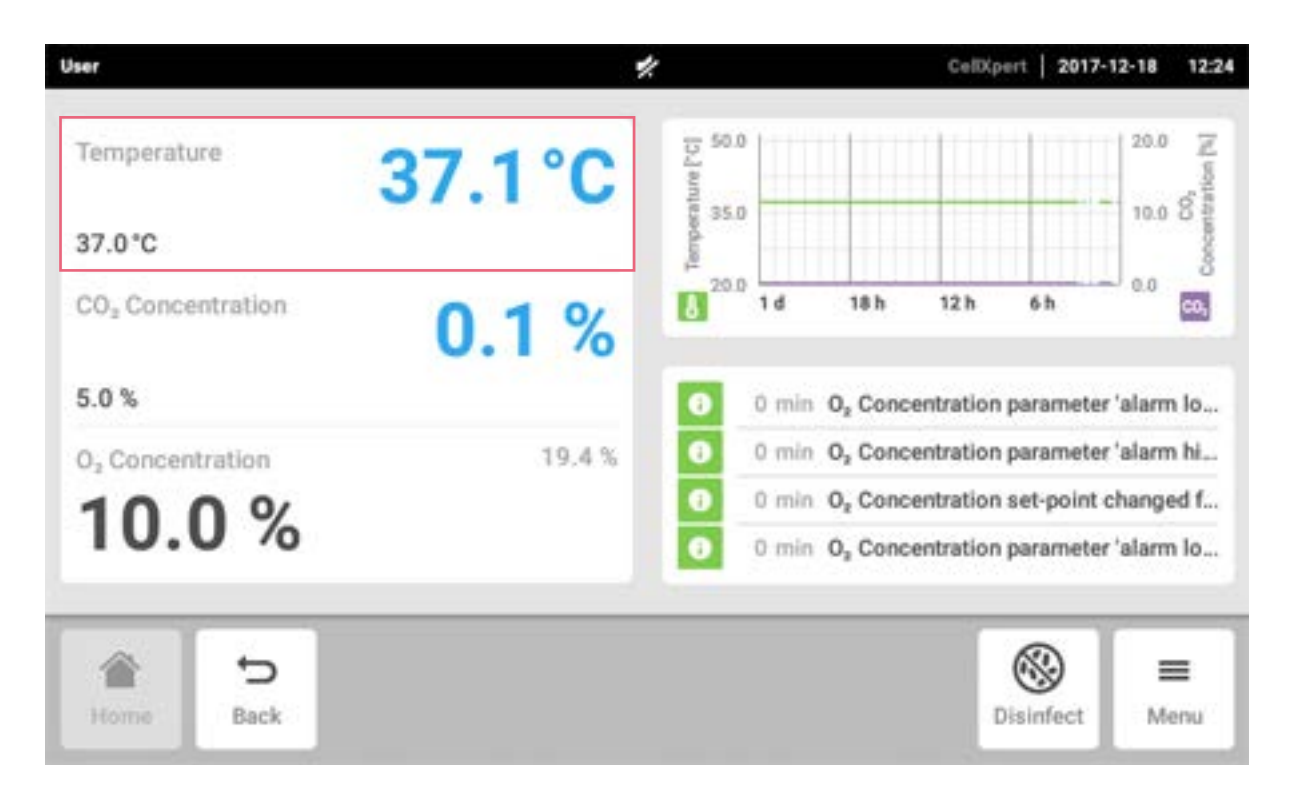

## 7.2 Funktionen wählen

Funktion Temperature im Funktionsbereich antippen. Die Parametereinstellungen werden angezeigt.

## 7.3 Werte einstellen

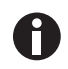

Die Soll-Werte können mit dem Schieberegler oder über den Nummernblock eingestellt werden.

### 7.3.1 Einen Wert mit dem Schieberegler einstellen

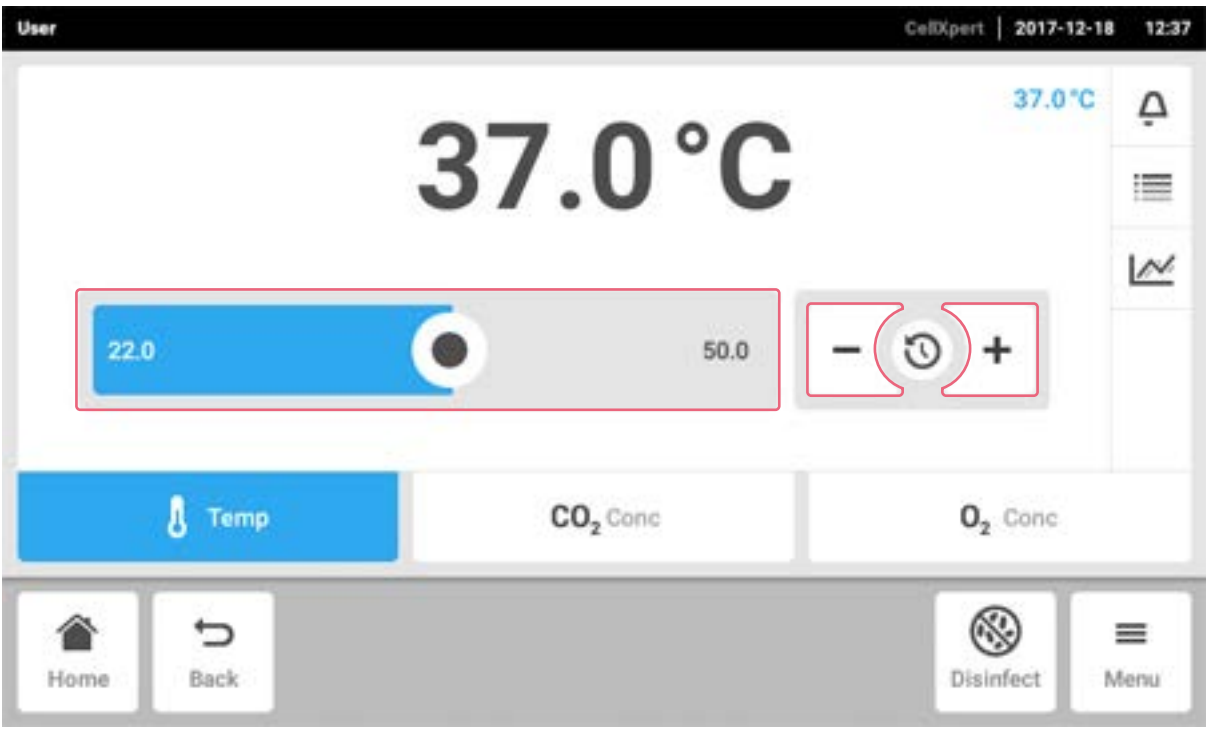

Schieberegler antippen und nach rechts oder links ziehen.

Der Soll-Wert ändert sich.

### 7.3.2 Einen Wert schrittweise mit der Feinjustierung ändern

- Button + antippen. Der Soll-Wert wird schrittweise erhöht.
- Button antippen. Der Soll-Wert wird schrittweise gesenkt.

64

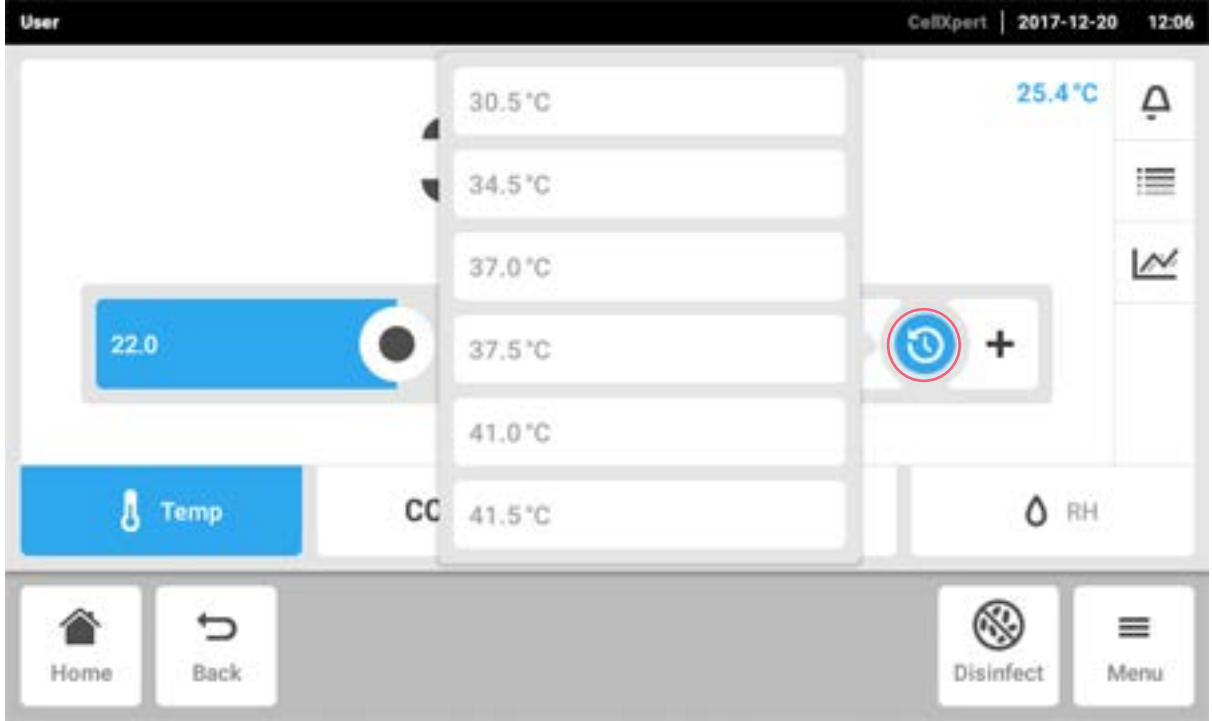

## 7.3.3 Zuletzt verwendeten Wert wählen

- 1. In die Mitte der Feinjustierung tippen. Eine Liste mit den zuletzt verwendeten Soll-Werten wird angezeigt.
- 2. Soll-Wert aus der Liste auswählen.

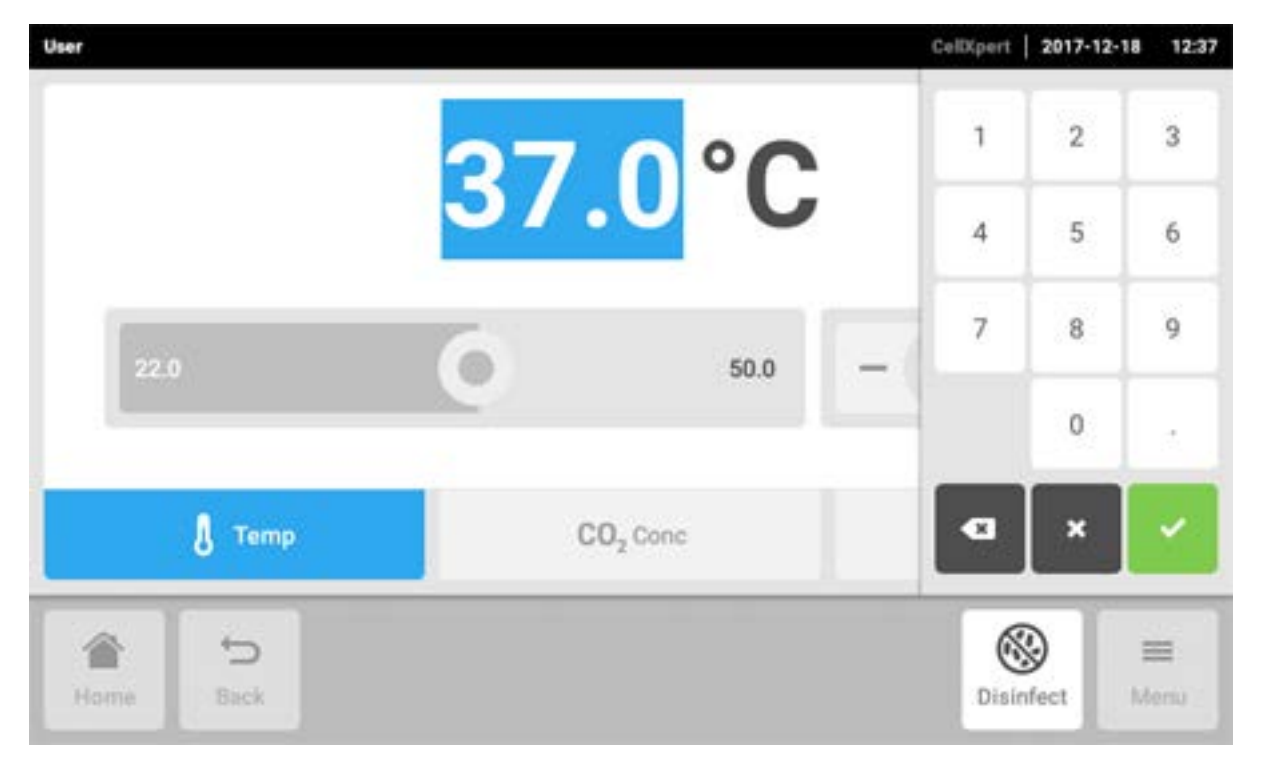

#### 7.3.4 Einen Wert mit dem Nummernblock einstellen

- 1. Angezeigten Soll-Wert antippen. Der Nummernblock erscheint.
- 2. Neuen Soll-Wert eingeben.
- 3. Eingabe bestätigen. Der Nummernblock wird ausgeblendet.

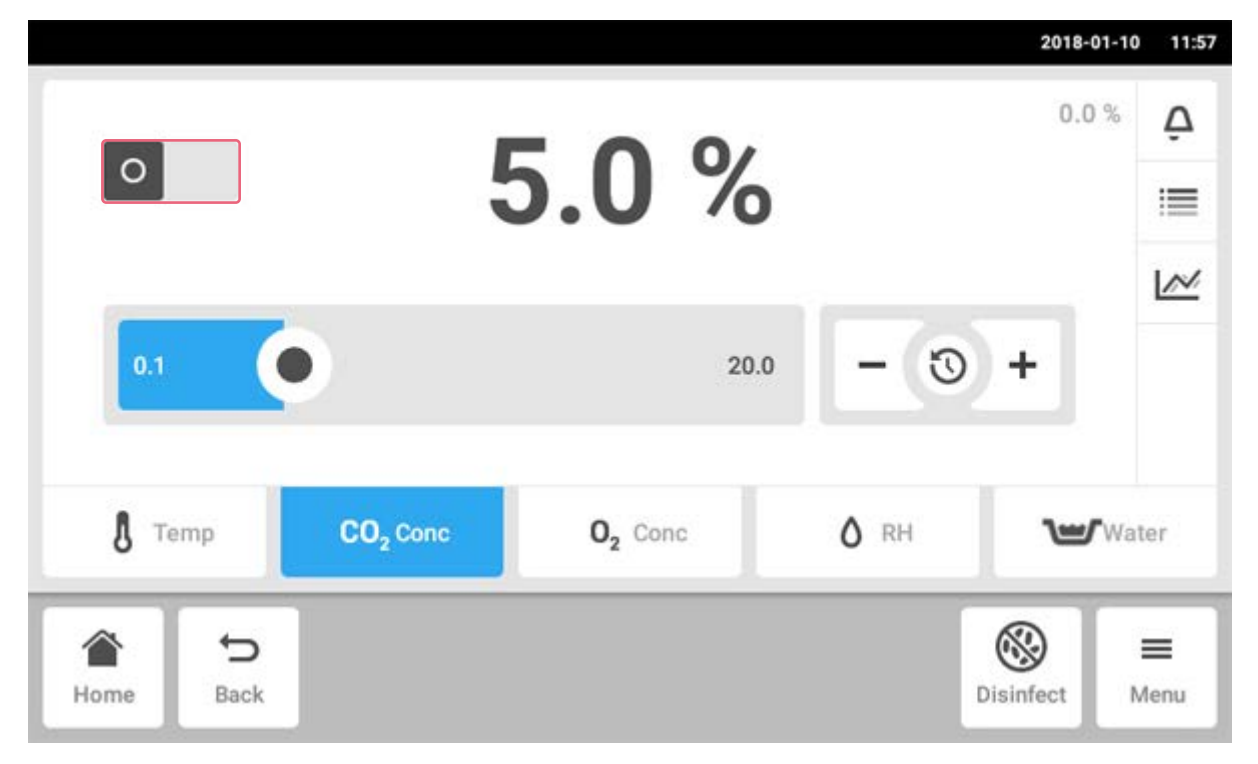

#### 7.3.5 Gassteuerung aktivieren oder deaktivieren

- Um die CO<sub>2</sub>-Steuerung zu aktivieren oder deaktivieren, den Status-Button antippen.
- Um die O<sub>2</sub>-Steuerung (Option) zu aktivieren oder deaktivieren, den Status-Button antippen.

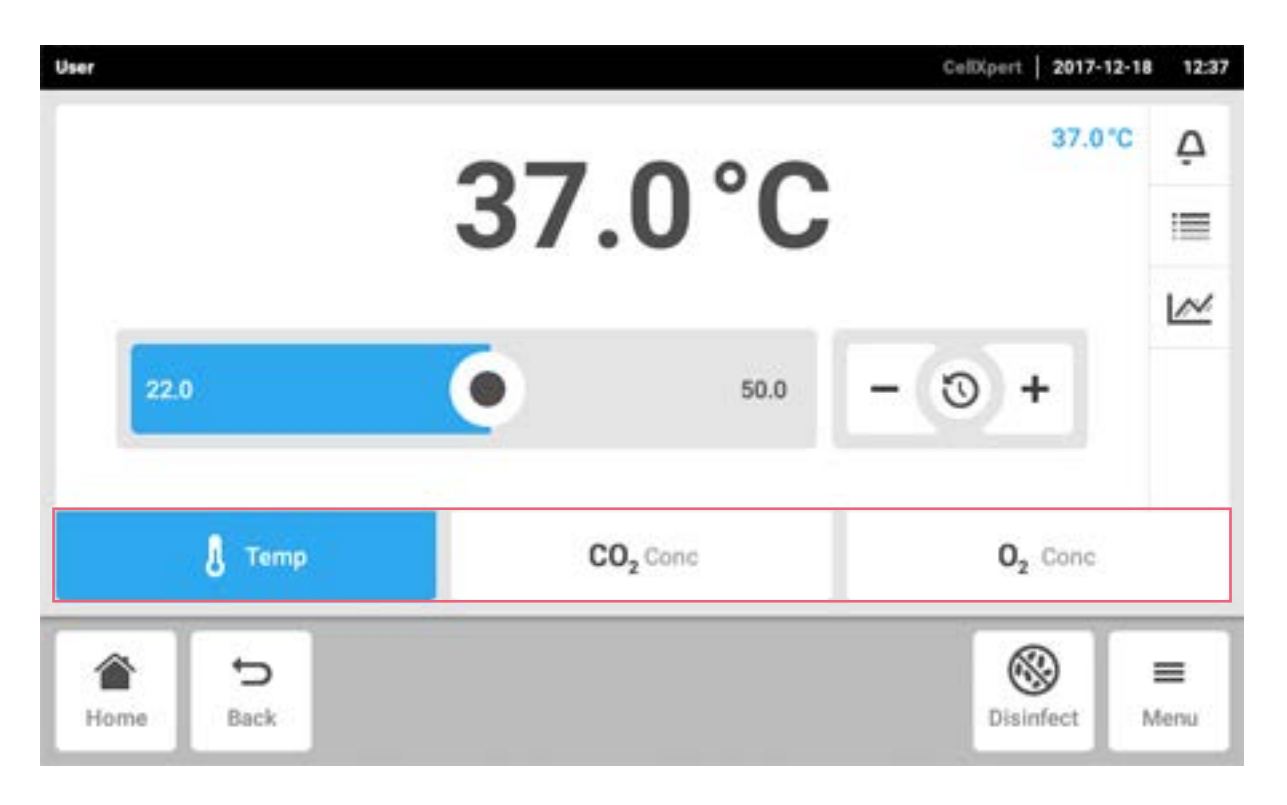

## 7.4 Zwischen den Funktionen wechseln

Um zu einer anderen Funktion zu wechseln, Symbol der benötigten Funktion antippen. Die aktive Funktion ist blau hinterlegt.

69

## 8 Bereich Menu

Der Bereich Menu zeigt alle Einstellungen der Software.

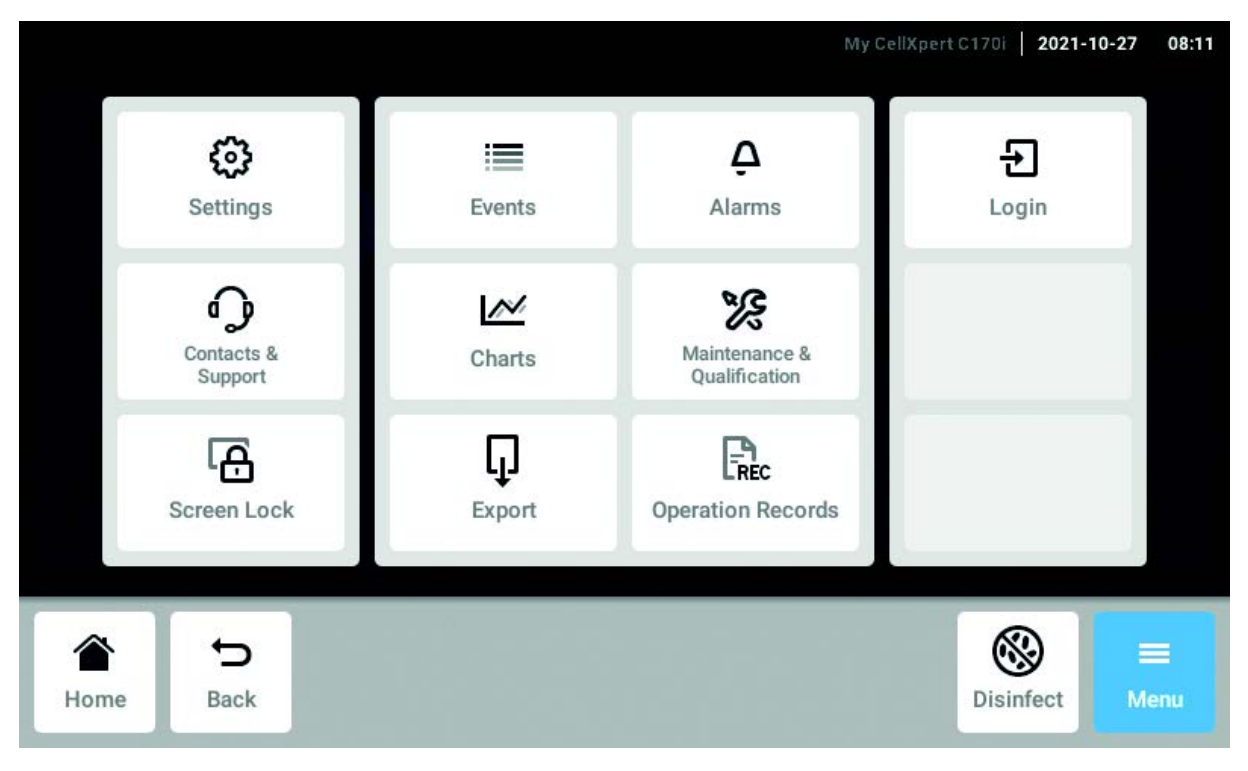

Abb. 8-1: Der Menu-Bildschirm

#### Settings

Informationen zu Gerät und Lizenzen Geräte-, Instandhaltungs- und Systemeinstellungen Benutzerverwaltung aktivieren

#### Contacts & Support

Informationen zu lokalen Ansprechpartnern

#### Screen Lock

Touchscreen sperren und entsperren Touchscreen reinigen

#### Events

Event Log mit Meldungen und Alarmen

#### **Charts**

Funktionen in einem Diagramm anzeigen

#### Export

Diagramme, Protokolle, Daten und Operation Records exportieren

#### Alarms

Alarme aktivieren und Alarmgrenzen einstellen

Maintenance & Qualification Wiederkehrende Aufgaben ausführen

Login/Logout Benutzerverwaltung

#### Users

Einstellungen der Benutzerprofile

## Operation Records

Berichte Ihrer Experimente definieren und exportieren

## 8.1 Menü auswählen

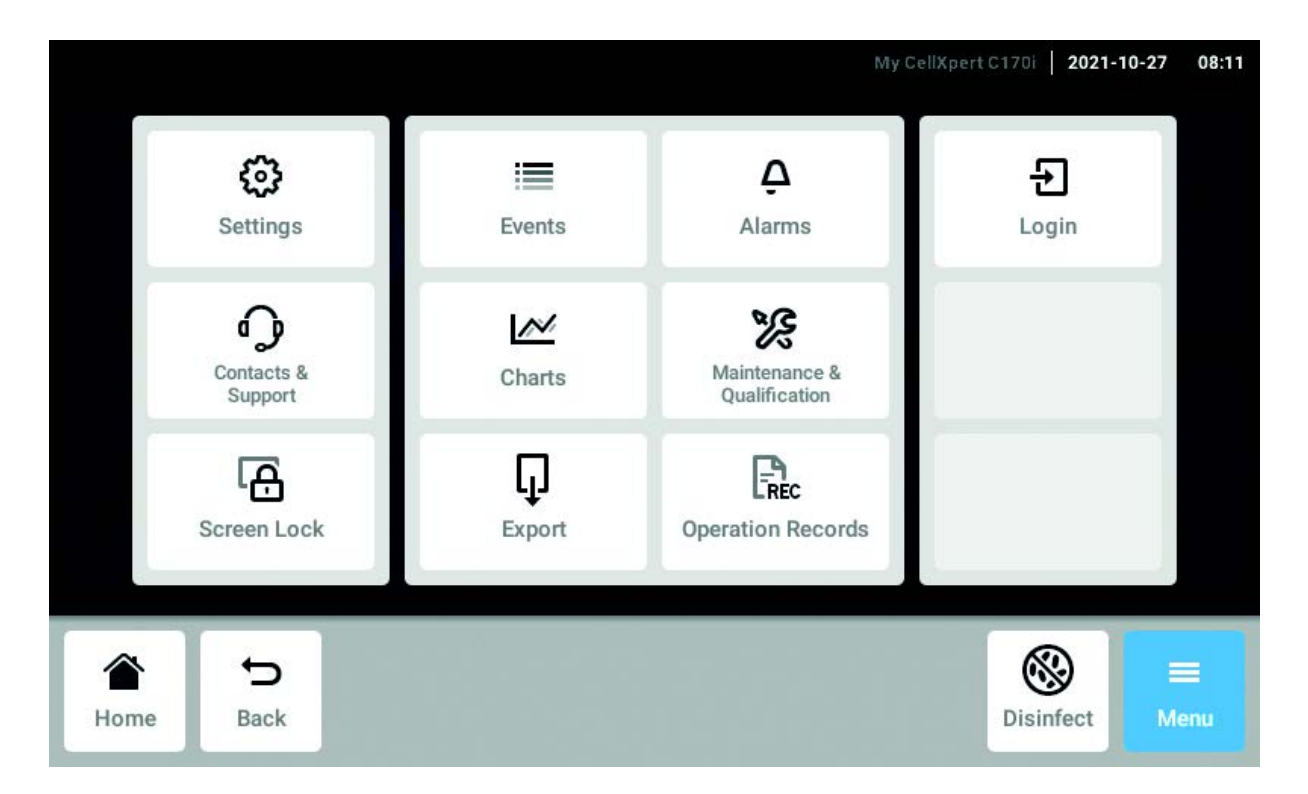

Button Menu antippen. Die für das Gerät verfügbaren Menüpunkte werden angezeigt.

Menüpunkt wählen.

## 8.2 Settings

Dieser Bereich enthält Informationen zum Gerät. Sie können Geräteeinstellungen vornehmen und die Benutzerverwaltung aktivieren.

• Menüpunkte Menu > Settings antippen.

Folgende Einstellungen sind verfügbar:

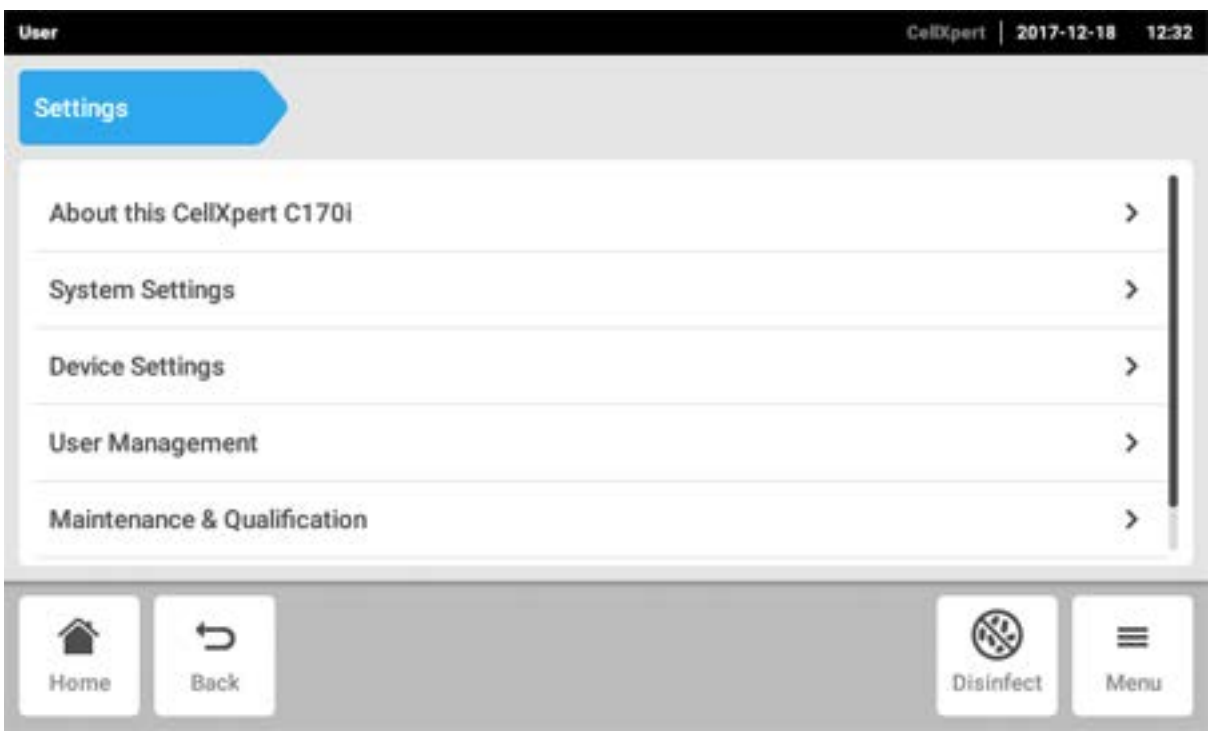

#### About this CellXpert C170i

Informationen zu Gerät und Lizenzen ansehen

#### System Settings

Datum, Zeit und Netzwerk konfigurieren

#### Device Settings

Töne, Relais, Display und Operation Records konfigurieren

#### User Management

Benutzerverwaltung anlegen

#### Maintenance & Qualification

Wiederkehrende Aufgaben konfigurieren

## 8.2.1 Der Menüpunkt About this CellXpert C170i

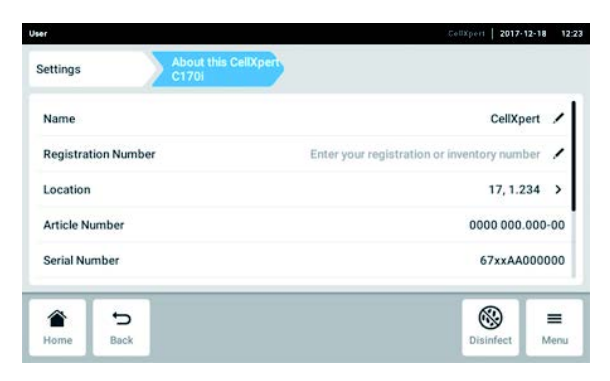

Abb. 8-2: Verfügbare Felder

#### Name

Der Administrator kann den Gerätenamen eingeben.

#### Registration Number

Der Administrator kann die Inventarnummer des Geräts eingeben.

#### Location

Der Administrator kann den Standort des Geräts eingeben.

#### Article Number

Die Artikelnummer des Modells.

 Menüpunkte Menu > Settings > About this CellXpert C170i antippen.

Serial number Die Seriennummer des Geräts, siehe Typenschild.

Software Version Version der Benutzersoftware

## Hardware Configuration

Informationen zu optionalen Erweiterungen ansehen.

#### License Information

Informationen zu Lizenzen ansehen.
73

### 8.2.2 Der Menüpunkt System Settings

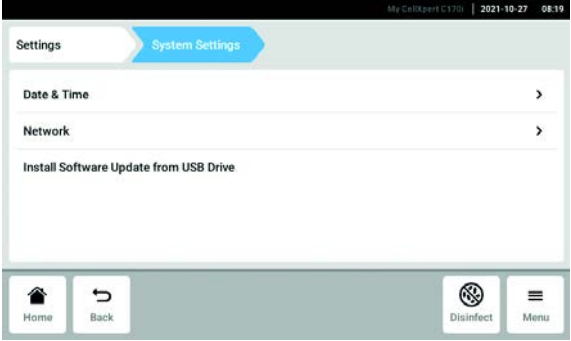

Abb. 8-3: Verfügbare Einstellungen

#### Date & Time

Datum, Zeit und Zeitzone einstellen.

#### Network

Abb. 8-3: Verfügbare Einstellungen

Parameter für den Betrieb im Netzwerk einstellen.

 Menüpunkte Menu > Settings > System Settings antippen.

# 8.2.2.1 Date & Time – Datum und Zeit automatisch einstellen

#### Voraussetzung

- Das Gerät ist mit dem Netzwerk verbunden.
- Ein Time-Server ist vorhanden.

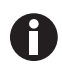

Wenn eine Anbindung an die VisioNize Lab Suite besteht, die automatische Datums- und Zeiteinstellung verwenden, um Abweichungen zu vermeiden.

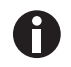

Das Ändern von Datum, Zeit oder Zeitzone kann vorübergehend die Darstellung des Diagramms beeinträchtigen. Das Protokoll kann fehlerhaft sortiert sein.

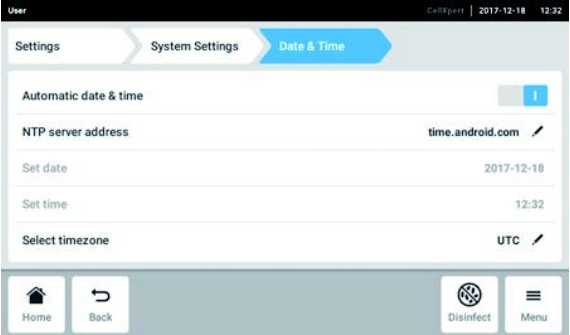

- 1. Menüpunkte Menu > Settings > System Settings > Date & Time antippen.
- 2. Schalter Automatic date & time einschalten.
- 3. Menüpunkt Select timezone antippen.

Install Software Update from USB Drive

- 4. Kontinent wählen.
- 5. Zeitzone wählen.
- 6. Auswahl schließen.

Das Menü Date & Time erscheint.

### 8.2.2.2 Date & Time – Datum und Zeit manuell einstellen

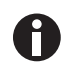

Wenn Datum und Zeit falsch eingestellt werden, funktionieren einige Produkteigenschaften der VisioNize Lab Suite möglicherweise nicht, z. B. Events.

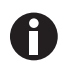

Das Ändern von Datum, Zeit oder Zeitzone kann vorübergehend die Darstellung des Diagramms beeinträchtigen. Das Protokoll kann fehlerhaft sortiert sein.

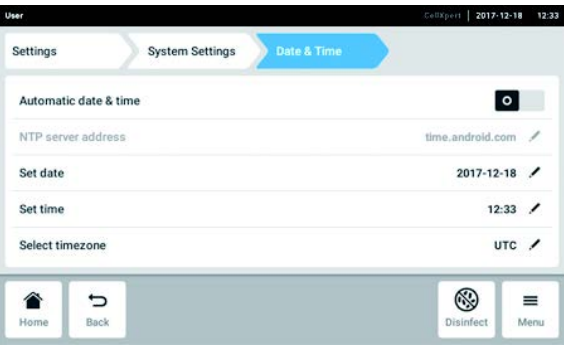

- 1. Menüpunkte Menu > Settings > System Settings > Date & Time antippen.
- 2. Schalter Automatic date & time ausschalten. Die Menüpunkte Set date und Set time werden aktiv.
- 3. Menüpunkt Set date antippen.
- 4. Aktuelles Datum einstellen.
- 5. Button Confirm antippen. Das Datum wird gespeichert. Das Menü Date & Time erscheint.
- 6. Menüpunkt Set time antippen.
- 7. Zeit einstellen.
- 8. Button Confirm antippen. Die Zeit wird gespeichert. Das Menü Date & Time erscheint.
- 9. Menüpunkt Select timezone antippen.
- 10.Kontinent wählen.
- 11.Zeitzone wählen.
- 12.Auswahl schließen.
	- Das Menü Date & Time erscheint.

#### 8.2.2.3 Network

Für den Betrieb wird kein Internetanschluss benötigt. Der Betreiber ist für die Datensicherheit verantwortlich, wenn das Gerät mit dem Internet verbunden wird.

Nur ein Netzwerkadministrator darf das Gerät mit einem internen Netzwerk oder dem Internet verbinden.

Einstellungen für das interne Netzwerk oder das Internet prüfen, bevor das Gerät eingebunden wird.

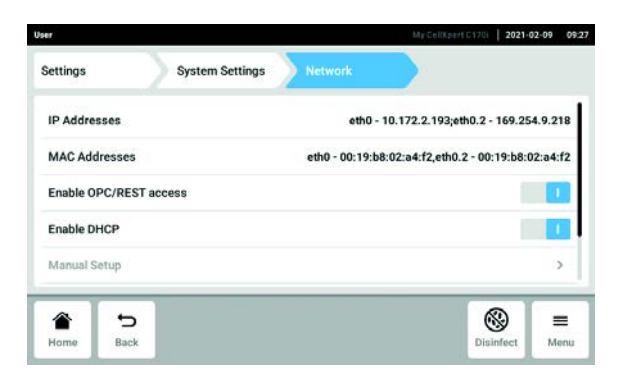

Abb. 8-4: Verfügbare Einstellungen

#### IP Addresses

Aktuelle IP-Adresse des Geräts

MAC Addresses

Adresse, mit der das Gerät im Netzwerk eindeutig identifiziert werden kann

#### Enable remote access

Gerätekommunikation mit externer Software zulassen

#### Enable DHCP

Das Gerät verwendet eine IP-Adresse, die ihm von einem DHCP-Server zugewiesen wurde

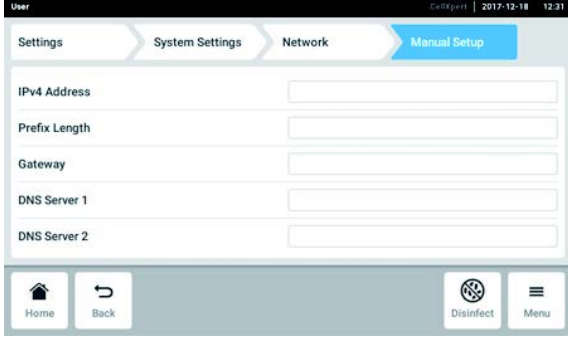

- 6. Enable DHCP mit dem Schalter ausschalten. Der Button Manual Setup erscheint.
- 7. Button Manual Setup antippen.
- 8. Eintrag eingeben und bestätigen.
- 9. Button Back antippen.

Die Daten werden gespeichert. Das Fenster für die Netzwerkeinstellungen erscheint.

#### Manual Setup

Netzwerkeinstellungen manuell eingeben. Aktiv, wenn der Enable DHCP-Schalter ausgeschaltet ist.

Self Signed Certificate Generiert ein eigenes Zertifikat

Enable OPC/REST access

- 1. Menüpunkte Menu > Settings > System Settings > Network > Manual Setup antippen.
- 2. Enable DHCP mit dem Schalter ausschalten. Der Button Manual Setup erscheint.
- 3. Button Manual Setup antippen.
- 4. Eintrag eingeben und bestätigen.
- 5. Button Back antippen.

Die Daten werden gespeichert. Das Fenster für die Netzwerkeinstellungen erscheint.

# 8.2.2.4 Install Software Update from USB Drive

- 1. Update von der Website www.eppendorf.com/software-downloads/ herunterladen.
- 2. Zip-Datei mit dem Update in die oberste Ebene eines USB-Laufwerks entpacken.

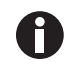

Das Gerät greift nur auf Daten zu, die sich in der obersten Ebene des USB-Laufwerks befinden.

• Die Daten nicht in einen Ordner speichern.

- 3. Menu > Settings > Install Software Update from USB Drive antippen.
- 4. USB-Laufwerk am USB-Anschluss des Geräts anschließen.

Auf dem Bildschirm erscheint ein Installationsdialog.

5. Installation bestätigen.

Das Gerät bereitet das Update vor und startet anschließend neu.

- 6. Warten, bis die Update-Datei auf das Gerät kopiert wurde.
- 7. USB-Laufwerk entfernen, um den Installationsvorgang zu starten.

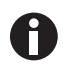

Das Software-Update nicht abbrechen. Wird das Update gestoppt, kann das zu einem Datenverlust führen. In diesem Fall muss das Gerät auf die Werkseinstellungen zurückgesetzt werden. Wenn das passieren sollte, wenden Sie sich an den autorisierten Eppendorf-Service.

# 8.2.3 Der Menüpunkt Device Settings

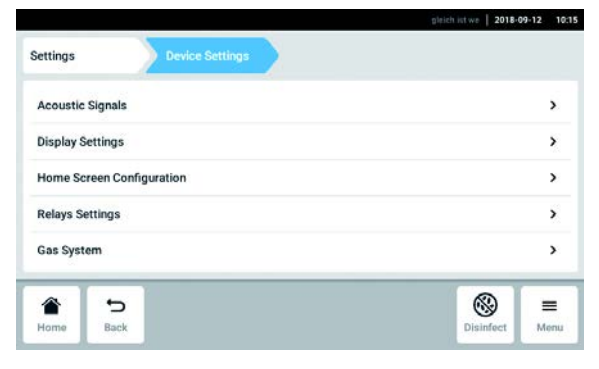

Abb. 8-5: Verfügbare Einstellungen

Acoustic Signals

Einstellungen für den Alarmton und die Lautstärke

Display Settings Einstellungen für die Helligkeit des Displays

Home Screen Configuration Konfiguration des Home-Bildschirms Relays Settings

Konfiguration des Alarmrelais für das Gebäudemanagementsystem

Gas System Konfiguration des Niederdruckwächters

Operation Records Konfiguration der Vorlage für das Betriebsprotokoll

1. Menüpunkte Menu > Settings > Device Settings antippen.

77

# 8.2.3.1 Acoustic Signals – Alarmton einstellen

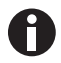

Aus Sicherheitsgründen ist es nicht möglich, die Alarmsignale vollständig zu deaktivieren.

#### 2018-01-09 13:43 **Device Settings** Settings Device Sounds Alarm For safety reasons,<br>Irms have a fixed volume on this device Alarm Volume  $\blacktriangleleft$ ) Test Interface<br>Volume  $\bullet$ 100%  $\blacktriangleleft$  Tool ▧ þ

- 1. Menüpunkte Menu > Settings > Device Settings > Acoustic Signals antippen.
- 2. Um die Schnittstellensignale einschließlich Türalarm zu aktivieren, den Button Alarms and Interface antippen.
- 3. Um die Lautstärke des Schnittstellensignals zu verändern, den Schieberegler verschieben.
- 4. Um die Lautstärke der Alarme oder Schnittstellensignale zu prüfen, den entsprechenden Button Test antippen.
- 5. Um nur die Alarmsignale zu aktivieren (alle Benachrichtigungen der Benachrichtigungsleiste wie Fehler, Alarme und Warnungen), den Button Alarms antippen.

### 8.2.3.2 Display settings – Touchscreen einstellen

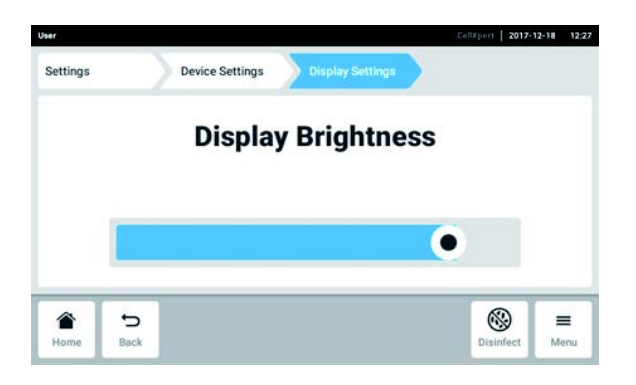

- 1. Menüpunkte Menu > Settings > Device Settings > Display Settings antippen. Der Schieberegler für Display Brightness wird angezeigt.
- 2. Um die Helligkeit des Displays zu verändern, den Schieberegler verschieben.

#### 8.2.3.3 Home Screen Configuration – Home-Bildschirm konfigurieren

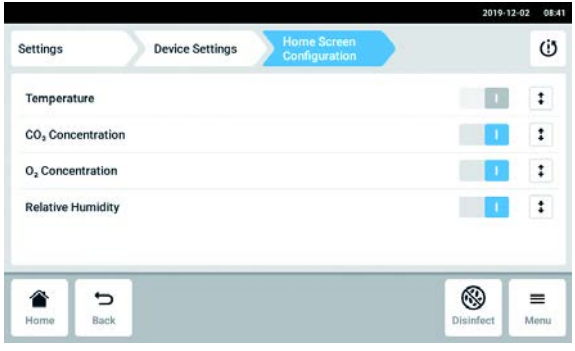

- 1. Menüpunkte Menu > Settings > Device Settings > Home Screen Configuration antippen. Sie können festlegen, welche Funktionen auf dem Home-Bildschirm angezeigt werden sollen. Sie können die Reihenfolge der Funktionen auf dem Home-Bildschirm einstellen. Folgende Funktionen sind wählbar:
- Temperature
- $CO<sub>2</sub>$  Concentration
- $O<sub>2</sub>$  Concentration (Option)
- Relative Humidity (Option)
- 2. Damit eine Funktion auf dem Home-Bildschirm angezeigt wird, den entsprechenden Schalter aktivieren.
- 3. Mit den Pfeiltasten Reihenfolge der Funktionen im Home-Bildschirm einstellen. Die Funktionen erscheinen im Home-Bildschirm in der gleichen Reihenfolge wie in der Liste.
- Sind im Home-Bildschirm zwei Bereiche nicht belegt, erscheint das Event Log im Home-Bildschirm.
- Sind im Home-Bildschirm vier Bereiche nicht belegt, werden das Diagramm und das Event Log im Home-Bildschirm angezeigt.

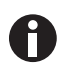

Wird der O<sub>2</sub>-Sensor vorübergehend nicht benötigt, den Schalter deaktivieren. Nach dem Aktivieren des Schalters benötigt der Sensor einige Zeit zur Reinitialisierung.

# 8.2.3.4 Relay settings – Alarmrelais für Gebäudemanagementsystem konfigurieren

Für die vier Relais des Geräts sind Ereignisse wählbar. Tritt ein gewähltes Ereignis auf, wird ein Signal an das entsprechende Relais gesendet. Das Relais kann an ein Gebäudemanagementsystem angeschlossen sein.

- 1. Das Relais wählen, das bearbeitet werden soll.
- 2. Den schwarzen Stift des Relais antippen.
	- Eine Einblendung erscheint, in der die Ereignisse für jedes Relais gewählt werden können:
	- Temperaturalarm
	- oberer Grenzwertalarm für Temperatur
	- unterer Grenzwertalarm für Temperatur
	- CO<sub>2</sub>-Alarm
	- oberer Grenzwertalarm für  $CO<sub>2</sub>$
	- $\cdot$  unterer Grenzwertalarm für CO<sub>2</sub>
	- $O_2$ -Alarm (Option)
	- oberer Grenzwertalarm für  $O<sub>2</sub>$  (Option)
	- unterer Grenzwertalarm für  $O<sub>2</sub>$  (Option)
	- Luftfeuchtealarm (Option)
	- Wasserstandsalarm (Option)
	- Warnungen
	- Fehler
	- Jede(r) Alarm/Warnung/Fehler
	- Aus
- 3. Ereignis wählen.

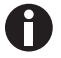

Das gewählte Relais sendet ein Signal, wenn ein Ereignis auftritt.

### 8.2.3.5 Relay settings – Relais prüfen

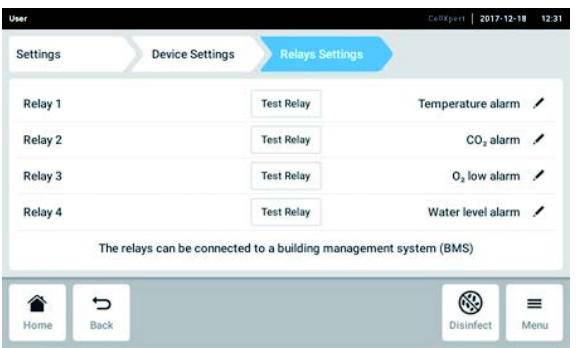

- 1. Menüpunkte Menu > Settings > Device Settings > Relay Settings antippen.
- 2. Button Test Relay antippen. Das Relais ist 15 Sekunden aktiv, um die korrekte Verbindung zum Gebäudemanagementsystem zu prüfen.

### 8.2.3.6 Gas system – Druckwächter

Erfordern Anwendungen einen niedrigen oder sehr niedrigen Druck, den Druckwächter für einen zu niedrigen Gasdruck ausschalten, um die Ausgabe von Warn- und Fehlermeldungen zu unterdrücken.

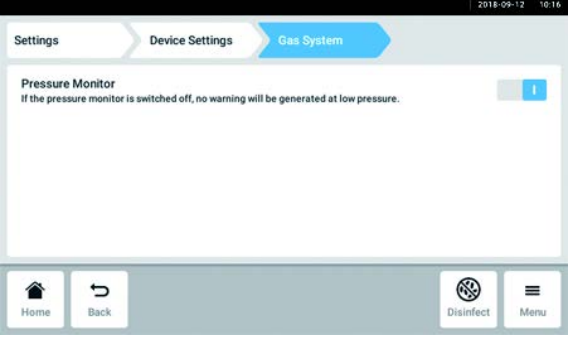

- 1. Menüpunkte Menu > Settings > Device Settings > Gas System antippen.
- 2. Um den Druckwächter zu deaktivieren, den Schalter in die Stellung O schieben.

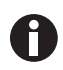

Ohne die Niederdrucküberwachung können andere Meldungen auftreten. Da das Gassystem außerhalb der vorgegebenen Bedingungen (0,05 – 0,15 MPa) arbeiten könnte, können Timeout-Warnungen für die Gaskonzentration mit anschließenden Fehlermeldungen auftreten.

#### <span id="page-78-0"></span>8.2.3.7 Einstellungen für Operation Records

1. Wenn der Firmenname auf den exportieren Dokumenten der Operation Records erscheinen soll, die Menüpunkte Menu > Settings > Device Settings > Operation Records Settings antippen und den Firmennamen eingeben.

# 8.3 Alarme

Alarme können durch verschiedene Bedingungen ausgelöst werden.

- Türalarm: löst aus, wenn die Außentür zu lange geöffnet ist.
- Temperaturalarm: löst aus, wenn die Temperatur im Innenraum die Alarmgrenzen überschreitet.
- CO<sub>2</sub>-Alarm: löst aus, wenn die CO<sub>2</sub>-Konzentration im Innenraum die Alarmgrenzen überschreitet.
- O<sub>2</sub>-Alarm (Option): löst aus, wenn die O<sub>2</sub>-Konzentration im Innenraum die Alarmgrenzen überschreitet.
- Relative-Luftfeuchte-Alarm (Option): löst aus, wenn die Luftfeuchte im Innenraum die Alarmgrenzen unterschreitet.
- Wasserstandsalarm (Option): löst aus, wenn der Wasserstand unter 0,5 L sinkt.

Wenn ein Wert außerhalb eines festgelegten Soll-Wert-Bereichs liegt, erscheint eine Alarmmeldung in der Benachrichtigungsleiste. Der Alarm bleibt aktiv, bis der Wert sich wieder innerhalb der festgelegten Alarmgrenze befindet. Das Alarmsystem wird für eine definierte Zeitspanne ausgesetzt, so dass keine unnötigen Alarmmeldungen ausgelöst werden nach:

- Einschalten des Inkubators
- Ändern eines Soll-Werts
- Schließen der Außentür
- Hochtemperatur-Dekontamination

# 8.3.1 Alarmübersicht aufrufen

• Menüpunkte Menu > Alarms antippen.

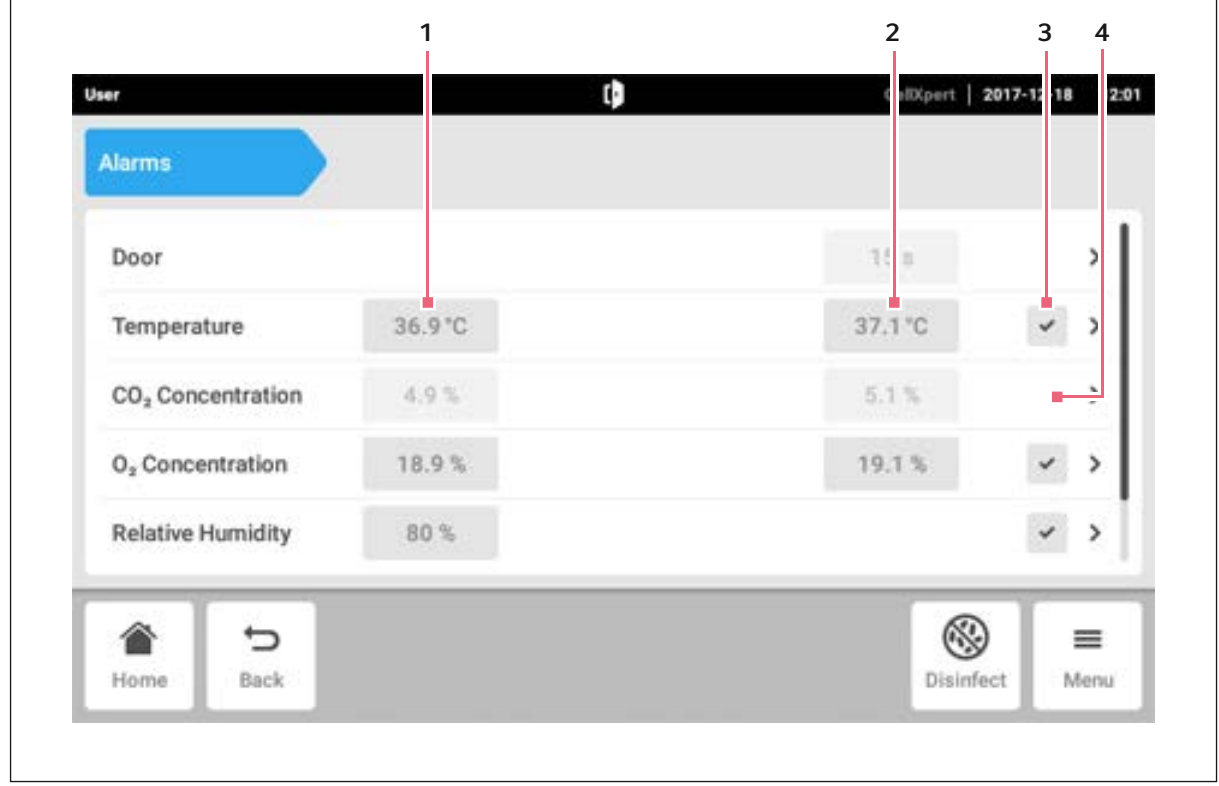

Abb. 8-6: Übersicht mit Gerätealarmen, Warngrenzen und Alarmgrenzen

1 Untere Alarmgrenze

3 Alarm aktiviert (Temperatur)

2 Obere Alarmgrenze

4 Alarm nicht aktiviert (CO<sub>2</sub>)

Bei aktivem Alarm wird die überschrittene Alarmgrenze rot unterlegt.

82

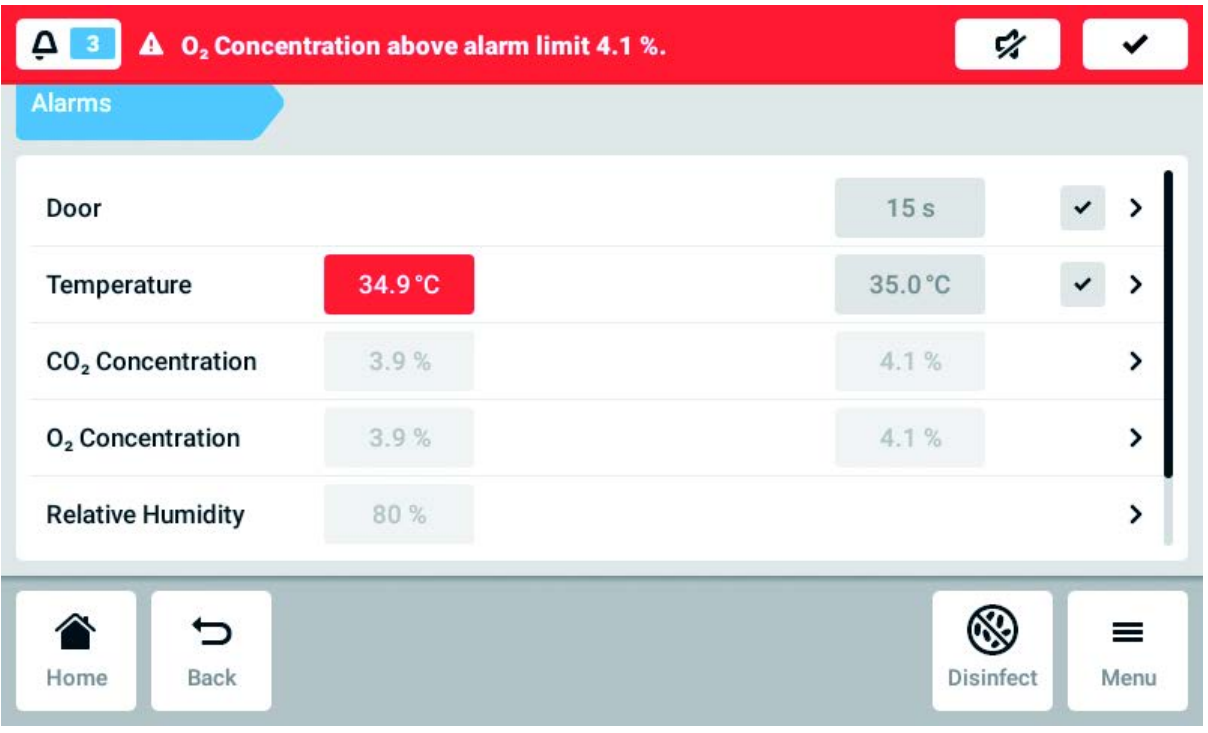

83

### 8.3.2 Alarme und Alarmgrenzen einstellen

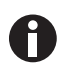

Bei Auslieferung sind die werkseitig eingestellten Alarmgrenzen wie folgt:

- Temperatur: ±0,5 K
- $CO_2$  und  $O_2$ : ±0,5 %
- RH: 80 %
- Tür: 30 s
- Wasserstand: ein

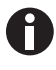

Alarmgrenzen können näher an den Soll-Wert gelegt werden. Dann können Alarmmeldungen häufiger auftreten.

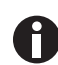

Bei Änderung des Soll-Werts ändern sich die Alarmgrenzen relativ dazu.

- 1. Menüpunkte Menu > Alarms antippen.
- 2. Um einen Alarm aufzurufen, entsprechende Zeile antippen.

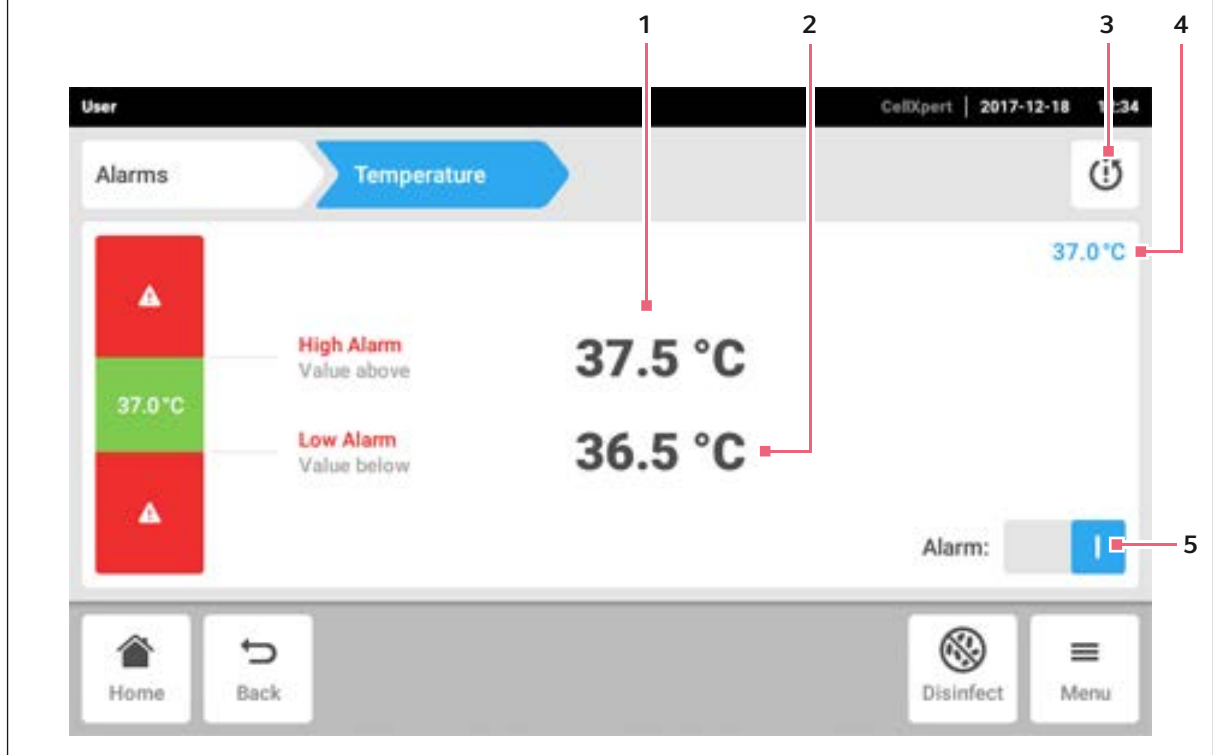

1 Obere Alarmgrenze

4 Ist-Wert

- 2 Untere Alarmgrenze
- 3 Legt die Alarmgrenzen um den Soll-Wert nach Werkseinstellung fest

- 5 Alarm aktivieren oder deaktivieren
- Das Fenster für die Alarmeinstellungen erscheint.

3. Um eine Alarmgrenze zu ändern, Alarmgrenze antippen.

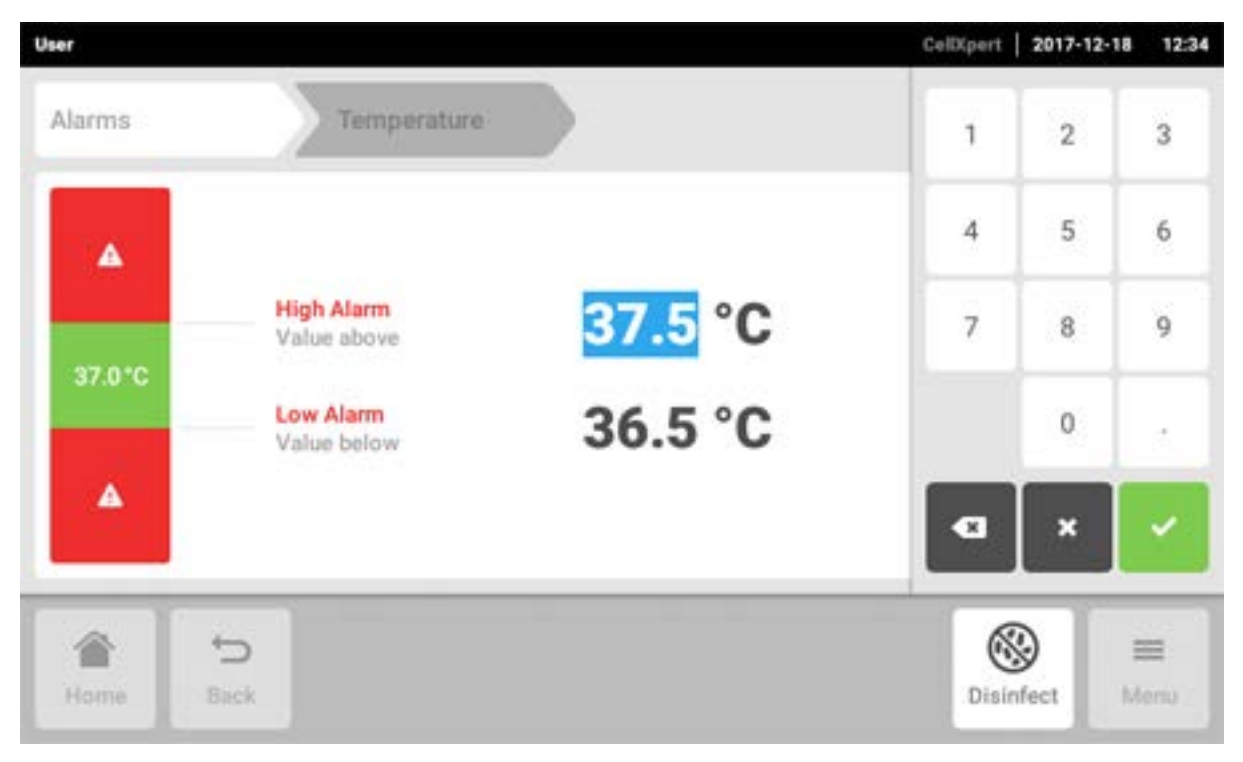

Der Nummernblock erscheint.

- 4. Neue Alarmgrenze eingeben.
- 5. Eingabe bestätigen.

Die eingegebene Alarmgrenze erscheint auf dem Display.

# 8.4 Events

Dieser Bereich enthält Meldungen und Alarme mit dem dazugehörigen Zeitpunkt und ggf. dem Benutzer. Events sind filter- und exportierbar.

| Events    |                        |                 |                                                          | w      | ᠮ<br>Q. |
|-----------|------------------------|-----------------|----------------------------------------------------------|--------|---------|
| $\bullet$ | 2017-12-18<br>12:24:34 | 0,              | O <sub>2</sub> Concentration alarm disabled.             | User   | >       |
| $\bullet$ | 2017-12-18<br>12:24:31 | CO <sub>2</sub> | CO <sub>2</sub> Concentration alarm enabled.             | User   | >       |
| $\bullet$ | 2017-12-18<br>12:24:14 | d               | Door alarm enabled.                                      | User   | >       |
| $\bullet$ | 2017-12-18<br>12:24:14 | t)              | Door alarm changed from 0:15 min to 0:30<br>min.         | User   | >       |
|           | 2017-12-18<br>12:19:34 | ₿               | Info (6731FW.113)<br>Theodor PPI cost sisce for 1988 can | System | X       |
|           |                        |                 |                                                          |        | ≡       |

Abb. 8-7: Der Event Log-Bildschirm

- 1 Liste mit allen Benachrichtigungen und Meldungen
- 2 Alle Benachrichtigungen bestätigen
- 3 Filteroptionen: Dieser Button ist blau hinterlegt, wenn Meldungen gefiltert werden.
- 4 Liste mit Meldungen auf USB-Speichermedium exportieren

Es können bis zu 100 000 Benachrichtigungen und Meldungen gespeichert werden. Bei mehr als 100 000 Einträgen werden die ältesten Einträge überschrieben.

### 8.4.1 Events abfragen

1. Menüpunkte Menu > Events antippen.

### 8.4.2 Events filtern

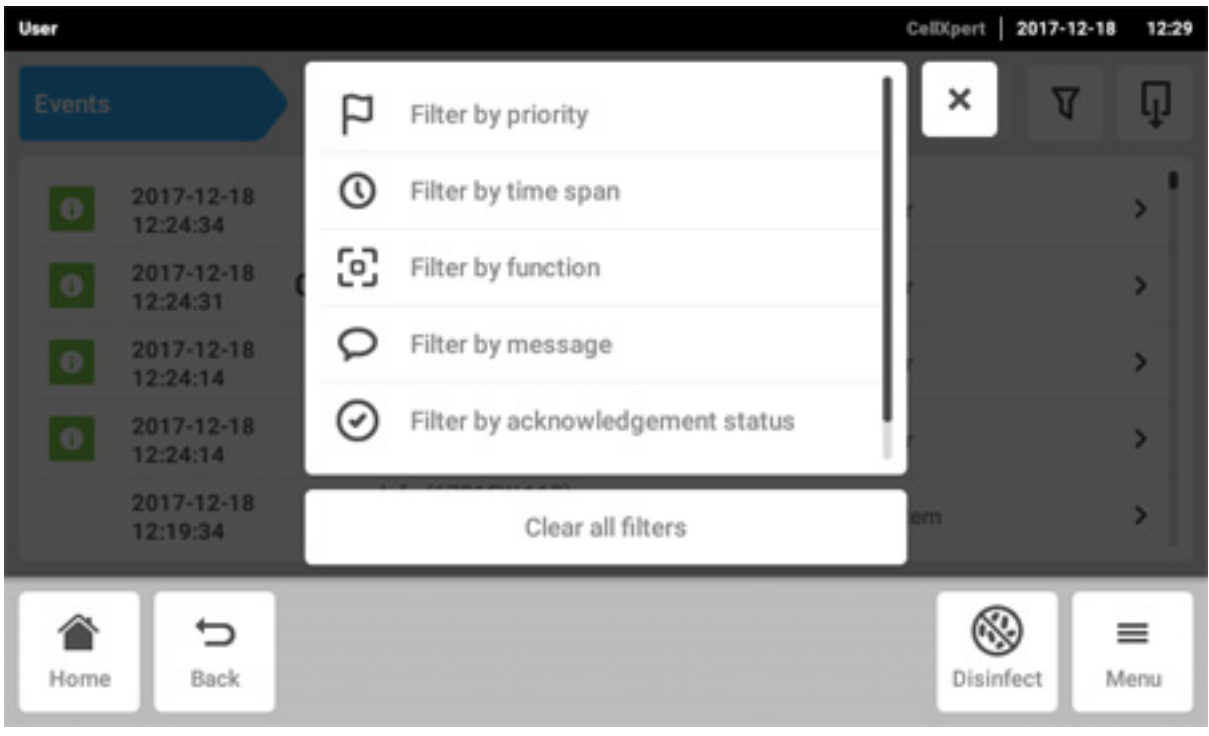

- 1. Button Filter antippen.
- 2. Filter wählen. Wenn ein Filter aktiviert ist, erscheint ein Häkchen neben dem Filter. Das Symbol Filter wird blau hinterlegt.
- 3. Um alle Filter zu deaktivieren, den Button Clear all filters antippen.

### 8.4.3 Weitere Informationen aufrufen

- 1. Eine Meldung oder Benachrichtigung aus der Event-Liste auswählen. Ein Fenster mit weiteren Informationen erscheint.
- 2. Die Pfeiltasten verwenden, um zu einer Meldung oder Benachrichtigung zu navigieren.

### 8.4.4 Events exportieren

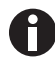

Aktuell gefilterte Event Logs werden exportiert.

- 1. USB-Speichermedium anschließen.
- 2. Um Events als Liste zu exportieren, den Button Export antippen.
- 3. Um den Vorgang abzuschließen, Benachrichtigung bestätigen.

86

# 8.5 Diagramme

Im Diagramm sind zwei Funktionen auf zwei Y-Achsen dargestellt. Die X-Achse zeigt die Zeit an.

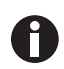

Die Daten der letzten sieben Tage werden unkomprimiert gespeichert. Daten mit einem Alter von mehr als sieben Tagen und bis zu sechs Monaten werden komprimiert gespeichert. Die Komprimierung der Daten kann Auswirkungen auf das Aussehen des Diagramms haben.

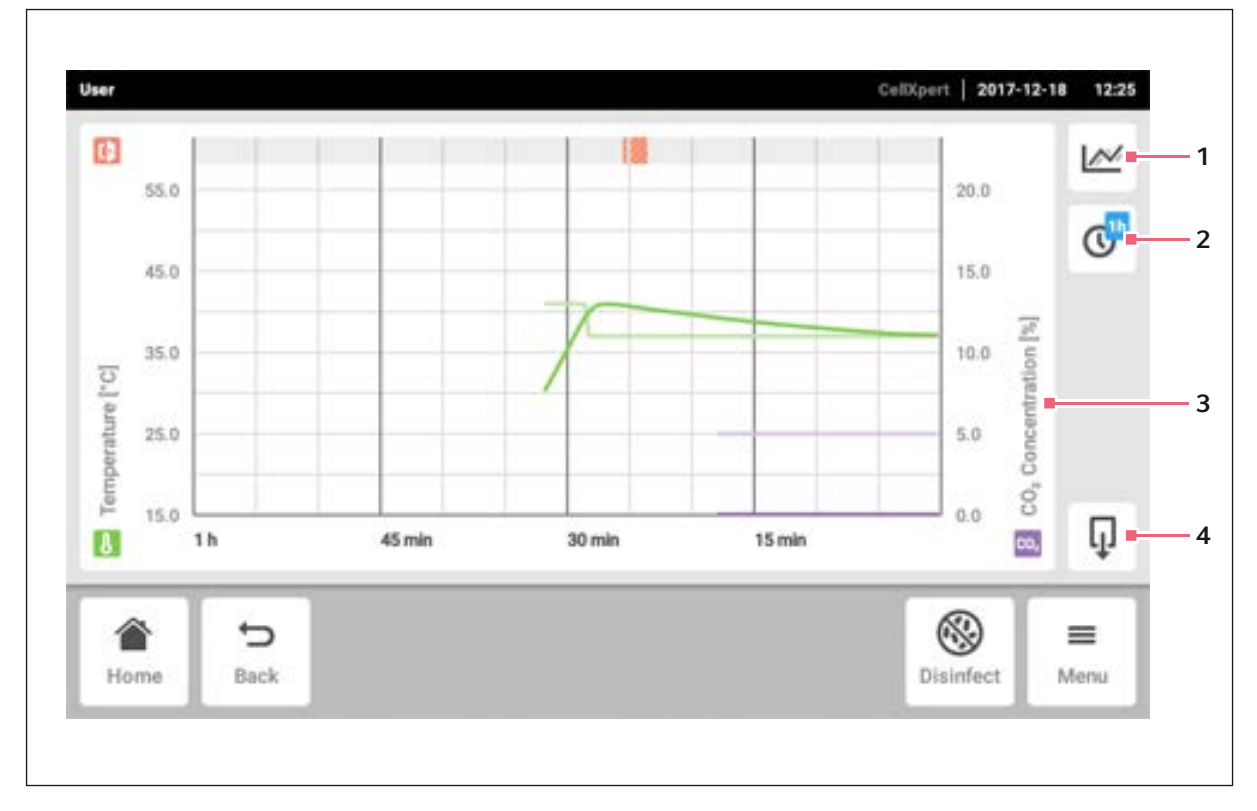

Abb. 8-8: Diagramm-Bildschirm

- 1 Funktion wählen Das Diagramm zeigt die Werte der gewählten Funktion an.
- 2 Zeitspanne wählen
- 3 Name der Funktion der angezeigten Werte
- 4 Daten des Diagramms auf ein USB-Speichermedium exportieren

### 8.5.1 Diagramm öffnen

1. Menüpunkte Menu > Charts antippen.

### 8.5.2 Funktionen wählen

1. Um zu wählen, welche Funktion dargestellt werden soll, den entsprechenden Button antippen.

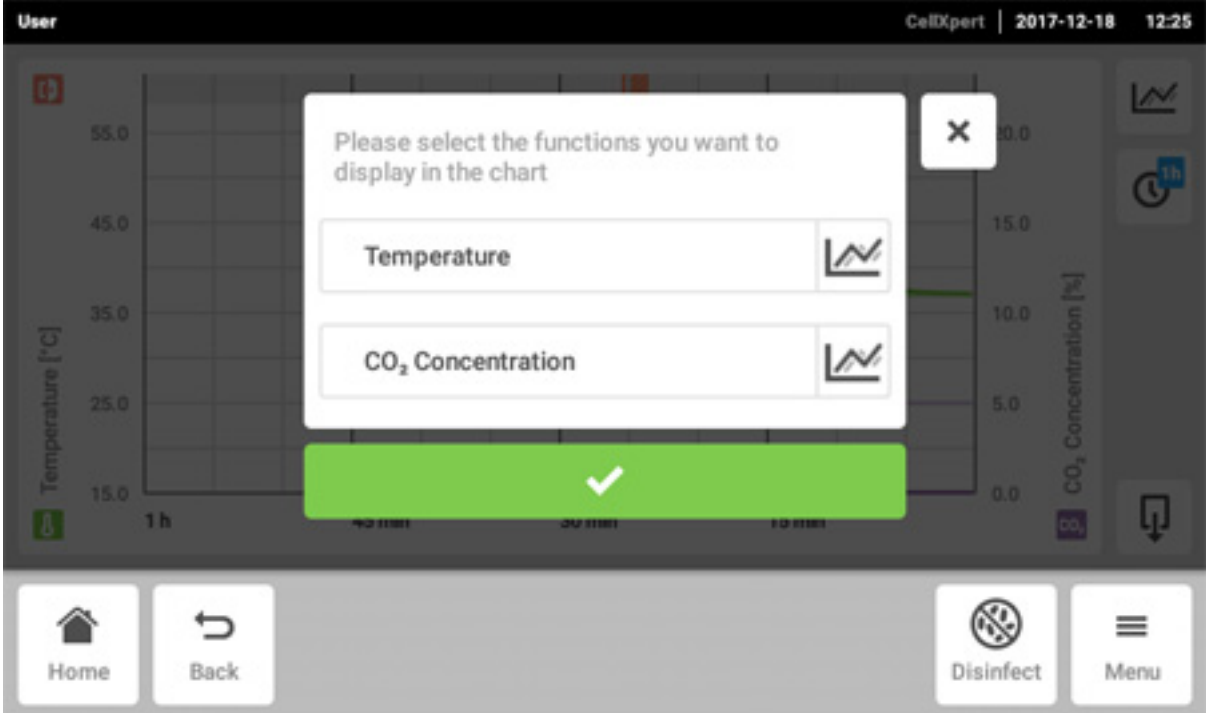

Ein Fenster mit zwei Zeilen erscheint.

- 2. Um die Funktion für die linke Y-Achse zu wählen, obere Zeile antippen.
- 3. Um die Funktion für die rechte Y-Achse zu wählen, untere Zeile antippen.

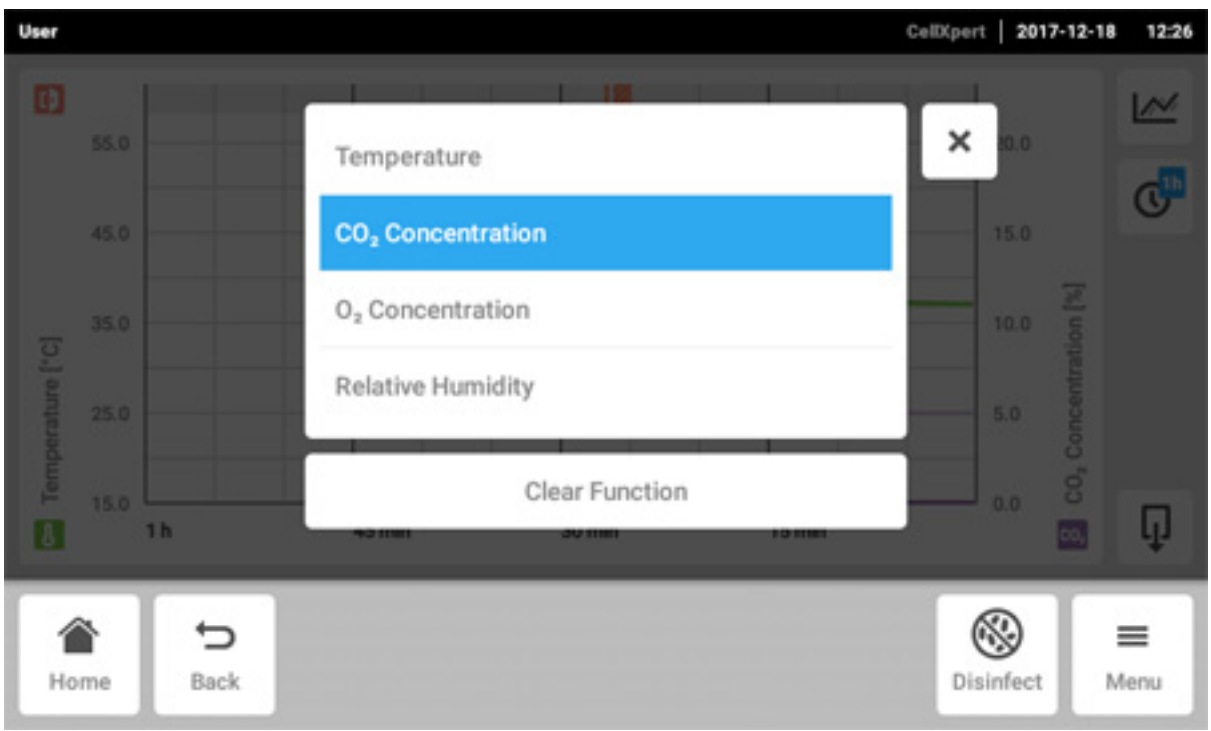

Ein Fenster mit den verfügbaren Funktionen erscheint.

4. Funktion wählen.

Die Funktion erscheint in der angetippten Zeile.

5. Auswahl bestätigen.

Die Funktionen erscheinen im Diagramm.

### 8.5.3 Zeitspanne wählen

- 1. Um die Zeitspanne zu wählen, den entsprechenden Button antippen.
- 2. Zeitspanne wählen.

Die Zeitspanne erscheint auf der X-Achse.

Das Programm misst alle zehn Sekunden die Daten einer Funktion. Bei Wahl einer großen Zeitspanne wird die Auflösung der angezeigten Daten angepasst.

#### 8.5.4 Werte aus dem Diagramm anzeigen

- 1. Um numerische Werte aus dem Diagramm anzuzeigen, definierten Zeitpunkt wählen.
- 2. Entsprechende Stelle im Diagramm antippen. Die Funktionen erscheinen in einem separaten Fenster.

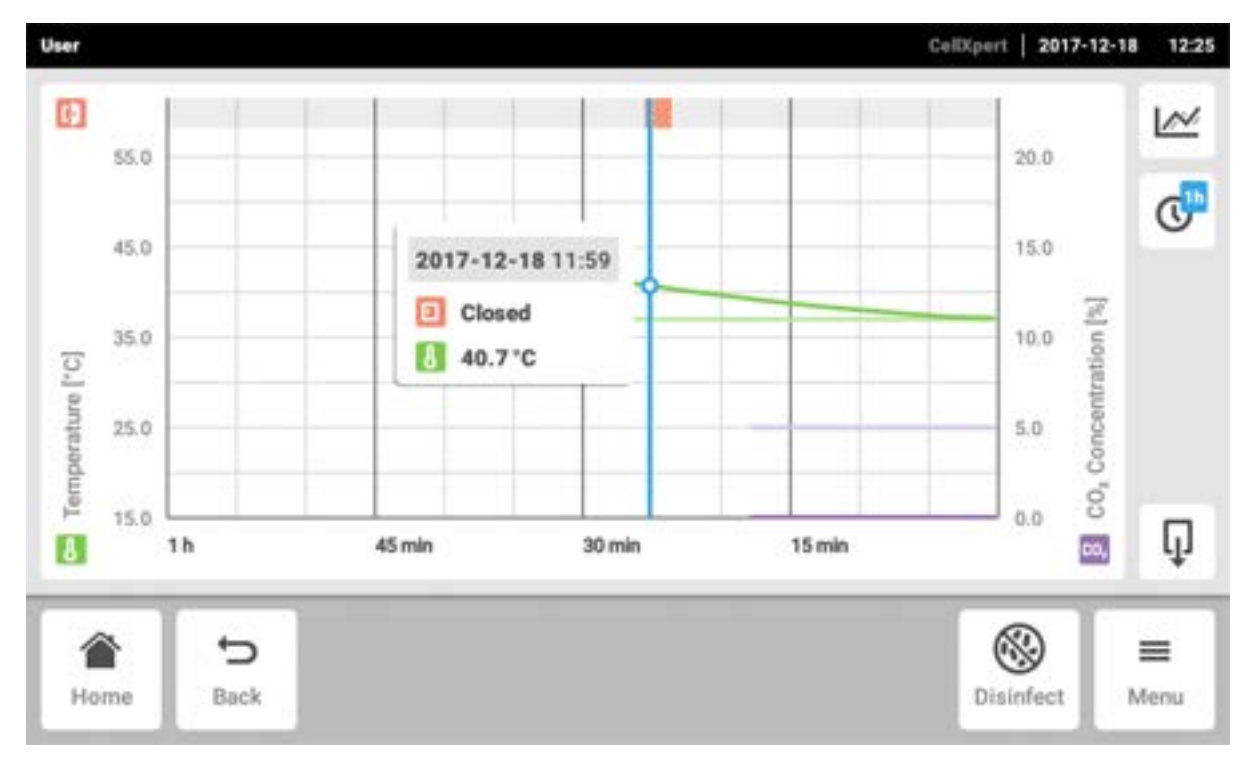

#### 8.5.5 Diagramm exportieren

1. Um die Daten aus dem Diagramm zu exportieren, den Button Export antippen. Die aktuell gewählte Zeitspanne und die aktuell gewählten Parameter werden exportiert.

# 8.6 Export

Diagramme, Protokolle und Daten für den Service können auf ein USB-Speichermedium exportiert werden.

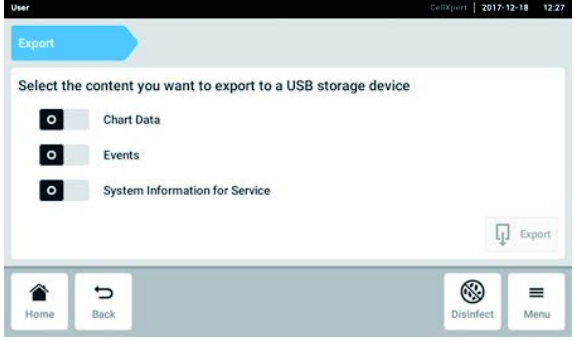

- 1. USB-Speichermedium anschließen.
- 2. Menüpunkte  $Menu > Export$  antippen. Eine Liste für den Export erscheint.
- 3. Die zu exportierenden Daten wählen. Grau dargestellte Daten werden nicht exportiert.
- 4. Button Export antippen. Die Daten werden abgespeichert. Wenn der Export abgeschlossen ist, erscheint der Hinweis Export successful.
- 5. Export bestätigen.
- 6. USB-Speichermedium entfernen.

# 8.7 Wiederkehrende Aufgaben

Der CellXpert C170i bietet die Möglichkeit, automatische Erinnerungen für häufige Aufgaben zu aktivieren. Eppendorf bietet mit der Lieferung des Inkubators einen Satz vordefinierter Aufgaben. Der Benutzer kann bestehende Aufgaben bearbeiten oder neue Aufgaben definieren.

### 8.7.1 Vordefinierte Aufgaben

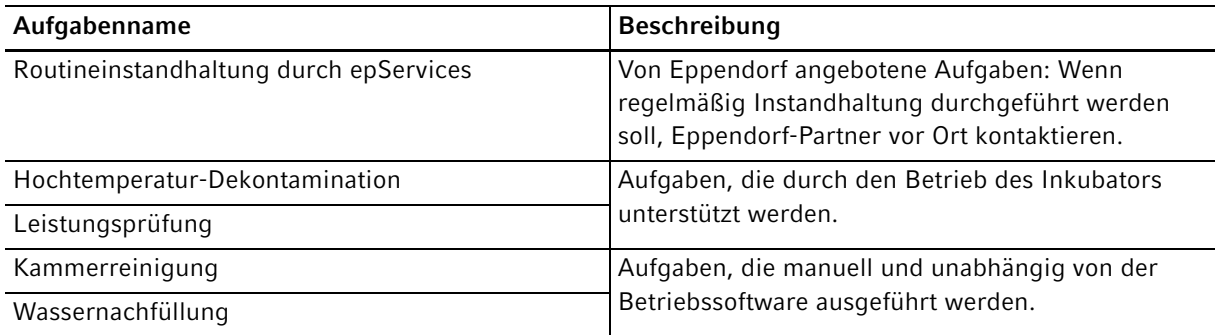

### 8.7.2 Wiederkehrende Aufgabe ausführen

1. Menüpunkte Menu > Maintenance & Qualification > Recurring Tasks antippen.

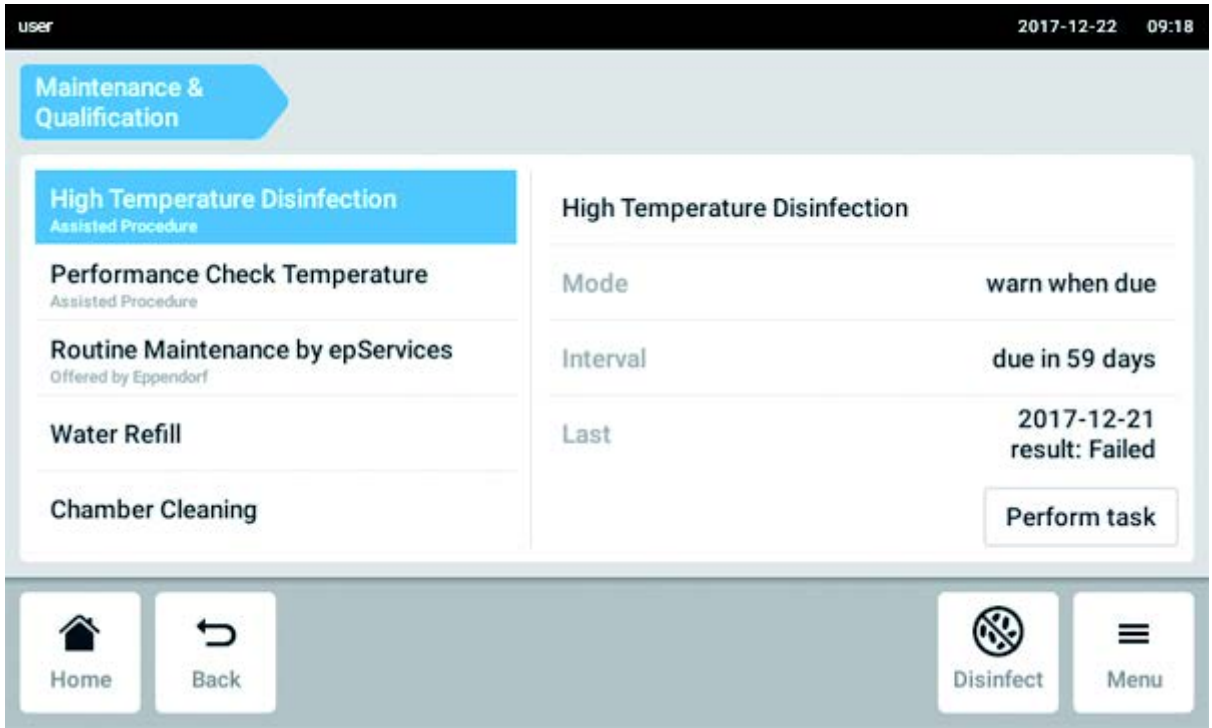

Eine Liste mit vordefinierten Aufgaben wird angezeigt.

- 2. Aufgabe auswählen.
- 3. Button Perform task antippen.

Beim Wählen des High Temperature Disinfection-Prozesses beginnt eine softwaregeführte Prozedur.

Beim Wählen von Performance Check-Prozessen beginnt eine softwaregeführte Prozedur.

Werden andere Aufgaben ausgewählt, kann die Ausführung der Aufgaben bestätigt werden.

Nur ein autorisierter Servicetechniker kann Aufgaben ausführen, die von Eppendorf angeboten werden.

Der Eintrag der letzten Ausführung der Aufgabe wird aktualisiert, wenn die Aufgabe wieder ausgeführt wird.

Eine Warnung gibt dem Benutzer einen Hinweis, dass eine Aufgabe ausgeführt werden muss. Um ein Intervall für die Warnung zu definieren, zu Edit a recurring task gehen.

#### 8.7.3 Wiederkehrende Aufgabe bearbeiten

Eine bestehende Aufgabe kann bearbeitet werden.

1. Menüpunkte Menu > Settings > Recurring Tasks antippen.

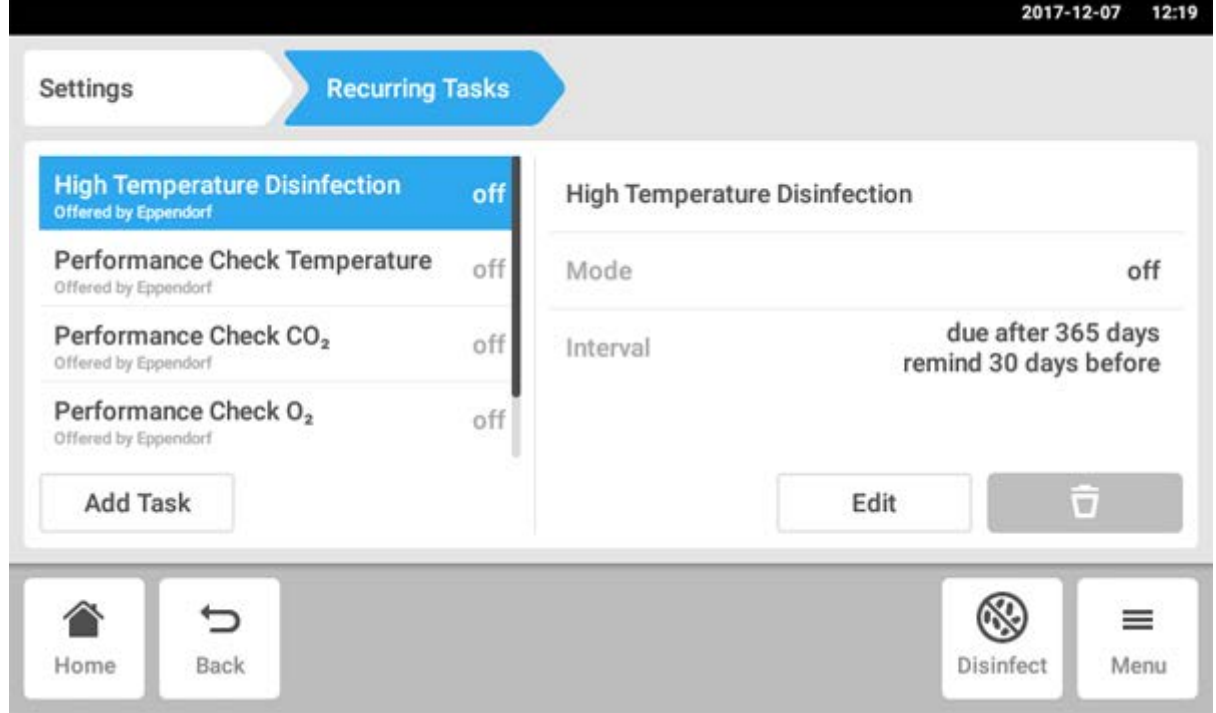

Eine Liste mit vordefinierten Aufgaben wird angezeigt.

- 2. Aufgabe auswählen.
- 3. Button Edit antippen.

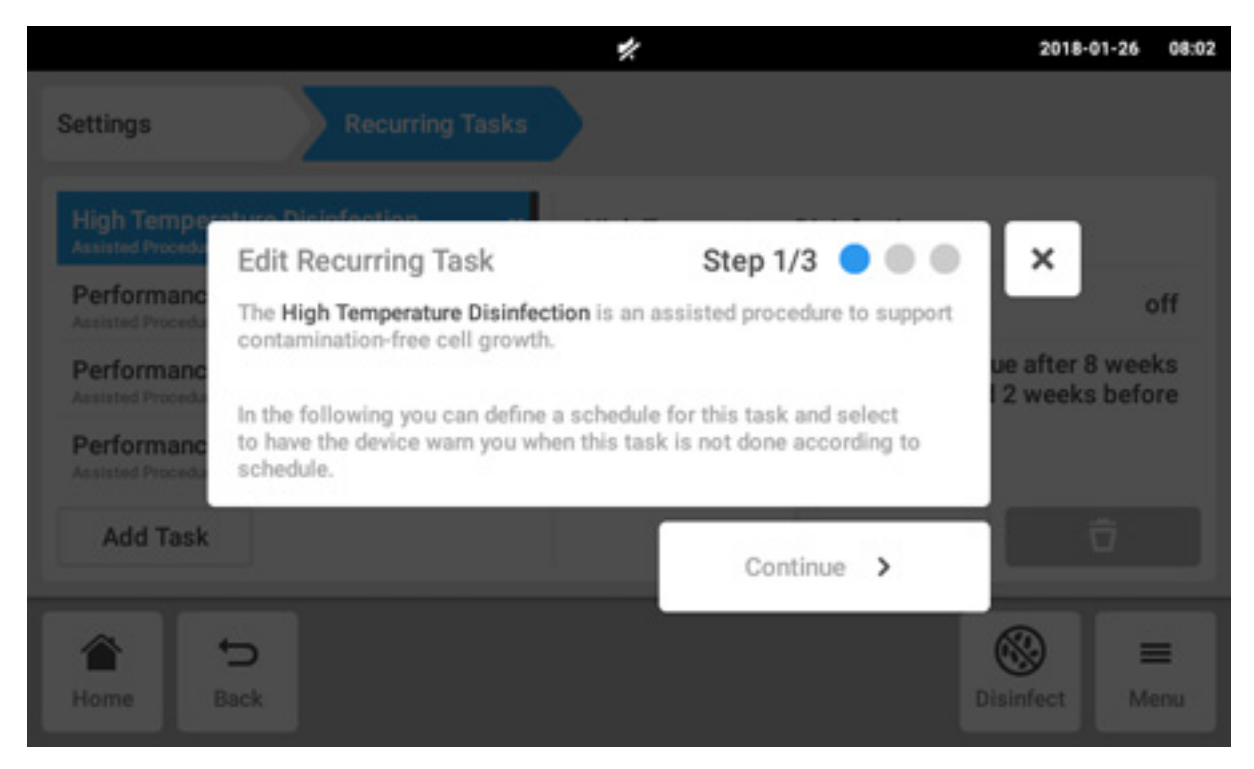

Ein Wizard-Fenster erscheint, das die Aufgabe erklärt.

4. Button Continue antippen.

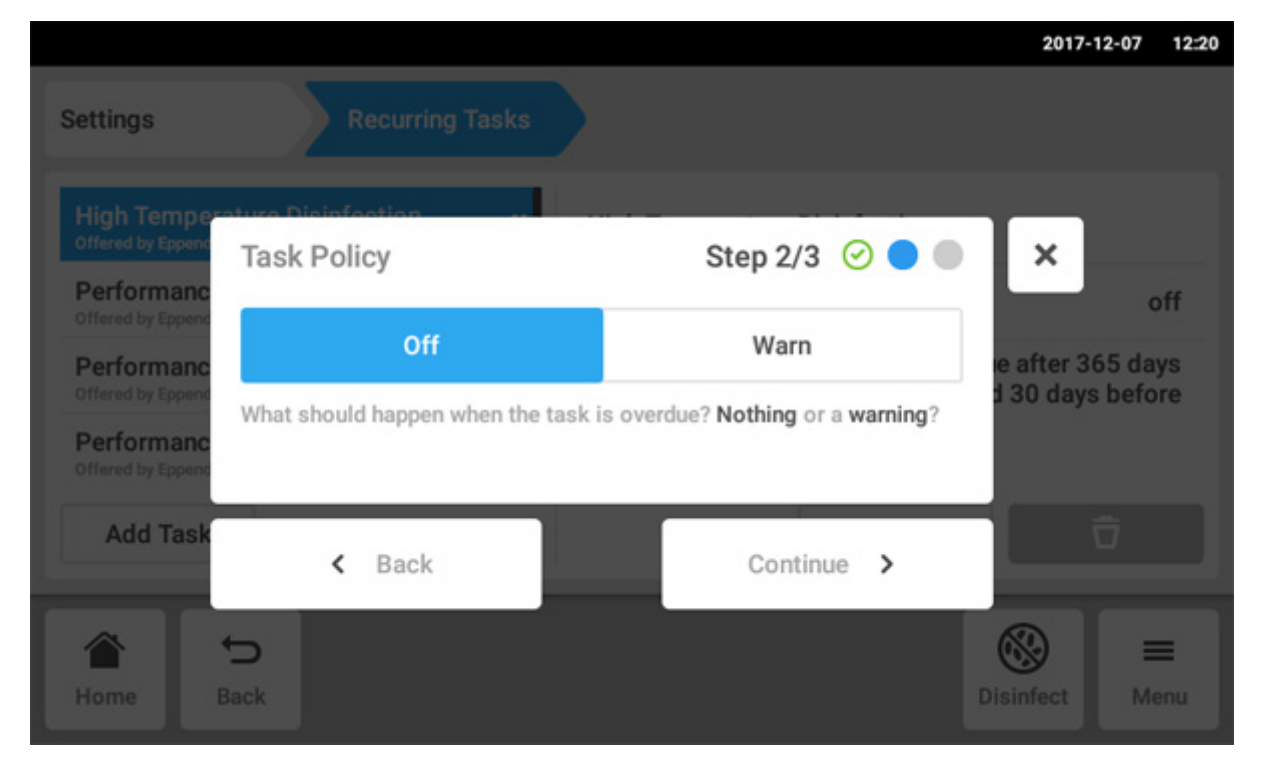

- 5. Auswählen, dass der Inkubator eine Warnung ausgibt, wenn eine Aufgabe überfällig ist. Wird Off gewählt, kann immer noch ein Zeitintervall ohne Warnung definiert werden.
- 6. Button Continue antippen.

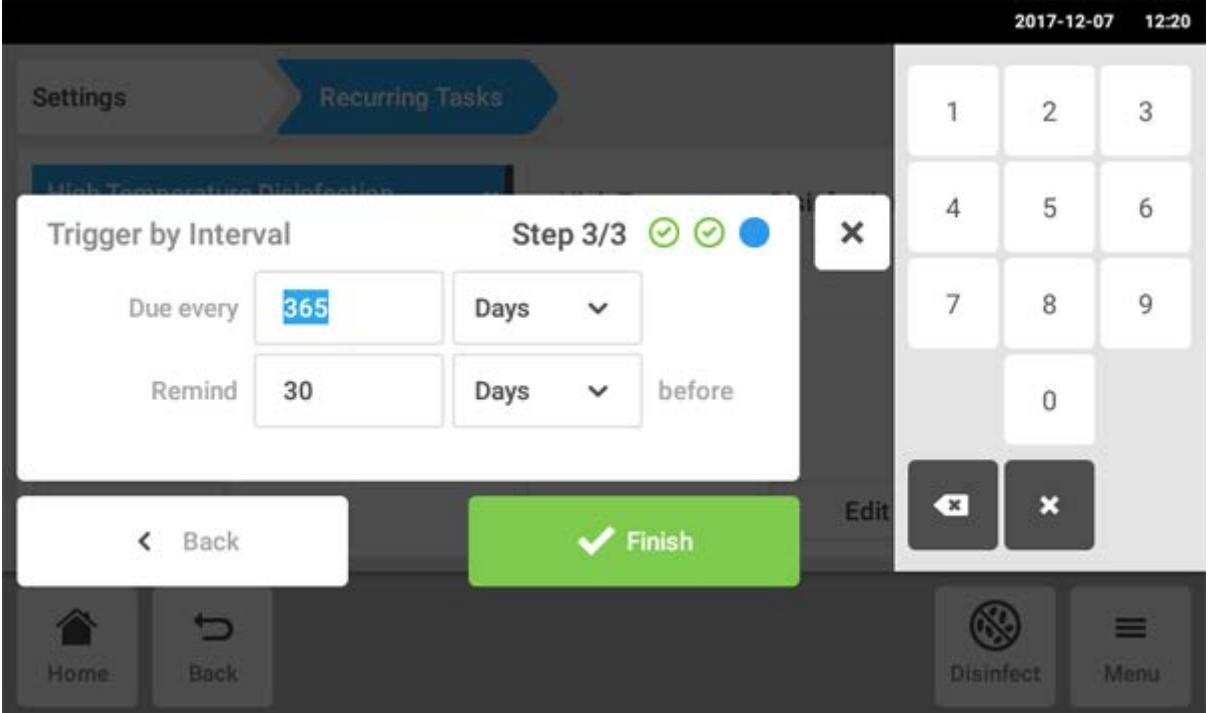

- 7. Das Zeitintervall definieren: jährlich, monatlich, wöchentlich oder täglich. Zusätzlich kann eine Erinnerung festgelegt werden.
- 8. Button Finish antippen.

### 8.7.4 Neue wiederkehrende Aufgabe definieren

Um eine individuelle Erinnerung festzulegen, kann eine neue Aufgabe definiert werden. Aufgaben, die selbst definiert wurden, können gelöscht werden.

#### 1. Button Add Task antippen.

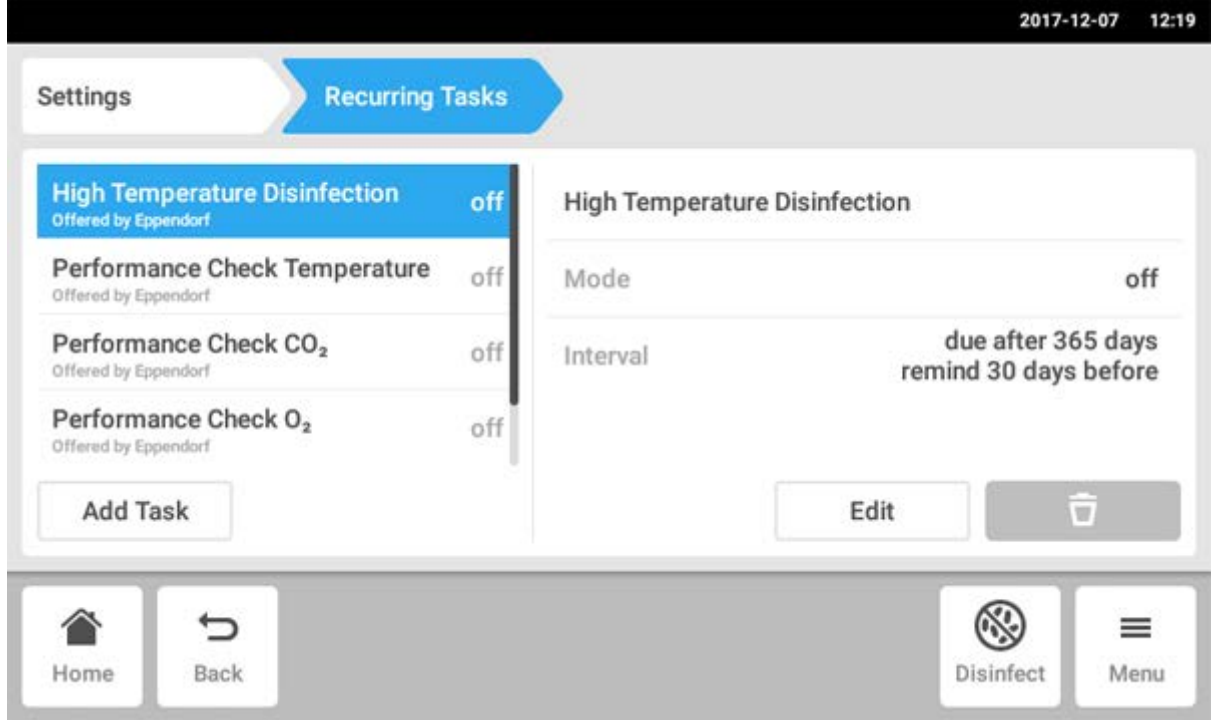

#### Ein Wizard-Fenster erscheint.

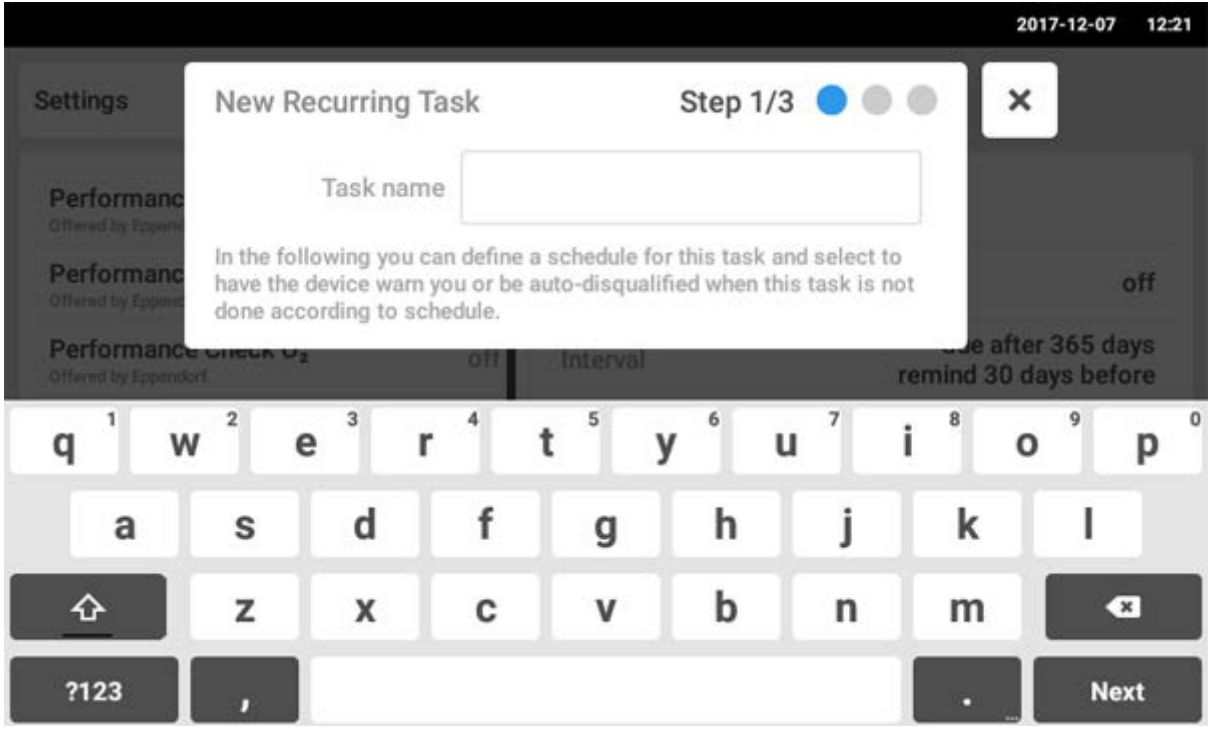

2. Aufgabennamen eingeben

#### 3. Button Next antippen.

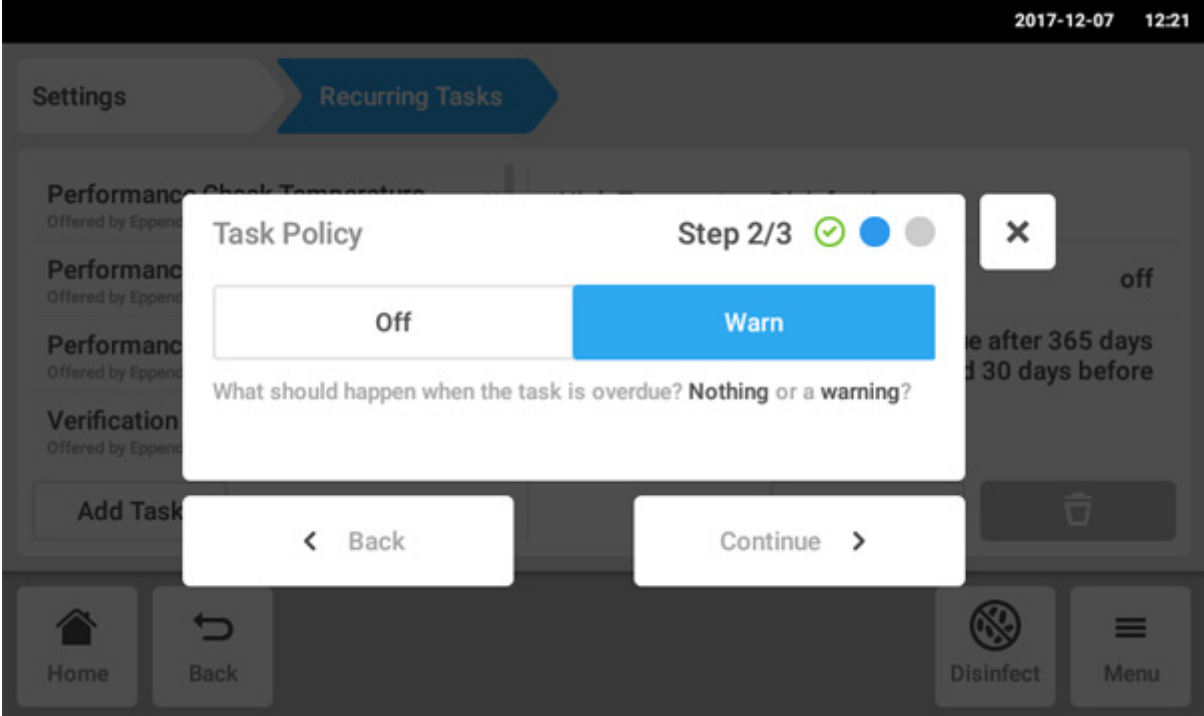

- 4. Auswählen, dass der Inkubator eine Warnung ausgibt, wenn eine Aufgabe überfällig ist. Wird Off gewählt, kann immer noch ein Zeitintervall ohne Warnung definiert werden.
- 5. Button Continue antippen.

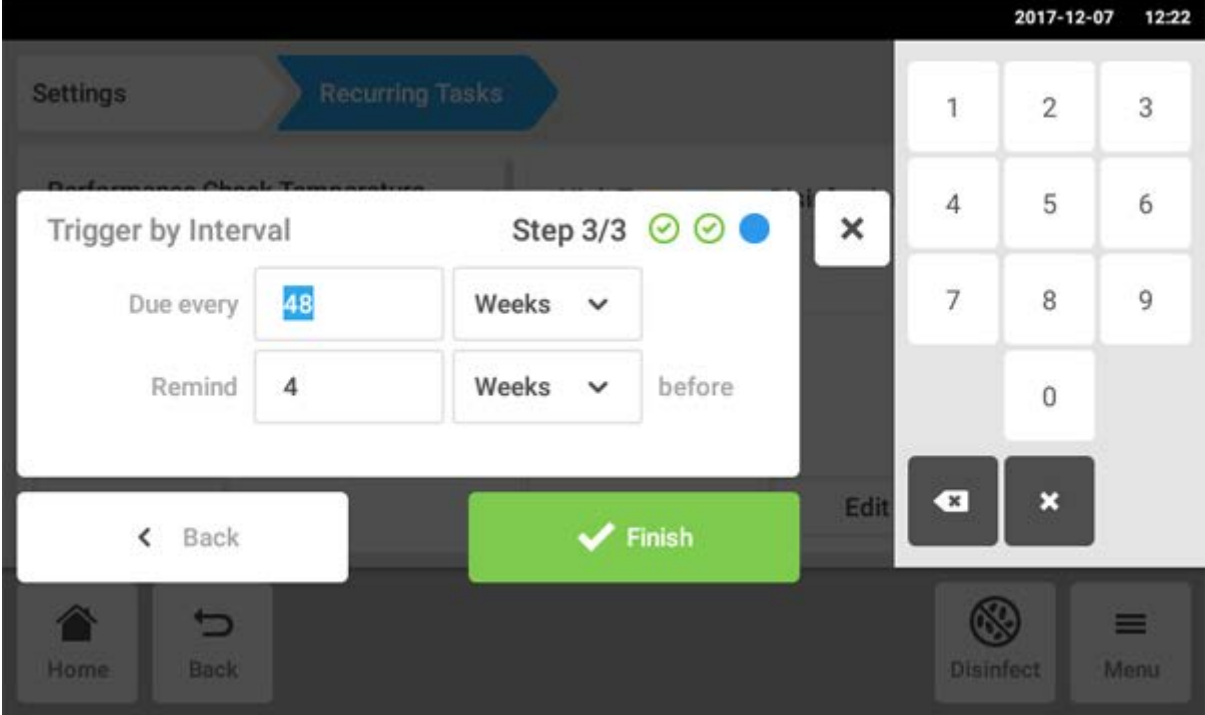

- 6. Das Zeitintervall definieren: jährlich, monatlich, wöchentlich oder täglich. Zusätzlich kann eine Erinnerung festgelegt werden.
- 7. Button Finish antippen.

# 8.8 Operation Records

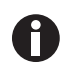

Alle Experimente werden dokumentiert und gespeichert. Bei mehr als 1000 Einträgen werden die ältesten Einträge überschrieben.

### 8.8.1 Zugreifen auf die Operation Records

- 1. Button Menu antippen.
- 2. Button Operation Records antippen. Die Liste der abgeschlossenen Experimente wird angezeigt.

### 8.8.2 Ein Experiment erstellen

- 1. Button + antippen.
- 2. Den Namen des Experiments eingeben.
- 3. Das Startdatum eingeben.
- 4. Das Enddatum eingeben.
- 5. Eingaben bestätigen.

### 8.8.3 Filtern von Einträgen

- 1. Button für die Filteroptionen antippen.
	- Das Fenster Set Filters mit den folgenden Filteroptionen erscheint:
	- Result: nach Einträgen mit dem Ergebnis All Records, Record contains warnings, Record contains alarm oder Record contains error filtern
	- From date: nach Einträgen ab einem Datum filtern
	- Until date: nach Einträgen bis zu einem Datum filtern
	- Operation name: nach Einträgen mit einem Vorgangsnamen filtern
	- User: nach Benutzer filtern, wenn die Benutzerverwaltung aktiviert ist

Einträge in diesem Fenster werden mit dem Button Confirm bestätigt oder mit dem Button Reset Filters zurückgesetzt.

2. Für die Filteroptionen entsprechende Einstellungen vornehmen und Confirm antippen. Die gefilterten Einträge werden angezeigt.

### 8.8.4 Exportieren von Einträgen

1. Einen USB-Stick anschließen und den Button Export antippen. Die Einträge werden in einem PDF-Dokument gespeichert. Wenn der Export erfolgreich war, erscheint das Fenster Export successful.

### 8.8.5 Anzeigen von Informationen über ein Experiment

1. Den gewünschten Listeneintrag antippen.

Zu dem ausgewählten Experiment werden Informationen angezeigt, die auch exportiert werden können.

- Result: Das Ergebnis von Successfully Created, Record contains warnings, Record contains alarm bzw. Record contains error wird angezeigt.
- Initial Parameters: Die Soll-Temperatur,  $CO_2$ -Konzentration, O<sub>2</sub>-Konzentration inklusive Alarmgrenzen und die RH-Alarmgrenze werden angezeigt.
- Time Span: Die Start- und die Endzeit werden angezeigt.
- Events: Ereignisinformationen werden angezeigt.
- System: Die Systeminformationen werden angezeigt.

Sie können für die Operation Records (siehe [Einstellungen für Operation Records auf S. 79\)](#page-78-0) den Namen Ihrer Firma eingeben.

# 8.9 Screen Lock

Sie können den Touchscreen sperren, um unabsichtliche Änderungen bei der Bedienung zu vermeiden.

### 8.9.1 Touchscreen sperren

Menüpunkte Menu > Screen Lock antippen.

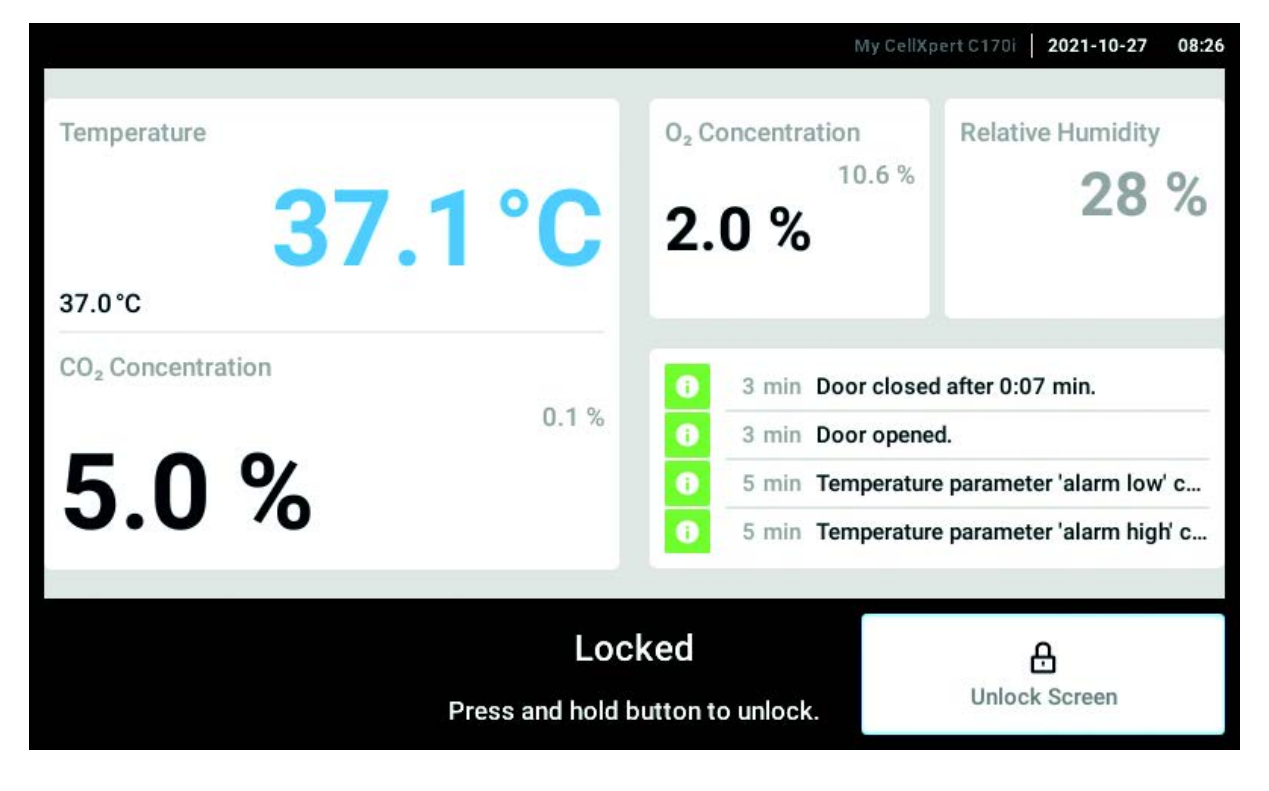

### 8.9.2 Touchscreen entsperren

Unlock Screen drücken und halten, bis der Touchscreen entsperrt wird.

### 8.9.3 Automatic Screen Lock aktivieren oder deaktivieren

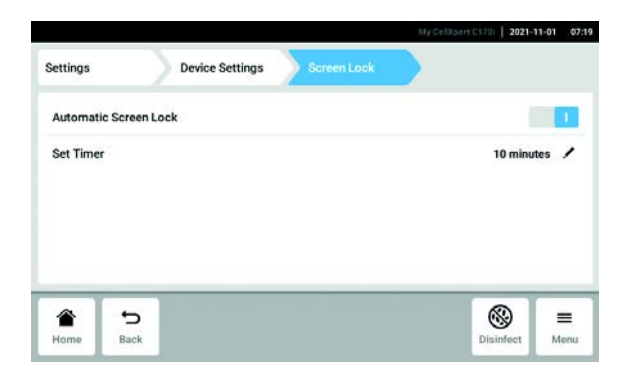

- 1. Menüpunkte Menu > Settings > Device Settings > Screen Lock antippen.
- 2. Zum Aktivieren oder Deaktivieren des Automatic Screen Lock den Button Status antippen.

3. Wenn Sie den Automatic Screen Lock aktivieren, können Sie einstellen, nach welcher Zeit sich der Screen Lock einschalten soll. Dazu Set Timer antippen.

Bereich Menu CellXpert® C170i Deutsch (DE)

100

# 9 Benutzerverwaltung

### 9.1 Das Benutzerverwaltungskonzept

Mit der Benutzerverwaltung kann der Zugang zum Inkubator organisiert werden. Es gibt drei Benutzerrollen:

- Administrator
- Benutzer mit Standardrechten
- Benutzer mit eingeschränkten Rechten

### 9.1.1 Benutzerrollen für das Arbeiten mit der Benutzerverwaltung

#### Administrator (Rolle mit Sonderrechten)

- Konfiguration des Inkubators
- Zugang zur Benutzerverwaltung

#### Benutzer mit Standardrechten

• Ein normaler Benutzer kann den Inkubator ohne Einschränkungen bedienen.

#### Benutzer mit eingeschränkten Rechten

• Ein Benutzer mit eingeschränkten Rechten kann den Inkubator mit bestimmten Einschränkungen bedienen, d. h. Benachrichtigungen quittieren und Einstellungen ansehen.

#### Ausgeloggter Benutzer

• Ein ausgeloggter Benutzer kann alle wichtigen Informationen sehen.

#### 9.1.2 Ohne Benutzerverwaltung arbeiten

Ohne Benutzerverwaltung haben alle Benutzer die gleichen Rechte wie ein Administrator.

### 9.1.3 Benutzerrechte

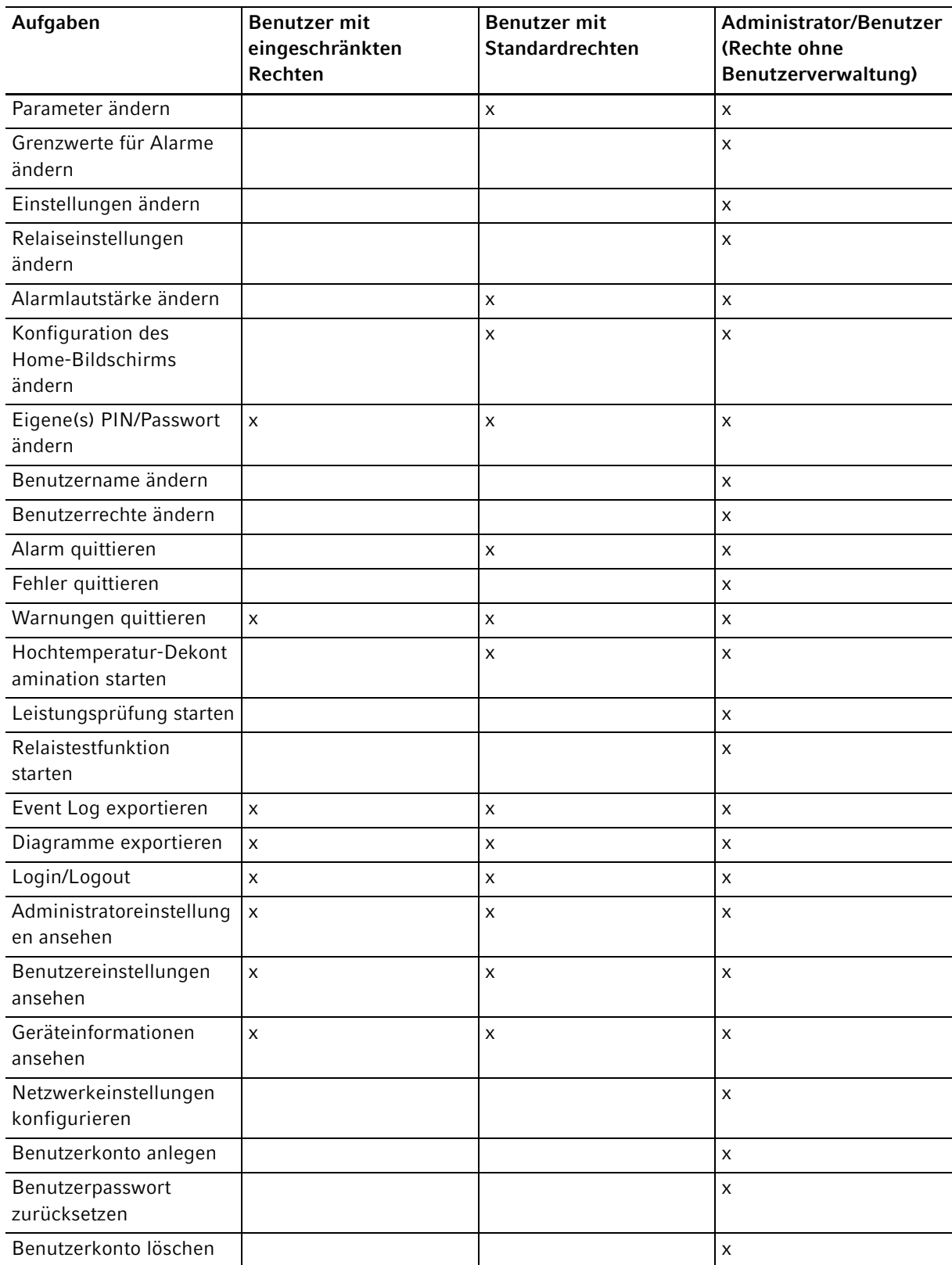

# 9.2 Benutzerverwaltung einrichten

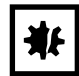

#### HINWEIS! Datenverlust durch Verlust des Administrator-Passworts

Der Administrator kann sein Passwort oder seine PIN nur mit seinen Zugangsdaten ändern. Wenn die Zugangsdaten des Administrators verloren gehen, sind keine Änderungen in der Benutzerverwaltung und den Systemeinstellungen möglich. In diesem Fall muss das Gerät durch einen autorisierten Service-Techniker auf Werkseinstellung zurückgesetzt werden. Alle Benutzerkonten sowie auf dem Gerät gespeicherte Daten und Einstellungen werden gelöscht.

- Legen Sie ein zweites Benutzerkonto mit Administratorrechten an.
- Bewahren Sie das Administrator-Passwort sicher auf.

 $\boldsymbol{\mathsf{x}}$ 

Step  $1/3$   $\bullet$   $\bullet$ 

Continue >

Password

### 9.2.1 Administrator anlegen

Voraussetzung

Login Mode

- Der Inkubator ist betriebsbereit.
- Der Home-Bildschirm ist aktiv.

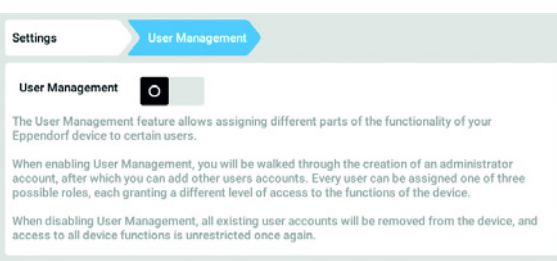

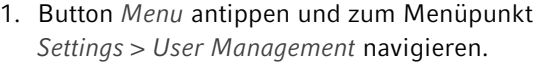

2. Um die Benutzerverwaltung zu aktivieren, Schalter User Management in die Stellung I schieben.

Das Fenster Login mode erscheint.

- 3. Anmeldemodus für alle Benutzer festlegen.
- 4. Vorgang mit Continue fortsetzen. Das Fenster Administrator credentials erscheint.

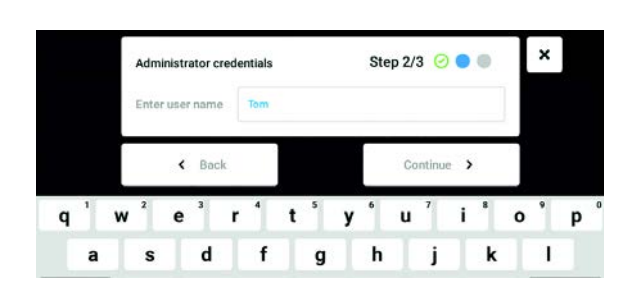

Log in with user ID and PIN.

- 5. Benutzernamen für den ersten Administrator in das Feld Enter User Name eintragen.
- 6. Vorgang mit Continue fortsetzen. Das Fenster Administrator credentials erscheint.

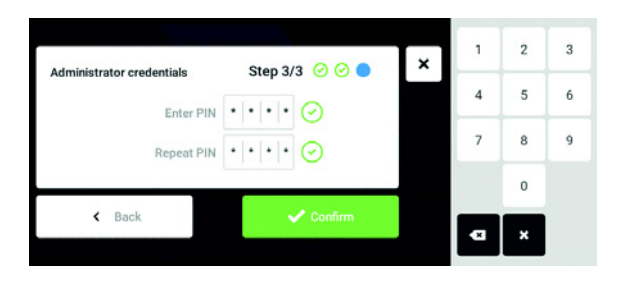

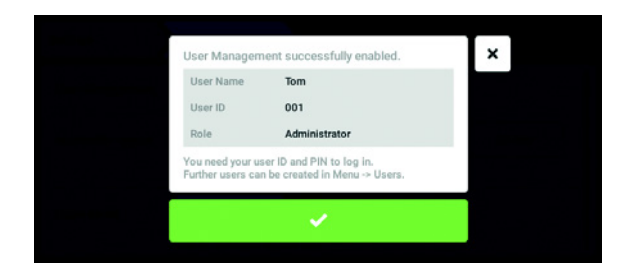

### 9.2.2 Benutzerverwaltung bearbeiten

Voraussetzung

- Der Inkubator ist betriebsbereit.
- Der Administrator ist eingeloggt.
- Der Home-Bildschirm ist aktiv.

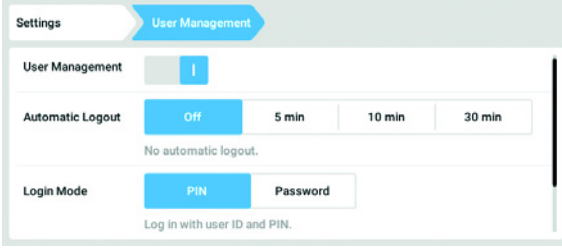

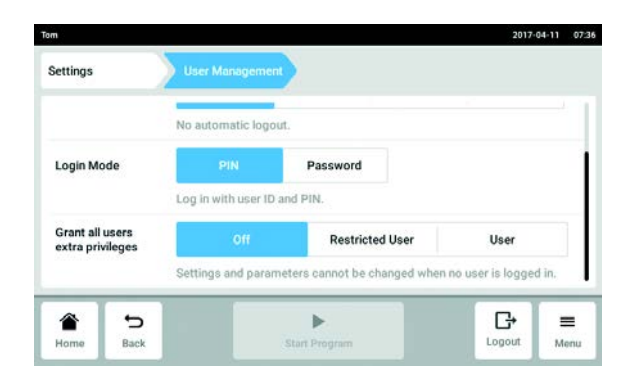

- 7. In das Feld Enter PIN/Password PIN oder Passwort eingeben. Eingabe im Feld Repeat PIN/ Password bestätigen.
- 8. Vorgang mit Continue fortsetzen. Das Fenster User Management successfully enabled erscheint. Die Benutzerverwaltung ist aktiviert. Das Benutzerkonto für den ersten Administrator ist angelegt.
- 9. Meldung bestätigen. Das Fenster User Management erscheint. Die Benutzerverwaltung kann bearbeitet werden.

1. Button Menu antippen und zum Menüpunkt Settings > User Management navigieren.

2. Einstellungen für die Benutzerverwaltung festlegen.

- User Management: Benutzerverwaltung ein- und ausschalten.
- Automatic Logout: Zeit festlegen, nach der ein Benutzer automatisch ausgeloggt wird, wenn er den Touchscreen nicht benutzt.
- Login Mode: Anmeldemodus für alle Benutzer festlegen.
- Grant all users extra privileges: Für alle Benutzer sind die eingeschränkten Rechte (Restricted User) oder Standardrechte (User) aktiviert.

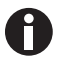

Wenn die Option Grant all users extra privileges aktiviert ist, ist keine Anmeldung notwendig. Auch Benutzer, die nicht in der Benutzerverwaltung erfasst sind, können das Gerät mit diesen Rechten (Restricted User / User) bedienen.

#### 9.2.3 Benutzerverwaltung deaktivieren

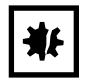

HINWEIS! Datenverlust beim Deaktivieren der Benutzerverwaltung Wenn Sie die Benutzerverwaltung deaktivieren, werden alle Benutzerkonten gelöscht.

- Prüfen Sie, ob die Benutzerverwaltung deaktiviert werden muss.
- Informieren Sie alle Benutzer, dass die Benutzerkonten gelöscht wurden.

#### Voraussetzung

- Der Inkubator ist betriebsbereit.
- Der Administrator ist eingeloggt.
- Der Home-Bildschirm ist aktiv.

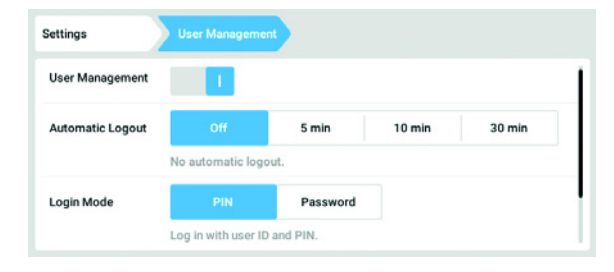

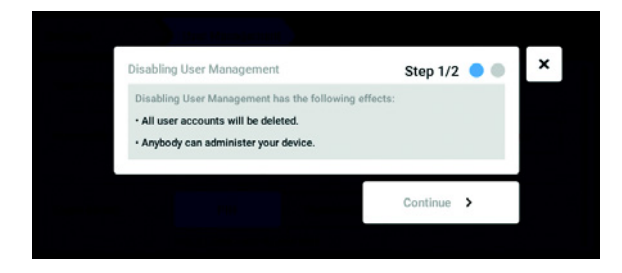

- 1. Button Menu antippen und zum Menüpunkt Settings > User Management navigieren.
- 2. Um die Benutzerverwaltung zu deaktivieren, Schalter User Management in die Stellung 0 schieben.

Das Fenster Disabling User Management erscheint.

3. Vorgang mit Continue fortsetzen. Das Fenster Confirm deleting all user accounts erscheint.

106

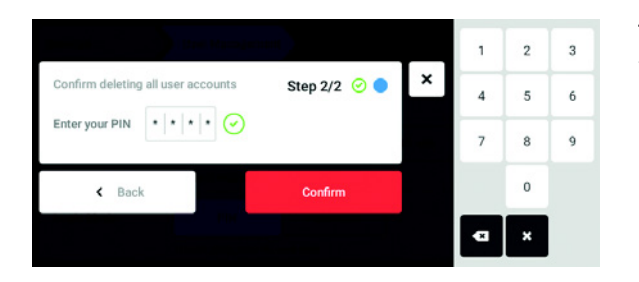

- 4. Passwort/PIN eingeben.
- 5. Vorgang mit Confirm abschließen. Die Benutzerverwaltung wird deaktiviert. Alle Benutzerkonten werden gelöscht.

# 9.3 Benutzer-Login

### Voraussetzung

Die Benutzerverwaltung ist eingerichtet und Sie können sich als Benutzer oder Administrator anmelden.

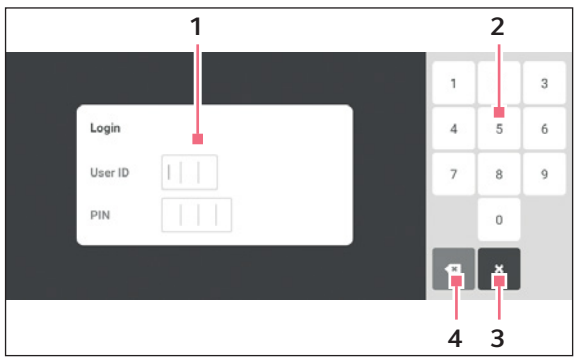

Abb. 9-1: Der Login-Bildschirm

- 1 Eingabefeld
- 2 Nummernblock
- 3 Login abbrechen
- 4 Eingabe schrittweise löschen

### Als Benutzer einloggen

- 1. Menüpunkte Menu > Login antippen.
- 2. Benutzer-ID/Benutzername und PIN/Passwort eingeben.

Wurde die richtige PIN oder das richtige Passwort eingegeben, ist der Benutzer automatisch eingeloggt.

#### Als Benutzer ausloggen

1. Menüpunkte Menu > Logout antippen.

# 9.4 Benutzerkonten als Administrator bearbeiten

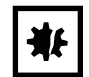

#### HINWEIS! Datenverlust durch Missbrauch des Administrator-Passworts.

Das Administrator-Passwort schützt die Software des Geräts vor unerwünschten Zugriffen.

- Notieren Sie das Administrator-Passwort.
- Bewahren Sie das Administrator-Passwort an einem sicheren Ort auf.
- Machen Sie das Administrator-Passwort nur Personen zugänglich, die die Konfiguration des Systems bearbeiten.
- Wenn Sie Probleme mit dem Administrator-Passwort haben, wenden Sie sich an die Eppendorf SE.

#### 9.4.1 Benutzerkonto anlegen

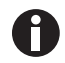

Es können 999 Benutzerkonten angelegt werden.

Voraussetzung

• Der Administrator ist eingeloggt.

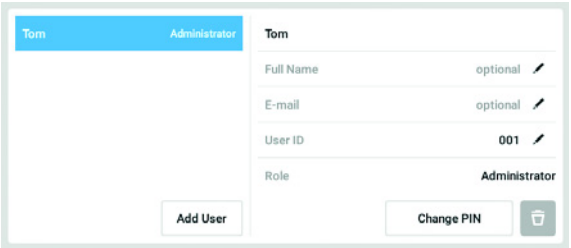

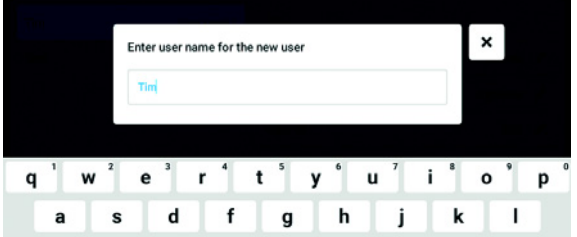

- 1. Button Menu antippen und zum Menüpunkt User navigieren.
- Die Liste mit den Benutzerkonten wird angezeigt. 2. Button Add User antippen.

Das Feld Enter User Name for the new user erscheint.

- 3. Benutzername eingeben.
- 4. Eingabe bestätigen. The User credentials window appears. Das Benutzerkonto ist angelegt. Die Benutzerdaten sind im Fenster sichtbar. Der Benutzer ist der Benutzergruppe Restricted User zugewiesen.

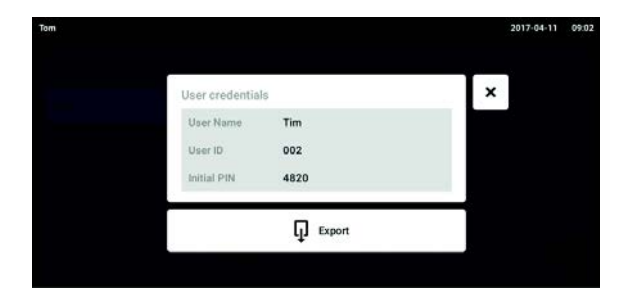

### 9.4.2 Benutzerkonten bearbeiten

- 5. Optionaler Export der Benutzerdaten: USB-Speichermedium anschließen und Button Export antippen.
- 6. Export bestätigen. Die Benutzerdaten werden in einer TXT-Datei auf das USB-Speichermedium exportiert.
- 7. Wenn der Export erfolgreich war, erscheint das Fenster Export successful. Um den Vorgang abzuschließen, die Meldung bestätigen.

Benutzer mit eingeschränkten Rechten oder Standardrechten können nur die eigenen Einträge für Full Name und E-mail bearbeiten. Benutzer können immer die eigene PIN oder das eigene Passwort ändern.

Administratoren können einem Benutzerkonto eine neue User-ID zuweisen und die Rechte ändern.

#### Voraussetzung

ĥ

• Der Administrator ist eingeloggt.

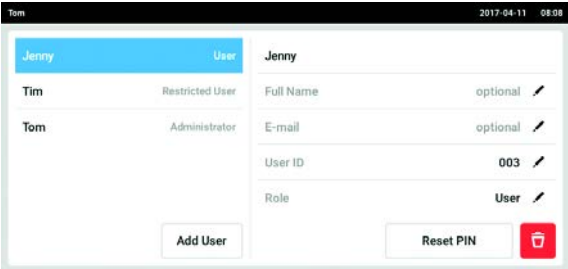

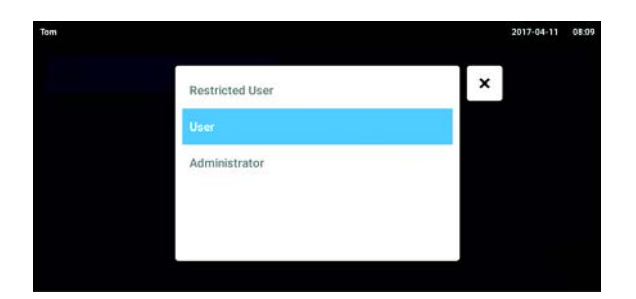

1. Button Menu antippen und zum Menüpunkt User navigieren.

Die Liste mit den Benutzerkonten wird angezeigt. Editierbare Einträge werden durch einen schwarzen Stift gekennzeichnet.

- 2. Benutzerkonto auswählen.
- 3. Optional: Vollständigen Namen eintragen.
- 4. Optional: E-Mail-Adresse eintragen.
- 5. Um die Benutzerkennung zu ändern, User-ID antippen.
- 6. Neue User-ID auswählen.
- 7. Um die Benutzergruppe und die dazugehörigen Rechte zu ändern, Role antippen. Die Liste mit den vorhandenen Benutzergruppen wird angezeigt.
- 8. Benutzer eine Benutzergruppe zuweisen.
	- Restricted User
	- User
	- Administrator

Die gewählten Parameter werden gespeichert und sind im Benutzerkonto sichtbar.
## 9.4.3 Benutzerkonto löschen

Voraussetzung

• Der Administrator ist eingeloggt.

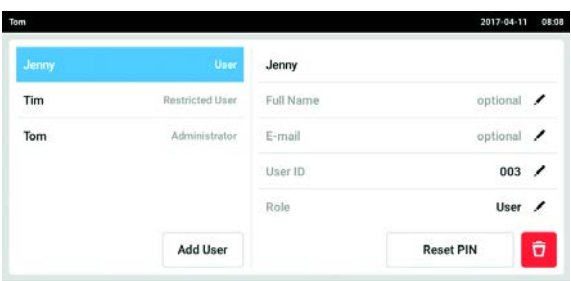

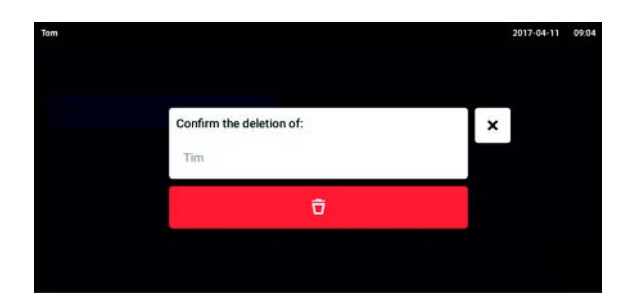

- 1. Button Menu antippen und zum Menüpunkt User navigieren.
- Die Liste mit den Benutzerkonten wird angezeigt. 2. Benutzerkonto auswählen, das gelöscht werden
- soll. 3. Das Papierkorb-Symbol antippen. Das Fenster Confirm the deletion of: erscheint.
- 4. Löschen des Benutzerkontos bestätigen. Das Benutzerkonto wird gelöscht.

### 9.4.4 Passwort/PIN für ein Benutzerkonto zurücksetzen

Wenn ein Benutzer sein Passwort/PIN vergessen hat, kann der Administrator ein neues Passwort/PIN erzeugen.

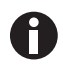

Der Administrator kann sein Passwort oder seine PIN nur mit seinen aktuellen Zugangsdaten ändern. Falls die Zugangsdaten des Administrators verloren gehen, sind keine Änderungen in der Benutzerverwaltung mehr möglich.

In diesem Fall muss das Gerät durch einen autorisierten Service-Techniker auf die Werkseinstellungen zurückgesetzt werden. Alle Benutzerkonten und auf dem Gerät gespeicherten Programme, Log-Dateien und Protokolle werden dabei gelöscht.

Legen Sie ein zweites Benutzerkonto mit Administratorrechten an.

#### Voraussetzung

• Der Administrator ist eingeloggt.

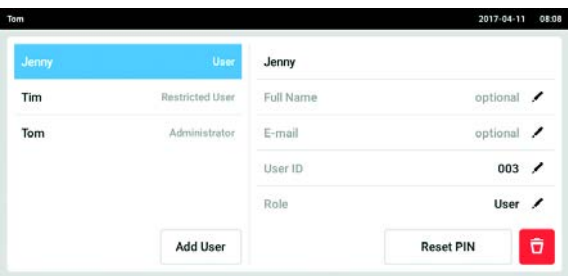

1. Button Menu antippen und zum Menüpunkt User navigieren.

Die Liste mit den Benutzerkonten wird angezeigt. 2. Benutzerkonto auswählen.

- 3. Button Reset Password/PIN antippen.
	- Das Fenster Do you want to reset the Password/ PIN for: erscheint.

110

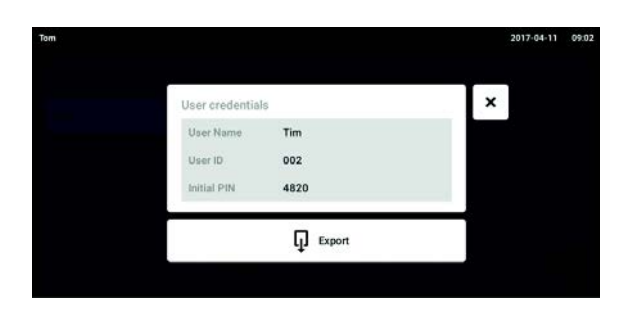

- 4. Vorgang mit Reset bestätigen. Das Fenster New Credentials erscheint. Die neue Passwort/PIN wird automatisch festgelegt
- 5. Um die Benutzerdaten zu exportieren, USB-Speichermedium anschließen und Button Export antippen.
- 6. Export bestätigen. Die Benutzerdaten werden in einer TXT-Datei auf das USB-Speichermedium exportiert.
- 7. Wenn der Export erfolgreich war, erscheint das Fenster Export successful. Um den Vorgang abzuschließen, die Meldung bestätigen.

## 9.5 Eigenes Benutzerkonto verwalten

Benutzer können nur die eigenen Einträge Full Name und E-mail bearbeiten. Benutzer können immer die eigene PIN oder das eigene Passwort ändern.

Voraussetzung

• Benutzer ist angemeldet.

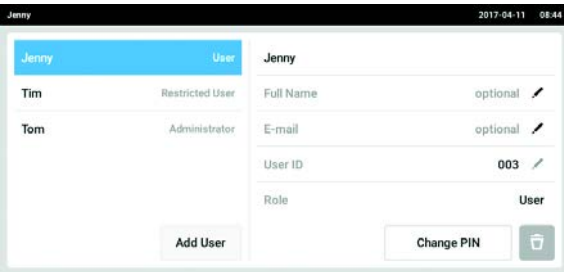

1. Button Menu antippen und zum Menüpunkt User navigieren.

Die Liste mit den Benutzerkonten wird angezeigt. Einträge, die durch einen schwarzen Stift gekennzeichnet sind, können bearbeitet werden.

- 2. Benutzerkonto auswählen.
- 3. Optional: Vollständigen Namen eintragen.
- 4. Optional: E-Mail-Adresse eintragen.
- 5. Um Passwort/PIN zu ändern, Button Change Password/PIN antippen.
- 6. Im Feld Enter current Password/PIN das aktuelle Passwort/PIN eingeben.
- 7. In die Felder Enter new Password/PIN und Repeat new Password/PIN das neue Passwort/PIN eingeben.
- 8. Eingabe bestätigen. Die Meldung Password/PIN successfully changed erscheint.

Das neue Passwort oder die neue PIN ist aktiv.

111

## 10 Instandhaltung

## 10.1 Routineinstandhaltung

## 10.1.1 Allgemein

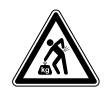

#### WARNUNG! Gefahr von Körperverletzungen oder Sachschäden!

 Versetzen Sie zwei gestapelte Inkubatoren nicht zusammen für Instandhaltung oder Reinigung.

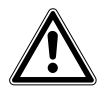

### WARNUNG! Gefahr von Körperverletzungen oder Sachschäden!

- Wenn Sie den Inkubator versetzen, stellen Sie sicher, dass die Tür geschlossen ist.
- ▶ Zur Versetzung eines Inkubators sind zwei geschulte Personen nötig.
- Gefahr, dass das Gerät wegen seines hohen Schwerpunkts umfällt.

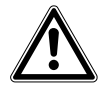

### WARNUNG! Gefahr von Körperverletzungen oder Sachschäden

 Achten Sie darauf, bei der Reinigung oder Desinfektion/Dekontamination der Kammer keine kleinen Sensoren/andere Teile abzubrechen und Ihre Schutzhandschuhe nicht durch zu festes Wischen zu zerstören.

Um zu gewährleisten, dass die Bedingungen in der Kammer stabil bleiben, halten Sie die Tür nicht länger offen als unbedingt nötig. Wenn Sie die Tür öffnen, wischen Sie Kondensat, das sich gegebenenfalls an der Innendichtung gebildet hat, vollständig ab, um Kondensatbildung zu vermeiden.

## 10.1.2 Tägliche Kontrollen

- 1. Prüfen, ob das Temperaturniveau und die CO<sub>2</sub>-Konzentration innerhalb der Spezifikation liegen.
- 2. Den Reservedruck in der CO<sub>2</sub>-Flasche prüfen (in vollem Zustand normalerweise 50 bar (725 psi)). Die Konstruktion des Inkubators gewährleistet einen geringen CO<sub>2</sub>-Verbrauch. Wenn der Flaschendruck deutlich absinkt, bedeutet das, dass die Flasche fast leer ist und ausgetauscht werden sollte.Sicherstellen, dass keine der Verbindungen undicht ist. Die Überprüfung des Drucks und der Anschlüsse hilft, die Lebensdauer der CO<sub>2</sub>-Versorgung zu steigern und zu verhindern, dass aus Versehen das CO<sub>2</sub> ausgeht.
- 3. Umgehend jegliche Verschüttung in der Kammer reinigen.
- 4. Regelmäßig den Bildschirm kontrollieren, um zu sehen, ob Alarme oder Ereignisse aufgetreten sind.

## 10.1.3 Wöchentliche Kontrollen

Die Wasserwanne reinigen und wieder mit einer geeigneten Menge an warmem, destilliertem, sterilem Wasser auffüllen. Wenn warmes Wasser verwendet wird, werden schnell wieder optimale Bedingungen in der Kammer hergestellt.

## 10.1.4 Monatliche Kontrollen

Das Gerät außen und innen reinigen.

## 10.1.5 Jährliche Prüfungen

Die Sensoren durch einen qualifizierten Service-Techniker instand halten lassen.

Den Inline-Gasfilter austauschen.

# 10.2 Leistungsprüfung

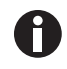

Die Leistungsprüfung kann nicht die Verifizierung durch den Eppendorf-Service ersetzen.

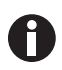

Beachten Sie die Genauigkeit und das Messprinzip des Messgeräts. Prüfen Sie die Genauigkeit des Messgeräts, wenn eine Diskrepanz zwischen den gemessenen und den angezeigten Werten vorliegt. Es können keine exakten Grenzen für die Werte definiert werden, da sie von der Messmethode abhängig sind.

#### Wenn die Messung zuverlässig ist und die Messgeräte geeignet sind:

- Messergebnis exportieren.
- Lokalen Eppendorf-Partner kontaktieren.

Die Leistungsprüfung wird angewendet, um die Genauigkeit der Temperatur und Gaskonzentration mit einem externen Messgerät zu prüfen. Programmierbare Zeitintervalle erinnern an die Durchführung einer Leistungsprüfung.

Während einer Leistungsprüfung müssen Werte, die vom Anwender einstellt wurden und nicht geprüft werden, nicht verändert werden. Das Gerät hat Werkseinstellungen. Nur der Wert, der geprüft werden soll, wird auf seine Werkseinstellung zurückgesetzt.

### Voreinstellung

- Temperatur: 37 °C
- $CO<sub>2</sub>: 5%$
- $O_2$ : 10 %

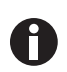

Wenn Ihre Proben die Werkseinstellung eines zu prüfenden Werts tolerieren, können sie im Gerät verbleiben. Falls nicht, nehmen Sie die Proben aus dem Gerät.

#### Leistungsprüfung für Temperatur

• Wenn Ihre Zellen bei 37 °C wachsen können, können die Proben während der Leistungsprüfung im Gerät verbleiben. Falls nicht, nehmen Sie die Proben aus dem Gerät.

### Leistungsprüfung für CO<sub>2</sub>

• Wenn Ihre Zellen bei 5 % CO<sub>2</sub> wachsen können, können die Proben während der Leistungsprüfung im Gerät verbleiben. Falls nicht, nehmen Sie die Proben aus dem Gerät.

#### Leistungsprüfung für O<sub>2</sub>

• Wenn Ihre Zellen bei 10 % O<sub>2</sub> wachsen können, können die Proben während der Leistungsprüfung im Gerät verbleiben. Falls nicht, nehmen Sie die Proben aus dem Gerät.

#### Voraussetzungen

- Es stehen externe Messgeräte zur Verfügung.
- Der Inkubator ist betriebsbereit.
- Auf dem Touchscreen erscheint der Home-Bildschirm.
- Wenn eine Benutzerverwaltung verwendet wird, muss der Administrator angemeldet sein.
- 1. Button Menu auf dem Bedienfeld antippen.
- 2. Button Maintenance & Qualification antippen.
- 3. Recurring Tasks antippen.
- 4. Performance check temperature, Performance check  $CO<sub>2</sub>$  oder Performance check  $O<sub>2</sub>$  antippen.

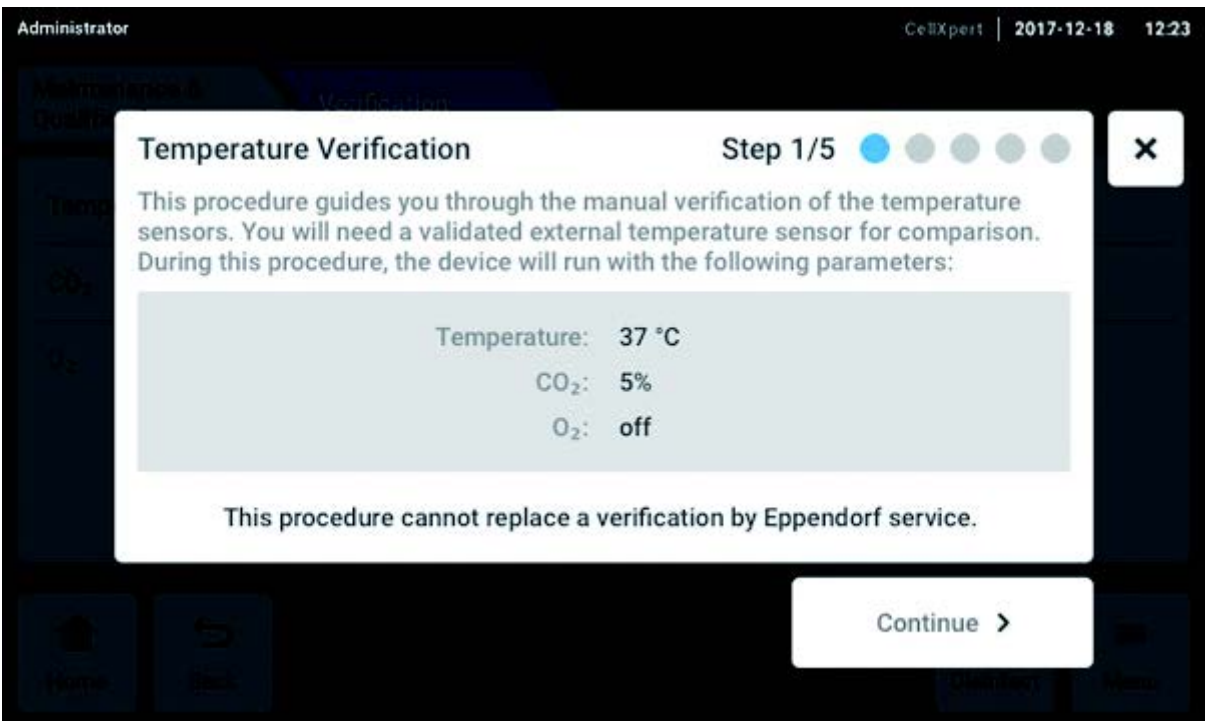

Abb. 10-1: Die geführte Prozedur beginnt

5. Button Continue antippen.

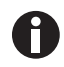

Verwenden Sie ein kalibriertes Messgerät. Beachten Sie die Spezifikation des Messgeräts, vor allem die Betriebsbedingungen und die Messgenauigkeit.

6. Name des Messgeräts eingeben. Letztes Kalibierungsdatum des Messgeräts eingeben.

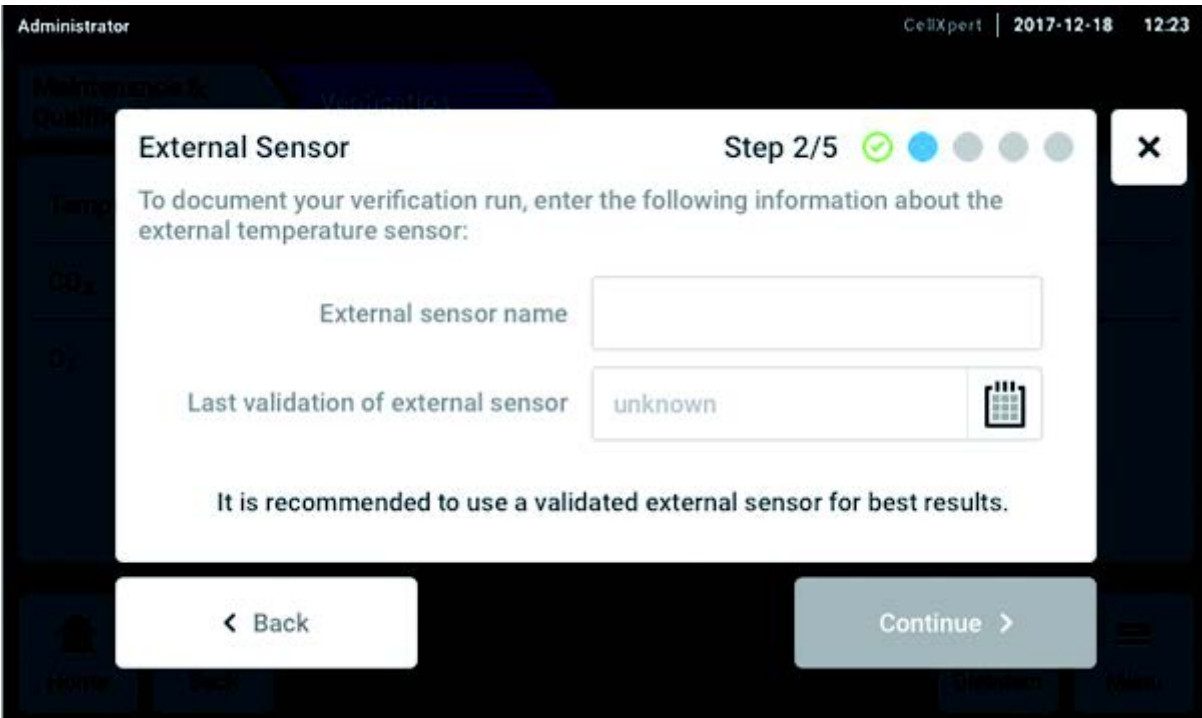

Abb. 10-2: Dokumentation des Verifikationslaufs

## Für Temperatur

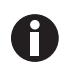

Die Gehäusedurchführung zum Einführen des Kabels in die Kammer verwenden, um die Türdichtigkeit zu gewährleisten.

- 1. Außen- und Innentür öffnen.
- 2. Das Messgerät in die Mitte des zweiten Einlegebodens von oben legen.
- 3. Innen- und Außentür schließen.

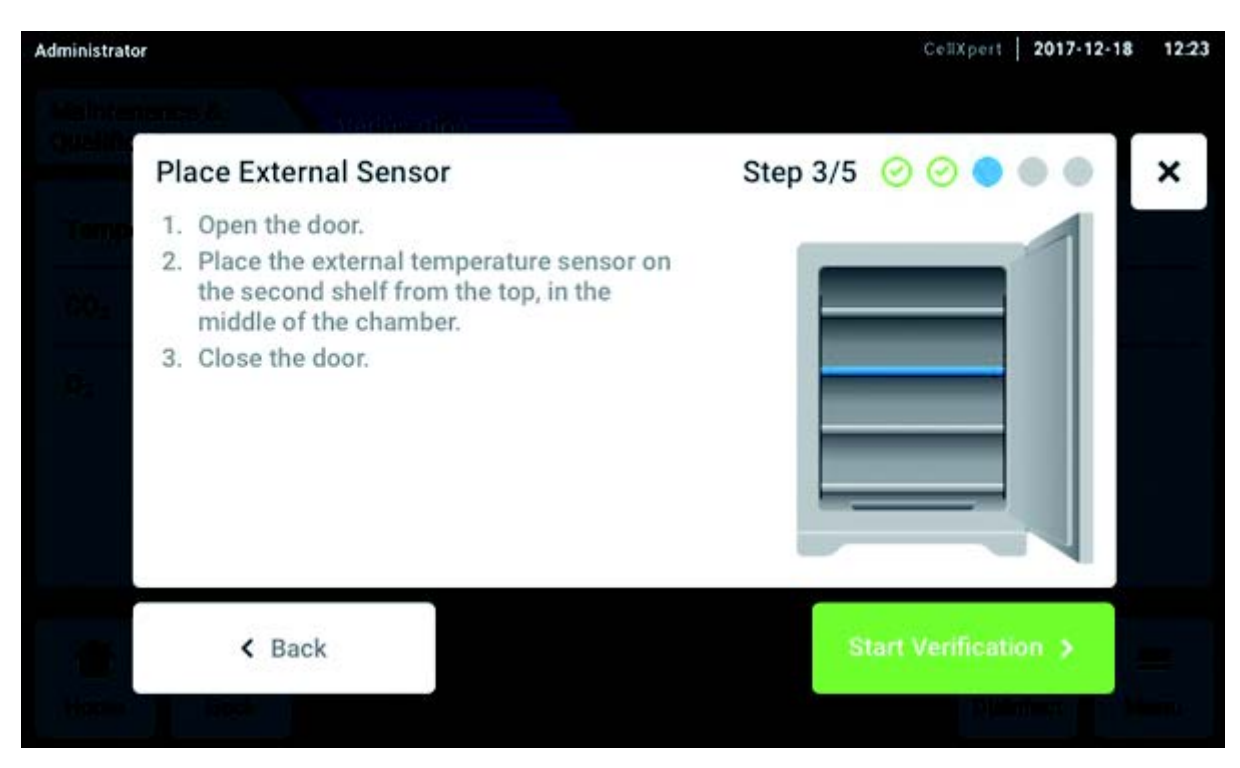

Abb. 10-3: Platzierung des externen Temperatursensors

## Für CO<sub>2</sub> und O<sub>2</sub>

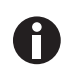

Einen dünnen, aber stabilen Schlauch mit einem Maximaldurchmesser von 6 mm verwenden. Sicherstellen, dass der Schlauch nicht beschädigt wird.

- 1. Die Außentür öffnen.
- 2. Den Schlauch durch den Probenahme-Port führen.
- 3. Die Außentür schließen.

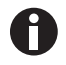

Ist der auf dem Analysegerät angezeigte Wert zu niedrig (CO<sub>2</sub>) oder zu hoch (O<sub>2</sub>), kann das Analysegerät die Probe nicht korrekt nehmen. Die von Analysegerät und Inkubator angezeigten Werte differieren.

### Abhilfe

- Den Blindverschluss auf der Rückseite des Inkubators ziehen.
- Die Messung wiederholen.
- Den Blindverschluss nach der Probenahme wieder einstecken.

Button Start Verification antippen.

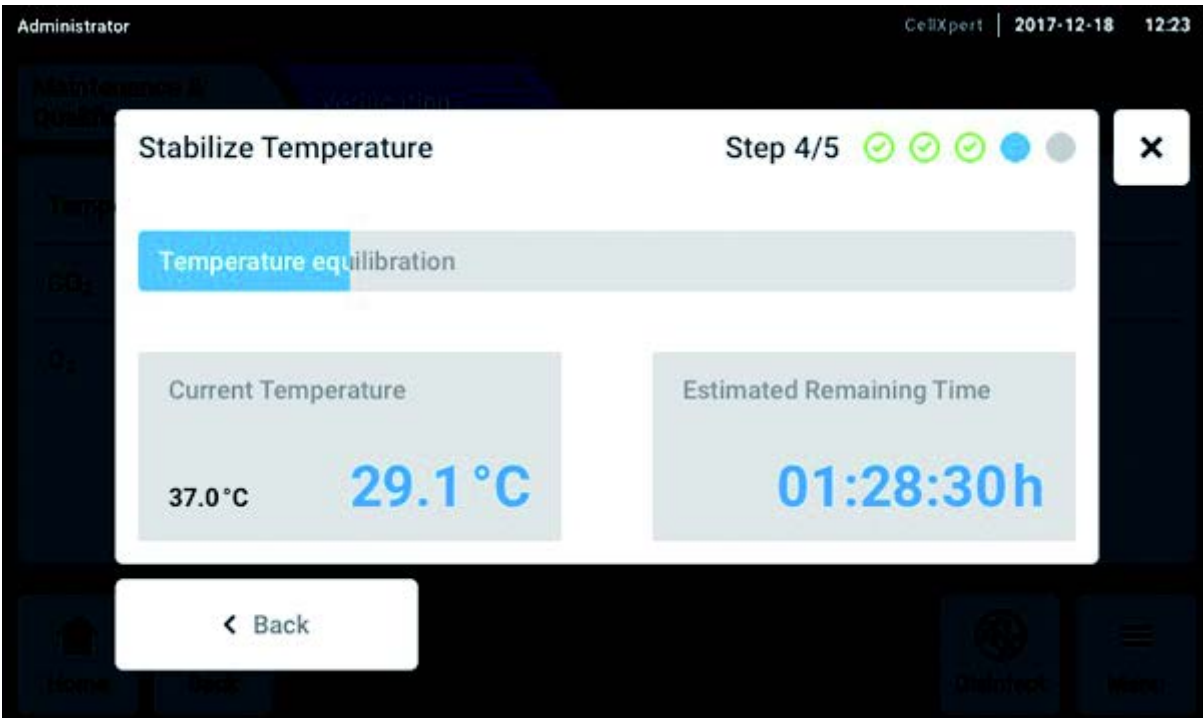

Abb. 10-4: Abhängig von der Leistungsprüfung werden Temperatur oder Gaskonzentration equilibriert. Die Restlaufzeit wird angezeigt.

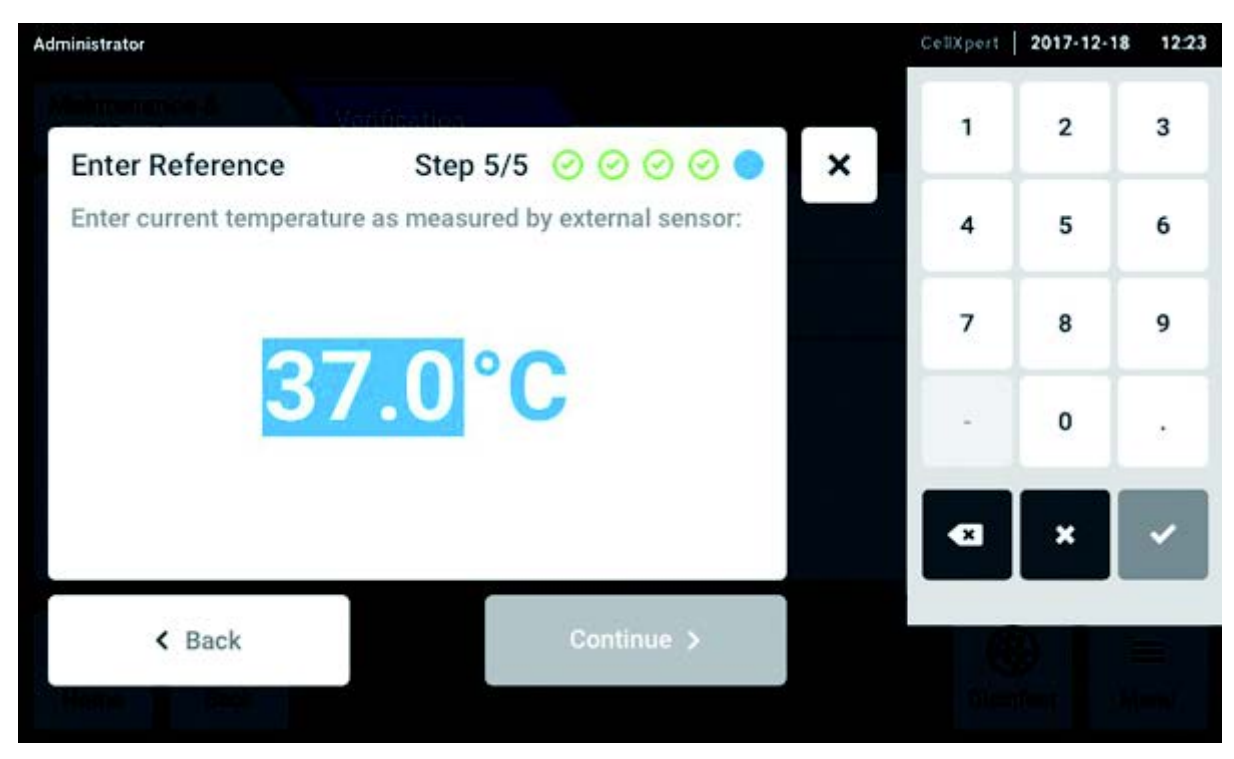

Den Temperaturwert oder die Gaskonzentration, die ermittelt wurden, am Touchscreen eingeben.

Abb. 10-5: Referenzwert eingeben

- Wert bestätigen.
- Button Continue antippen.

118

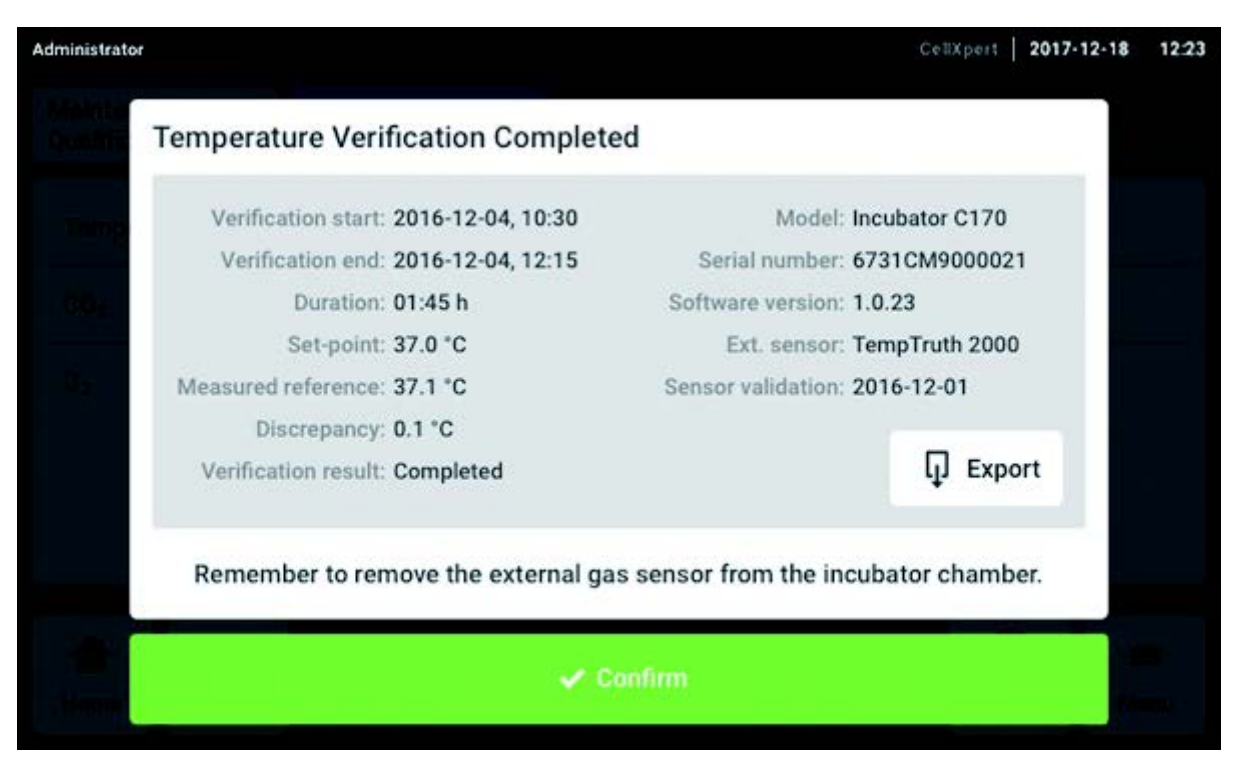

Abb. 10-6: Das Ergebnis der Leistungsprüfung wird angezeigt

- $\triangleright$  Um das Ergebnis auf einem USB-Speichermedium zu speichern, Button Export antippen.
- Button Confirm antippen.
- Das externe Messgerät entfernen.

Der Inkubator wird automatisch auf die vorher eingestellte Temperatur und Gaskonzentration zurückgesetzt.

# 10.3 Reinigung der Außenflächen

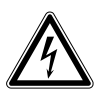

### GEFAHR! Stromschlaggefahr durch verschüttete Flüssigkeiten

- Schalten Sie das Gerät aus und trennen Sie es von der Stromversorgung, bevor Sie mit Reinigungs- oder Desinfektionsarbeiten beginnen.
- Lassen Sie keine Flüssigkeiten in das Gehäuseinnere gelangen.
- Besprühen Sie das Gehäuse nicht.
- Schließen Sie das Gerät nur dann an die Stromversorgung an, wenn es vollständig getrocknet ist.

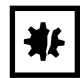

HINWEIS! Schäden durch aggressive Reinigungsmittel oder scharfe Gegenstände Durch falsche Reinigungsmittel können das Display, die Oberflächen und die Aufdrucke beschädigt werden.

- Verwenden Sie keine ätzenden Reinigungsmittel oder aggressiven Lösungsmittel und Scheuermittel.
- Inkubieren Sie das Zubehör nicht über längere Zeit in aggressiven Reinigungs- oder Desinfektionsmitteln.
- Reinigen Sie das Gerät nicht mit scharfen Gegenständen.
- 1. Den Inkubator außen mit einem weichen Lappen abwischen, der mit Seifenwasser befeuchtet ist.
- 2. Die Außenflächen noch einmal mit einem ausgespülten Lappen abwischen.

## 10.3.1 Touchscreen reinigen

Als Reinigungsmittel für den Touchscreen wird eine Lösung aus 70 % Isopropanol (Isopropylalkohol) und 30 % destilliertem Wasser empfohlen. Halten Sie sich beim Umgang mit dieser Lösung an die entsprechenden Sicherheitsvorschriften.

1. Tippen Sie Menu und dann Screen Lock an, um die Bildschirmsperre zu aktivieren.

Der Touchscreen ist gesperrt.

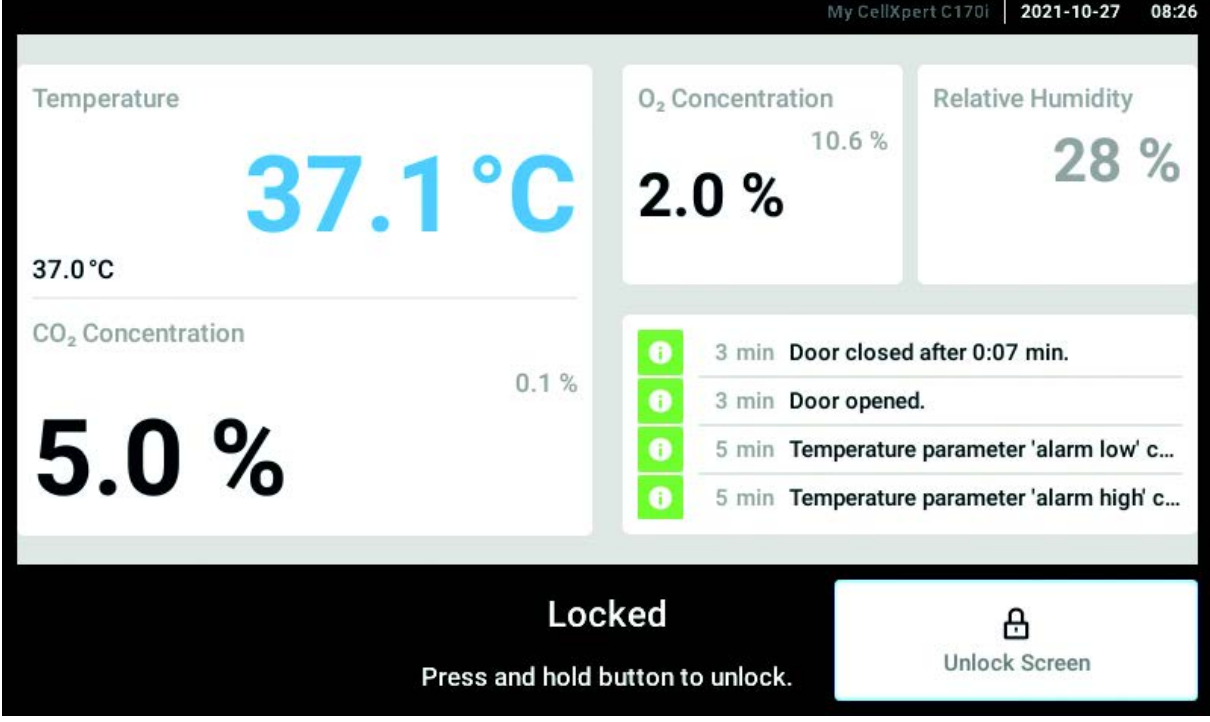

- 2. Feuchten Sie einen sauberen Lappen mit der alkoholischen Lösung an und wischen Sie den Touchscreen ab.
- 3. Zum Entsperren des Touchscreens drücken und halten Sie Unlock Screen.

# 10.4 Desinfektion/Dekontamination

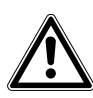

#### WARNUNG! Gefahr durch Kontakt mit einem Dekontaminationsmittel

- Tragen Sie beim Reinigen Schutzausrüstung, Handschuhe und Schutzbrille.
- Tragen Sie bei Verdacht auf Aerosolbildung einen Atemschutz.

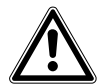

## WARNUNG! Gefahr von Personen- oder Sachschäden am Gerät durch verschüttetes infektiöses Material

 Wenn infektiöses Material verschüttet wurde, das Gerät sofort innen und außen dekontaminieren.

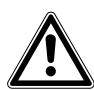

#### WARNUNG! Gefahr von Personen- und Sachschäden

 Darauf achten, bei der Reinigung oder Desinfektion/Dekontamination der Kammer keine kleinen Sensoren/andere Teile abzubrechen und die Schutzhandschuhe nicht durch zu festes Wischen zu zerstören.

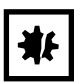

#### HINWEIS! Korrosion durch aggressive Reinigungs- und Desinfektionsmittel.

- Verwenden Sie weder ätzende Reinigungsmittel noch aggressive Lösungs- oder schleifende Poliermittel.
- Inkubieren Sie das Zubehör nicht längere Zeit in aggressiven Reinigungs- oder Desinfektionsmitteln.

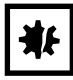

### HINWEIS! Gefahr von Sachschäden

▶ Zum Reinigen des Edelstahls nie eine der folgenden Substanzen verwenden, da das Edelstahl dadurch beschädigt würde: Natriumazid, Aqua regia, Jod, Eisen(III)-chlorid oder Schwefelsäure.

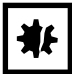

#### HINWEIS! Gefahr von Sachschäden

 Kein Desinfektionsmittel in die Kammer sprühen. Sprühen führt zur Beschädigung von Sensoren.

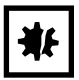

### HINWEIS! Gefahr von Sachschäden

 Sicherstellen, dass keine Flüssigkeit auf die weiße poröse Abdeckung des Luftfeuchtesensors in der Kammer verschüttet wird.

## 10.4.1 Desinfektion/Dekontamination vorbereiten

Zur Dekontamination des Inkubators wird eine Lösung aus 70 % Isopropanol oder Ethanol und 30 % sterilem, destilliertem Wasser empfohlen.

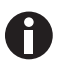

Bei weiteren Fragen zur Reinigung und Desinfektion bzw. Dekontamination oder zu der zu verwendenden Reinigungsflüssigkeit den lokalen Händler kontaktieren. Die Kontaktdaten befinden sich auf der Rückseite dieses Handbuchs.

## 10.4.2 Außenflächen desinfizieren

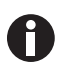

Es ist nicht notwendig, das Gerät auszuschalten und vom Strom zu trennen, wenn Reinigung und Desinfektion Teil des softwaregesteuerten Hochtemperatur-Dekontaminationsprozesses sind.

- 1. Den Inkubator ausschalten.
- 2. Den Netzstecker des Inkubators ziehen.
- 3. Einen sauberen Lappen mit der alkoholischen Lösung befeuchten und alle Außenflächen abwischen. Dabei darauf achten, dass die alkoholische Lösung nicht mit den elektrischen Anschlüssen oder Baugruppen in Kontakt kommt.

### 10.4.3 Inneneinrichtung ausbauen

- 1. Die Wasserwanne aus der Kammer nehmen.
- 2. Die Einlegeböden von unten nach oben herausnehmen.
- 3. Die Verbindungsstange vom Regalgestell entfernen.
- 4. Die beiden Regalgestellteile entfernen.

### 10.4.4 Innenraum desinfizieren/dekontaminieren

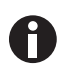

Es ist nicht notwendig, das Gerät auszuschalten und vom Strom zu trennen, wenn Reinigung und Desinfektion Teil des softwaregesteuerten Hochtemperatur-Dekontaminationsprozesses sind.

- 1. Den Inkubator ausschalten.
- 2. Den Netzstecker des Inkubators ziehen.
- 3. Die Wasserwanne durch Spülen mit sterilem Wasser reinigen, mit der alkoholischen Lösung auswischen und anschließend noch einmal mit sterilem Wasser spülen.

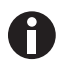

Das Tuch auswringen, damit weder Sensor noch Sensoranschluss in Kontakt mit Wasser kommen.

- 4. Den Innenraum der Kammer mit der alkoholischen Lösung auswischen und vollständig trocknen lassen.
- 5. Die Innenraumteile der Kammer zweimal mit der alkoholischen Lösung abwischen. Überschüssige Flüssigkeit abwischen und die Teile trocknen lassen.
- 6. Die Innentürdichtung mit der alkoholischen Lösung abwischen, nachspülen und trocknen lassen.

## 10.4.5 Inneneinrichtung wieder einbauen

1. Die beiden Teile des Regalgestells in die Kammer setzen. Sicherstellen, dass die Distanzstücke des Regalgestells genau in den Seitenwänden sitzen.

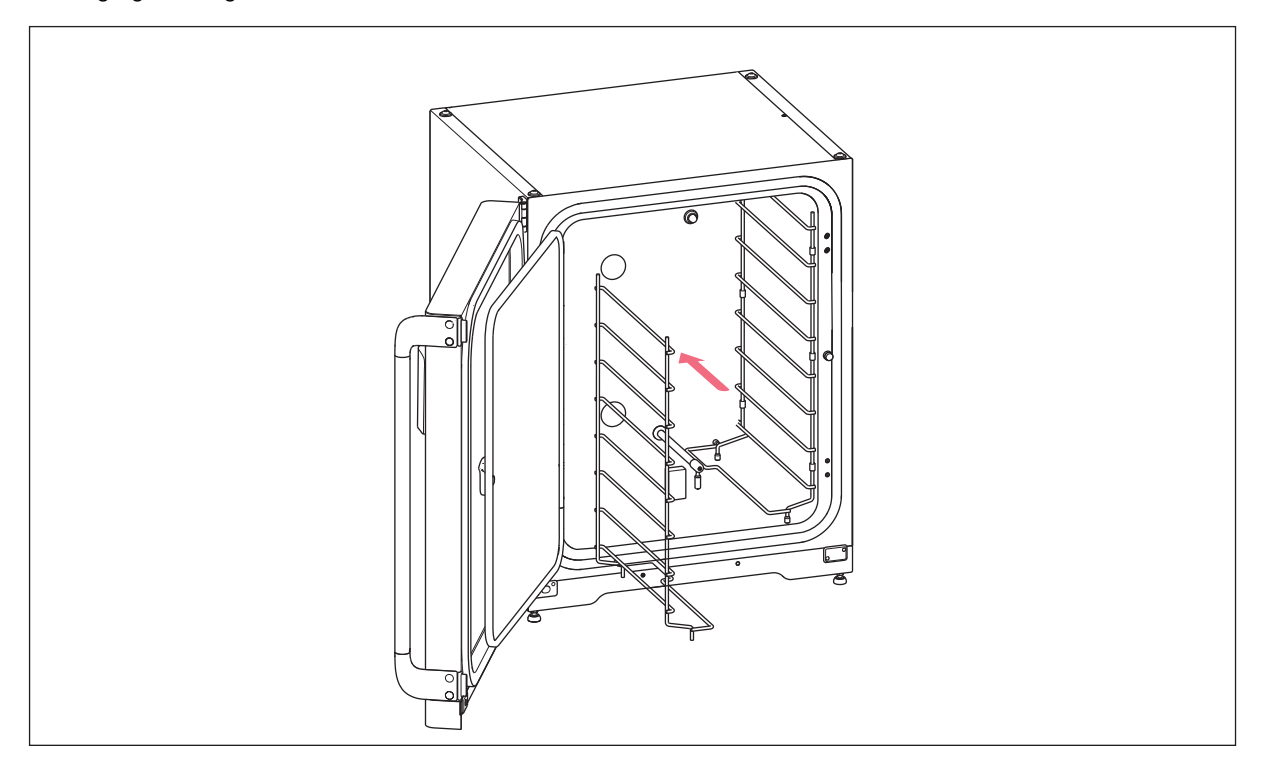

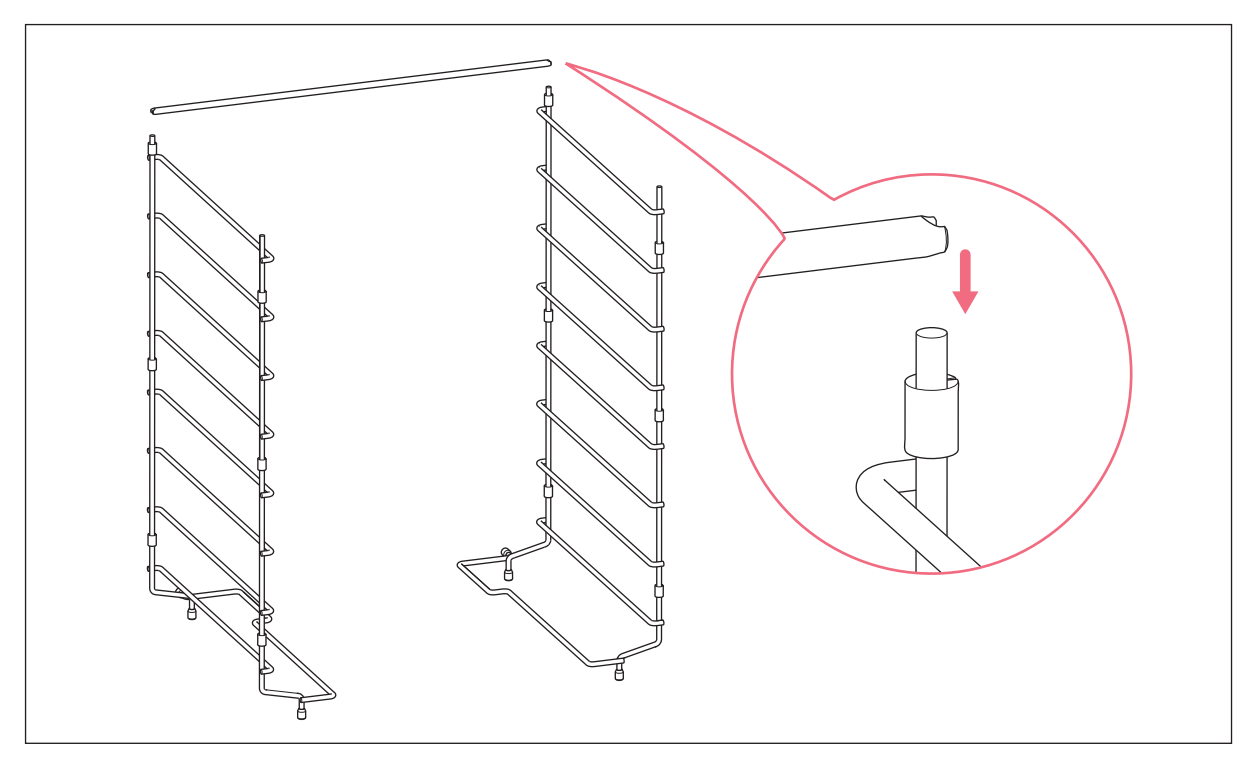

2. Die Verbindungsstange einsetzen, um das Regalgestell zu stabilisieren.

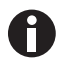

Nicht vergessen, die Verbindungsstange einzusetzen. Die Einlegeböden können wackeln und dadurch Proben verloren gehen, vor allem, wenn nur ein oder zwei Einlegeböden eingesetzt sind.

3. Die Einlegeböden von oben nach unten einsetzen. Darauf achten, dass bei jedem Einlegeboden die Kippsicherungsnut richtig auf den Einschubgittern sitzt (sie muss nach unten und zur Rückwand des Inkubators zeigen).

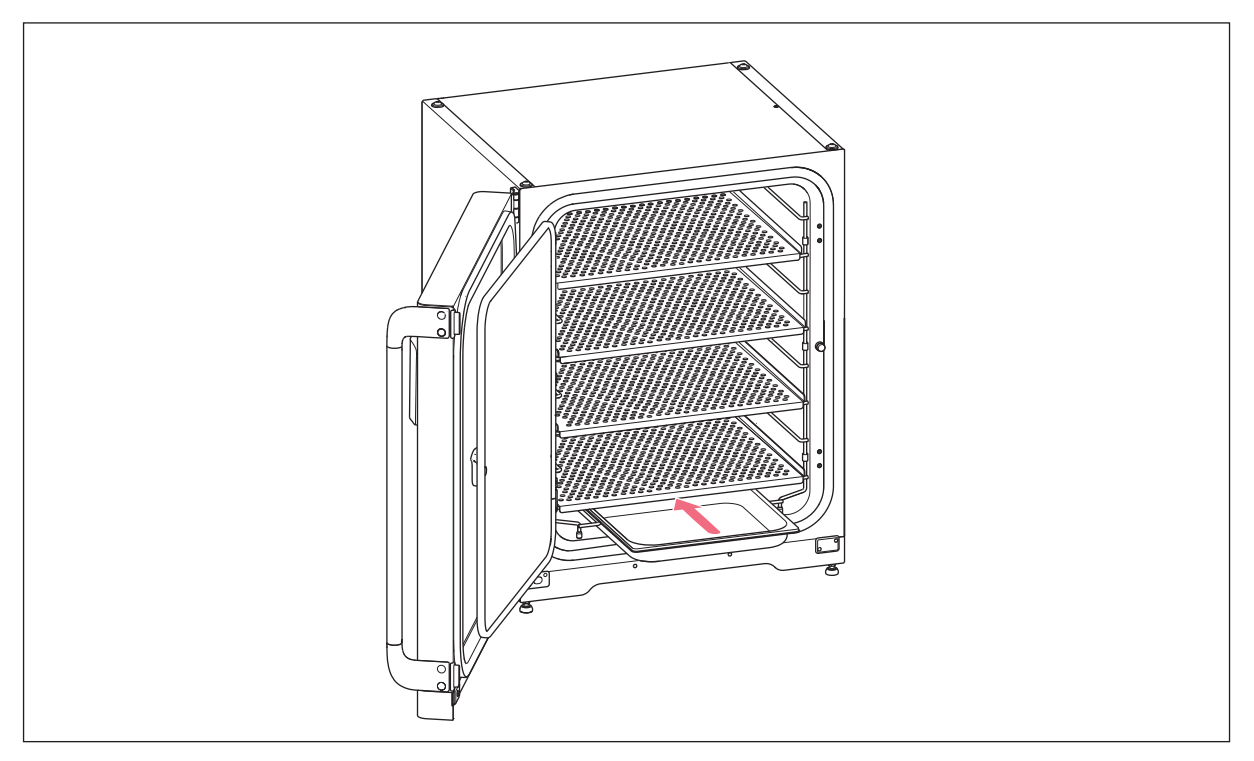

4. Die Wasserwanne auffüllen. Die Wasserwanne auf den untersten Träger des Regalgestells schieben. Darauf achten, dass die Wasserwanne vollständig eingeschoben ist.

## 10.4.6 In Betrieb nehmen

- 1. Den Inkubator anschließen und einschalten.
- 2. Den Inkubator mindestens zwei Stunden laufen lassen (vorzugsweise über Nacht), damit sich die Bedingungen stabilisieren können.

## 10.5 Hochtemperatur-Dekontamination

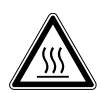

#### WARNUNG! Gefahr von Personenschäden

Verbrennungsgefahr durch heiße Oberfläche.

- Berühren Sie das Gerät nicht, wenn ein Hochtemperatur-Dekontaminationszyklus läuft.
- Öffnen Sie während des Zyklus nicht die Türen.
- Nach einem Systemabsturz oder einem Stromausfall während der Hochtemperatur-Dekontamination nicht die Türen öffnen.

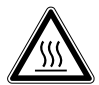

## WARNUNG! Gefahr von Personenschäden

Verbrühungsgefahr durch heißes Wasser.

 Entfernen Sie das Wasser aus der Wasserwanne, bevor Sie den Hochtemperatur-Dekontaminationszyklus starten.

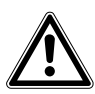

#### WARNUNG! Gefahr von Personen- und Sachschäden

 Darauf achten, bei der Reinigung oder Desinfektion/Dekontamination der Kammer keine kleinen Sensoren/andere Teile abzubrechen und die Schutzhandschuhe nicht durch zu festes Wischen zu zerstören.

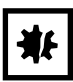

### HINWEIS! Gefahr von Sachschäden

Elektrische Teile nie mit der alkoholischen Lösung in Kontakt kommen lassen.

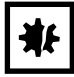

#### HINWEIS! Gefahr von Sachschäden

 $\triangleright$  Um mögliche Schäden am CO<sub>2</sub>-Sensor durch Kondensatbildung zu vermeiden, nie Wasser in der Wasserwanne stehen lassen, wenn der Inkubator ausgeschaltet ist oder ein Hochtemperatur-Dekontaminationszyklus ausgelöst wird.

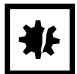

#### HINWEIS! Gefahr von Sachschäden

- Bei der Durchführung einer Hochtemperatur-Dekontamination die Schutzabdeckung am Luftfeuchtesensor anbringen.
- Anweisungen auf dem Touchscreen folgen.

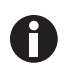

Wenn zum ersten Mal eine Hochtemperatur-Dekontamination ausgeführt wird, kann sich Geruch entwickeln. Sicherstellen, dass der Raum belüftet ist.

Den CO<sub>2</sub>-Inkubator regelmäßig reinigen und dekontaminieren, um kontaminationsfrei arbeiten zu können. Der CellXpert C170i bietet die Option, dass eine automatische Erinnerung aktiviert werden kann, dass das Gerät dekontaminiert werden muss (siehe [Wiederkehrende Aufgaben auf S. 91\)](#page-90-0).

Voraussetzung Die Proben wurden aus dem Gerät genommen.

Das Gerät ist betriebsbereit.

Die Schutzabdeckung für den Luftfeuchtesensor ist griffbereit.

Auf dem Touchscreen erscheint der Home-Bildschirm.

Wird eine Benutzerverwaltung verwendet, muss ein Benutzer oder ein Administrator eingeloggt sein.

1. Button Disinfect antippen.

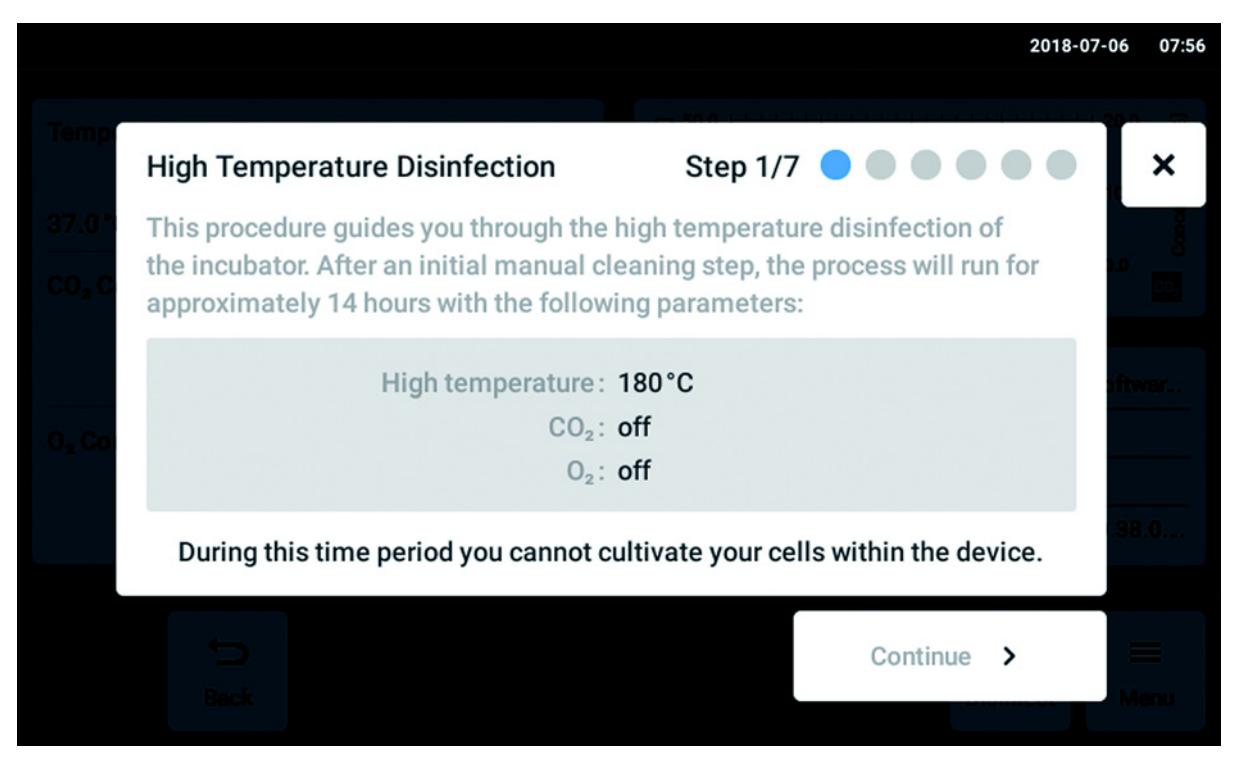

Abb. 10-7: Ein softwaregeführter Prozess beginnt.

Button Continue antippen. Es ist für eine Zeitspanne von 14 Stunden nicht möglich, Zellen im Gerät zu kultivieren.

#### 2. Anweisungen auf dem Touchscreen folgen.

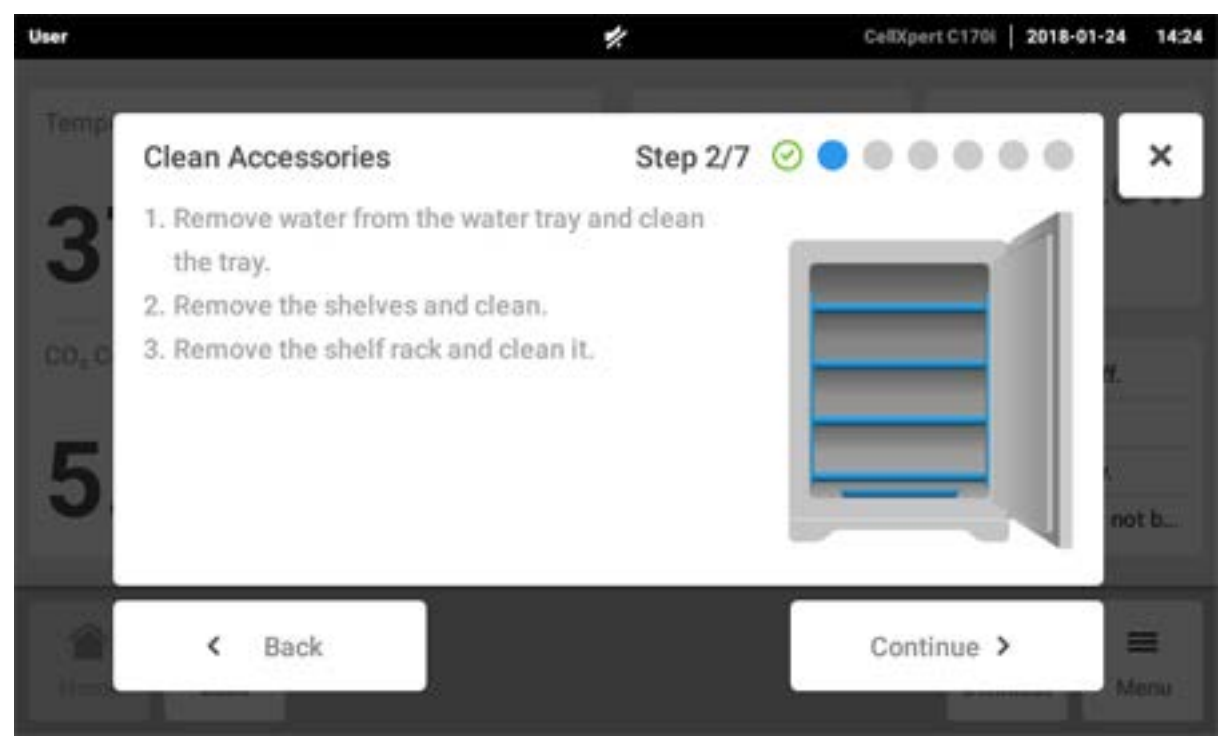

Button Continue antippen.

3. Anweisungen auf dem Touchscreen folgen.

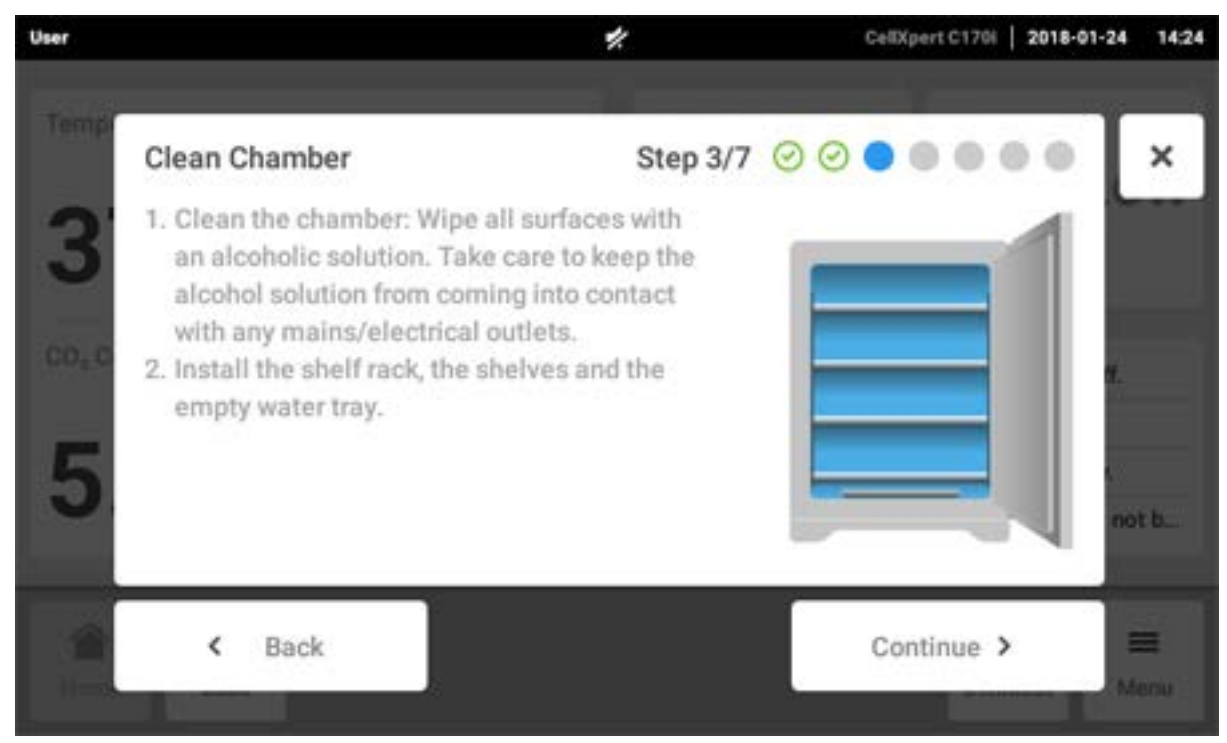

Button Continue antippen.

4. Für die Luftfeuchtesensor-Option: Anweisungen auf dem Touchscreen folgen.

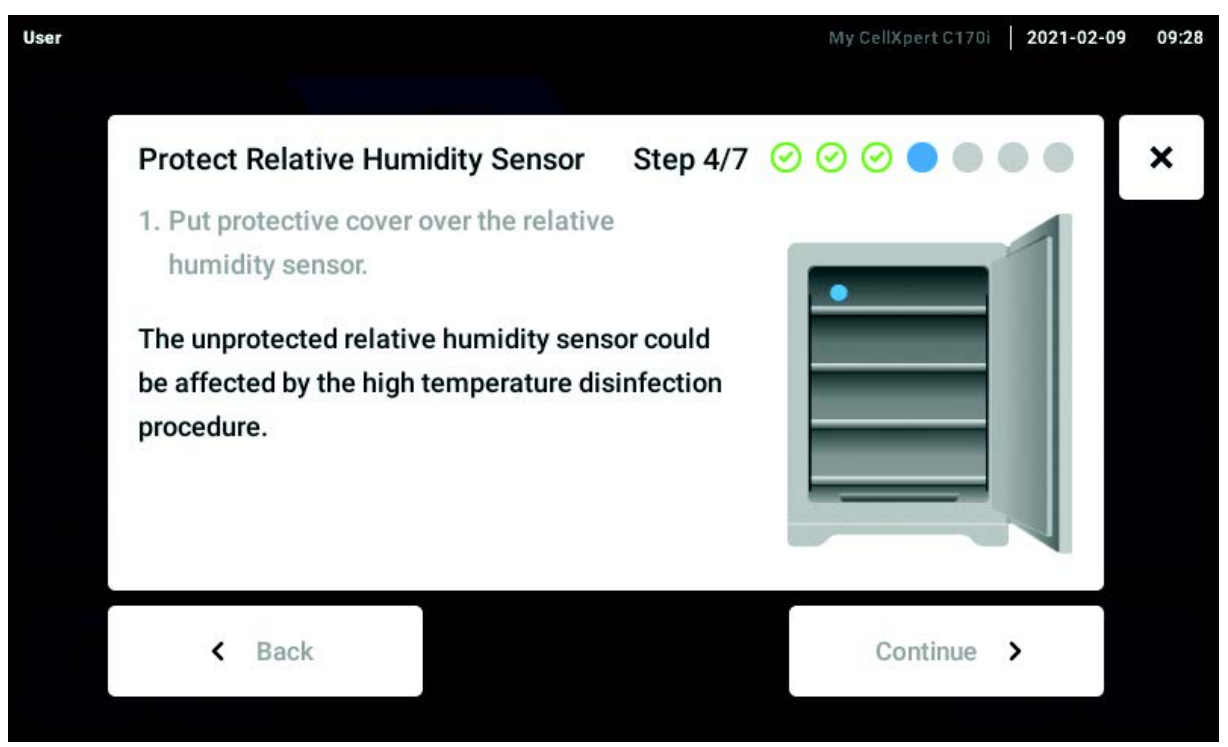

Die Schutzabdeckung am Luftfeuchtesensor anbringen und den Button Continue antippen.

5. Anweisungen auf dem Touchscreen folgen.

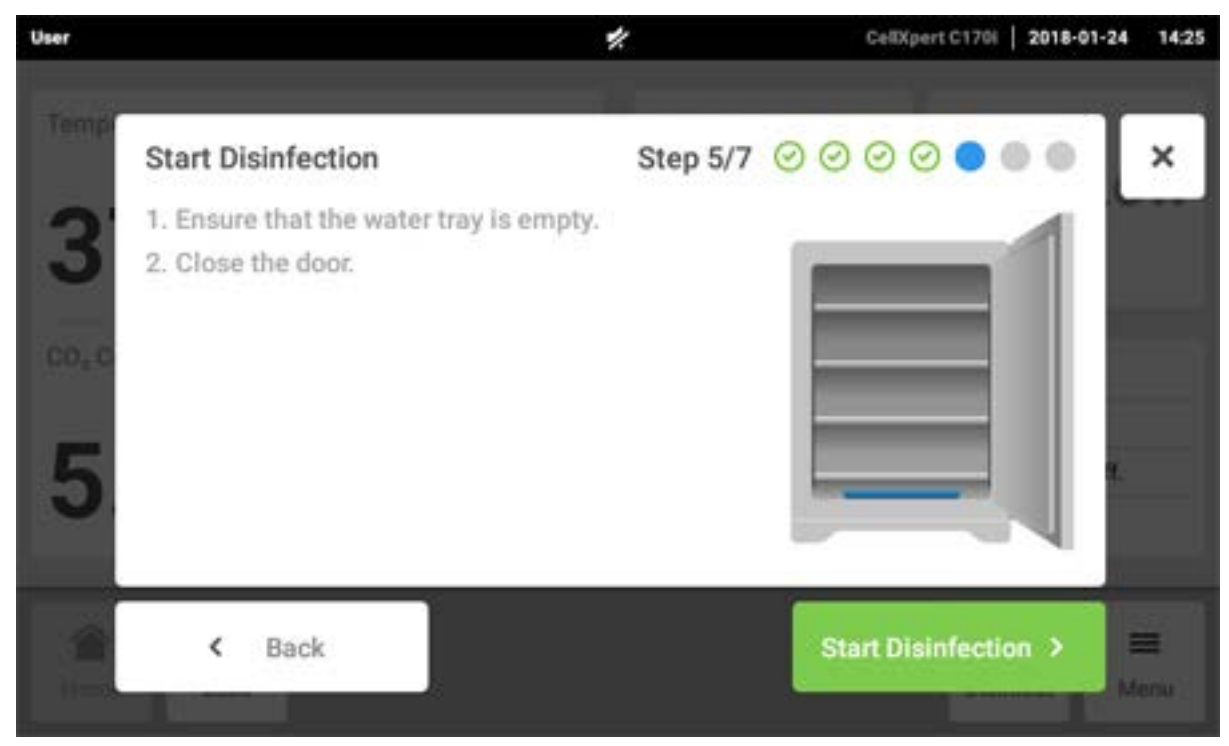

Button Start Disinfection antippen.

6. Die Hochtemperatur-Dekontamination läuft in drei Schritten ab: Aufheizen auf eine Dekontaminationstemperatur von 180 °C (Heizrampe), Halten der Dekontaminationstemperatur bei 180 °C für zwei Stunden (Dekontamination) und Abkühlen auf die festgelegte Inkubationstemperatur.

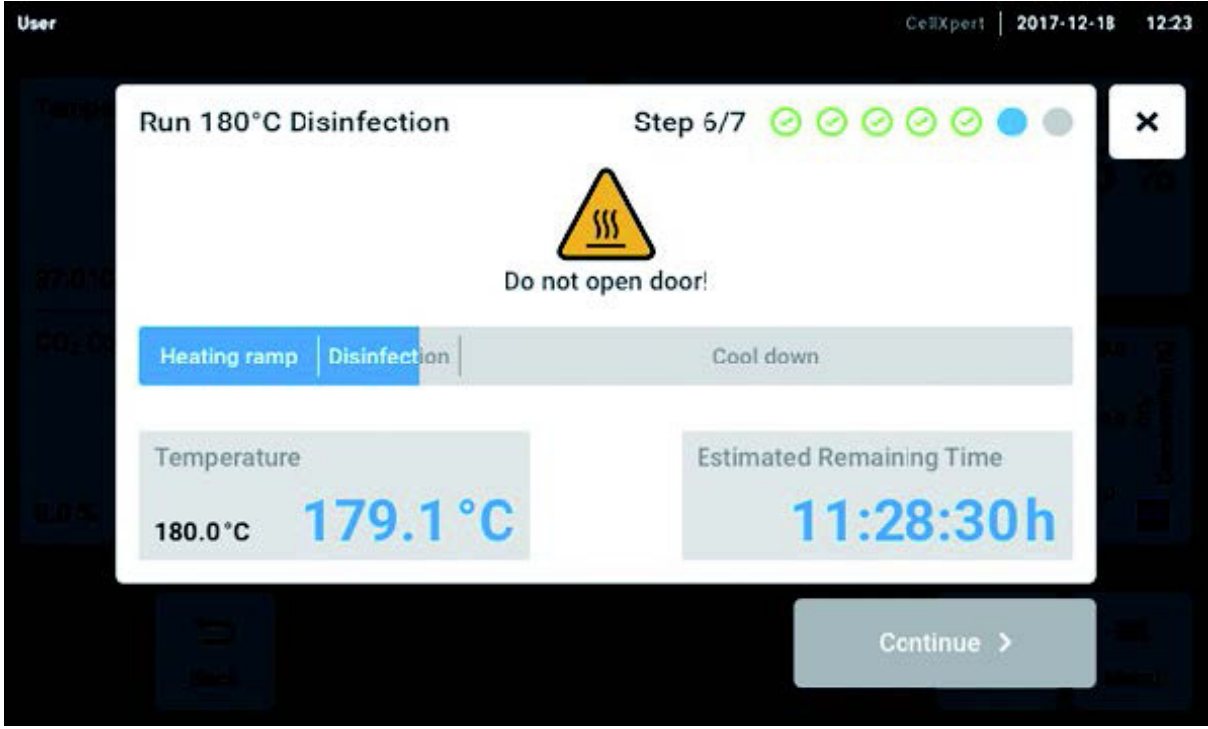

Abb. 10-8: Anzeige der aktuellen Temperatur und geschätzten Restlaufzeit

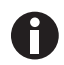

Um ein erfolgreiches Ergebnis zu erhalten, die Inkubatortüren geschlossen lassen, bis der Hochtemperatur-Dekontaminationsprozess abgeschlossen ist. Wenn die Türen während einer Hochtemperatur-Dekontamination geöffnet werden, wird der Benutzer gefragt, ob der Prozess fortgesetzt oder abgebrochen werden soll.

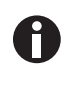

A

Die geschätzte Restzeit kann, abhängig von der Soll-Temperatur und den Umgebungsbedingungen, variieren.

Das Ergebnis der Hochtemperatur-Dekonatmination kann auf einem USB-Speichermedium gespeichert werden. Button Export antippen.

7. Button Continue antippen.

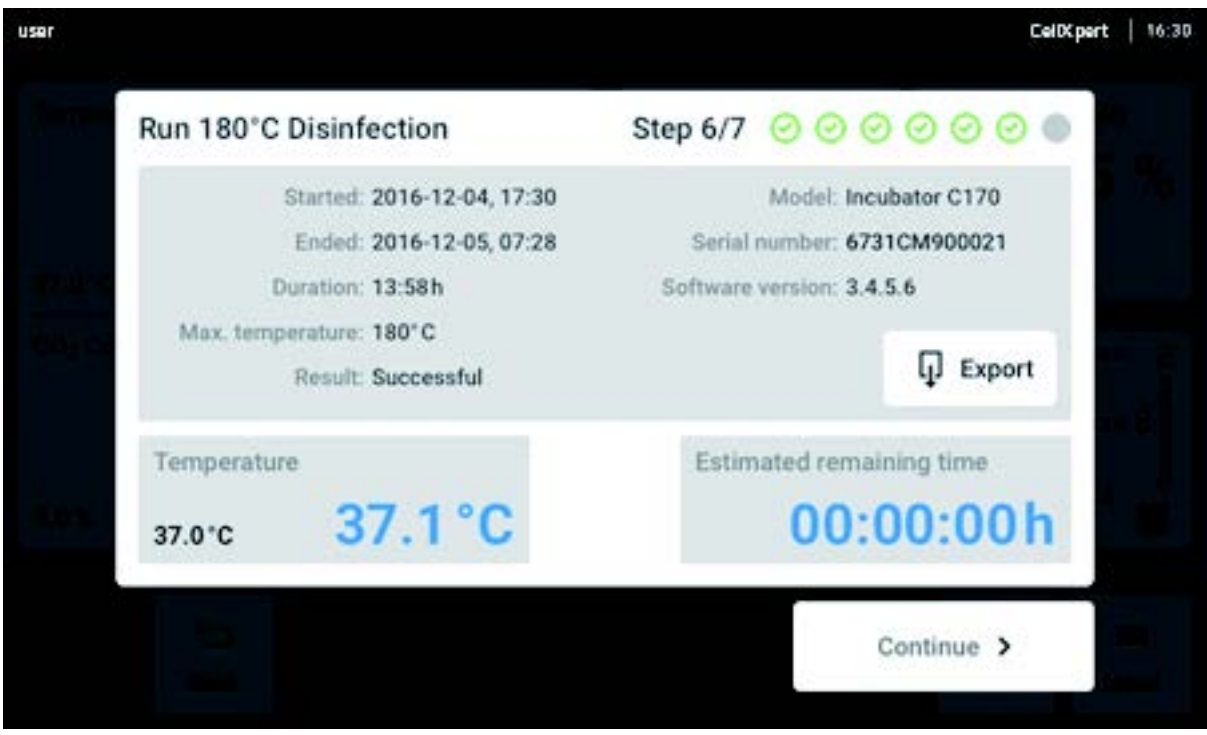

Abb. 10-9: Anzeige des Ergebnisses der Hochtemperatur-Dekontamination nach Erreichen der Soll-Temperatur

8. Anweisungen auf dem Touchscreen folgen.

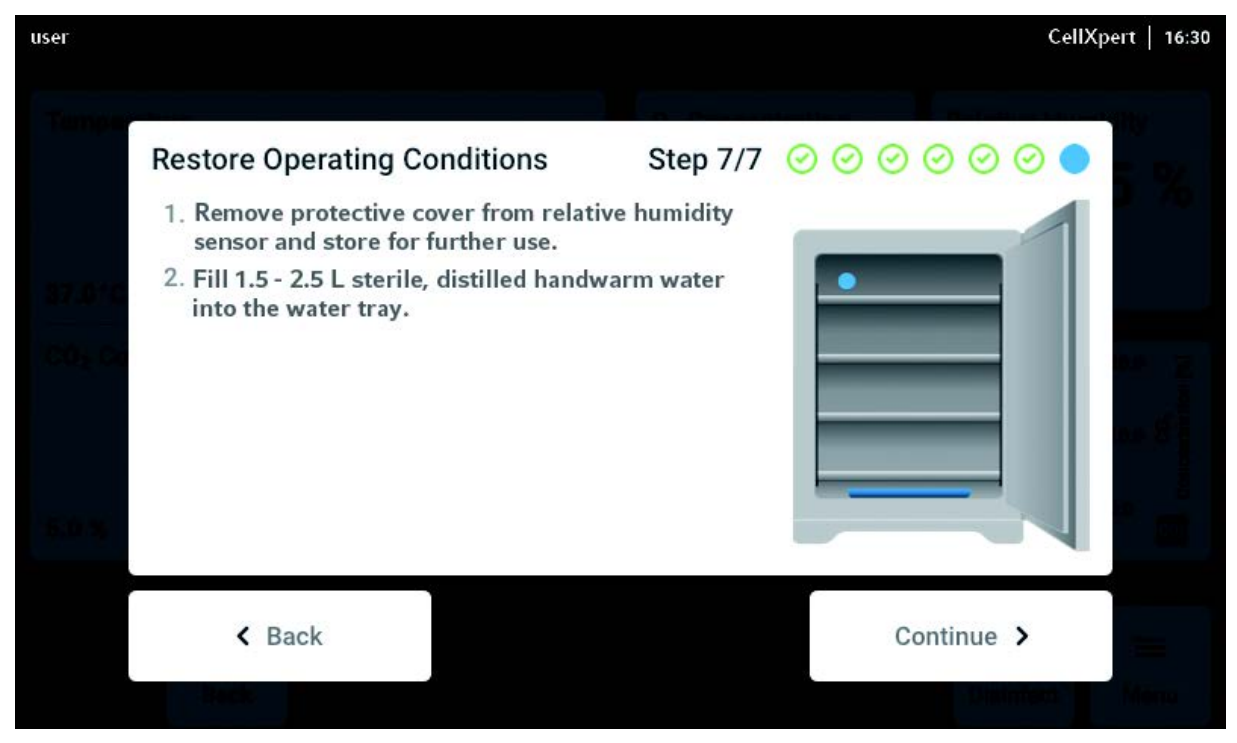

Button Continue antippen.

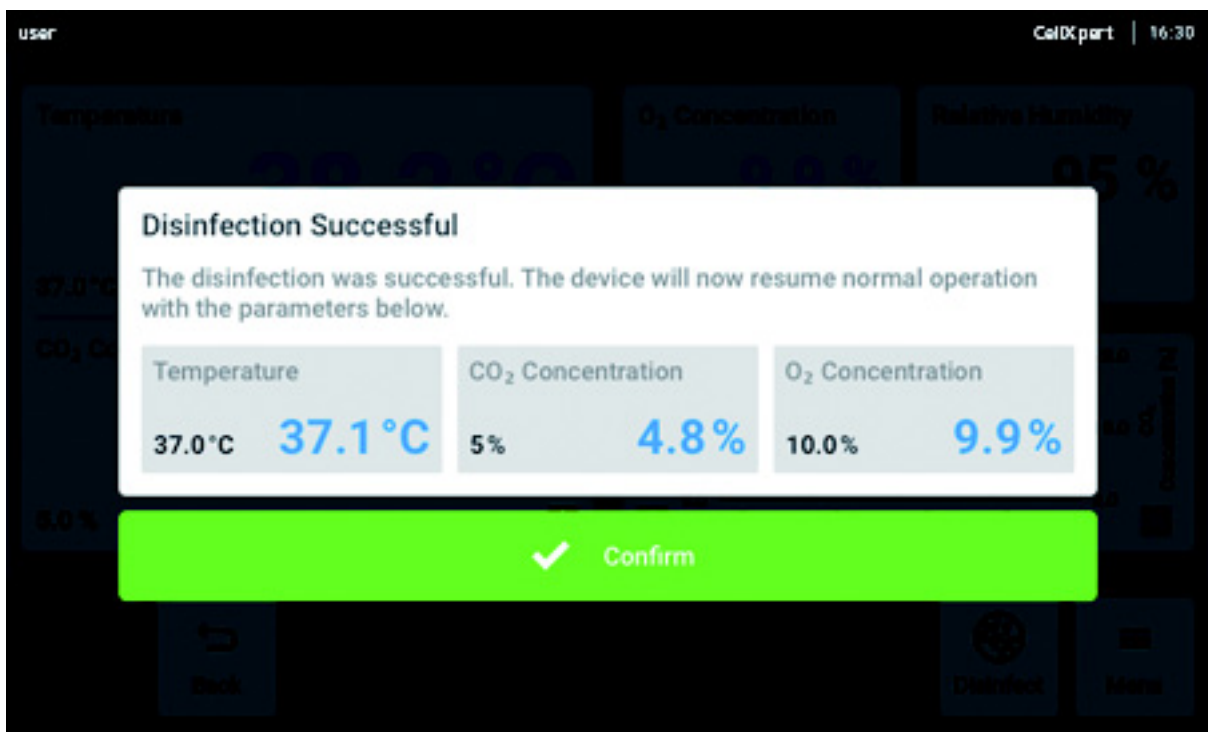

9. War die Hochtemperatur-Dekontamination erfolgreich, Button Confirm antippen.

## 10.6 Kontamination

Wenn Sie festgestellt haben, dass das Gerät verschmutzt ist, können Sie andere Nutzer mithilfe einer Meldung auf dem Touchscreen darüber informieren.

## 10.6.1 Setzen des Status auf Contaminated

- 1. Menüpunkte Menu > Maintenance & Qualification antippen.
- 2. This device is not contaminated antippen.

Das Fenster Change Qualification erscheint.

- 3. Contaminated wählen.
- 4. Button Confirm antippen.

In der Benachrichtigungsleiste wird die Meldung Contaminated angezeigt.

## 10.6.2 Zurücksetzen des Status auf Not Contaminated

Die folgenden Schritte durchführen, um den Status auf Not Contaminated zurückzusetzen.

- 1. Menüpunkte Menu > Maintenance & Qualification antippen.
- 2. This device is not contaminated antippen. Das Fenster Change Qualification erscheint.
- 3. Not Contaminated wählen.
- 4. Button Confirm antippen. Die Meldung Not Contaminated wird 24 Stunden lang in der Benachrichtigungsleiste angezeigt.
- 5. Eine Hochtemperatur-Dekontamination durchführen.

# 11 Problembehebung

# 11.1 Allgemeine Fehler

Technische Fehler können durch Störungen, z. B. Netzausfall oder Netzschwankungen, ausgelöst werden. Daher ist es ausreichend, das Gerät kurz auszuschalten und nach ca. zehn Sekunden wieder einzuschalten. Gegebenenfalls die Kabelverbindungen prüfen.

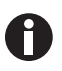

Wenn die vorgeschlagenen Maßnahmen zur Fehlerbehebung wiederholt nicht zum Erfolg führen, wenden Sie sich an Ihren lokalen Eppendorf-Partner. Adressen finden Sie auf der Internetseite www.eppendorf.com/worldwide.

Tab. 11-1: Tür

| Problem                                         | Mögliche Ursache                                | <b>Abhilfe</b>                                                                                                    |
|-------------------------------------------------|-------------------------------------------------|----------------------------------------------------------------------------------------------------|
| Door longer open than (x)                       | Die Tür ist länger als 30 Sekunden<br>geöffnet. | Die Tür schließen.<br>Den Hinweis auf dem Display<br>berühren, um den Ton<br>auszustellen.<br>Eine andere Zeitspanne für das<br>Tür-auf-Signal festlegen: 15, 30,<br>45, 60 oder 90 Sekunden. |
| 6731FW.50 Long door opening.<br>Close the door. | Die Tür ist länger als 5 Minuten<br>geöffnet.   | Die Tür schließen.<br>Den Warnhinweis quittieren. Der<br>Warnhinweis für Door open wird<br>nicht wieder angezeigt.                                                                            |

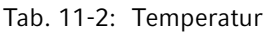

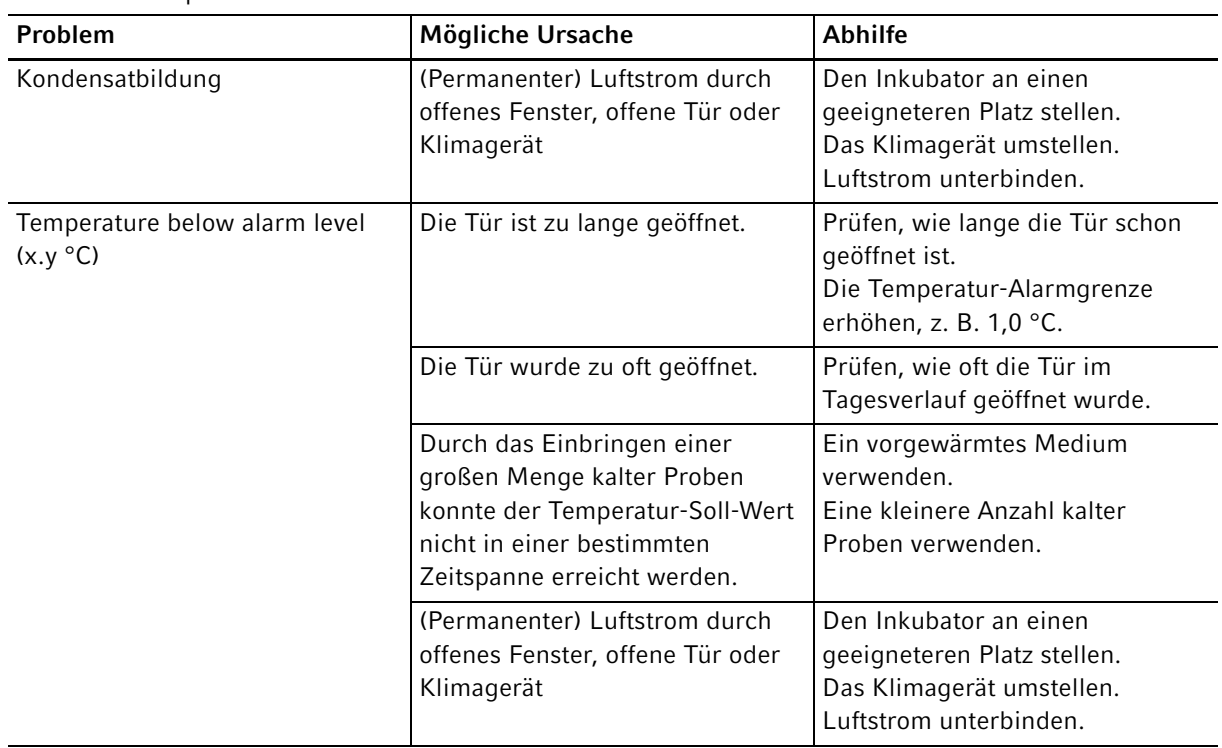

134

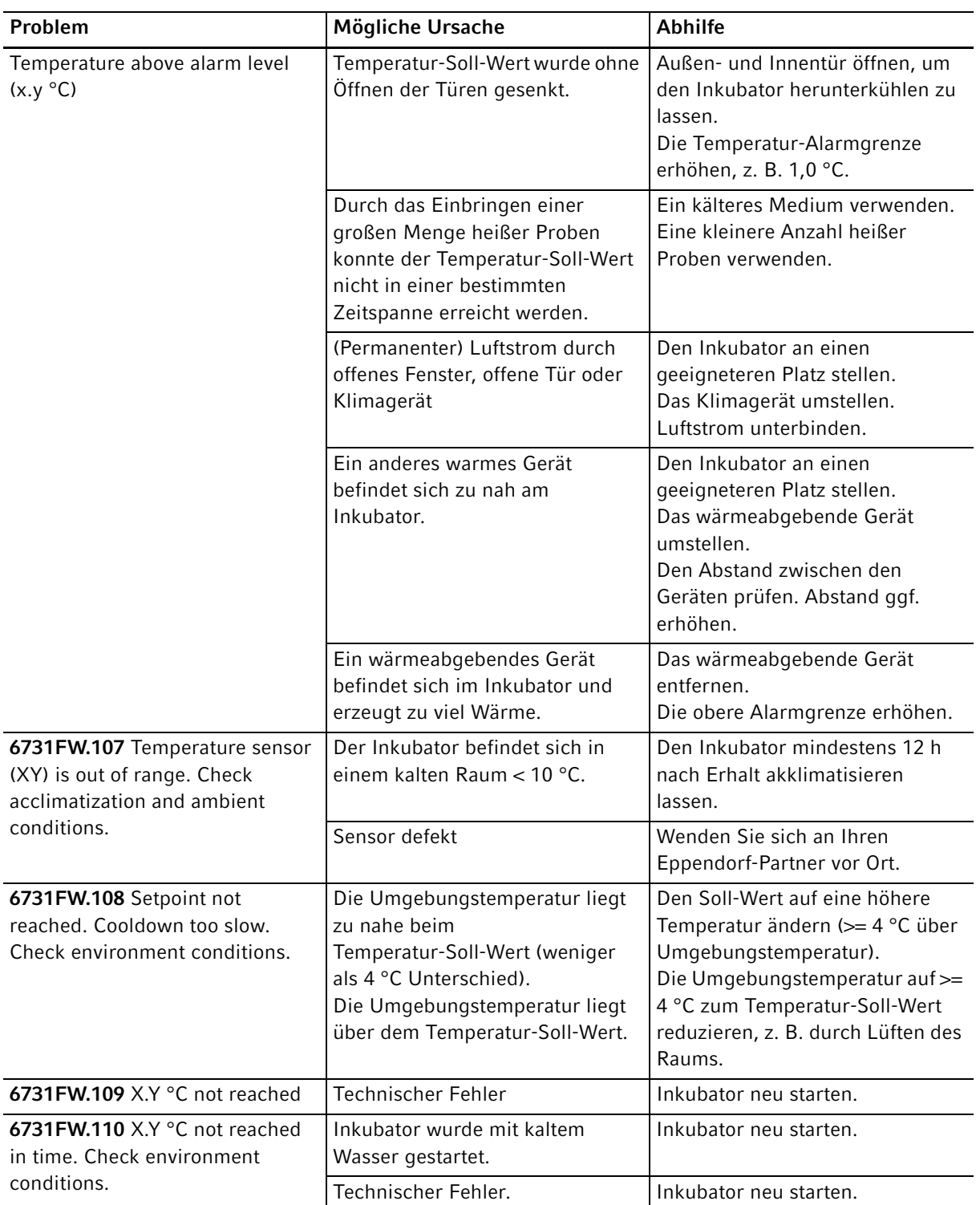

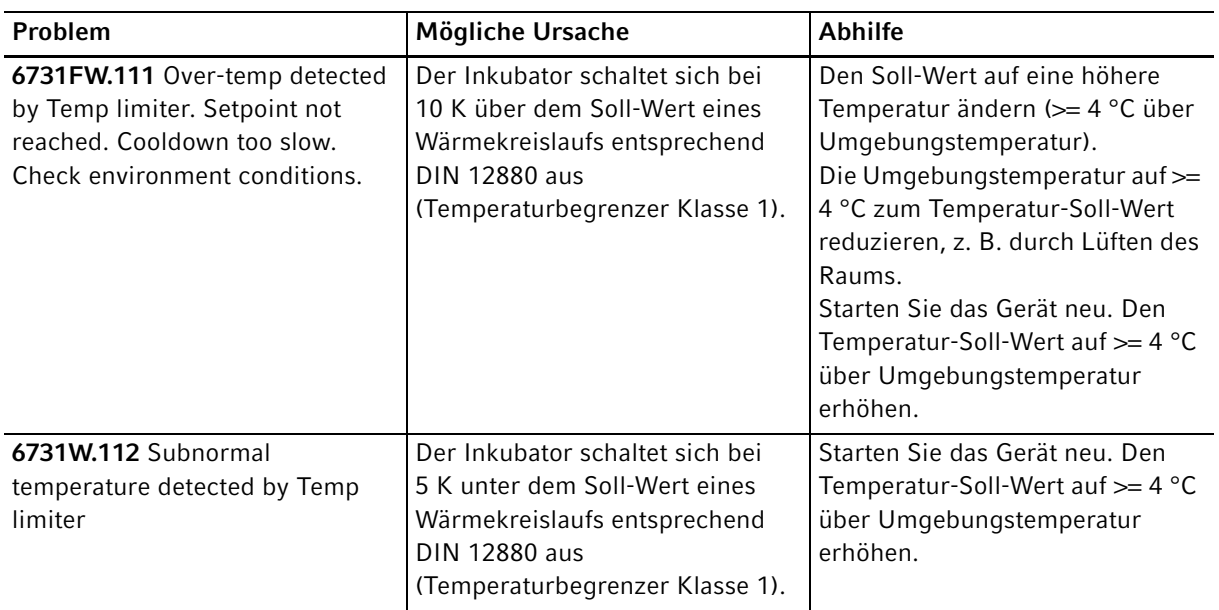

Tab.  $11-3: CO<sub>2</sub>$ 

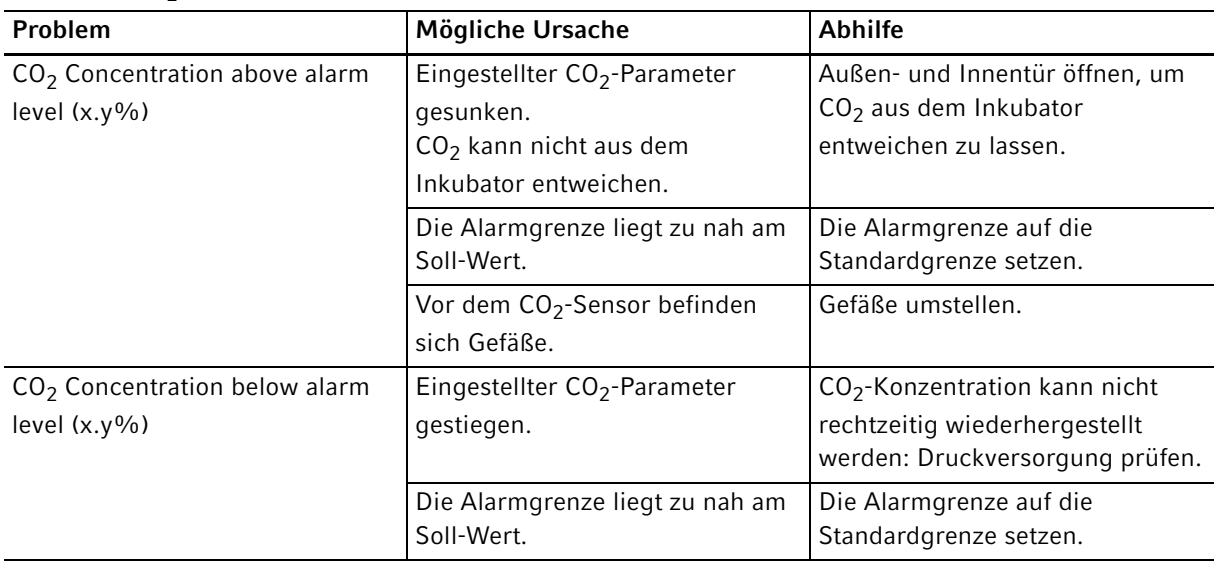

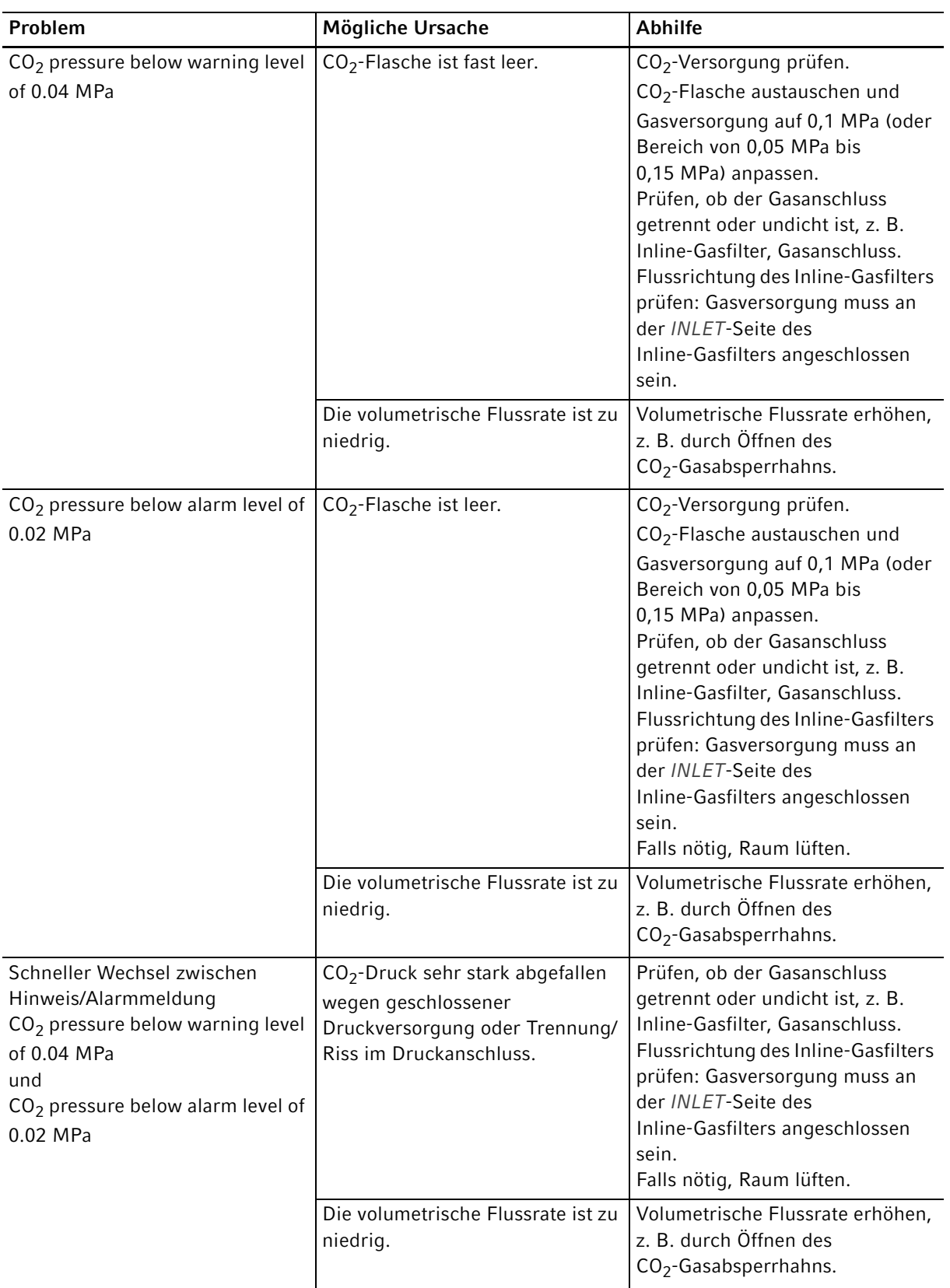

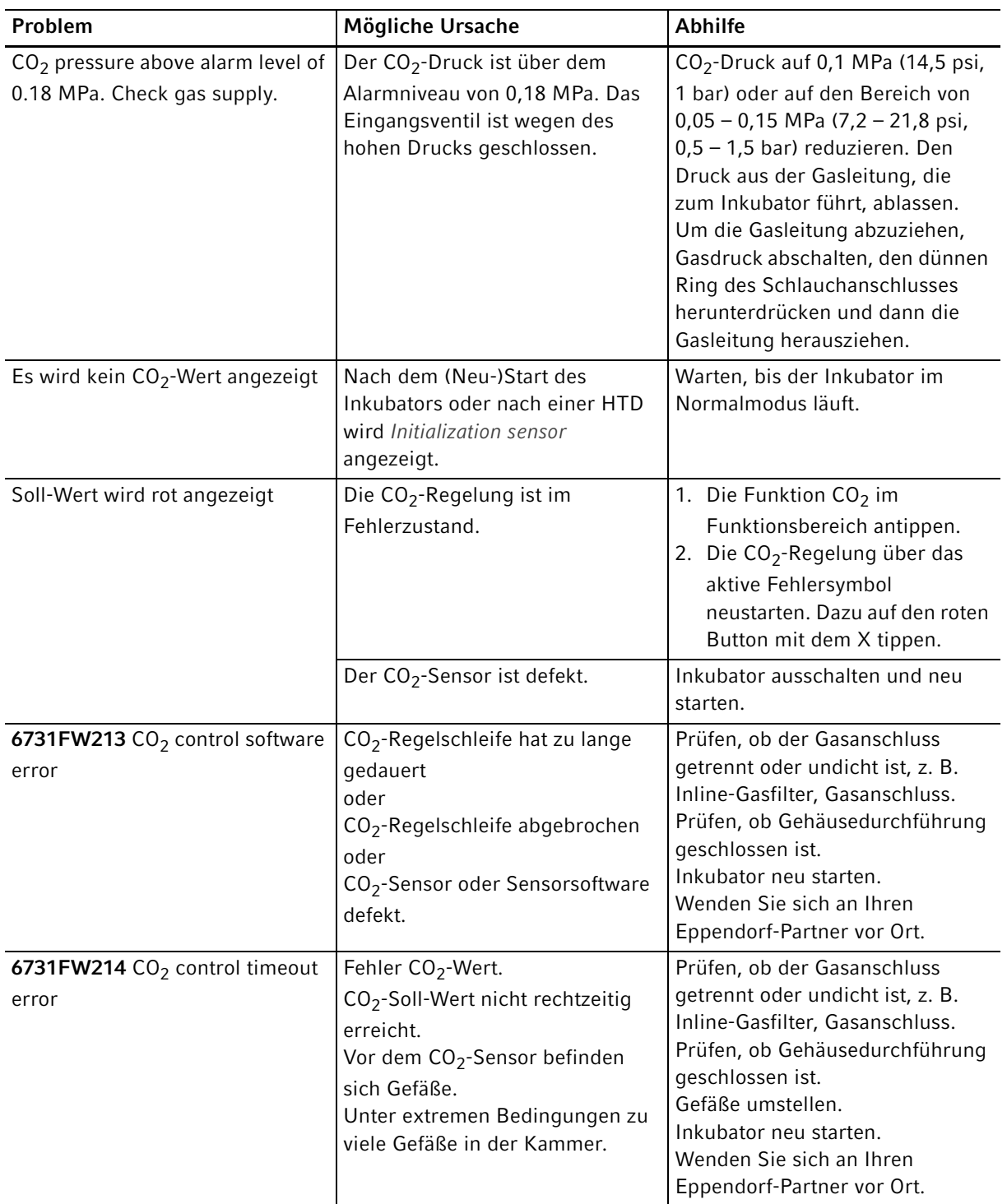

138

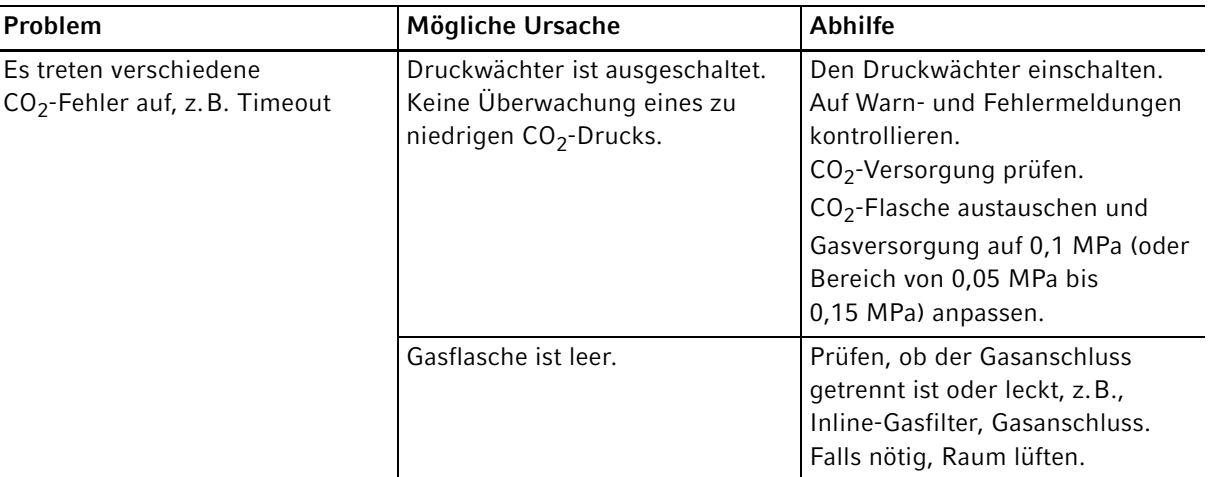

# Tab. 11-4:  $O_2$

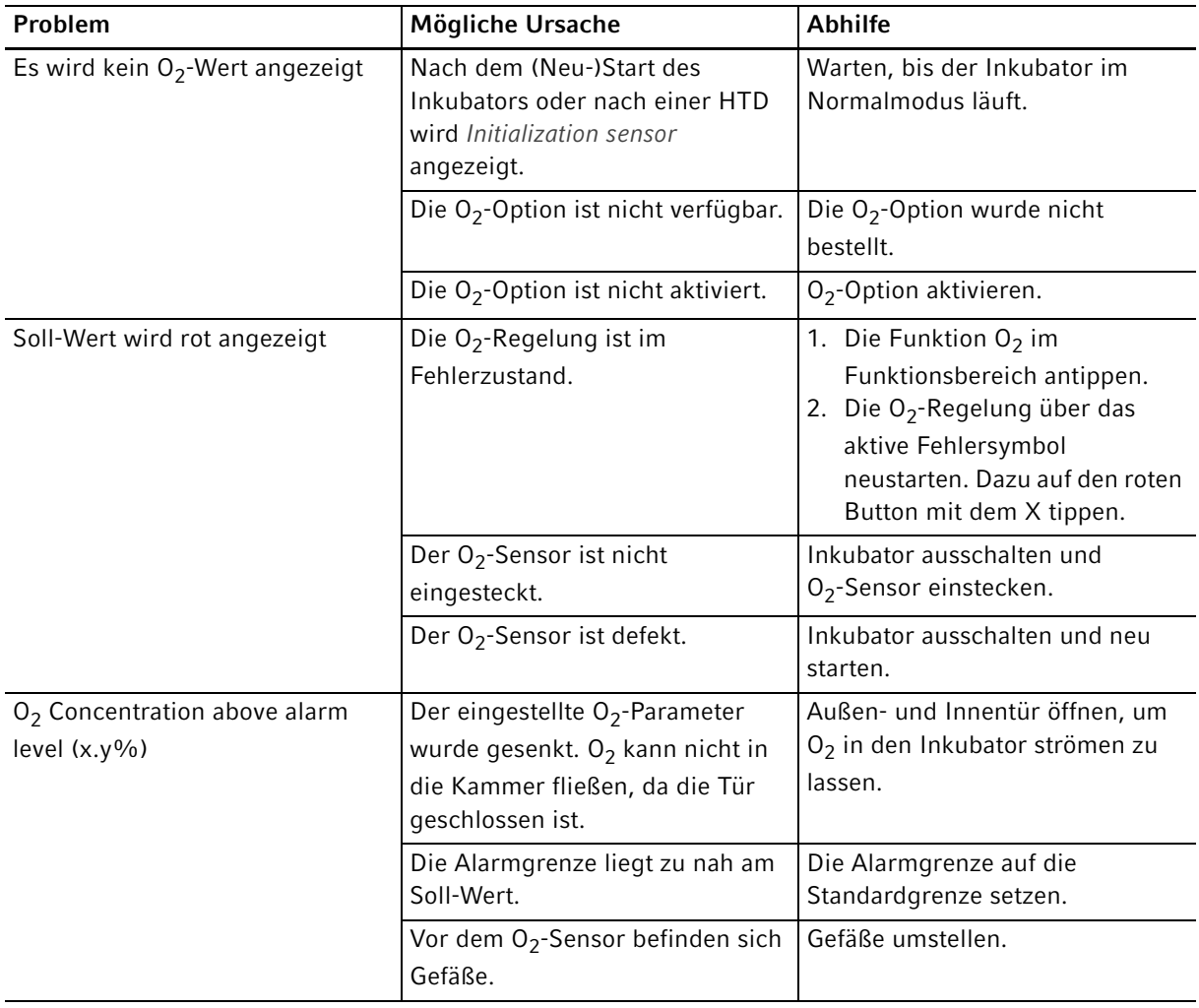

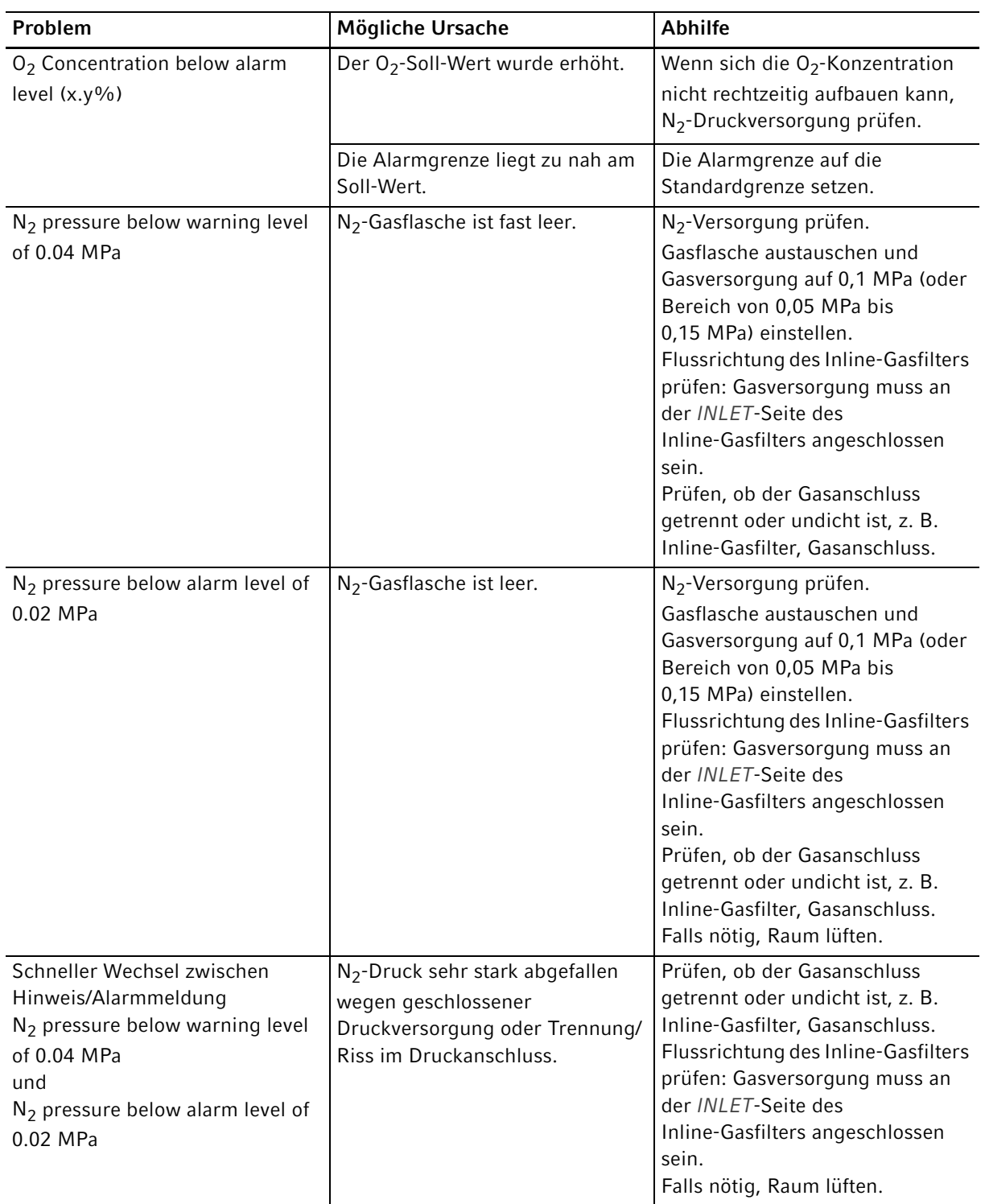

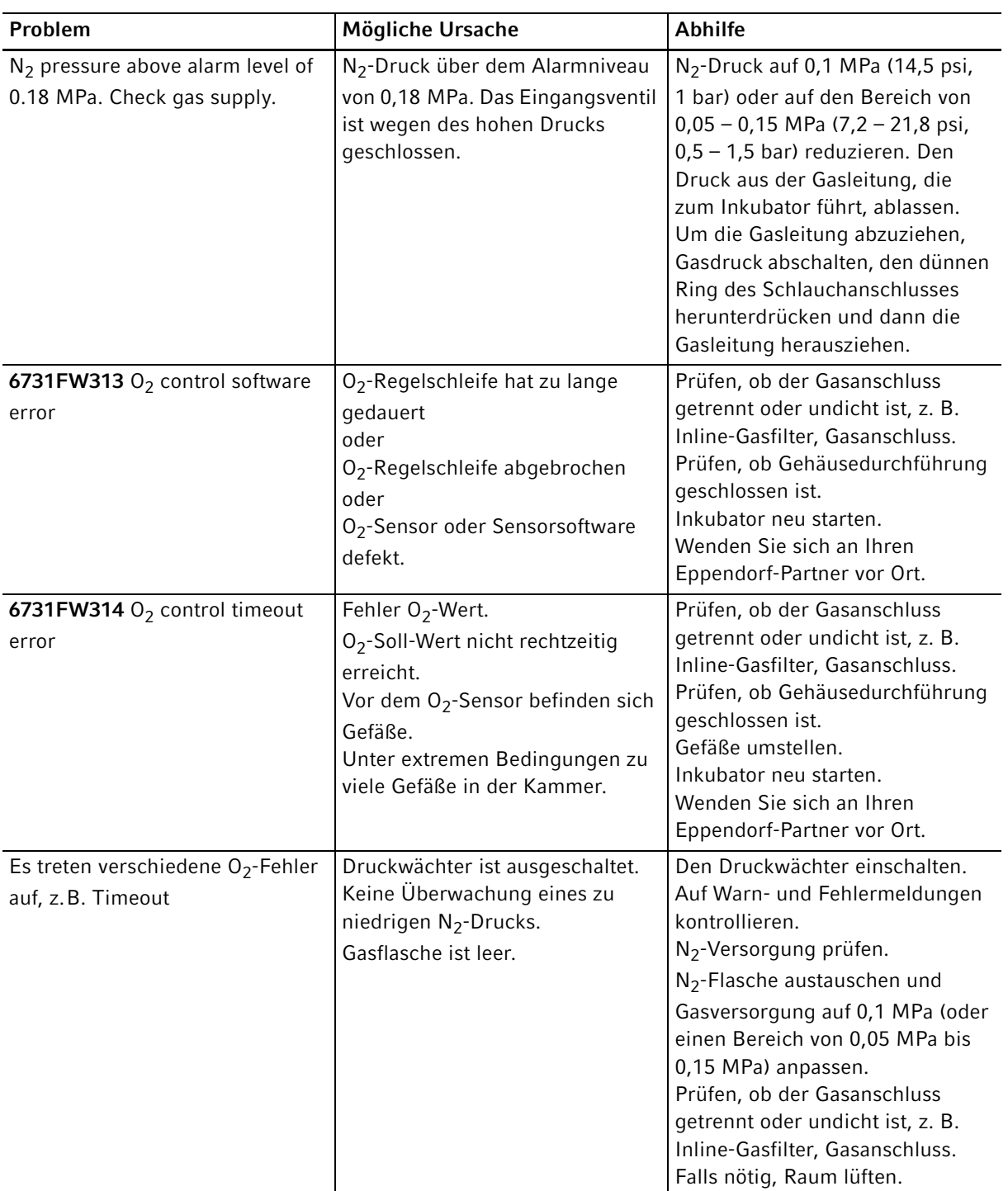

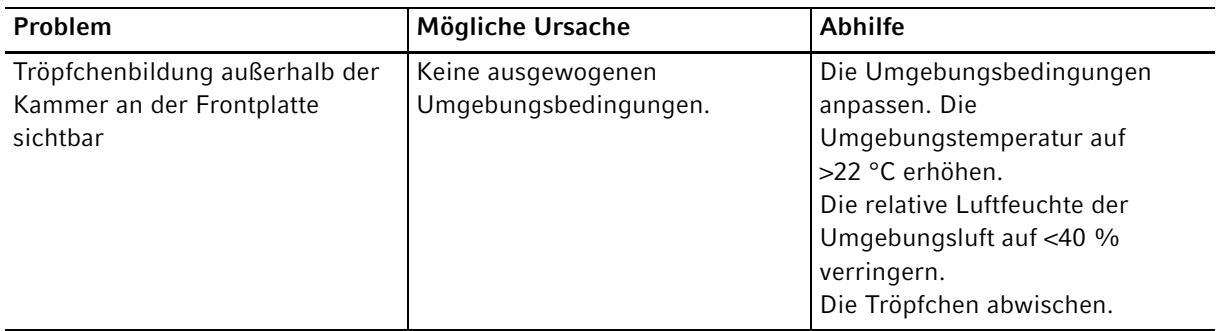

#### Tab. 11-5: Luftfeuchte

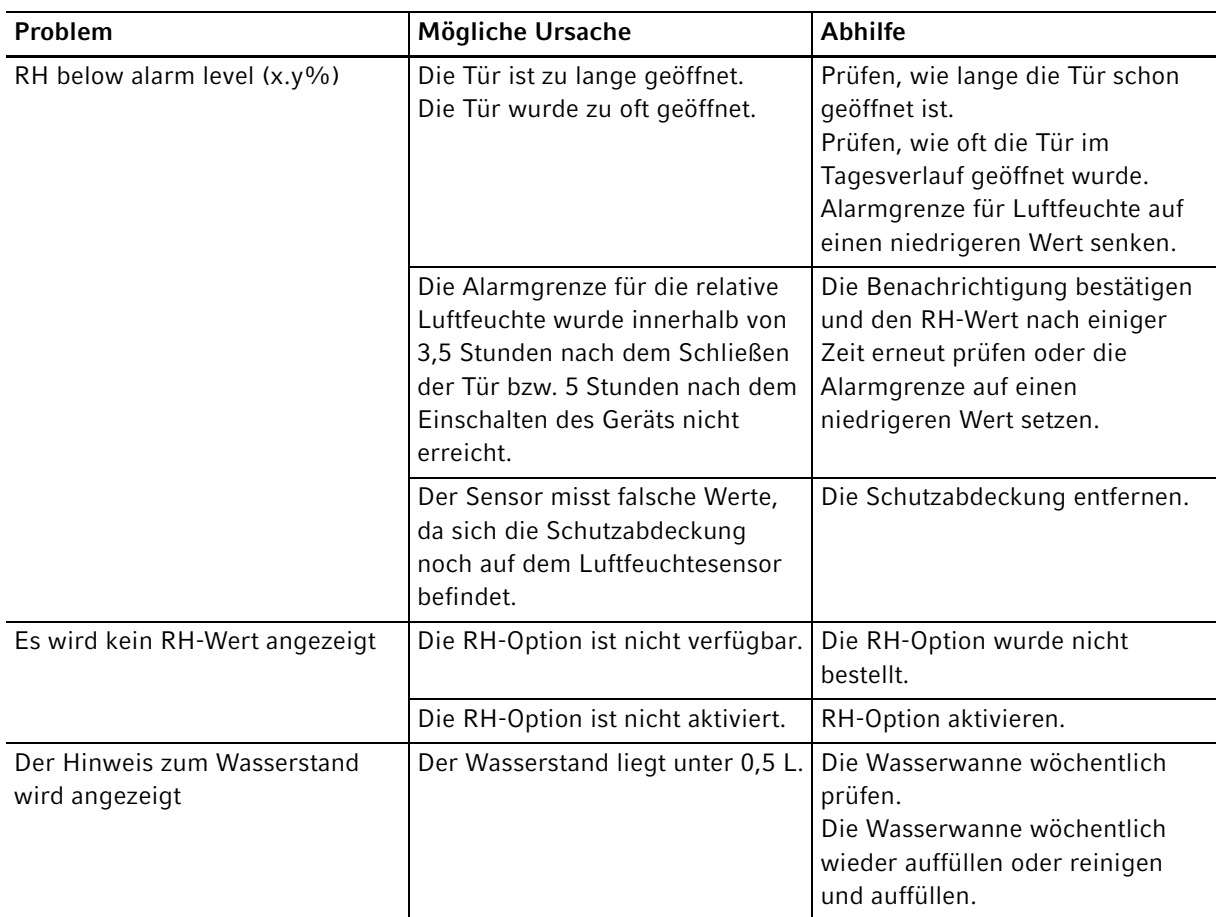

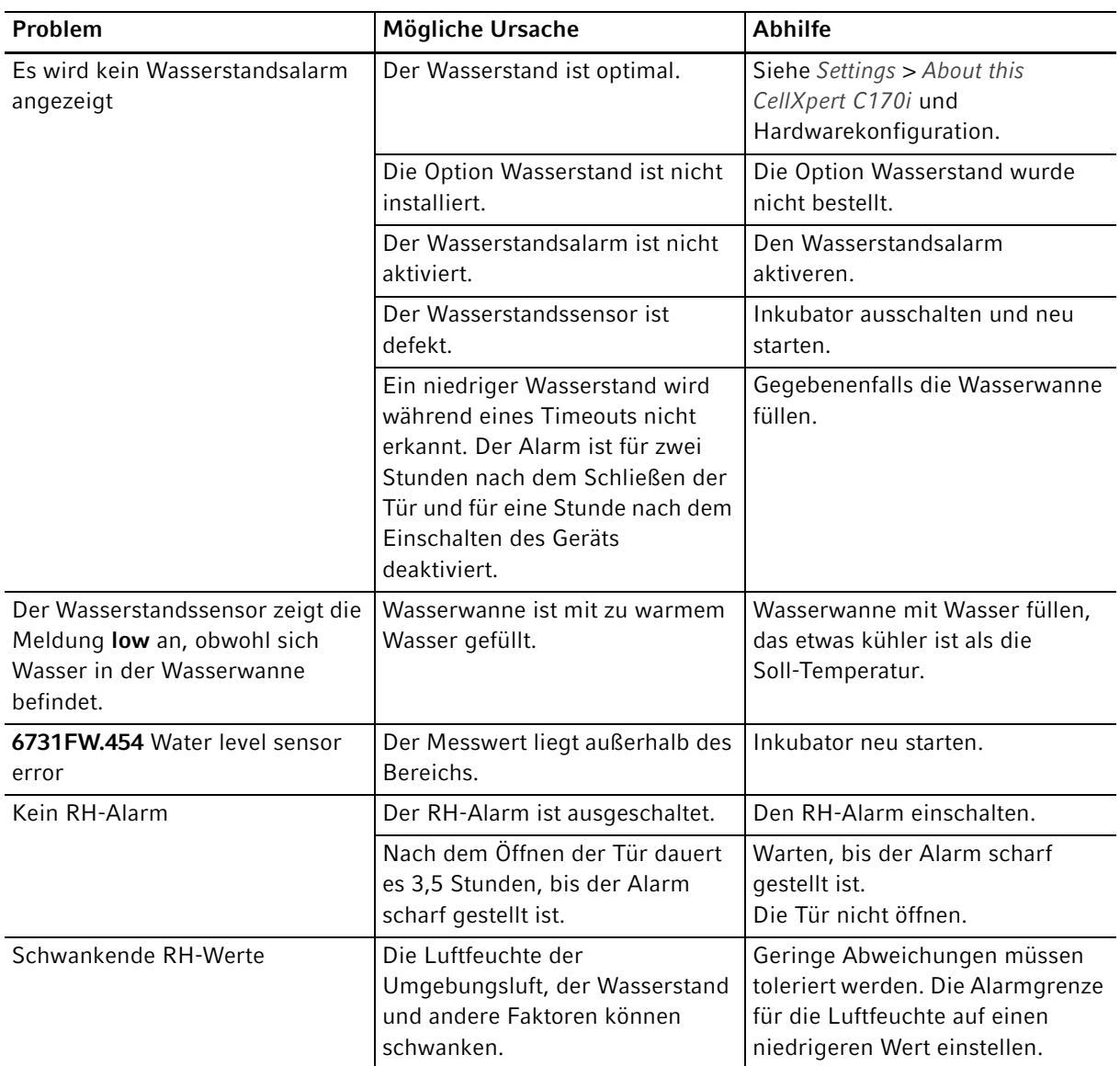

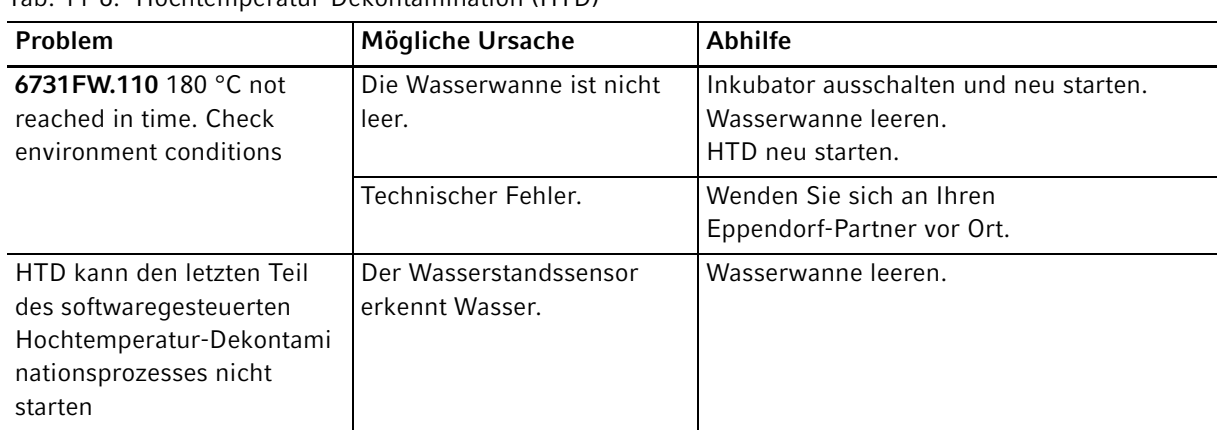

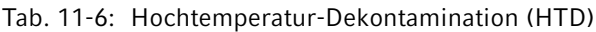

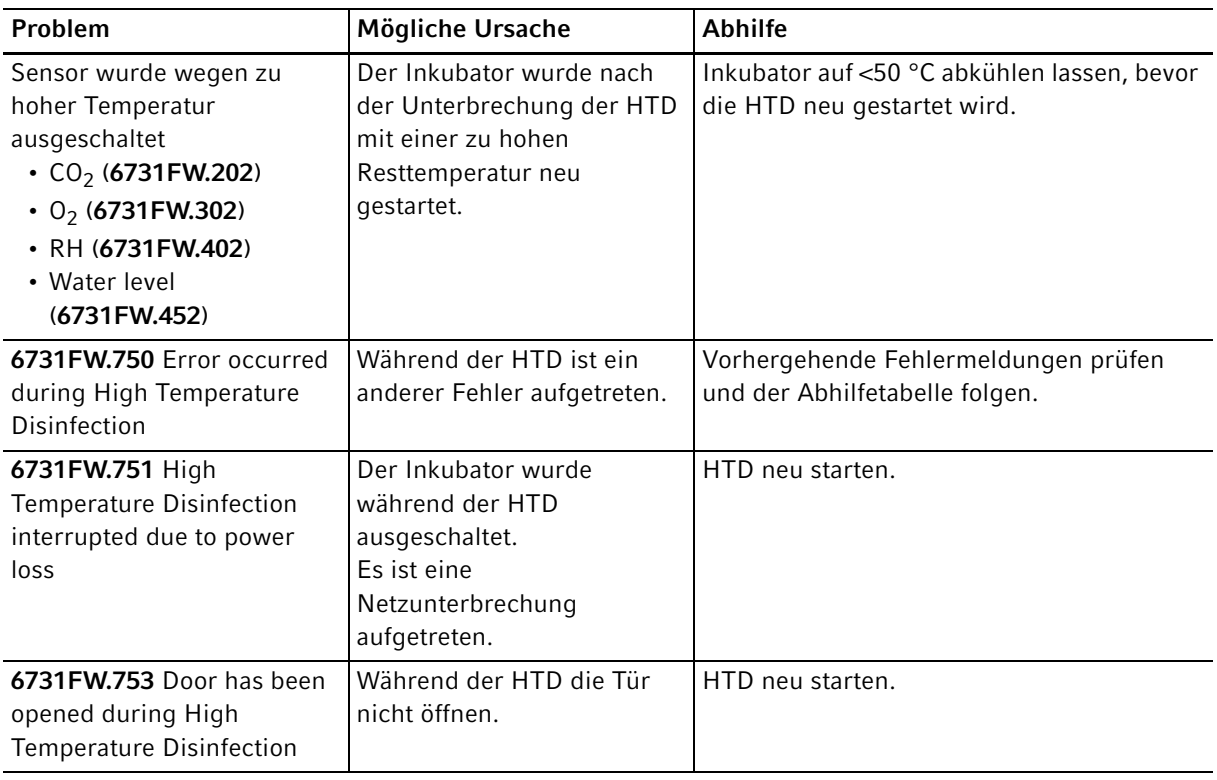

## Tab. 11-7: Allgemeine Fehler

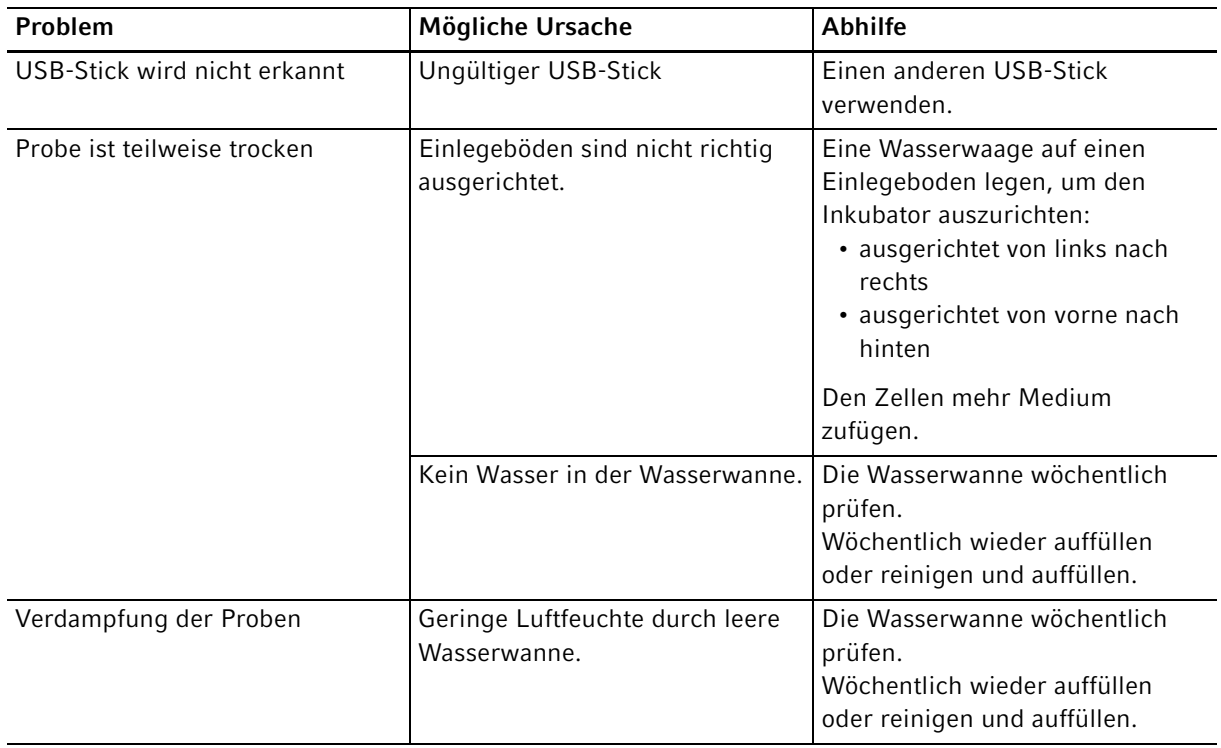

144

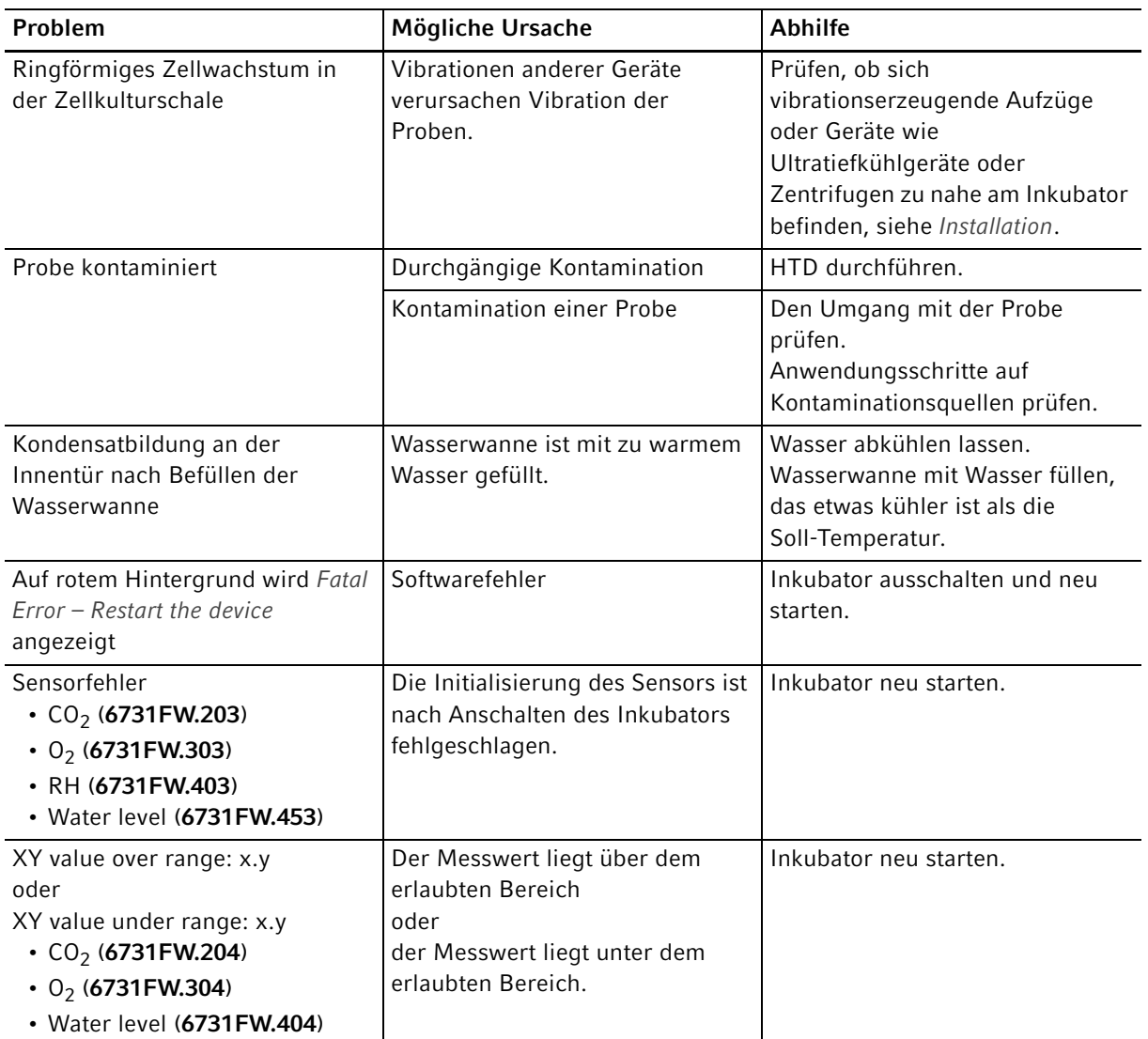
### 12 Transport, Lagerung und Entsorgung

#### 12.1 Transport

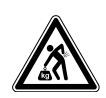

#### VORSICHT! Verletzungsgefahr durch Heben und Tragen schwerer Lasten

- Um den Inkubator sicher zu heben, werden mindestens vier Personen benötigt.
- Verwenden Sie für den Transport des Inkubators eine Transporthilfe.

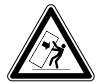

#### VORSICHT! Kippgefahr

Gestapelte Inkubatoren können während des Transports kippen.

Setzen Sie zwei gestapelte Inkubatoren nicht zusammen um.

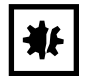

#### HINWEIS! Schäden durch unsachgemäße Verpackung.

Die Eppendorf SE haftet nicht für Schäden durch unsachgemäße Verpackung.

Lagern und transportieren Sie das Gerät nur in der Originalverpackung.

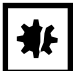

#### HINWEIS! Beschädigung des Inkubators

Wird der Inkubator an der Tür hochgehoben, nimmt er dauerhaft Schaden.

- Heben Sie den Inkubator nur an den Hebegriffen.
- Heben Sie den Inkubator niemals an seiner Tür.

#### 12.1.1 Transportbedingungen

- $\triangleright$  Temperatur: -25 60 °C
- ▶ Relative Luftfeuchte: 10-95 %
- $\blacktriangleright$  Luftdruck: 30 106 kPa

#### 12.2 Lagerung

- Temperatur:  $-25 55$  °C
- Relative Luftfeuchte: 10-95 %
- Luftdruck: 70 106 kPa

#### 12.3 Dekontamination vor Versand

Wenn das Gerät im Reparaturfall zum autorisierten Technischen Service oder im Entsorgungsfall zum Vertragshändler geschickt werden muss, ist Folgendes zu beachten:

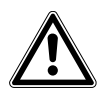

#### WARNUNG! Gesundheitsgefahr durch kontaminiertes Gerät.

- 1. Beachten Sie die Hinweise der Dekontaminationsbescheinigung. Sie finden diese als PDF-Datei auf unserer Internetseite (https://www.eppendorf.com/decontamination).
- 2. Dekontaminieren Sie alle Teile, die Sie versenden.
- 3. Legen Sie der Sendung die vollständig ausgefüllte Dekontaminationsbescheinigung bei.

#### 12.4 Entsorgung

<span id="page-145-0"></span>Bei einer Entsorgung des Produkts sind die einschlägigen gesetzlichen Vorschriften zu beachten.

#### Hinweise zur Entsorgung von elektrischen und elektronischen Geräten in der Europäischen Gemeinschaft:

Innerhalb der Europäischen Gemeinschaft wird die Entsorgung von elektrischen Geräten durch nationale Vorschriften geregelt, die auf der EU-Richtlinie 2012/19/EU über Elektro- und Elektronik-Altgeräte (WEEE) basieren.

Nach diesen Vorschriften dürfen alle nach dem 13. August 2005 gelieferten Geräte im Business-to-Business-Bereich, in den dieses Produkt einzuordnen ist, nicht mehr im kommunalen Abfall oder Hausmüll entsorgt werden. Um dies zu dokumentieren, sind sie mit folgendem Symbol gekennzeichnet:

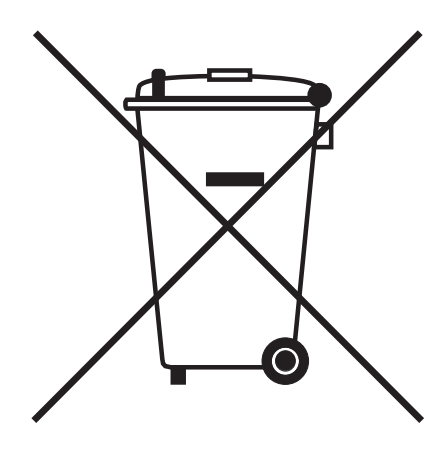

Da sich die Entsorgungsvorschriften innerhalb der EU von Land zu Land unterscheiden können, bitten wir Sie, sich bei Bedarf bei Ihrem Lieferanten zu informieren.

- 13 Technische Daten
- 13.1 Gewicht/Maße
- 13.1.1 Gerätemaße

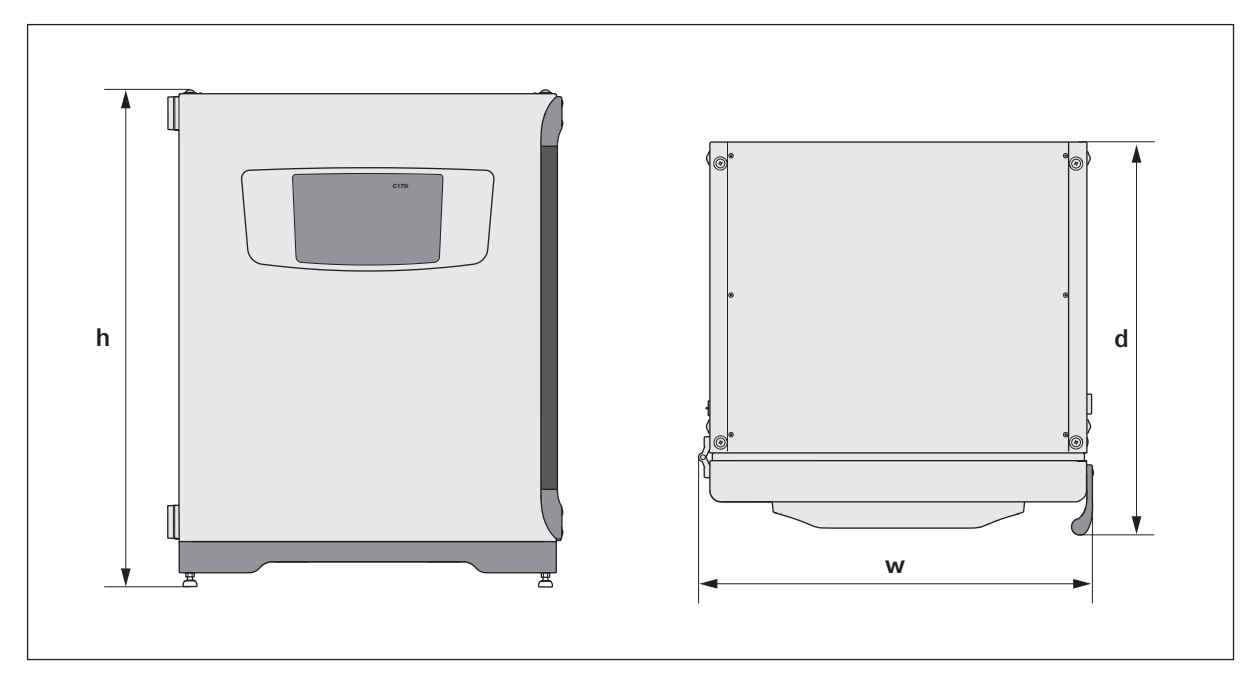

#### Abb. 13-1: Maße des CellXpert C170i (ohne Befestigungsgurt)

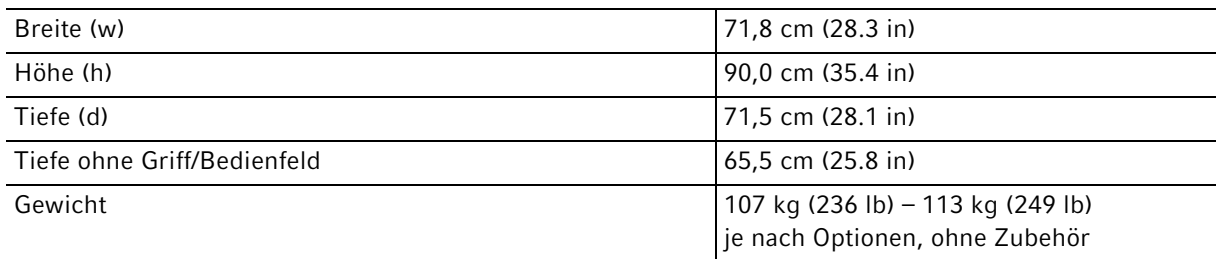

#### 13.1.2 Innenmaße

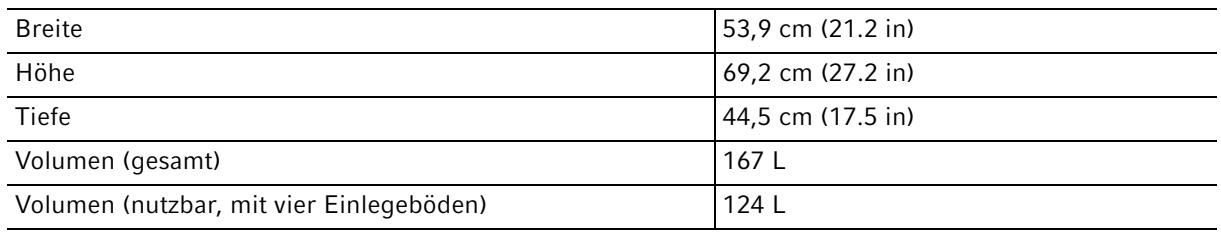

#### 13.1.3 Benötigte Stellfläche

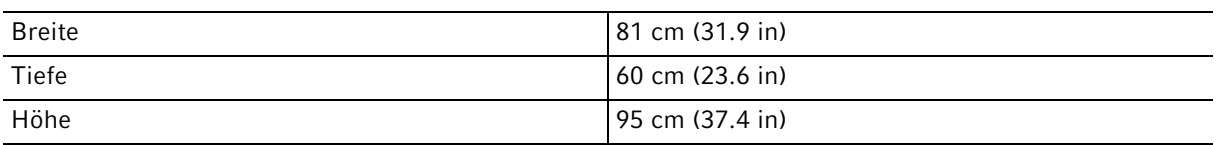

#### 13.1.4 Transportmaße

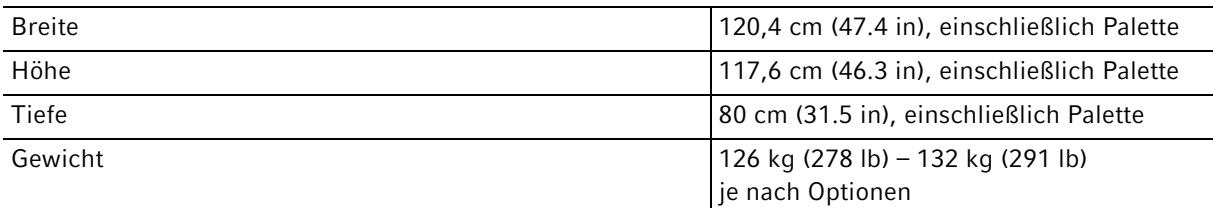

## 13.1.5 Einlegeböden

Polierter Edelstahl, gelocht (serienmäßig)

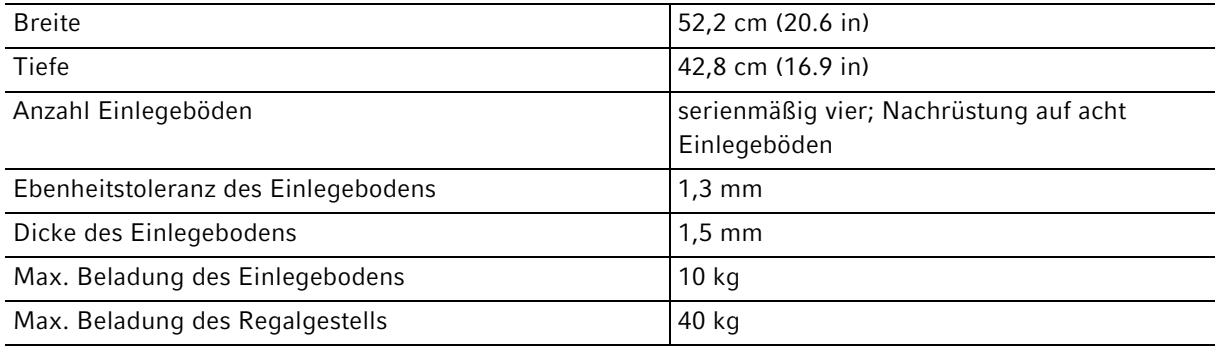

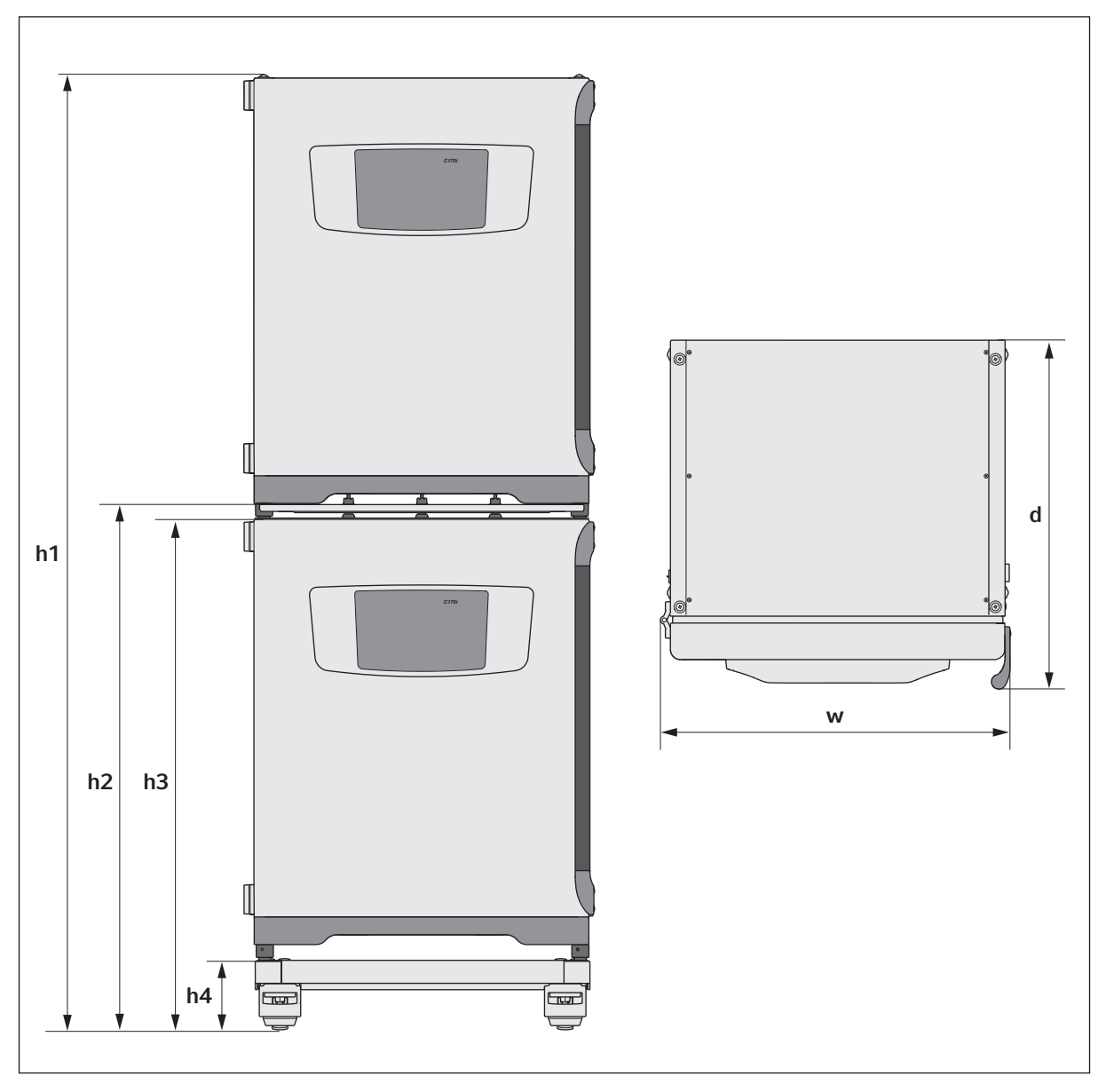

## 13.1.6 Gestapelte CellXpert C170i

Abb. 13-2: Maße von zwei gestapelten CellXpert C170i (ohne Befestigungsgurt)

| Höhe         |                     |                     |             | <b>Tiefe</b>        | <b>Breite</b>   |
|--------------|---------------------|---------------------|-------------|---------------------|-----------------|
| h1           | h <sub>2</sub>      | h3                  | h4          |                     | w               |
| 194,6 cm     | 107,3 cm            | 104,5 cm            | 14.2 cm     | 71.5 cm             | 71,8 cm         |
| $(76.7)$ in) | $(42.3 \text{ in})$ | $(41.2 \text{ in})$ | $(5.6)$ in) | $(28.1 \text{ in})$ | $(28.3 \infty)$ |

## 13.2 Stromversorgung

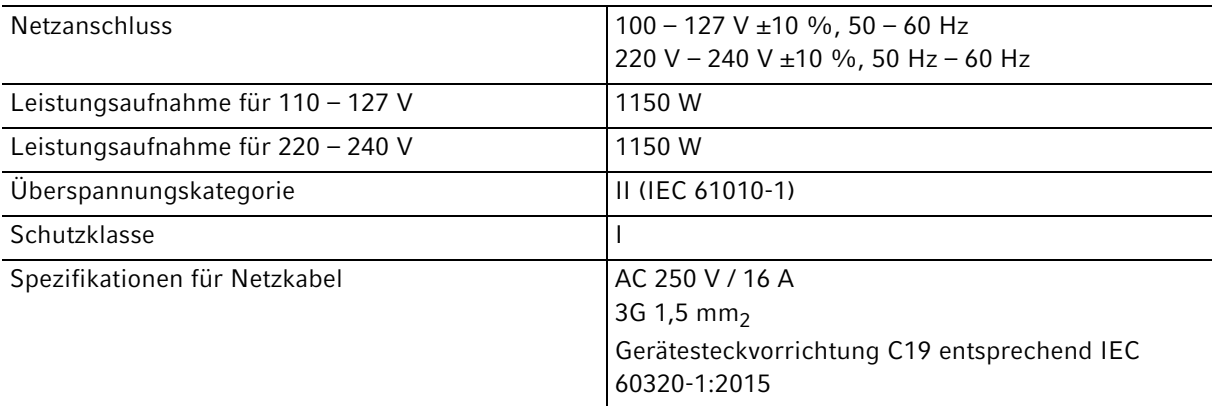

# 13.3 Schnittstellen

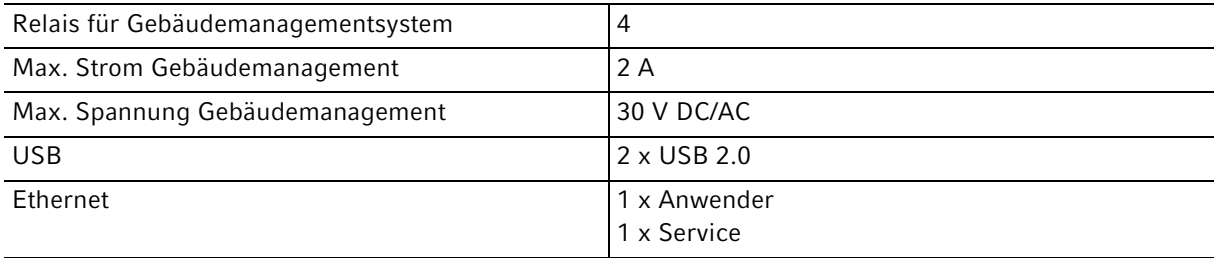

# 13.4 Umgebungsbedingungen

<span id="page-149-0"></span>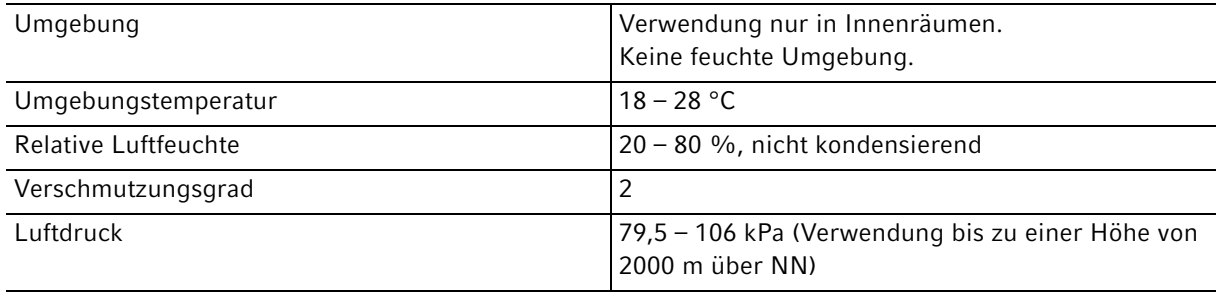

## 13.4.1 Temperaturmanagement

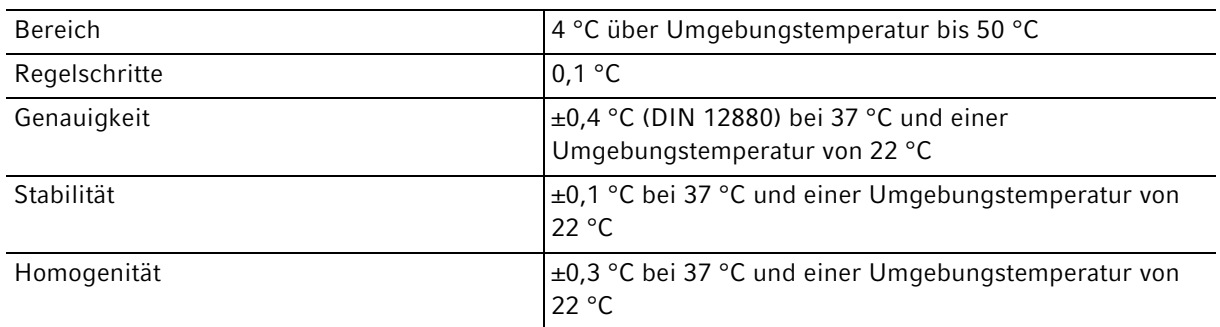

#### 13.4.2 Hochtemperatur-Dekontamination

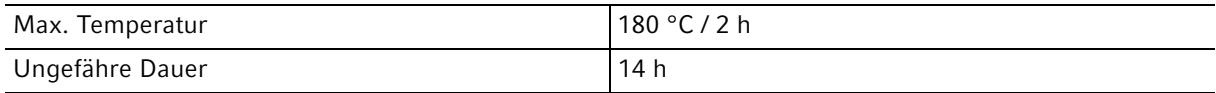

# 13.4.3  $CO<sub>2</sub>$ -Regelung

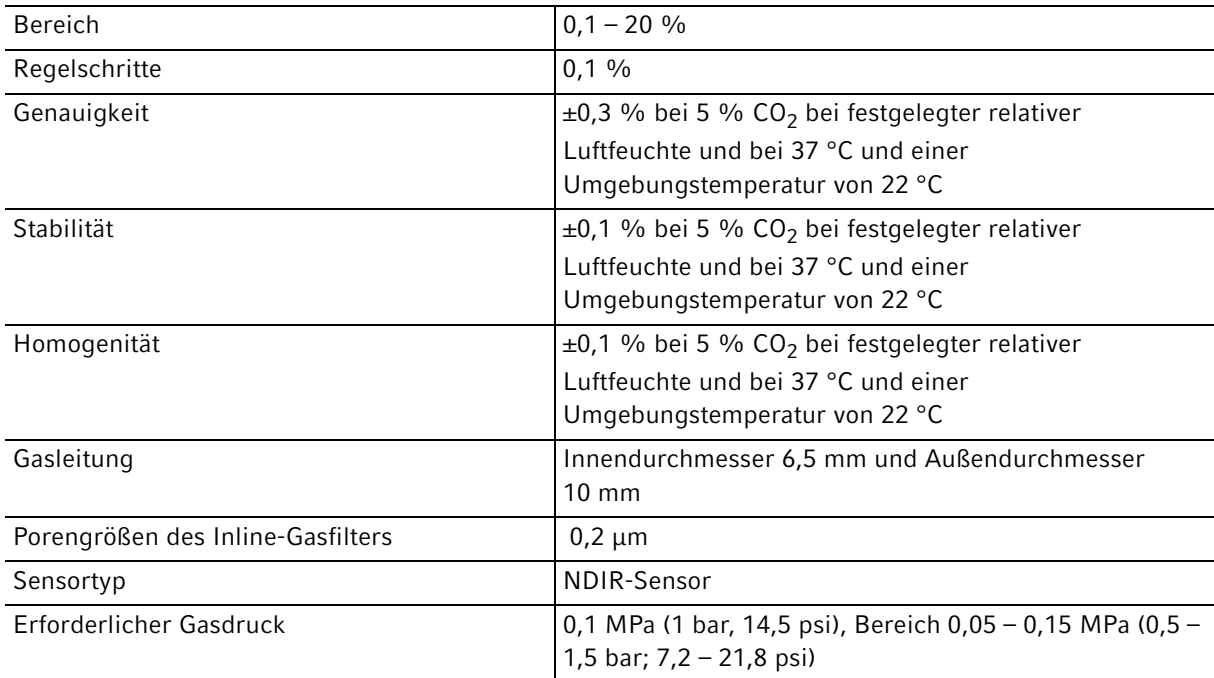

#### 13.4.4 Luftfeuchte

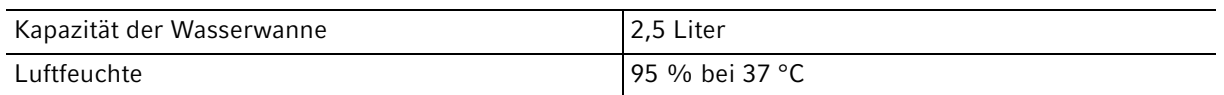

Die erzielte relative Luftfeuchte kann in Abhängigkeit von der Umgebungsluftfeuchtigkeit und weiteren Faktoren in einem Bereich von 92,5 ±2,5 % schwanken.

#### 13.4.5  $O_2$ -Regelung

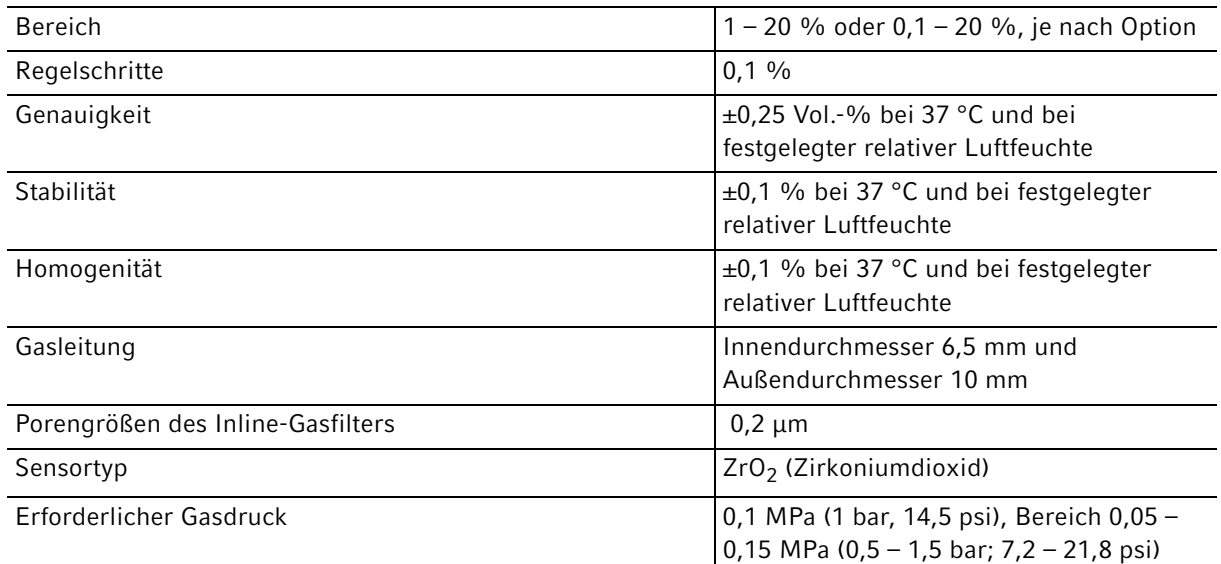

#### 13.4.6 Kalibrierung

ĥ

Die maximale Umgebungstemperatur beträgt 28 °C.

Werksseitig wird der Inkubator auf 37 °C, 5 % CO<sub>2</sub> und 90 – 95 % relative Luftfeuchte bei einer Umgebungstemperatur von 20 – 25 °C ohne wärmeerzeugende Vorrichtung in der Kammer kalibriert.

Weichen die Einsatzbedingungen des Inkubators stark von den Betriebsbedingungen ab, sind Software-Kalibrierungsanpassungen zur Optimierung der Inkubatorleistung erforderlich. Dies wirkt sich auch auf die Leistungsspezifikationen aus.

Informationen zu Kalibrierungsanpassungen und relevanten Leistungsspezifikationen erhalten Sie auf Anfrage vom Eppendorf-Service. Halten Sie die Modellbezeichnung und Seriennummer Ihres Inkubators sowie die vollständigen Angaben zu den Betriebsbedingungen bereit.

Die Leistungsangaben stellen die Durchschnittswerte der unter optimalen Bedingungen im Werk geprüften Geräte dar.

# 14 Bestellinformation<br>14.1 Einlegeböden und

# 14.1 Einlegeböden und Regalgestell

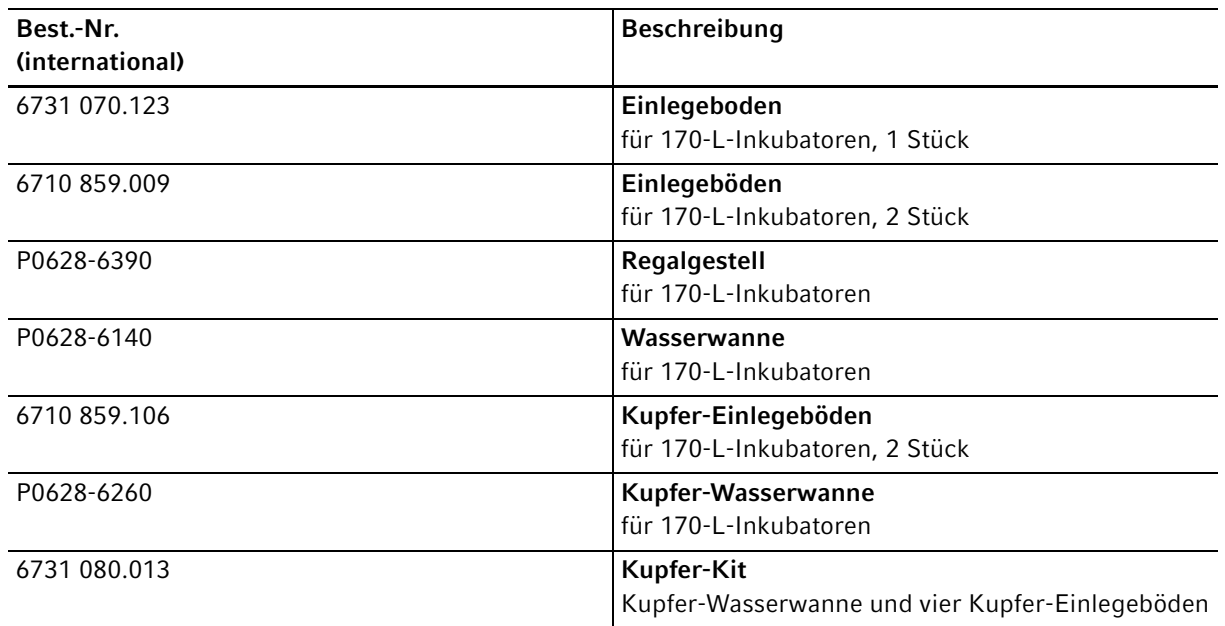

# 14.2 Gassystem

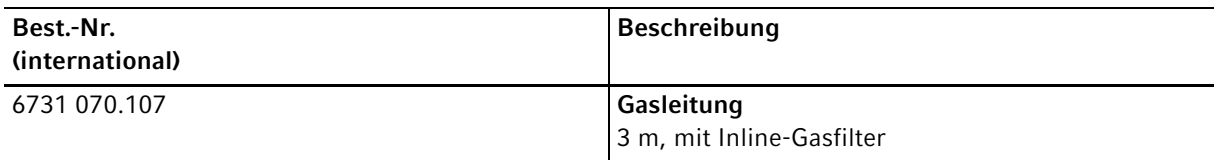

#### 14.3 Elektrik

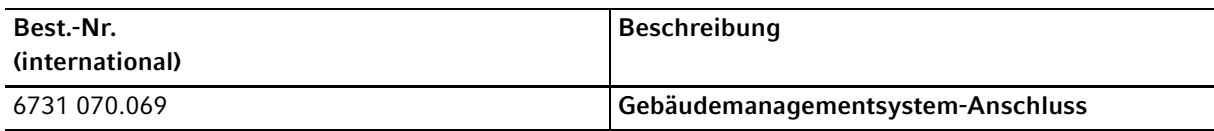

## 14.4 Konnektivität

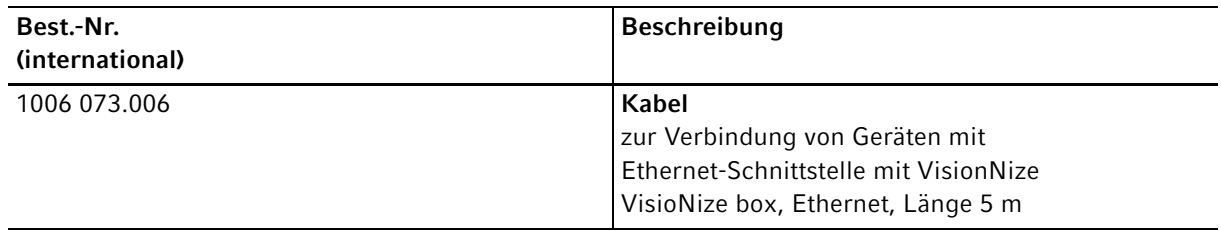

### 14.5 Gehäuse

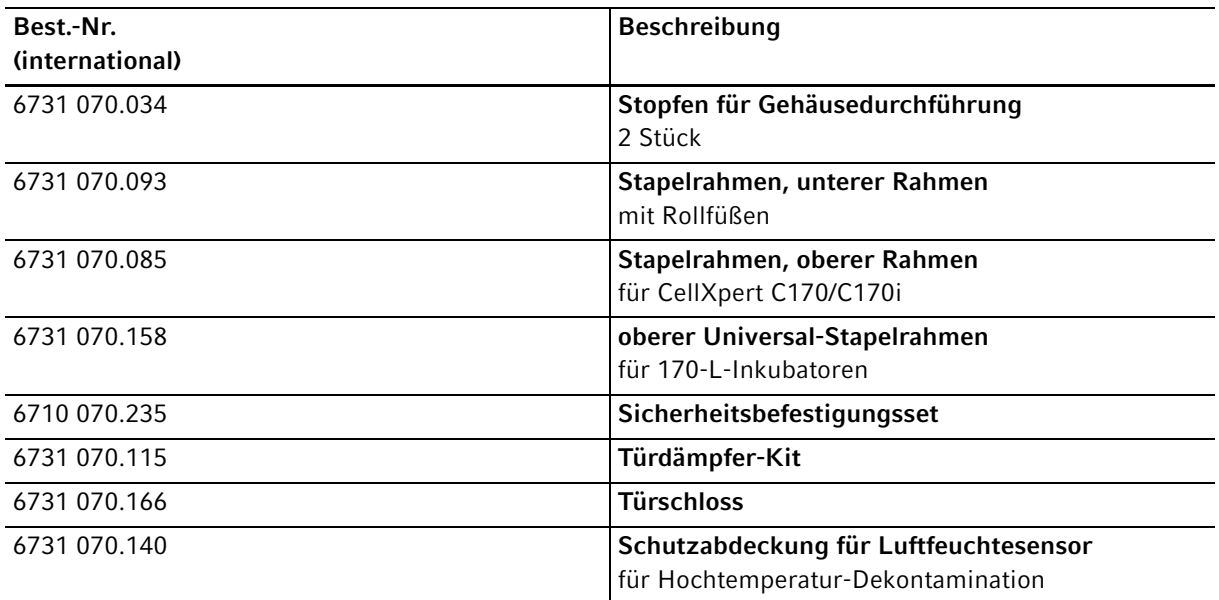

#### 14.6 Zubehör

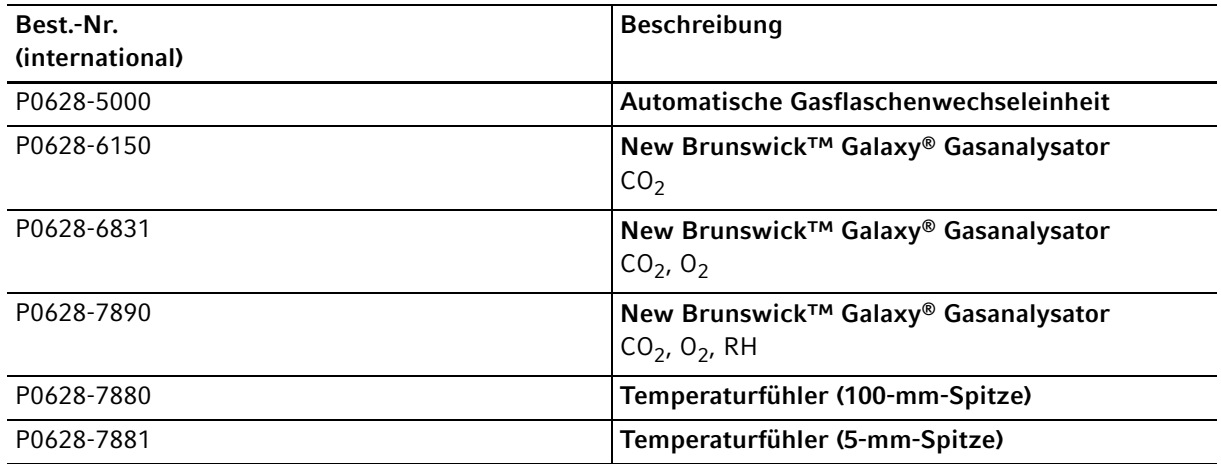

### 14.7 Upgrade-Optionen

Es stehen folgende Upgrade-Optionen zur Verfügung:

- Umkehr der Türöffnungsseite
- Innentür mit 4 Türsegmenten
- Innentür mit 8 Türsegmenten
- $\cdot$  O<sub>2</sub>-Option
- Luftfeuchte-Paket (Wasserstandssensor und Luftfeuchtesensor)
- Wasserstandssensor
- Luftfeuchtesensor
- Kupfer-Kit (Kupfer-Wasserwanne und Kupfer-Einlegeböden)

Zur Bestellung von Upgrade-Optionen den lokalen Eppendorf-Partner kontaktieren.

## Index

## $\boldsymbol{\mathsf{A}}$

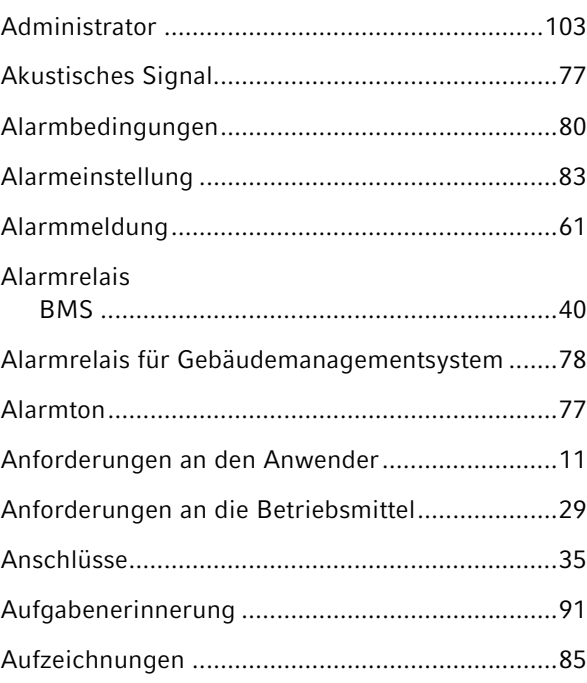

#### $\overline{\mathsf{B}}$

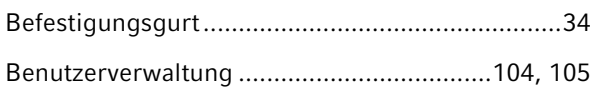

## $\mathsf{C}$

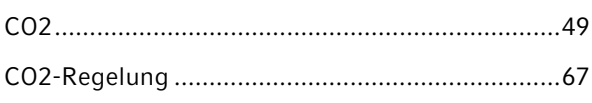

#### $\mathbf D$

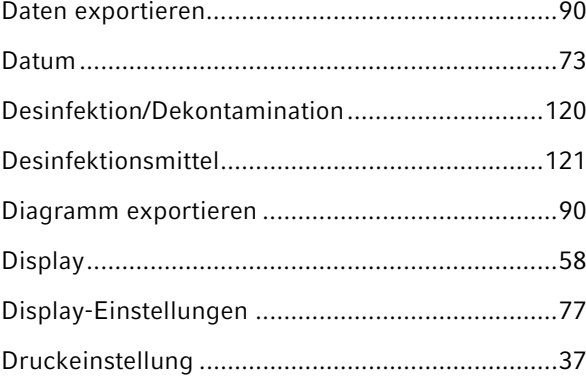

#### $\mathsf E$

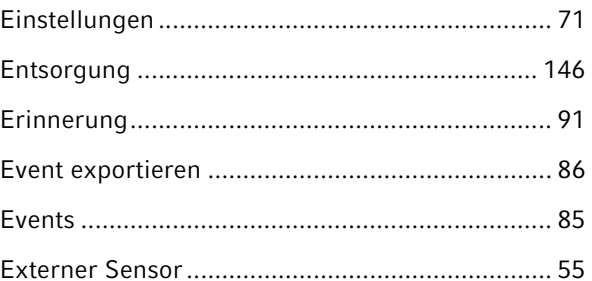

#### $\bar{\mathsf{F}}$

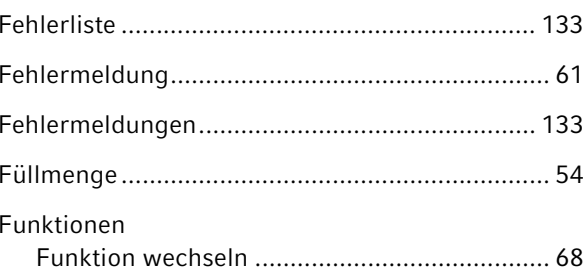

#### ${\mathsf G}$

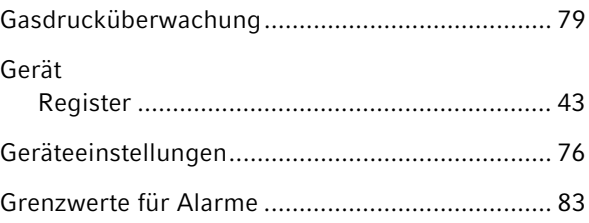

## $\boldsymbol{\mathsf{H}}$

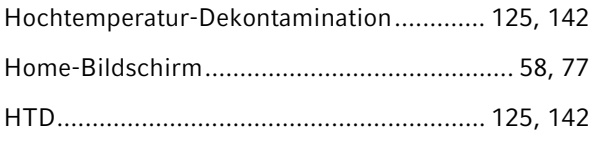

## $\overline{1}$

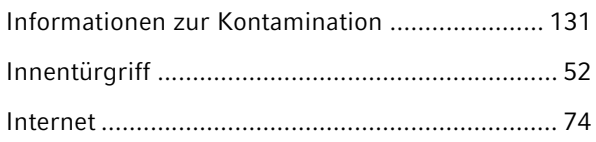

### $\mathbf J$

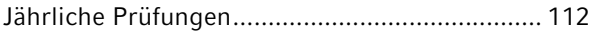

156

#### $\bar{\mathsf{L}}$

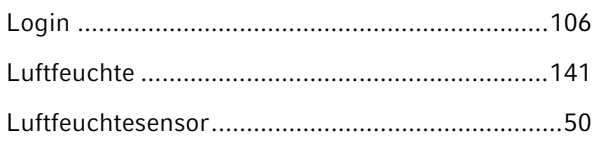

#### $\mathsf{M}% _{T}=\mathsf{M}_{T}\!\left( a,b\right) ,\ \mathsf{M}_{T}=\mathsf{M}_{T}$

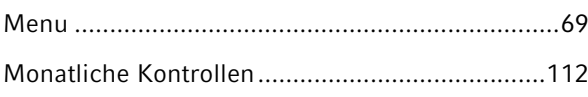

## $\overline{\mathsf{N}}$

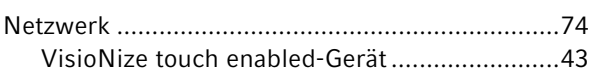

#### $\pmb{\mathsf{O}}$

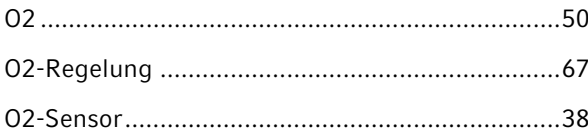

#### $\mathsf P$

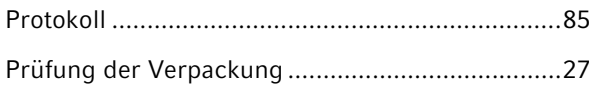

# $\overline{\mathsf{R}}$

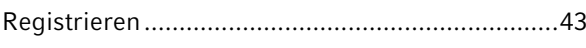

# $\mathsf{s}$

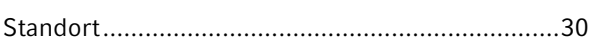

## $\bar{L}$

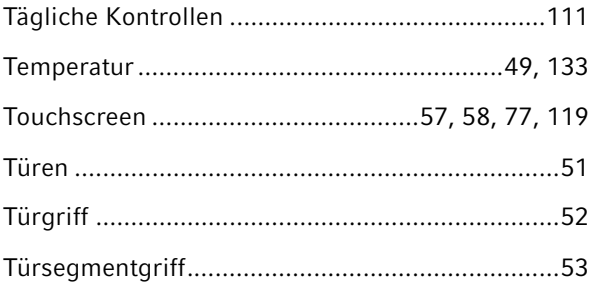

#### $\sf U$

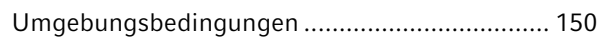

### W

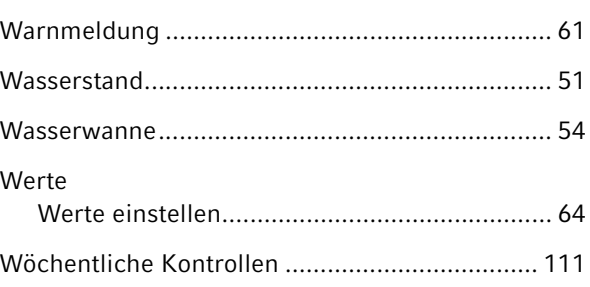

## $\mathsf{Z}% _{0}^{\prime}=\mathsf{Z}_{0}^{\prime}$

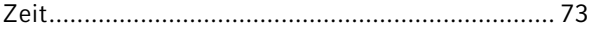

Index CellXpert® C170i Deutsch (DE)

158

# eppendorf **Declaration of Conformity**

The product named below fulfills the requirements of directives and standards listed. In the case of unauthorized modifications to the product or an unintended use this declaration becomes invalid. This declaration of conformity is issued under the sole responsibility of the manufacturer.

#### **Product name:**

CellXpert® C170i, CellXpert® C170

including accessories

**Product type:** 

 $CO<sub>2</sub>$ -incubator

#### Relevant directives / standards:

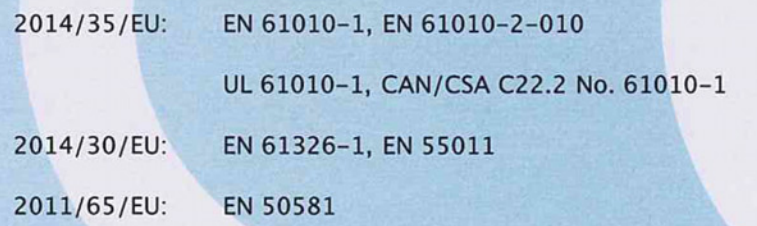

Hamburg, September 21, 2018

Dr. Wilhelm Plüster Management Board

Your local distributor: www.eppendorf.com/contact Eppendorf AG · Barkhausenweg 1 · 22339 Hamburg · Germany eppendorf@eppendorf.com

Eppendorf\*, the Eppendorf Brand Design and CellXpert are registered trademarks of Eppendorf AG, Germany.<br>All rights reserved, incl. graphics and pictures. Copyright ©2018 by Eppendorf AG.

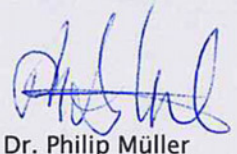

**Head of Business Unit Instrumentation & Systems** 

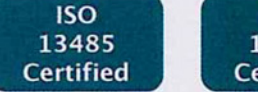

**ISO** 

9001

**Certified** 

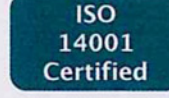

#### www.eppendorf.com

# eppendorf

# Evaluate Your Manual

Give us your feedback. www.eppendorf.com/manualfeedback

Your local distributor: www.eppendorf.com/contact Eppendorf SE · Barkhausenweg 1 · 22339 Hamburg · Germany eppendorf@eppendorf.com · www.eppendorf.com